**МІНІСТЕРСТВО УКРАЇНИ З ПИТАНЬ НАДЗВИЧАЙНИХ СИТУАЦІЙ ТА У СПРАВАХ ЗАХИСТУ НАСЕЛЕННЯ ВІД НАСЛІДКІВ ЧОРНОБИЛЬСЬКОЇ КАТАСТРОФИ**

**АКАДЕМІЯ ПОЖЕЖНОЇ БЕЗПЕКИ УКРАЇНИ**

# **ОСНОВИ ІНФОРМАТИКИ**

**Підручник**

**Харків 2003**

### *Затверджено Міністерством освіти і науки України як підручник для студентів вищих навчальних закладів (лист від 11.06.2003 р. за №1/11-2378)*

#### **Укладач:** І.О.Яковлева

 **Рецензенти**: Є.Г.Петров, доктор технічних наук, професор, завідувач кафедри системотехніки Харківського Національного університету радіоелектроніки;

 М.М.Зацеркляний, доктор технічних наук, професор, професор кафедри інформаційних систем та технологій Національного університету внутрішніх справ.

 **Основи** інформатики. Підручник/ Укладач: І.О.Яковлева О 75 Харків, 2003. – 186 с.

> У виданні розглянуто основні категорії апаратних і програмних засобів комп'ютерної техніки. Приведено ефективні прийоми роботи найуживанішими програмними продуктами. Приділено увагу спеціальним технологіям роботи з інформацією – мультимедіа, локальним мережам, глобальній комп'ютерній мережі Internet.

> Підручник призначений для підготовки в технічному вузі спеціалістів, що вивчають інформаційні технології в рамках дисципліни "Інформатика та комп'ютерна техніка". Може бути рекомендований для викладачів інших спеціальностей, що використовують засоби комп'ютерної техніки в навчальній і методичній роботі зі своєї предметної області, а також для усіх, хто самостійно освоює основи інформатики і комп'ютерні технології.

> > **УДК 004 ББК 32.97**

# **ГЛАВА 1. ІНФОРМАЦІЯ Й ІНФОРМАТИКА**

# **1.1 Інформація в матеріальному світі**

Всі процеси в матеріальному світі супроводжуються сигналами. При взаємодії сигналів із фізичними тілами в останніх виникають певні зміни властивостей. Це явище називається *реєстрацією сигналів.* Зареєстровані сигнали утворюють *дані.*  Дані несуть у собі інформацію про події, які відбуваються у матеріальному мирі.

*Інформація* - це сукупність даних (відомостей), які сприймаються із навколишнього середовища (вхідна інформація), передаються у навколишнє середовище (вихідна інформація) або зберігаються всередині певної системи.

Дані перетворюються, транспортуються і використовуються за допомогою методів. Інформація є динамічним об'єктом, що утворюється в момент взаємодії об'єктивних даних і суб'єктивних методів. Як і всякий об'єкт, інформація має властивості. До найважливіших властивостей можна віднести наступні:

*об'єктивність інформації.* Це поняття є відносним. Елемент суб'єктивності вносять методи. Наприклад, ті самі події, які зафіксовані в історичних документах різних країн, виглядають цілком по-різному. Інформація про об'єкти, отримана за допомогою фотознімків, більш об'єктивна, чим отримана за допомогою рисунків;

*повнота інформації.* Ця властивість характеризує якість інформації і визначає достатність даних для ухвалення рішення. Чим повніше дані, тим ширше діапазон методів, що можна використовувати в ході інформаційного процесу;

*достовірність інформації.* При реєстрації сигналів завжди є присутнім якийсь рівень сторонніх сигналів - «інформаційний шум». Якщо корисний сигнал зареєстрований більш чітко, ніж сторонні сигнали, достовірність інформації буде більш високою;

 $\bullet$ *адекватність інформації -* це ступінь відповідності реальному об'єктивному стану справи. Неадекватна інформація утворюється звичайно при створенні нової інформації на основі неповних або недостовірних даних. До створення неадекватної інформації може привести і застосування неадекватних методів до повних і достовірних даних;

*доступність інформації -* міра можливості одержати ту або іншу інформацію. На ступінь доступності інформації впливають одночасно як доступність даних, так і доступність адекватних методів для їхньої інтерпретації;

*актуальність інформації -* це ступінь відповідності інформації сучасному моменту часу. Оскільки інформаційні процеси розтягнуті в часі, то достовірна й адекватна, але застаріла інформація може приводити до помилкових рішень.

## **1.2 Операції з даними**

Дані є складовою частиною інформації. У ході інформаційного процесу вони перетворюються з одного вигляду в інший за допомогою методів. Обробка даних містить у собі безліч різноманітних операцій.

У структурі можливих операцій із даними можна виділити такі основні:

*збір даних* - накопичення інформації з метою забезпечення достатньої повноти для прийняття рішень;

*формалізація даних* - приведення даних, які надходять із різних джерел, до однакової форми;

*сортування даних* - упорядкування даних за заданою ознакою з метою зручності використання;

*архівація даних* - організація збереження даних у зручній формі;

**•** *захист даних* - комплекс мір, спрямований на запобігання їхньої втрати;

*транспортування даних* - прийом і передача інформації між віддаленими учасниками інформаційного процесу;

*перетворення даних* - переведення даних з однієї форми в іншу.

Повний список можливих операцій скласти неможливо. Проте, навіть приведений тут перелік дозволяє зробити висновок: робота з даними може мати величезну трудомісткість і її потрібно автоматизувати.

#### **1.3 Кодування даних двійковим кодом**

Для автоматизації роботи з даними, які відносяться до різноманітних типів, важливо уніфікувати їхню форму представлення. Для цього використовують прийом, який називається кодуванням.

*Кодування* - це вираження даних одного типу через дані іншого типу.

Природні людські мови являють собою систему кодування понять для вираження думок за допомогою мови. Абетки можна віднести до систем кодування елементів мови за допомогою графічних символів. Як приклад можна також привести систему запису математичних виразів, телеграфну абетку (код Морзе), морську прапорову абетку і багато чого іншого.

Своя система існує й в обчислювальній техніці - вона називається двійковим кодуванням. Така система заснована на подані даних послідовностями усього двох знаків: 0 і 1. Ці знаки називають двійковими числами, англійською - binary digit або bit (*біт*). Одним бітом можуть бути виражені два поняття: 0 і 1.

Сукупностями нулів і одиниць представляють цифрову, текстову, графічну і, навіть, звукову інформацію.

Для однозначного кодування числової і символьної інформації використовуються єдині таблиці кодування.

Інститут стандартизації США ввів у дію систему кодування ASCII (American Standard Code for Information Interchange - стандартний код інформаційного обміну США). У цій системі закріплені дві таблиці кодування: базова і розширена. Базова таблиця закріплює значення кодів від 0 до 127, а розширена відноситься до символів із номерами від 128 до 255.

Перші 32 коду базової таблиці віддані виробникам апаратних засобів. Починаючи з 32 коду і по код 127 розміщені коди символів англійського алфавіту, розділових знаків, цифр, арифметичних дій і деяких допоміжних символів.

Аналогічні системи кодування були розроблені й в інших країнах. Проте підтримка виробників обладнання і програм вивела американський код ASCII на рівень міжнародного стандарту. Національним системам прийшлося «відступити» у другу, розширену частину системи кодування. Так, кодування символів російської мови, відоме під назвою Windows-1251, було введено компанією Microsoft. Букви російського алфавіту мають тут коди, починаючи з 192 по 255. Завдяки широкому розповсюдженню продуктів цієї компанії в країнах СНД, це кодування використовується на більшості локальних персональних комп'ютерів, що працюють на платформі Windows.

#### **1.4 Одиниці виміру даних**

В інформатиці для виміру даних використовується той факт, що різні типи даних мають універсальне двійкове представлення.

Найменшою одиницею виміру інформації є один біт. Вісім послідовних бітів складають один *байт*. Байт найменша одиниця представлення інформації. Однім байтом кодується значення одного символу з 256 можливих (256=2<sup>8</sup>). Більш крупною одиницею інформації є кілобайт (Кбайт), рівний 1024 байт (1024=2<sup>10</sup>).

У кілобайтах вимірюються порівняно невеликі обсяги даних. Більш крупні одиниці виміру даних утворюються з додавання префіксів мега-, гига-, тера-.

1 Мбайт=1024 Кбайт=10<sup>20</sup> байт

1 Гбайт=1024 Мбайт=10<sup>30</sup> байт

1 Тбайт=1024 Гбайт=10<sup>40</sup> байт.

#### **1.5 Предмет і задачі інформатики**

Слово «**інформатика**» походить від французького слова Informatique, утвореного в результаті об'єднання термінів Informacion (інформація) і Automatique (автоматика), що виражає її суть як науки про автоматичну обробку інформації.

Під *інформатикою* в даний час розуміється комплексна наукова й інженерна дисципліна, що вивчає всі аспекти розробки, проектування, створення, оцінки, функціонування комп'ютерних систем переробки інформації, їх застосування і впливу на різні галузі соціальної практики.

*Предмет* інформатики складають такі поняття:

- апаратне забезпечення засобів обчислювальної техніки;
- програмне забезпечення засобів обчислювальної техніки;
- засоби взаємодії апаратного і програмного забезпечення;
- засоби взаємодії людини з апаратними і програмними засобами.

Як видно з цього списку, особлива увага приділяється питанням взаємодії. В інформатиці методи і засоби взаємодії називають *інтерфейсом*. Методи і засоби взаємодії людини з апаратними і програмними засобами називають *користувальним інтерфейсом*. Відповідно існують *апаратні*, *програмні* й *апаратно-програмні* інтерфейси.

*Основна задача* інформатики - впровадження і розвиток передових технологій, а також автоматизація етапів роботи з даними, методичне забезпечення нових технологічних досліджень.

У складі основної задачі інформатики сьогодні можна виділити наступні напрямки для практичних додатків:

архітектура обчислювальних систем (прийоми і методи побудов систем, призначених для автоматичної обробки даних);

інтерфейси обчислювальних систем (прийоми і методи керування апаратним і програмним забезпеченням);

- програмування (прийоми і методи розробки комп'ютерних програм);  $\bullet$
- перетворення даних (прийоми і методи перетворення структур даних);  $\bullet$

захист інформації (узагальнення прийомів, розробка методів і засобів захисту даних);

автоматизація (функціонування програмно-апаратних засобів без участі людини);

стандартизація (забезпечення сумісності між апаратними і програмними засобами).

# **ГЛАВА 2. АПАРАТНІ ЗАСОБИ СУЧАСНИХ ПЕРСОНАЛЬНИХ КОМП'ЮТЕРІВ**

# **2.1 Основні відомості про будову ЕОМ**

*Електронною обчислювальною машиною* (ЕОМ) називається пристрій, що виконує наступні операції:

- введення інформації;
- обробку інформації за певною програмою;

виведення одержаних результатів у формі, придатній для сприйняття людиною.

За кожну з названих операцій відповідають спеціальні блоки ЕОМ: *пристрій введення, центральний процесор (ЦП), пристрій виведення*. Всі ці блоки складаються з окремих більш дрібніших пристроїв. Зокрема, в центральний процесор можуть входити: арифметично-логічний пристрій (АЛП), керуючий пристрій (КП), оперативний запам'ятовуючий пристрій (ОЗП).

Пристрій введення, як правило, теж не є однією конструктивною одиницею. Оскільки види інформації, що вводяться, різноманітні, джерел також може бути кілька. Це стосується і пристрою виведення.

*Арифметично-логічний пристрій* — блок ЕОМ, де відбувається перетворення даних за командами програми: арифметичні дії над числами, перетворення кодів, порівняння слів та ін.

*Оперативний запам'ятовуючий пристрій* (пам'ять) - блок ЕОМ, призначений для розміщення програм, а також для тимчасового зберігання деяких вхідних даних і проміжних результатів. ОЗП здатний записувати (або зчитувати) елементи програм і даних у довільне місце пам'яті (з довільного місця пам'яті), має високу швидкодію*. Довільне місце* означає можливість звернутися до заданої адреси (до конкретної ділянки пам'яті) без перегляду попередніх.

Запам'ятовуючі пристрої бувають трьох видів:

двоспрямовані (допускають зчитування, запис даних), до них належить ОЗП;

напівпостійні, призначені для зберігання інформації, що рідко поновлюється (наприклад, відомості про конфігурацію ЕОМ);

постійні, що допускають тільки зчитування інформації (ПЗП).

*Керуючий пристрій* (КП) координує роботу всіх агрегатів. У певній послідовності він вибирає з ОЗП команду за командою. Кожна команда декодується; за потреби з указаних в ній комірок ОЗП передаються в АЛП (або навпаки) елементи даних; АЛП настроюється на виконання дії, наказаної командою (в цій дії можуть брати участь і пристрої введення-виведення); дається команда на виконання цієї дії.

Цей процес буде продовжуватися доти, доки не виникне одна з наступних ситуацій:

- вичерпані вхідні дані;
- з одного з вхідних пристроїв надійшла команда на припинення роботи;
- вимкнено живлення ЕОМ.

Якість ЕОМ характеризується багатьма показниками. Це набір інструкцій (команд), які ЕОМ здатна розуміти і виконувати; швидкість роботи (швидкодія) центрального процесора; кількість пристроїв введення-виведення («периферійних пристроїв»), які можна приєднати до неї одночасно, споживання електроенергії та ін. Головними показниками є *швидкодія* — кількість операцій, яку ЦП здатний виконати в одиницю часу. На практиці користувача більше цікавить *продуктивність* ЕОМ —

показник її *ефективної* швидкодії — тобто здатності не просто швидко функціонувати, а розв'язувати поставлені задачі.

# **2.2 Класифікація ЕОМ**

Номенклатура видів ЕОМ на сьогодні величезна: машини розрізняються за призначенням, потужністю, розмірами, елементною базою, стійкістю до впливу несприятливих умов і т.д. Тому можна класифікувати ЕОМ за різними ознаками. При виборі комп'ютерної техніки для розв'язання економічних і ділових задач найважливішими є продуктивність та габаритні характеристики (розміри, маса). Ця класифікація певною мірою умовна, оскільки розвиток комп'ютерної науки і техніки настільки стрімкий, що, наприклад, сьогоднішня мікро-ЕОМ не поступається за потужністю міні-ЕОМ п'ятирічної давності і навіть суперкомп'ютерам віддаленого минулого.

Прийняту на сьогодні класифікацію ЕОМ за масогабаритними даними наведено в табл. 2.1. Клас персональних ЕОМ складається з різноманітних видів машин і, тому, заслуговує на окрему класифікацію (табл. 2.2).

| Клас       | Основне призначення               | Основні технічні дані            | Ціна, \$ або Деякі | моделі                 |  |
|------------|-----------------------------------|----------------------------------|--------------------|------------------------|--|
| <b>EOM</b> |                                   |                                  | екв.               | і/або виробники        |  |
| Супер-     | Складні                           | наукові Інтегральна<br>швидкодія | До                 | Cray 3;                |  |
| <b>EOM</b> | розрахунки                        | мільярдів<br>десятків<br>ДО      | 10000000           | Cray 4,                |  |
|            |                                   | операцій<br>секунду;<br>за       |                    | VAX-1000;              |  |
|            |                                   | кількість<br>паралельно          |                    | MULTICON,              |  |
|            |                                   | процесорів<br>працюючих          |                    | Cyber 205,             |  |
|            |                                   | до 100                           |                    | Fujitsu VP2000         |  |
| Великі     | Обробка                           | великих Мультипроцесорна         | ДО                 | IBM360,                |  |
| <b>EOM</b> | обсягів інформації в архітектура; |                                  | 250 000            | IBM370,<br><b>IBM</b>  |  |
|            | банках,<br>на                     | 200<br>великих підключення<br>ДО |                    | ES/9000,               |  |
|            | підприємствах                     | робочих місць                    |                    | EC1068, EC1170         |  |
| Супер      | Системи                           | управління Мультипроцесорна      | ДО                 | Сімейство              |  |
| міні-      | підприємствами;                   | архітектура;                     | 180 000            | <b>VAX</b><br>(Digital |  |
| <b>EOM</b> | багатопультові                    | 200<br>підключення<br>ДО         |                    | Equipment);            |  |
|            | обчислювальні                     | терміналів;<br>дискові           |                    | <b>SPARC</b><br>(SUN   |  |
|            | системи                           | запам'ятовуючі                   |                    | Microsystems);         |  |
|            |                                   | пристрої,<br>ЩО                  |                    | AS/400 (IBM)           |  |
|            |                                   | нарощуються до десятків          |                    |                        |  |
|            |                                   | Гбайт                            |                    |                        |  |
| Міні-      | управління<br>Системи             | Однопроцесорна                   | ДО                 | ES/9370 (IBM);         |  |
| <b>EOM</b> | підприємствами                    | архітектура, розгалужена         | 100 000            | серії А та 2200        |  |
|            | середнього розміру                | периферія                        |                    | (Unisys)               |  |
| Робочі     | Системи                           | Одно-двопроцесорна               | до 50 000          | MERVA-2                |  |
| станції    | автоматизованого                  | архітектура,<br>висока           |                    | (IBM RS-6000),         |  |
|            | проектування,                     | швидкодія<br>процесора,          |                    | Sun, NeXT              |  |
|            | системи автоматизації             | часто - також графічної          |                    |                        |  |
|            | експериментів                     | підсистеми; ОЗП 32-256           |                    |                        |  |
|            |                                   | Мбайт;<br>спеціалізована         |                    |                        |  |
|            |                                   | периферія                        |                    |                        |  |

Таблиця 2.1 - Класи сучасних ЕОМ

| Клас персональних<br><b>EOM</b>                                                                   | Вага, кг                   | Джерело<br>живлення                            | Примітка                                                                                                    |  |
|---------------------------------------------------------------------------------------------------|----------------------------|------------------------------------------------|----------------------------------------------------------------------------------------------------|--|
| Настільні (desktop)                                                                               | $5 - 10$<br>(без монітора) | Побутова<br>електромереж<br>a                  | Використовуються<br>всередині<br>приміщень<br>обладнання<br>ДЛЯ<br>робочих місць; мають широкі<br>функціональні можливості                                                                                                    |  |
| Переносні (laptop)                                                                                | $2,5-5$                    | Побутова<br>a<br>акумуляторні<br>батареї       | Призначені для використання в<br>електромереж поїздках. Досить широкий набір<br>або можливостей,<br>включаючи<br>підключення<br>ДО<br>обчислювальних<br>мереж.<br>Останніми<br>роками цей<br>клас<br>«тяжіє»<br>блокнотних<br>до<br>комп'ютерів            |  |
| Блокнотні<br>(notebook)                                                                           | $0,7-2,5$                  | батареї<br>перетворювач скорочений.<br>напруги | Акумуляторні Призначені для використання в<br>або поїздках. Набір можливостей<br>Особливо<br>це<br>стосується<br>використання<br>різноманітних<br>периферійних<br>пристроїв                                                                                |  |
| Електронний<br>секретар,<br>електронний<br>(PDA,<br>записник<br>Digital<br>Personal<br>Assistant) | Менш як 0,7                | Батареї<br>перетворювач<br>напруги             | або Звичайно уміщається в кишені,<br>можна легко тримати в руці.<br>Набір<br>функцій<br>дає<br>змогу<br>виконувати<br>записи<br>текстів,<br>обчислення,<br>деякі<br>вести<br>розклад, телефонний довідник,<br>перекладати фрази з іноземної<br>мови та ін. |  |

Таблиця 2.2 - Мікро-ЕОМ (персональні комп'ютери)

# **2.3 Персональні комп'ютери. Особливості структури, конструкції й конфігурації**

*Персональний комп'ютер* — це настільна або переносна ЕОМ, що задовольняє вимогам загальнодоступності і універсальності застосування.

Персональний комп'ютер (ПК) став обов'язковим атрибутом в будь-якому сучасному офісі. Це основна технічна база інформаційної технології.

Внаслідок ряду обставин, а саме - достатньої потужності і зручності (ПК встановлюються безпосередньо на робочих місцях, реалізовують інтерактивну<br>технологію, забезпечують найбільш «дружній» інтерфейс) персональним технологію, забезпечують найбільш «дружній» інтерфейс) персональним комп'ютерам належить переважна частина ринку споживачів ОТ для задач офісного, ділового, економічного характеру. Крім того, причинами поширення настільних ПК стали широкі можливості для комплектування, ремонту, нарощування і обслуговування комп'ютерів даного класу, які надає останнім часом вітчизняний ринок.

Основні функції ПК визначають призначення ЕОМ: обробка і зберігання інформації, обмін інформацією із зовнішніми об'єктами. Додаткові функції підвищують ефективність виконання ЕОМ основних функцій: забезпечують ефективні режими її роботи, діалог з користувачем, високу надійність та ін. Зазначені функції ЕОМ реалізовуються за допомогою її компонентів: апаратних і програмних засобів.

Достоїнствами ПК є:

низька вартість, що знаходиться в межах доступності для індивідуального покупця;

автономність експлуатації без спеціальних вимог до навколишнього середовища;

гнучкість архітектури, що забезпечує її адаптивність до різноманітних застосувань у сфері управління, науки, освіти, побуту;

«дружність» операційної системи й іншого програмного забезпечення, що зумовлює можливість роботи з нею користувача без спеціальної професійної підготовки;

висока надійність роботи (більше як 5 тис. годин експлуатації до відмови).

Професіонали, які працюють поза комп'ютерною сферою, вважають неодмінною складовою своєї компетентності знання апаратної частини персонального комп'ютера, хоча б його основних технічних характеристик.

Звичайно персональні комп'ютери складаються з чотирьох частин (*базовий комплект поставки*):

- системного блока;
- $\bullet$ клавіатури, що дозволяє вводити інформацію;
- монітора (або дисплея) для відображення текстової і графічної інформації;
- маніпулятора миші.

Приблизний вигляд персонального комп'ютера з декількома периферійними пристроями показано на рис. 2.1.

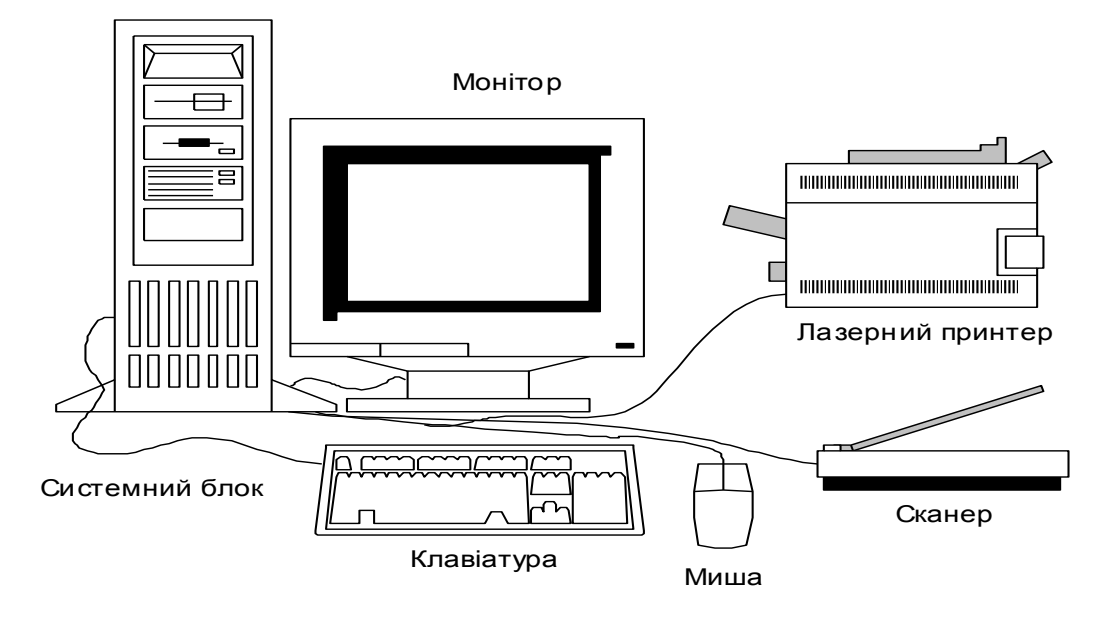

Рис. 2.1 - Загальний вигляд ПК

Хоча з усіх частин комп'ютера системний блок виглядає найменш ефектно, саме він є в комп'ютері «головним». У ньому розташовуються всі основні вузли комп'ютера:

електронні схеми, що управляють роботою комп'ютера (мікропроцесор, оперативна пам'ять, постійна пам'ять, контролери пристроїв і т.д.);

системна шина, яка забезпечує сполучення і зв'язок усіх пристроїв ПК між собою;

зовнішня пам'ять - накопичувач на жорсткому магнітному диску, призначений для читання і запису на жорсткий незнімний магнітний диск (вінчестер) та накопичувачі (або дисководи) для гнучких магнітних дисків, що використовуються для читання і запису на гнучкі магнітні диски (дискети);

блок живлення, що перетворює електроживлення мережі в постійний струм низької напруги, який подається на електронні схеми комп'ютера.

Для спрощення підключення пристроїв електронні схеми комп'ютера складаються з кількох модулів - електронних плат. На основній платі комп'ютера *системній*, або *материнській*, звичайно розташовуються основний мікропроцесор, сопроцесор, оперативна пам'ять, кеш-пам'ять, чіпсет (chipset – комплект мікросхем логіки, що підтримують роботу плати), центральна магістраль або шина, контролер шини і кілька рознімних з'єднань-гнізд (*слотів,* від англ. slot – щілина). Слоти служать для підключення до материнської плати інших плат (контролерів й адаптерів пристроїв). Наявність вільних рознімних з'єднань забезпечує можливість заміни та додавання до комп'ютера нових пристроїв. Щоб замінити один пристрій іншим (наприклад, адаптер монітора, що застарів, на новий), треба просто вийняти відповідну плату з рознімання і вставити замість неї іншу.

Ще один важливий елемент з числа тих, що встановлюються на системній платі, - мікросхема BIOS (Basic Input-Output System). Вона призначена для постійного зберігання комплекту програм, що називається "базовою системою введеннявиведення". Тут записані програми, що реалізують функції введення-виведення, а також програма тестування комп'ютера в момент включення живлення (POST, Power On Self Test), програма настройки параметрів BIOS і системної плати і ряд інших спеціальних програм. Мікросхема BIOS зберігає інформацію і тоді, коли ПК виключено. Це є енергонезалежна пам'ять.

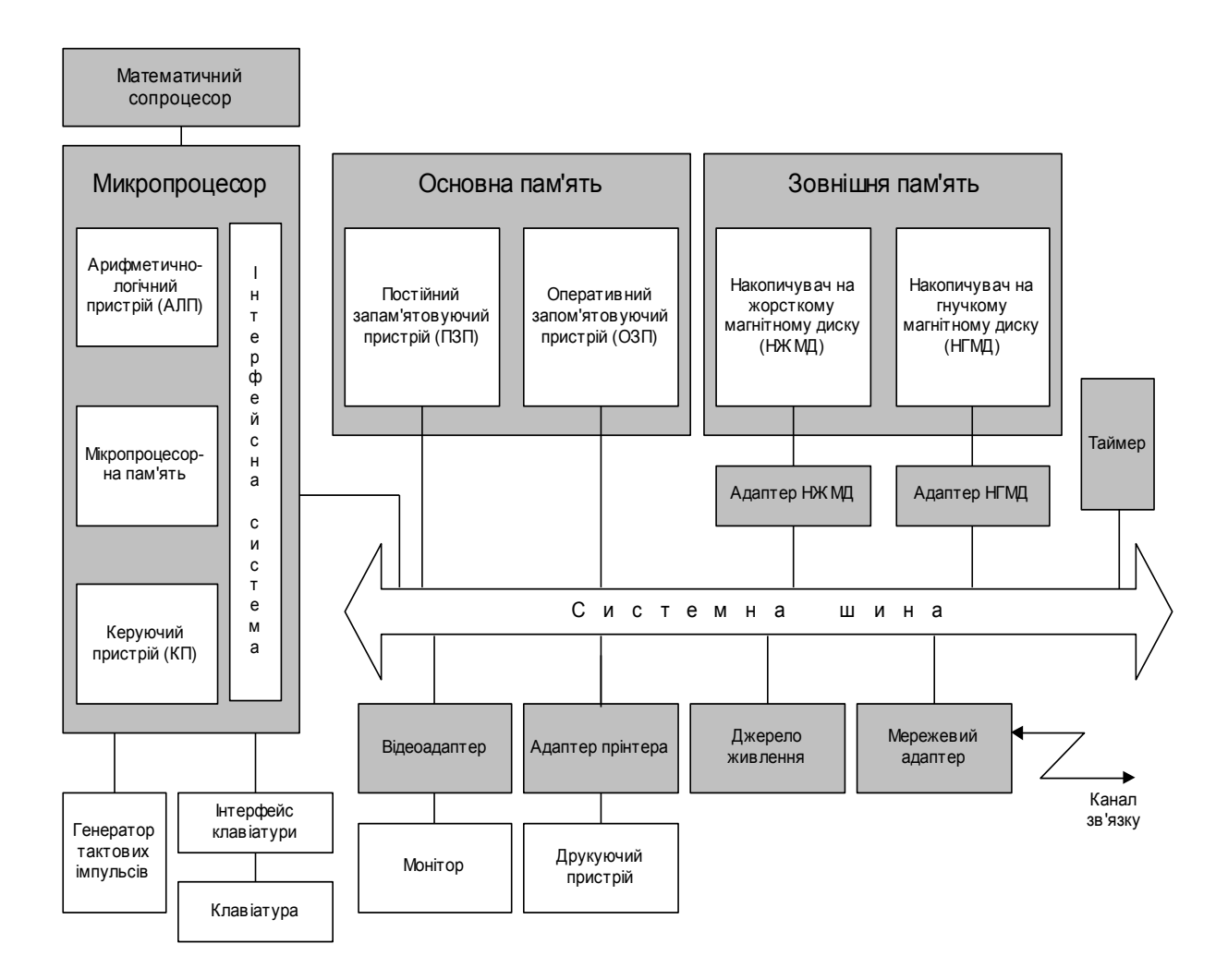

Рис. 2.2 - Структурна схема персонального комп'ютера

У своїй роботі BIOS використовує відомості про апаратну конфігурацію комп'ютера, які зберігає ще одна мікросхема материнської плати, — CMOS RAM (Complementary Metal-Oxide Semiconductor RAM). Це енергозалежна пам'ять, що постійно підживлюється від батарейки, яка також знаходиться на системній платі. Та ж батарейка живить і схему кварцового годинника - *годинника реального часу* (realtime clock, RTC), що безперервно відлічує час і поточну дату.

На задній стінці системного блока комп'ютера знаходяться спеціальні гнізда (рознімні з'єднання), через які до нього можна підключати різноманітні пристрої введення-виведення інформації, розширяючи тим самим функціональні можливості ПК. Крім монітора, клавіатури і миші, які називають *стандартними пристроями введення/виведення*, до системного блоку можуть підключатися й *нестандартні* **(***периферійні***)** пристрої: принтер, сканер, джойстик і т.д.

Структурна схема комп'ютера зображена на рис. 2.2.

## **2.4 Внутрішні пристрої системного блока**

## **Мікропроцесор**

Самим головним елементом у комп'ютері, його «мозком», є мікропроцесор. Він виконує всі обчислення й обробку інформації, що поступає з оперативної пам'яті. Процесор здійснює виконання комп'ютерних програм і управляє роботою інших пристроїв ПК.

*Мікропроцесор* (МП) - це мініатюрна обчислювальна машина, розміщена в одній надвеликій інтегральній схемі (НВІС). На одному кристалі надчистого кремнію за допомогою складного, багатоступінчастого і високоточного технологічного процесу створено кілька мільйонів транзисторів та інших схемних елементів, з'єднувальні проводи і точки підключення зовнішніх виводів.

До складу мікропроцесора входять логічні блоки (керуючий пристрій, арифметично-логічний пристрій), *мікропроцесорна пам'ять* (МПП) – складова частина, що забезпечує короткочасне зберігання, запис та видачу інформації, використовувану в обчисленнях у найближчі такти роботи машини. МПП будується на регістрах і використовується для забезпечення високої швидкодії машини, оскільки основна пам'ять не завжди забезпечує необхідну для швидкодіючого МП швидкість запису, зчитування, пошуку інформації. *Регістри* — найшвидкодіючі елементи пам'яті довжиною 1–4 байти або більше.

*Інтерфейсна система* мікропроцесора реалізує зв'язок з іншими пристроями ПК (через системну шину).

В даний час, як правило, використовуються мікропроцесори, розроблені однією з таких фірм: Intel, AMD або IBМ.

Основними параметрами МП є: набір команд, що виконуються, розрядність, тактова частота.

*Набір* або *система команд* постійно вдосконалюється, з'являються нові команди, що замінюють серії найпримітивніших команд, — мікропрограми. На виконання нової команди потрібна менша кількість тактів, ніж на мікропрограму. Сучасні МП можуть виконувати до кількох сотень команд (інструкцій).

В основі роботи процесора лежить той же принцип, що й у звичайних годинниках. Виконання кожної команди займає певну кількість *тактів*. У персональному комп'ютері тактові імпульси задає одна з мікросхем (генератор тактових імпульсів), що входить у мікропроцесорний комплект (чіпсет). Чим вище частота тактів, що поступають на процесор, тим більше команд він може виконати за одиницю часу. Ця характеристика називається "тактовою частотою мікропроцесора".

*Тактова частота* вказує, скільки елементарних операцій (тактів) МП виконує за одну секунду. Таким чином, тактова частота характеризує швидкодію комп'ютера - чим вона вище, тим швидше здійснюється робота комп'ютера. Тактова частота вимірюється в мегагерцях (1 МГц = 1000000 Гц). В даний час сучасні мікропроцесори здатні працювати на частотах до 700 МГц і вище, виконуючи при цьому більш 20 млн. операцій у секунду.

*Розрядність* показує, скільки двійкових розрядів (бітів) інформації обробляється (або передається) за один такт. Перші процесори були 16-розрядні, сучасні процесори - 32-розрядні.

Важливими характеристиками сучасних МП, що впливають на їхню продуктивність, є ємність і швидкість функціонування вмонтованої кеш-пам'яті (від англійського *cache* — тайник). Річ у тім, що сучасні МП «випереджають» за тактовою частотою інші елементи комп'ютера. Тактова частота процесора в кілька разів вища, ніж частота синхронізації системної шини, по якій відбувається обмін інформацією з відносно повільним ОЗП. Без внутрішньої кеш-пам'яті (що має особливо високу швидкодію) МП часто працював би вхолосту, чекаючи чергову інструкцію з ОЗП або закінчення операції запису у пам'ять. Кеш-пам'ять першого рівня (L1), як правило, реалізована в самому кристалі МП, а кеш-пам'ять другого рівня (L2), більш повільна і трохи більшої ємності, може знаходитися на системній платі або взагалі бути відсутньою (як в перших процесорах Celeron). Типова для сучасних МП ємність кешпам'яті L1 становить 32 Кбайт (по 16 Кбайт відводиться для кешування команд і даних відповідно), кеш-пам'яті L2 складає - 256 або 512 Кбайт для звичайних ПК до 2–3 Мбайт для потужних серверів.

Сучасні процесори можуть працювати з множенням внутрішньої частоти. Так, відносно швидкі схеми ядра МП працюють з частотою, що в 2–10 разів перевищує частоту інтерфейсних схем і системної шини. Деякі МП використовують коефіцієнти 1,5; 2,5, і т.д.

Зовні мікропроцесор виглядає як прямокутна пластмасова або керамічна пластина розмірами порядку  $5 \times 5 \times 0.3$  см з численними виведеннями (до 200-300 і більш). На сучасні МП встановлюється радіатор зі сплаву з високою теплопровідністю та вентилятор (розміром з сірникову коробку), необхідний для охолодження.

На сучасних системних платах звичайно передбачають можливість зміни процесора з метою нарощування продуктивності системи або ремонту. МП легко встановлюється (навіть користувачем) в спеціальне рознімне з'єднання материнської плати.

## **Оперативна пам'ять**

*Оперативний запам'ятовуючий пристрій (ОЗП)***,** або *оперативна пам'ять* розміщена на стандартних панельках – модулях. Модулі встановлюються у слоти на материнській платі. ОЗП призначений для оперативного запису, зберігання і зчитування інформації (програм і даних), безпосередньо бере участь в інформаційнообчислювальному процесі, виконуваному на ПК в поточний період часу. Саме з нього процесор і сопроцесор беруть програми і вихідні дані для обробки, у ньому вони записують отримані результати. Назву «оперативна» ця пам'ять одержала тому, що вона працює дуже швидко, і процесору не доводиться чекати при читанні даних із пам'яті або запису в пам'ять. Проте, утримані в ній дані зберігаються тільки доти, поки комп'ютер включений, при вимиканні комп'ютера вміст оперативної пам'яті стирається.

Існують два типи мікросхем пам'яті: пам'ять *статична* і *динамічна*. У мікросхемах перщого типу елементарну комірку утворюють тригерні схеми. Будучи встановленою вхідним імпульсом в один з двох можливих станів («0» або «1»), така схема зберігає його до чергового імпульсу або до вимкнення живлення. При прочитуванні записаного в комірку значення її стан також не змінюється. Інакше працює динамічна пам'ять: вона складається з мікроскопічних конденсаторів, кожний з яких може перебувати в стані «заряджений» (що означає двійкову одиницю) або «не заряджений» (двійковий нуль). Щоб зберігати дані в такій пам'яті, заряджені конденсатори необхідно періодично «підживлювати». Тому динамічний ОЗП за інших однакових умов працює істотно повільніше від статичного. Проте, він менш енергоємний. Обидва види пам'яті зберігають дані лише при постійному електроживленні*,* тобто вони є *енергозалежні*.

Із швидкісних характеристик пам'яті найцікавішою є час циклу звертання для запису (читання). Швидкість доступу, яка приблизно дорівнює часу циклу, необхідного для зчитування даних з ОЗП або запису їх туди, у сучасних ОЗП становить звичайно 50– 70 нс (1 наносекунда =  $10^{-9}$  с).

Об'єм ОЗП сучасного ПК може становити 16, 32, 64, 128 і більше Мбайт.

Крім ОЗП сучасні ПК мають надоперативну пам'ять, або *кеш-пам'ять*. Вона призначена для узгодження швидкості роботи повільнішої динамічної пам'яті з більш швидким МП.

# **Системна магістраль (шина) і контролери**

Для роботи комп'ютера необхідно, щоб в оперативній пам'яті знаходилися програма і дані. А потрапляють вони туди з різноманітних пристроїв комп'ютера клавіатури, дисководів для магнітних дисків і т.д. Звичайно ці пристрої називають зовнішніми, хоча деякі з них можуть знаходитися не зовні комп'ютера, а вмонтовуватися усередину системного блока. Результати виконання програм також виводяться на зовнішні пристрої - монітор, диски, принтер і т.д.

Таким чином, для роботи комп'ютера необхідний обмін інформацією між оперативною пам'яттю і зовнішніми пристроями. Такий обмін називається *введеннямвиведенням.* 

Для кожного зовнішнього пристрою в комп'ютері є електронна схема, що ним управляє. Ця схема називається *контролером*, або *адаптером*. Деякі контролери (наприклад, контролер дисків) можуть управляти відразу кількома пристроями. Через контролери (адаптери) всі пристрої, а точніше їх порти введення-виведення, через відповідні уніфіковані роз'єми підключаються до системної магістралі передачі даних (шині).

*Системна магістраль (системна шина)* — це група електричних з'єднань (провідників) для обміну даними, адресами і сигналами між різними агрегатами комп'ютера. Щоб забезпечити взаємозамінність пристроїв, які виготовляються різними виробниками, кількість, призначення і розміщення цих провідників стандартизовано.

Системна шина містить шину даних, шину адреси, шину керування та шину живлення, забезпечуючи три напрямки передачі інформації:

1) між мікропроцесором і оперативною пам'яттю;

2) між мікропроцесором і портами введення-виведення зовнішніх (відносно процесора та шини) пристроїв;

3) між основною пам'яттю і портами введення-виведення зовнішніх пристроїв (у режимі прямого доступу до пам'яті).

Одним із контролерів, що наявні майже в кожному комп'ютері, є контролер портів введення-виведення. Ці порти бувають таких типів: *рівнобіжні* (позначаються LPT1-LPT4), до них звичайно підключаються принтери; *асинхронні послідовні* (позначаються СОМ1-СОМЗ), через які звичайно приєднуються миша, модем і т.д.

Деякі пристрої можуть підключатися і до рівнобіжних, і до послідовних портів. Рівнобіжні порти виконують введення і виведення із більшою швидкістю, ніж послідовні, за рахунок використання великого числа проводів у кабелі.

# **Зовнішня пам'ять**

Зовнішня пам'ять містить різноманітні види запам'ятовуючих пристроїв, але найбільш поширеними, що є практично на будь-якому комп'ютері, є накопичувачі на жорстких (НЖМД) і гнучких (НГМД) магнітних дисках.

Призначення цих накопичувачів — довготривале зберігання великих обсягів інформації. Зокрема, у зовнішній пам'яті зберігається все програмне забезпечення комп'ютера.

Як пристрої зовнішньої пам'яті використовуються також запам'ятовуючі пристрої на касетній магнітній стрічці (стримери), накопичувачі на оптичних дисках (CD-ROM — Compact Disk Read Only Memory — компакт-диск з пам'яттю, що тільки читається) і ін.

## *Накопичувачі на гнучких дисках*

*Накопичувачі на гнучких дисках* в цей час випускаються у вигляді дискет, або флоппі-дисків. Власне носій являє собою плоский диск зі спеціальної плівки (майлара), що має достатню міцність і стабільність розмірів. Він покритий феромагнітним шаром і поміщений в захисний конверт (оболонка дискети). На 3,5 дюймовій дискеті є віконце із засувкою, під час відкривання якої будь-яка зміна інформації на дискеті стає неможливою.

Диск в НГМД приводиться у обертання тільки при надходженні команди на читання або запис; в інший час він перебуває у спокої. Голівка читання-запису під час роботи механічно контактує з поверхнею носія, що призводить до швидкого зносу дискет.

У системному блоці НГМД звичайно кріпиться так, що щілина для прийому дискети виходить на лицьову панель (частіше горизонтально). 3,5-дюймова дискета вставляється в накопичувач засувкою вперед (по нарисованій або видавленій на дискеті стрілці) лицьовою стороною (де клеїться етикетка) вгору. Для витягання такої дискети з дисковода потрібно натиснути на його кнопку. Світловий індикатор на дисководі показує, що пристрій зайнятий (іде зчитування або запис інформації).

Гнучкі диски (дискети) дозволяють переносити документи і програми з одного комп'ютера на інший, берегти інформацію, не використовувану постійно на комп'ютері, робити архівні копії інформації, що міститься на жорсткому диску.

Стандартна ємність дискети — 1,44 Мбайт, можливим є використання дискет ємністю 720 Кбайт.

#### *Накопичувач на жорстких магнітних дисках*

*Накопичувач на жорстких магнітних дисках* (НЖМД) — це пристрій з незмінним носієм. Його конструктивна схема схожа зі схемою НГМД, але реалізація істотно інша. НЖМД має забезпечувати в сотні разів більші ємність та швидкість обміну даними. Тому інформація записується не на один диск, а на набір дисків, що складаються з декількох пластин, ідеально плоских і з відполірованим феромагнітним шаром. При цьому запис проводиться на обидві поверхні кожної пластини (крім крайніх).

Отже, працює не одна, а група магнітних головок, зібраних в єдиний блок. Пакет дисків обертається безперервно і з великою швидкістю (до 7500, а в окремих моделях до 10000 об./хвл), поки ПК включений, і тому механічний контакт головок і дисків недопустимий. Кожна голівка «плаває» над поверхнею диска на відстані 0,5– 0,13 мікрометра.

Накопичувачі на жорсткому диску (вінчестери) призначені для постійного збереження інформації - програм операційної системи, часто використовуваних пакетів програм, редакторів документів, трансляторів із язиків програмування і т.д. Наявність жорсткого диска значно підвищує зручність роботи з комп'ютером.

Для користувача накопичувачі на жорсткому диску відрізняються один від одного, насамперед своєю ємністю, тобто тим, скільки інформації уміщається на диску. Іншим важливим показником є швидкість роботи диска, що характеризується двома показниками: часом доступу до даних на диску, швидкістю читання і запису даних на диску.

Місткість сучасних НЖМД становить від 2–4 до 20 і більше Гбайт (10<sup>9</sup> байт); час доступу – від 5 до 8 мкс. Середня швидкість передачі даних – до 30-60 Мбайт/с.

Варто зауважити, що час доступу і швидкість читання-запису залежать не тільки від самого дисковода, але й від параметрів усього тракту обміну з диском: від швидкодії контролера диска, системної шини й основного мікропроцесора комп'ютера.

#### *Накопичувачі на компакт-дисках CD-ROM*

*Накопичувачі на компакт-дисках CD-ROM* широко поширені на цей час. Вони характерні тим, що здатні тільки прочитувати дані, занесені на диск один раз. Маючи велику місткість (до 640 Мбайт) і високу швидкість зчитування, вони ефективні при зберіганні й поширенні великих обсягів інформації (великі програмні комплекси, довідники, словники тощо).

Цифрова інформація відображається на пластиковому диску з покриттям у вигляді западин (невідбивних плям) та острівців, що відбивають світло. На відміну від вінчестера, доріжки якого мають вигляд концентричних кіл, компакт-диск має одну безперервну доріжку у формі спіралі.

Зчитування інформації з компакт-диска відбувається за допомогою лазерного променя. Потрапляючи на острівець, що відбиває світло, він відхиляється на фотодетектор, який інтерпретує це як двійкову одиницю. Промінь лазера, що попадає у западину, розсіюється і поглинається — фотодетектор фіксує двійковий нуль. Як відображальна використовується алюмінієва поверхня.

Однією з важливих характеристик пристроїв даного типу є частота обертання шпинделя, з якою, звичайно, прямо пов'язана швидкість обміну даними з пристроєм. За стандартної частоти обертання швидкість передачі даних становить близько 150 Кбайт/с. У дво- і більш швидкісних CD-ROM диск обертається з пропорційно більшою частотою, і пропорційно підвищується швидкість передачі даних. Наприклад, швидкість 1200 Кбайт/с (восьмишвидкісний пристрій) позначається 8x. Сучасні 24, і навіть 36-швидкісні накопичувачі CD-ROM за швидкістю довільного доступу до даних (80–250 мс) відстають від НЖМД.

#### *Нові дискові накопичувачі*

У 1995–1996 роках на вітчизняному ринку з'явилися нові пристрої, що використовують дискові носії: CD-R (CD-Recordable), CD-E (CD-Erasable) і DVD (Digital Video Disk).

CD-R дозволяють користувачу виконати однократний запис на спеціальний диск і потім зробити, практично, необмежену кількість зчитувань. Такі накопичувачі зовні схожі на CD-ROM і сумісні з ними по дисках і форматах запису.

CD-E допускають багаторазовий перезапис даних на диску; в них використовуються різні фізичні принципи запису і читання даних, різноманітні формати, типорозміри та ємності дискет (касет, картріджів, дисків, часто несхожих на CD-ROM).

DVD — пристрій для читання цифрових відеозаписів. Зовні DVD-диск схожий на звичайний CD-ROM (діаметр — 120 мм, товщина — 1,2 мм), однак відрізняється він тим, що на одному боці DVD-диска може бути записано до 4,7 Гбайт інформації, а на обох — 9,4 Гбайт. У разі використання двошарової схеми запису на одному його боці можна розмістити вже до 8,5 Гбайт, відповідно на обох — близько 17 Гбайт. DVD-диски допускають також перезапис інформації.

#### **2.5 Стандартні пристрої введення/виведення**

#### **Монітор**

*Монітор* (дисплей) комп'ютера – це пристрій, призначений для відображення текстової й графічної інформації. Монітори бувають кольоровими і монохромними.

Відеопідсистема ПК може працювати в одному з двох режимів: текстовому або графічному.

У текстовому режимі екран монітора умовно розбивається на окремі ділянки — знакомісця (найчастіше - на 25 рядків по 80 символів у кожному). На кожному знакомісці може бути відображений один з 256, заздалегідь визначених символів. У число цих символів входять великі і малі букви, цифри та ін. Загальна номенклатура символів, що відображаються на екрані, не обмежується числом 256. Одному і тому ж коду можуть відповідати різні символи на екрані монітора, залежно від записаної в пам'ять відеоадаптера таблиці (латинь, кирилиця, псевдографіка та ін.).

У графічному режимі екран монітора - це, по суті, растр, що складається з точок (пікселів). Піксель (від picture element) означає "елемент картинки". Кількість точок по горизонталі та вертикалі, які монітор здатний відтворити чітко й роздільно, називається його роздільною здатністю. Вираз «роздільна здатність 800×600» означає, що монітор може виводити 600 горизонтальних рядків по 800 точок в кожному. Ця властивість монітора визначається *розміром точки (зерна) екрана*. Потенційна роздільна здатність монітора не реалізовується автоматично. Реальна роздільна здатність всього відеотракта залежить ще й від режиму, заданого відеокартою. Розмір зерна екрана сучасних моніторів не перевищує 0,28 мм, при вищій характеристиці істотно зростає вартість пристрою.

Якість зображення непрямо пов'язана також із розміром діагоналі екрана. Так для задовільної якості зображення у режимі 800×600 на 15-дюймовому моніторі досить обмежитися розміром зерна 0,28 мм, для 14-дюймового монітора з тим самим розміром зерна в тому самому відеорежимі якість дрібних деталей зображення буде трохи гірша, а робота з останнім пристроєм у режимі 1024×768 забезпечує погане відтворення деталей і призводить до стомлення очей користувача.

Розмір діагоналі є чи не основною характеристикою монітора, яка визначає його вартість. Поширеними є монітори з діагоналлю 14, 15 і 17 дюймів. Монітори з більшим екраном використовують лише в спеціальних цілях, наприклад, в інженерній САПР, видавничій справі.

Важливою характеристикою монітора є *частота регенерації* зображення, або частота кадрової розгортки (refresh rate). Чим вищий цей показник, тим менше буде помітно мерехтіння зображення і менше втомлюватимуться очі оператора при роботі з монітором. Кращі моделі забезпечують частоту регенерації до 200 Гц. Мінімальним вважається значення 75 Гц, нормативним - 85 Гц, комфортним - 100 Гц і більш.

У настільних ПК монітор є самостійним конструктивним блоком. До даної частини його корпуса прикріплена рухома опора, що дозволяє встановлювати екран під зручним для користувача кутом. Усередині корпусу розміщено електроннопроменеву трубку, блок живлення й електронні схеми, необхідні для формування екранного зображення.

Монітор є пристроєм із максимальним рівнем різного роду випромінювань і полів у складі ПК. Неякісні дешеві монітори можуть бути потенційно небезпечні для здоров'я користувача. Монітори з низьким рівнем випромінювання мають абревіатуру LR (Low Radiation).

## **Клавіатура**

*Клавіатура* – це пристрій, призначений для введення в комп'ютер інформації та команд керування. Клавіатура стаціонарного ПК - це самостійний конструктивний блок. У переносних ПК клавіатура входить до складу корпуса; кількість її клавішей значно менша, ніж у стаціонарного ПК.

Клавіатури мають по 101-104 клавіші, розміщені за стандартом QWERTY (у верхньому лівому кутку літерної частини клавіатури розміщені клавіші Q,W,E,R,T,Y). Розрізнюються вони лише незначними варіаціями розташування і форми деяких службових клавіш, а також особливостями, зумовленими мовою, що використовується (так, призначені для вітчизняного ринку клавіатури мають на літерних клавішах подвійне маркірування — латинню та кирилицею).

Усю сукупність клавішей клавіатури розбито на кілька груп:

- символьні (алфавітно-цифрові);
- цифрові;
- функціональні;
- керування курсором;
- спеціальні.

Основне призначення *символьних клавіш* — занесення (введення) тексту (букв, цифр, спеціальних символів).

*Група цифрових клавіш* (додаткова панель) є на всіх сучасних клавіатурах і, в основному, призначена для введення чисел. Тому клавіші розміщено у порядку, найзручнішому для цієї роботи. Проте, вони ж можуть дублювати клавіші керування курсором. Перехід від одного режиму їх використання до іншого здійснюється натисненням на клавішу <Num Lock>.

Призначення *функціональних клавіш* — подавати команди. Значення команд цілком визначається активною, в певний момент, програмою. Наприклад, клавіша F1 найчастіше викликає допомогу. Жорстко закріпленого значення клавіш немає. Сучасні клавіатури мають 12 функціональних клавіш.

Клавіші *керування курсором* подають команди на його пересування по екрану відносно поточного зображення. Конкретне значення команд може залежати від програми. Проте найчастіше клавіші зі стрілками служать для переміщення курсору або «прокручування» списків чи тексту по екрану, клавіші <Page Up> і <Page Down> прокручують текст відразу на сторінку вгору або вниз відповідно, клавіша <Home> встановлює курсор в початок рядка, а клавіша <End> — на кінець.

На клавіатурі є і *спеціальні* клавіші.

Історично склалося так, що ті самі клавіші використовуються для введення і рядкових, і великих літер, і латині, і кирилиці. Якщо необхідно набрати одну або кілька великих літер («у верхньому регістрі»), то натискають на символьні клавіші, утримуючи натисненої клавішу <Shift>. Якщо заголовні символи вводять тривалий час, то регістр перемикають, натискаючи на клавішу <Caps Lock>.

Клавіша <Enter> закінчує введення рядка символів у комп'ютер або здійснює перехід курсору на новий рядок (починає новий абзац). Клавіші <Control> (<Ctrl>) та <Alt> (так само як і <Shift>) використовуються спільно з іншими і змінюють значення команд, що подаються останніми залежно від застосовуваної програми. Клавіша <Print Screen> використовується для друкування вмісту екрана на принтері в середовищі операційної системи DOS. У операційної системі Windows її використовують для збереження вмісту екрана у спеціальній області оперативної пам'яті – *буфері обміну*. Клавіша <Scroll Lock> перемикає режими прокручування зображення. Клавіша <Pause> часто дає змогу припинити виконання програми.

Клавіша <Esc> (<Escape>) найчастіше дає можливість скасувати дію або закрити вікно на екрані монітора. Клавіші <Delete> (<Del>) і <Backspace> дають змогу стирати введенні символи. Клавіша <Insert> (<Ins>) традиційно служить для перемикання режимів вставки і заміни при введенні тексту. У сучасних програмах дія цієї клавіші може бути іншою.

Перемикання алфавітів (латинь-кирилиця) здійснюється програмно, а відповідна команда (наприклад, одночасний натиск на клавіші <Shift> та <Ctrl>) визначається програмою керування клавіатурою, що використовується.

Останнім часом стали популярними клавіатури Microsoft, що мають три додаткові клавіші, що використовуються в останніх версіях Windows: перша з них імітує клацання на кнопці **Пуск** на панелі задач (клавішу продубльовано), інша клацання правою клавішею миші.

## **Маніпулятори**

Під час роботи комп'ютера на екран монітора виводиться покажчик — *курсор* (блимаюча риска або прямокутник, стрілка та ін.), який відіграє важливу роль в організації діалогу користувача і комп'ютера: курсор позначає місце на екрані, куди потрапить черговий введений символ, указує на програмне вікно, яке треба активізувати, та ін. Користувач може пересувати курсор у потрібне місце, використовуючи клавіші керування, зокрема, клавіші зі стрілками. Проте, це не завжди зручно, а якщо застосовуються графічна операційна система і додатки, то незручно зовсім. Значно ефективнішим є використання *маніпуляторів* - спеціальних пристроїв для керування курсором і подачі деяких команд. Найбільш удалі маніпулятори *- миша і трекбол* (останній поширений значно менше).

Миша має вигляд невеличкої «коробочки» з пластмаси. Якщо пересувати її по плоскій поверхні, то кулька (розташована знизу всередині корпуса миші) прокручується, і механічно пов'язані з кулькою мініатюрні датчики генерують дві серії електричних імпульсів. Кількість імпульсів в одній серії фіксує шлях миші по осі X, інша серія описує шлях, пройдений нею по осі Y. На основі цих імпульсних послідовностей визначається положення курсора на екрані. Миша має дві або три клавіші. Натискаючи на них, користувач може подавати команди. Значення команд визначається операційною системою, що застосовується, і додатками.

## **2.6 Зовнішні (периферійні) пристрої**

*Зовнішні пристрої* - це пристрої, розміщені поза системним блоком і задіяні на першому етапі оброблення інформації.

Передусім, це пристрої фіксації вихідних результатів: принтери, плоттери (графобудівники), а також стрімери, сканери, мультимедійні проектори, модеми та ін. Поняття *зовнішні пристрої* досить умовно. В їх число може потрапити, наприклад, накопичувач на компакт-дисках, якщо він виконаний в самостійному корпусі і приєднується спеціальним кабелем до зовнішнього рознімного з'єднання системного блоку. І навпаки, модем може бути конструктивно оформлений як плата розширення, і тоді немає підстав відносити його до периферійних пристроїв.

*Принтер*, або друкувальний пристрій, призначений для виведення інформації на папір. Всі принтери виводять текстову інформацію, багато хто з них можуть виводити також рисунки і графіки, а деякі принтери - і кольорові зображення. Існує кілька тисяч моделей принтерів, що можуть використовуватися в комп'ютері. Як правило, застосовуються принтери таких типів: матричні, струминні і лазерні, проте зустрічаються й інші: світлодіодні, термопринтери і т.д.

*Матричні*, або точечно-матричні, принтери - найбільше поширений донедавна тип принтерів. Принцип друку в них заключається в наступному. Головка принтера, що друкує, містить вертикальний ряд тонких металевих стрижнів (голок). Головка рухається уздовж рядка, що друкується, а стрижні в потрібний момент ударяють по паперу через барвну стрічку. Це і забезпечує формування на папері символів і зображень.

У *струминних* принтерах зображення формується мікрокаплями спеціального чорнила, що видуваються на папір за допомогою сопл. Цей засіб друку забезпечує більш високу якість друку в порівнянні з матричними принтерами, він дуже зручний для кольорового друку. Сучасні струминні принтери можуть забезпечувати високу роздільну спроможність (звичайно від 600 до 1440 точок на дюйм), що наближує їх за якістю до лазерних принтерів, а коштують не набагато дорожче, ніж матричні принтери (у 2-3 рази дешевше лазерних принтерів). А для кольорового друку кольорові струминні принтери часто є оптимальним рішенням тому, що ціна аналогічного лазерного принтера в десятки разів вище.

*Лазерні* принтери забезпечують у даний час найкращу (близьку до друкарської) якість друку. У цих принтерах для друку використовується принцип ксерографії: зображення переноситься на папір із спеціального барабана, до якого електрично притягаються частинки фарби. Відзнака від звичайного ксерокопіювального апарата полягає в тому, що друкуючий барабан електризується за допомогою лазера за командами комп'ютера. Лазерні принтери, хоча вони й дуже дорогі, є найбільш зручними пристроями для одержання якісних чорно-білих друкарських документів. Існують і кольорові лазерні принтери, але вони в декілька разів дорожче чорно-білих.

*Графобудівник (плоттер) -* пристрій для виведення креслень на папір. Плоттери трохи дешевше, ніж лазерні принтери, але швидкість друку в них нижче. Плоттери бувають барабанного типу (працюють із рулоном паперу) і планшетного типу (у них лист паперу лежить на плоскому столі). Як правило, плоттери використовуються в системах конструювання (САПР) для виведення креслень.

*Стрімер* — пристрій для копіювання на магнітну стрічку інформації, що знаходиться на жорсткому диску, з метою створення резервної копії. За конструктивною схемою він близький до побутового касетного відеомагнітофона. Стрімери використовують найрізноманітніші формати запису й типорозміри касет (картріджів). Ємність касети може бути від декількох десятків Мбайт до декількох Гбайт. Різні моделі стрімерів забезпечують як послідовний, так і блоковоорієнтований довільний доступ до даних.

Інтерес до стрімерів дещо падає у зв'язку з появою дискових накопичувачів зі змінними (особливо такими, що перезаписуються) носіями порівнянної ємності, але з перевершуючими швидкісними параметрами.

*Сканер -* пристрій для зчитування графічної і текстової інформації в комп'ютер. Сканери можуть вводити в комп'ютер рисунки. За допомогою спеціального програмного забезпечення комп'ютер може розпізнавати символи у введеній через сканер картинці. Це дозволяє швидко вводити надрукований, а іноді й рукописний, текст у комп'ютер. Сканери бувають настільні (вони зчитують весь лист паперу цілком) і ручні (їх треба проводити над потрібним рисунком або текстом), чорно-білі і кольорові (сприймають кольори). Сканери відрізняються друг від друга роздільною спроможністю, кількістю кольорів або відтінків сірого кольору, які сприймаються.

*Модем -* пристрій для обміну інформацією з іншими комп'ютерами через телефонну мережу. За конструктивним виконанням модеми бувають вмонтованими (вставляються в системний блок комп'ютера) і зовнішніми (підключаються через комунікаційний порт). Модеми відрізняються один від одного максимальною швидкістю передачі даних (найбільше поширені на сьогодні моделі зі швидкістю 28800, 33600 бод і більш, 1 бод = біт у секунду), а також тім, чи підтримують вони засоби виправлення помилок (найбільш популярні стандарти V42bis і MNP-5)

*Факс-модем -* пристрій, що поєднує у собі можливості модему і засобів для обміну факсимільними зображеннями з іншими факсами-модемами і звичайними телефаксними апаратами.

*Мережний адаптер* дає можливість підключати комп'ютер у локальну мережі. При цьому, користувач може одержувати доступ до даних, що знаходяться на інших комп'ютерах.

# **ГЛАВА 3. ПРОГРАМНЕ ЗАБЕЗПЕЧЕННЯ КОМП'ЮТЕРІВ**

**3.1 Класифікація програмного забезпечення**

В основу роботи комп'ютерів покладено програмний принцип, який полягає в тому, що комп'ютер виконує дії за заздалегідь заданою програмою. Цей принцип забезпечує універсальність використання комп'ютера: у поточний момент розв'язується задача відповідно до програми, що виконується. Після її завершення у пам'ять завантажується інша програма, що розв'язує іншу задачу, і т.д.

Під *програмою для комп'ютера* (computer program) розуміється запис алгоритму роз'язання задачі у вигляді послідовності команд або операторів мовою, яку "розуміє" комп'ютер.

Для нормального розв'язання задач на комп'ютері, як правило, одних програм недостатньо. Тим більше, що абсолютна більшість програм написана не даним конкретним користувачем, а професійними програмістами. Потрібно, щоб програма була налагодженою, не потребувала доробок і мала відповідну документацію. Стосовно

роботи на комп'ютері часто використовують термін «програмний засіб». Під *програмним засобом* розуміється програма або сукупність програм на носії даних із програмною документацією, розроблених відповідно до стандартів та інших нормативних документів і придатних для використання за своїм призначенням.

*Програмним забезпеченням* (ПЗ) (software) називається сукупність програм, процедур і правил, а також документації, що стосуються функціонування системи оброблення даних.

Програмне забезпечення ПК поділяють на такі основні класи: операційна система (ОС) та сервісні програми; інструментальні мови і системи програмування; прикладні системи.

# **3.2 Операційна система і сервісні програми**

Операційна система і сервісні програми є основними елементами програмного забезпечення будь-якого комп'ютера.

*Операційна система* - сукупність програмних засобів, що забезпечують керування апаратними ресурсами обчислювальної системи і взаємодію програмних процесів з апаратурою, іншими процесами і користувачем.

ОС виконує такі функції: керування пам'яттю, введенням-виведенням, файловою системою, взаємодією процесів; диспетчеризація процесів; захист інформації; облік використання ресурсів; оброблення командної мови; фіксація різних подій, що виникають у процесі роботи, наприклад помилок, і відповідне реагування на них.

Ядро операційної системи доповнюється набором *сервісних програм*. За їх допомогою виконують початкову розмітку магнітних дисків, установлюють параметри зовнішніх пристроїв, проводять тестування та оптимізацію роботи з ними, архівацію файлів, боротьбу з вірусами, стикування комп'ютерів у мережі та ін.

Операційна система і сервісні програми потрібні для роботи кожного комп'ютера. Вони, як правило, постачаються разом із ним, незалежно від сфери застосування.

У наш час найбільшого поширення набули такі ОС: Windows, Linux, OS/2 тощо.

## **3.3 Інструментальні мови і системи програмування**

Ці засоби служать для розроблення програм. Команди, що виконує мікропроцесор, надходять у машинному коді. Кожна команда, при цьому, має вигляд послідовності нулів й одиниць. Писати програми машинною мовою незручно і їх надійність низька. Тому програми розробляються мовою, зрозумілою людині (інструментальна мова), після чого спеціальна програма (транслятор) перекладає текст програми машинним кодом (транслює).

Інструментальні мови поділяються на *мови низького рівня* (близькі до машинної мови) та *мови високого рівня* (близькі до мови людини). До мов низького рівня належать асемблери, а високого - Visual Basic, С++, Delphy, мови баз даних тощо.

Транслятори бувають двох типів: інтерпретатори і компілятори. *Інтерпретатор* читає один оператор програми, аналізує його в контексті програми, яка вже працює, потім його виконує, після чого переходить до оброблення наступного оператора. *Компілятор* спочатку читає, аналізує та перекладає машинним кодом усю програму і, тільки після завершення всієї трансляції, ця програма виконується.

Оскільки при інтерпретації програма виконується частинами, на комп'ютерах з малою оперативною пам'яттю можна виконати досить великі програми. Компілятори під час аналізу всієї програми оптимізують її. З цієї причини, а також завдяки тому, що програма зчитується в оперативну пам'ять відразу вся, при компіляції вона виконується швидше, ніж при інтерпретації.

До *системи програмування,* крім транслятора, належать текстовий редактор, компонувальник, виконавча система, бібліотека стандартних програм, налагоджувач, засоби автоматизації програмування (дизайнери, майстри). Прикладами таких систем  $\epsilon$  Delphy, Visual Basic, Visual FoxPro, C<sup>++</sup> й т.

#### **3.4 Прикладні системи**

*Прикладні системи* призначені для розв'язання задачі чи класу задач або для надання користувачеві певних послуг. Завдяки прикладним системам можуть розв'язувати свої професійні задачі користувачі комп'ютерів, які не вміють програмувати. Прикладні системи ще називають *пакетами прикладних програм* (ППП). Вони поділяються на три групи:

1) методо-орієнтовані;

2) проблемно-орієнтовані;

3) загального призначення.

*Методо-орієнтовані пакети* служать для реалізації певних методів виконання завдань, наприклад оброблення статистичних даних, розв'язання оптимізаційних задач.

*Проблемно-орієнтовані пакети* призначені для автоматизації конкретних видів діяльності, наприклад бухгалтерського обліку, маркетингу, менеджменту, навчання і т. ін.

*Пакети загального призначення* використовуються для оброблення інформації в різних сферах діяльності. До таких пакетів належать текстові редактори, електронні таблиці, пакети ділової графіки, інформаційно-пошукові системи, щоденники тощо.

Наведена вище класифікація не є єдино можливою. Наприклад, в ОС Windows усе програмне забезпечення поділяється на власне операційну систему й решту програм, які називаються *додатками* (від англ. application – додаток). До них відносяться інструментальні мови, системи програмування, прикладні системи тощо.

#### **ГЛАВА 4. ОПЕРАЦІЙНА СИСТЕМА WINDOWS 98**

#### **4.1. Загальні відомості**

ОС Windows 98 наприкінці 90-х років ХХ ст. стала стандартом для 32 розрядних ПК. В даний час з'явилися нові, потужніші ОС - Windows 2000 і Windows ХР, але, незважаючи на те, що вони мають низку переваг, їх використання потребує значних додаткових ресурсів комп'ютера. Нормальна швидкість їх роботи розпочинається з обсягу оперативної пам'яті 256 Мбайт і більше, яка є не на всіх ПК. Тому нині на більшості комп'ютерів встановлено операційну систему Windows 98.

Особливості Windows 98:

зручний для користувача графічний інтерфейс, який дає змогу досить просто керувати роботою комп'ютера. Він складається з різних графічних компонентів: значків об'єктів, покажчиків миші, вікон, листків властивостей, меню, панелей інструментів і т.ін.;

використання технологій «вкажи і вибери» («Point and Click»), «перенеси і відпусти» («Drag and Drop»);

допускає підключення до локальних і глобальних комп'ютерних мереж (електронна пошта, факс, Internet);

містить довгі імена файлів (до 255 символів);

може працювати з програмами, розробленими в інших ОС (MS DOS, Windows 3.1, Windows 95, Windows NT і Windows 2000);

багатозадачний режим. Здатна виконувати кілька завдань відразу. Наприклад, можна відкрити кілька програм та працювати з ними одночасно. При одному процесорі багатозадачний режим реалізується так: попрацювавши якийсь час, завдання в Windows 98 автоматично розвантажується системою і керування передається наступному завданню. При збоях у роботі однієї задачі її можна зняти без перевантаження всієї системи;

багатопоточний режим - паралельно виконуються різні частини (потоки)  $\bullet$ однієї програми. Наприклад, один потік управляє введенням даних із клавіатури, інший - друком;

підтримує обмін даними між додатками за допомогою OLE–технології (Object Linking and Embedding – зв'язування і вбудовування об'єктів). Наприклад, таблиці і діаграми, що побудовані в табличному процесорі Excel, можуть використовуватися в документі, створеному в текстовому редакторі Word;

містить ряд стандартних програм: текстові редактори Блокнот та WordPad, графічний редактор Paint, Калькулятор.

## **4.2 Файлова система**

## **Імена файлів**

Основним інформаційним об'єктом ОС Windows є файл.

*Файл* **-** іменована область зовнішньої пам'яті для зберігання програм і даних.

У файлах можуть міститися текстові документи, числові дані, закодована таблична і графічна інформація тощо.

Оскільки ОС Windows із самого початку було орієнтовано на роботу з документами, то файли, в яких зберігаються дані, тут називаються *документами***,** а програми, що створюють і обробляють їх, – *додатками***.**

Помітимо, що в Windows використовується специфічний вид файла - ярлик.

*Ярлик* - це файл, у якому записані відомості про місце розташування файла (шлях до об'єкта).

Для ідентифікації кожному файлу надається ім'я. Воно утворюється з двох частин – *власне імені* та *розширення*, розділених символом «крапка». Розширення, як правило, визначає тип файла (додаток, текстовий документ, таблиця, рисунок, база даних і т.ін.). Власне ім'я може складатися з 1-255 символів, а розширення з 0-3 символів. В імені файла (у власне імені і розширенні), крім букв і цифр, можна також вживати наступні символи: «  $\mathcal S$  », «% », « ' », « - », « пропуск », « @ », « ~ », « ! », « (»,  $\kappa$   $\kappa$ 

Оскільки розширення визначає тип файла, його ще називають просто "типом". Як власне ім'я, так і розширення користувач може задавати довільно. Наприклад: *letter.txt*, *Лист Іванову.doc*, *Пожежі\_за\_січень*.*xls*.

В іменах файлів можуть вживатися і великі, і малі літери. Їх регістр запам'ятовується системою, але при задаванні імен файлам ці символи будуть вважатися однаковими. Це означає, що при створенні двох різних файлів, їх імена не можуть розрізниться тільки регістром літер, тобто ім'я *Лист Іванову.doc* збігається з ім'ям *Лист іванову.doc*.

Незважаючи на припустиму довільність у визначенні імені файла, на практиці використовують уніфіковані (загальноприйняті) розширення. Деякі з них наведено в табл. 4.1.

| Розширення | Призначення                      | Значок       |
|------------|----------------------------------|--------------|
| .doc       | Документ Microsoft Word          |              |
| .xls       | Книга Microsoft<br>Excel         |              |
| .mdb       | База даних Microsoft Access      |              |
| .ppt       | Презентація Microsoft PowerPoint |              |
| .exe       | Додаток                          | <b>BLACK</b> |
| .bmp       | Точковий рисунок                 |              |

Таблиця 4.1 - Загальноприйняті розширення файлів

Застосування загальноприйнятих розширень допомагає користувачу орієнтуватися у змісті файла за його розширенням. Так, якщо файл має розширення .doc, то це означає, що він зберігає документ, створений у текстовому редакторі Word, а якщо .xls – то створену в табличному процесорі Excel книгу. Розширення .exe свідчить про те, що у файлі міститься додаток (наприклад, Winword.exe – текстовий редактор, AVP.exe – антивірусна програма).

Оскільки в рамках ОС Windows кожному зареєстрованому типу файла відповідає свій значок, то самі розширення, як правило, не виводяться на екран – для орієнтації в призначенні файла достатньо значка.

У деяких командах (пошуку файлів тощо) в іменах файлів можуть використовуватися символи « ? » і « \* ». Імена, які містять такі символи, називають

*шаблонами* або *родовими іменами*. Вони застосовуються для позначення відразу декількох файлів. Знак « ?» у вказаних позиціях допускає наявність одного будь-якого символу, а знак « **\*** » позначає будь-яку кількість символів.

Приклади:

для файлів *План1997.xls*, *План1998.xls* і *План1999.xls* шаблоном є *План199?.xls*;

- для файлів *План1999.xls* і *План2000.xls* шаблоном є *План\*.xls*;
- для файлів *План2000.xls* і *План2000.doc* шаблоном є *План2000.\**;
- $\bullet$  для усіх вищенаведених файлів шаблоном  $\epsilon$ \*\*.

# **Папки**

Складовими елементами комп'ютера як сховища інформації є диски (жорсткі, гнучкі і компакт-диски). Кожний із них зберігає файли, які можна упорядкувати за певною ознакою. Наприклад, виділити окремо усі файли за відповідною тематикою або кожного користувача (якщо комп'ютер експлуатується кількома користувачами). Для цього використовують файлові папки.

З точки зору операційної системи *файлова папка* – це місце на диску, у якому зберігаються імена файлів, відомості про розмір, час останнього поновлення кожного файла і т.д.

Кожна з папок у свою чергу може містити, крім файлів, й інші папки (підпапки). З погляду користувача файлова папка – це об'єкт, де зберігаються документи, додатки й інші підпапки.

Усю сукупність папок і файлів, що зберігаються на зовнішніх носіях комп'ютера, називають **файловою системою**.

Усі файлові папки на диску подаються значком з зображенням папки -Папці присвоюється ім'я. Вимоги до нього ті ж самі, що й до імені файла. Як правило розширення не використовується (наприклад, Особисті листи, Звіти).

Кожний диск також є папкою, яка подається спеціальним значком з зображенням диска. Гнучкому магнітному диску присвоюється ім'я А:. Жорсткий магнітний диск, як правило, розбивається на декілька областей, які називають *логічними дисками*. Їм надаються імена С:, D:, E:, F: і т.д. На диску С: записують системне програмне забезпечення, яким користуються усі користувачі. Інші диски можуть закріплюватися за конкретними користувачами. Компакт-диску надається перша буква після використаної для ознаки магнітного диска.

В ОС Windows, крім файлових папок, використовується ще й іншій вид папок – об'єктні папки.

*Об'єктні папки* – це папки, призначені для зображення логічних папок та фізичних пристроїв ПК (магнітних дисків, монітора, клавіатури, миші, комп'ютерів мережі і т.ін).

Через їхню специфіку вони подаються спеціальними значками, наприклад, з

# зображенням комп'ютера ( *immi*).

Об'єднуючи різноманітні об'єкти у папки, Windows забезпечує єдиний метод, за допомогою якого організується і збереження інформації, і звертання до фізичних пристроїв (до дисків, принтера, клавіатури і т.п.).

# **Повне ім'я файла**

На кожному диску може бути кілька папок, що у свою чергу містять файли та інші підпапки, і т.д. Так утворюється ієрархічна деревоподібна структура папок на диску.

При деревоподібній файловій структурі перед ім'ям файла необхідно вказати його місце розташування - ланцюжок підпорядкованих папок. Такий ланцюжок називається шляхом або маршрутом. У цьому випадку імена підпапок розділяються символом « \ », який записується також після імені диска та перед ім'ям файла.

Таким чином, повне ім'я файла має наступний формат:

 $\langle i$ м'я диска>  $\rangle$   $\langle \text{III, J, K}\rangle$   $\langle i$ м'я файла>.

Приклади: **C:\command.com** – файл command.com розміщено на диску C:;

**C:\Program Files\MicrosoftExchange\Mlset32.exe** – файл Mlset32.exe розміщено у підпапці MicrosoftExchange папки Program Files диска C:.

В одній папці кожний файл повинен мати оригінальне ім'я.

У різних папках імена файлів можуть бути однаковими. При цьому їхні повні імена будуть розрізнятися маршрутами.

## **4.3 Робочий стіл**

Windows 98 є об'єктоорієнтованою операційною системою, що допомагає замінити документи на паперових носіях їх електронними аналогами.

Моделлю робочого стола в офісі, на поверхні якого розміщаються різні папки і документи, у Windows 98 виступає екран дисплея, що має тут таку саму назву – робочий стіл. Він з'являється відразу ж після включення комп'ютера та завантаження ОС. Робочий стіл – не графічне сереловище на якому завантаження ОС. *Робочий стіл* – це графічне середовище, на якому відображаються об'єкти Windows та елементи керування. На його фоні виконуються всі дії під час роботи на ПК. Наявні на робочому столі папки і документи можна переміщати, переглядати, змінювати, а також вилучати в кошик. Тобто ті дії, що раніше виконувалися з паперовими документами, можна аналогічно виконувати з електронними документами.

Добрий стиль роботи допускає розміщення на столі тільки найнеобхідніших об'єктів. На початку роботи тут, як правило, є тільки системні папки *Мой компьютер*, *Сетевое окружение*, *Корзина* і ще кілька папок та ярликів, характерних для повсякденної роботи користувача (рис. 4.1).

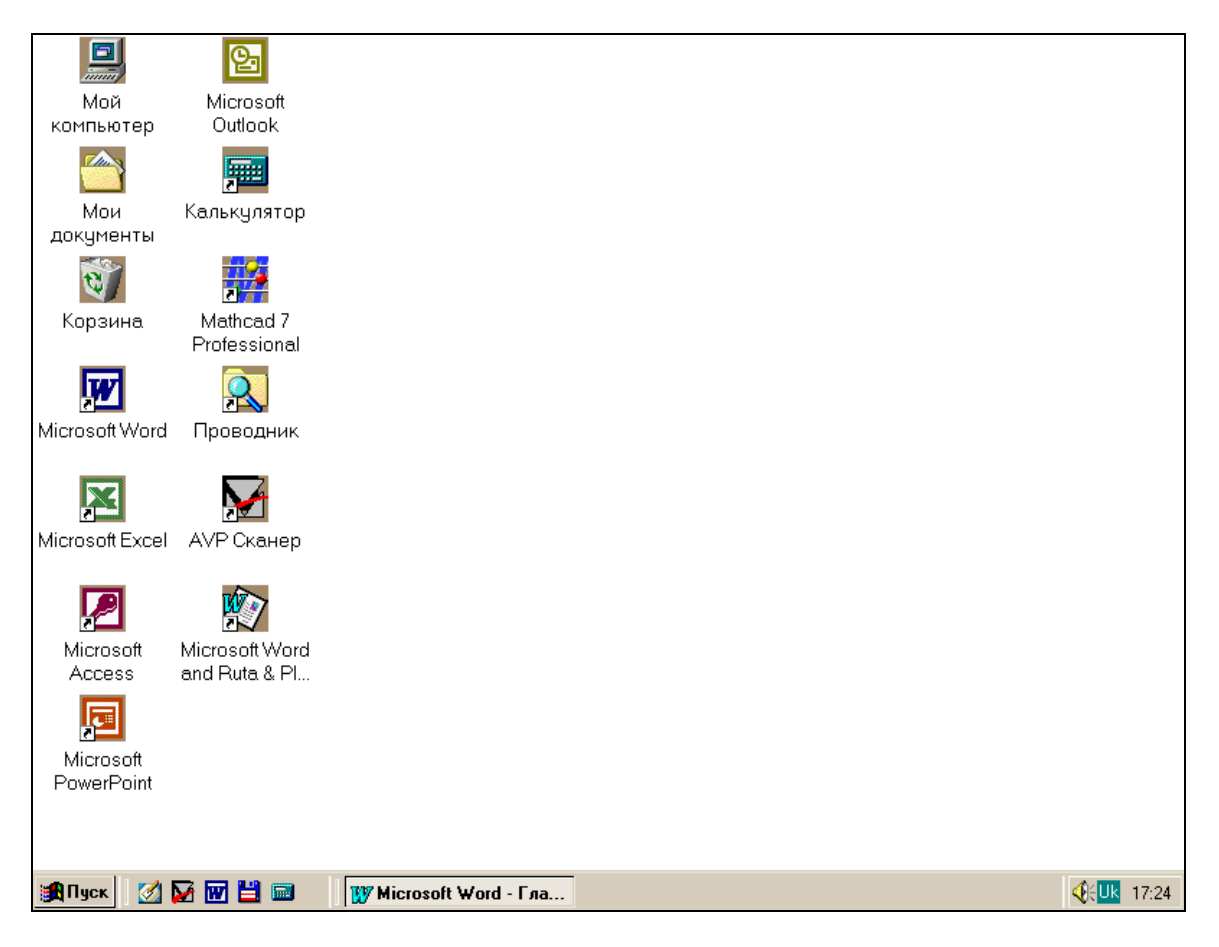

Рис. 4.1 - Робочий стіл

У зв'язку з тим, що системні папки мають специфічне призначення, на робочому столі вони зображуються спеціальними значками, а не у вигляді звичайних папок. Розглянемо призначення цих папок.

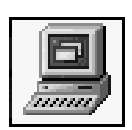

*Мой компьютер* містить значки всіх локальних ресурсів персонального комп'ютера – жорстких, гнучких і компакт-дисків, принтера і ін. (рис.4.2).

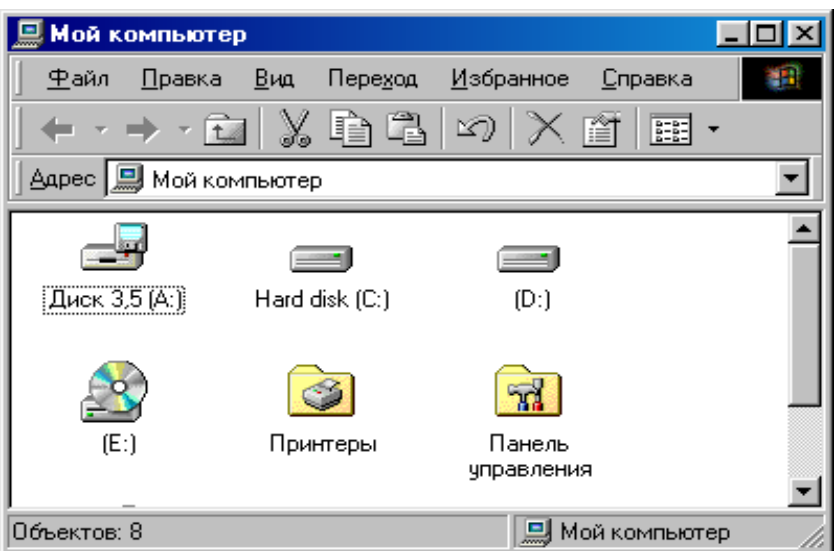

Рис. 4.2 - Вікно папки *Мой компьютер*

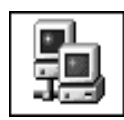

*Сетевое окружение* містить значки комп'ютерів, до яких є доступ із даного ПК у локальній комп'ютерній мережі (рис. 4.3). Вибираючи потрібний значок, можна скористатися необхідною інформацією, що знаходиться на відповідному персональному комп'ютері.

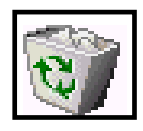

*Корзина* (електронний аналог кошика для сміття) зберігає вилучені раніше файли (рис. 4.4), завдяки чому помилково вилучену інформацію можна відновити, знайшовши її в корзині. Оскільки файли, що знаходяться в корзині, остаточно не вилучені з диска, вони займають на ньому колишній

обсяг, і він може бути значним. Тому час від часу необхідно звільняти корзину вручну. Для цього потрібно відкрити папку *Корзина* і в меню **Файл** вибрати пункт **Очистить корзину**. Зауважимо, що файли, вилучені з гнучкого диска у корзину не потрапляють.

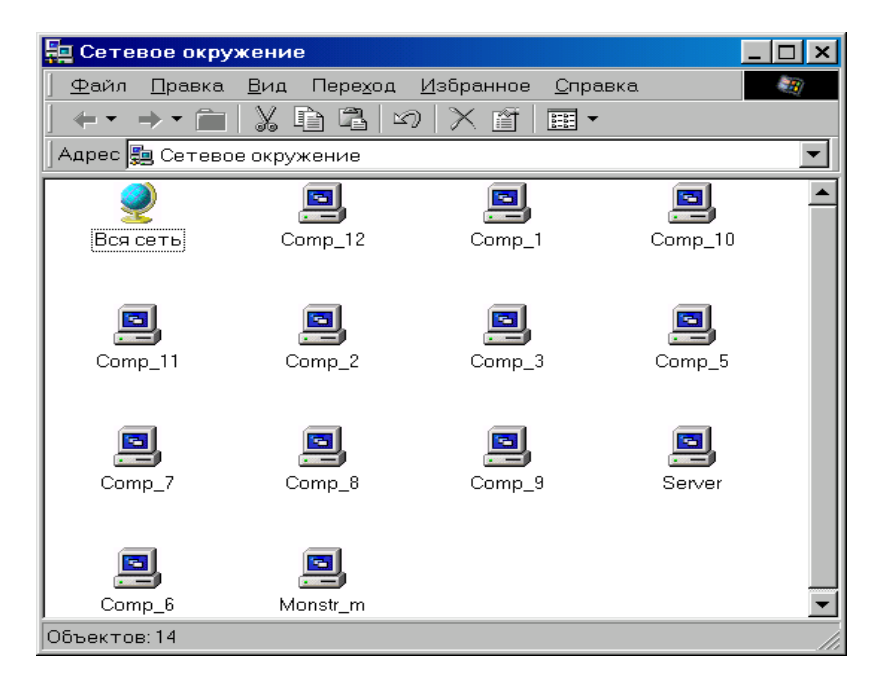

Рис. 4.3 - Вікно папки *Сетевое окружение*

| Корзина                                                  |                  |                |                    |        |  |  |  |  |
|----------------------------------------------------------|------------------|----------------|--------------------|--------|--|--|--|--|
| Вид<br>Избранное<br>⊕айл<br>Справка<br>Правка<br>Переход |                  |                |                    |        |  |  |  |  |
| ıð<br>麗                                                  |                  |                |                    |        |  |  |  |  |
| Адрес <b>С</b> Корзина                                   |                  |                |                    |        |  |  |  |  |
| Имя                                                      | Исходное размеще | Дата удаления  | Тип                | Разм   |  |  |  |  |
| ሞነ<br> ПОС_ИЗД5                                          | С:\Мои документы | 14.02.00 12:54 | Документ Microsoft | 273 KB |  |  |  |  |
| w<br>ПОС ИЗД4                                            | С:\Мои документы | 14.02.00 12:54 | Докчмент Microsoft | 147 KB |  |  |  |  |
| пос издз                                                 | С: Мои документы | 14.02.00 12:54 | Документ Microsoft | 289 KB |  |  |  |  |
| w<br>Glava1                                              | D:\Плот\ПосПушка | 16.02.00 10:41 | Докчмент Microsoft | 82 KB  |  |  |  |  |
| w<br>ТабМокрин                                           | D:\TAHЯ 1        | 16.02.00 12:37 | Докчмент Microsoft | 66 K.B |  |  |  |  |
| Подключение к И                                          | C:\WINDOWS\AIHU  | 17.02.00 11:18 | Ярлык              | 1 KB.  |  |  |  |  |
| <b>Y</b> Stylus                                          | C:\WINDOWS\Pa6   | 17.02.00 11:19 | Ярлык              | 1 KB   |  |  |  |  |
| 'Microsoft Word                                          | C:\WINDOWS\Pa6   | 17.02.00 11:19 | Ярлык              | 1 KB   |  |  |  |  |
| lvc.<br>$\bullet$                                        | C:\WINDOWS\Pa6   | 17.02.00 11:20 | Ярлык к программ   | 1 KB   |  |  |  |  |
| A AntiViral Toolkit Pro                                  | C:\WINDOWS\Pa6   | 17.02.00 11:20 | Ярлык              | 1 KB.  |  |  |  |  |
| GLAVA4<br>ыl                                             | D:\Плот\ПосПчшка | 17.02.00 14:33 | Файл               | 1199   |  |  |  |  |
| ≣GLAVA.                                                  | D:\Плот\ПосПчшка | 17.02.00 14:52 | WinBAR archive     | 1 199  |  |  |  |  |
| Объектов: 12                                             |                  | 3.17 MB        |                    |        |  |  |  |  |

Рис. 4.4 - Вікно папки *Корзина*

Для того, щоб ознайомитися із вмістом будь-якої папки, необхідно її відкрити. Для цього достатньо встановити покажчик миші на значку папки і двічі клацнути лівою клавішею миші. Закрити папку можна, натиснувши ліву клавішу миші на кнопці закриття вікна  $(\mathbf{X})$  у правому верхньому куті вікна папки.

У нижній частині екрана, як правило, розташовується *панель задач* **–** смуга сірого кольору (рис. 4.5). На правому її кінці є годинник, індикатор режиму роботи клавіатури, а на лівому – кнопка **Пуск**. При клацанні на ній мишею з'являється головне меню, яке забезпечує доступ до меню запуску додатків, редагування документів, системи допомоги, дає змогу перейти у ОС MS DOS та завершити роботу у Windows 98.

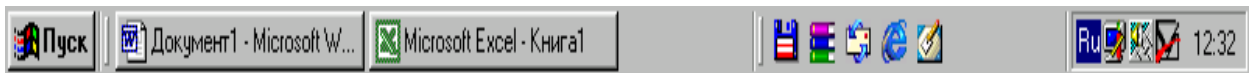

## Рис. 4.5 - Панель задач

Кожен пункт меню **Пуск** має своє призначення*.*

**Программы** є каскадним меню, що забезпечує швидкий доступ до всіх зареєстрованих у Windows 98 програм, у тому числі і до стандартних програм, які постачаються в її складі, а також до програми *Проводник*.

**Документы** є меню, що показує 15 останніх документів і папок, які були відкриті.

**Настройка** є каскадним меню, що забезпечує доступ до всіх інструментів, які дають змогу змінювати апаратну чи програмну конфігурацію системи або її параметри. Меню дозволяє перейти до папок *Панель управления*, *Принтеры*, аркушів властивостей панелі задач, вікна настроювання властивостей папок.

**Поиск** є меню, що забезпечує пошук файла або папки, і пошук через мережу конкретного комп'ютера. Для пошуку файла можна використовувати як критерії пошуку його розширення, час і дату останньої модифікації, розмір, а також вміст файла.

**Справка** відкриває довідкову систему Windows 98.

Командою **Выполнить** запускаються прикладні програми.

Команда **Завершение работы** дає змогу безпечно вимкнути комп'ютер без утрати інформації (очищає всі внутрішні кеші і дискові буфери, зберігає робочий стіл), перезавантажити Windows 98 або вийти з мережі (без перезавантаження ОС).

У проміжку між кнопкою **Пуск** і годинником на панелі задач розташовуються кнопки активних об'єктів, тобто об'єктів, завантажених в оперативну пам'ять. На кнопках відображаються їх імена. Наприклад, якщо додаток працює з документом, то на цій кнопці є назва додатка та файла, в якому зберігається цей документ.

Оскільки на панелі задач є всі активні об'єкти, одним клацанням мишею на відповідній кнопці можна переключитися з поточного об'єкта на інший.

На панелі задач можуть також розташовуватися значки додатків (ярлики), що найчастіше використовуються в роботі. Вони зібрані на панелі інструментів «Быстрый запуск»**.** Клацанням мишею на потрібному значку панелі швидкого запускання відповідний об'єкт відкривається.

## **4.4 Інтерфейс операційної системи Windows 98**

#### **Керування об'єктами за допомогою миші**

Зручність роботи в середовищі ОС Windows 98 багато в чому пояснюється наявністю маніпулятора «миша», завдяки чому реалізовано технологію «Вкажи і вибери»**.**

Натиснення на клавішу миші зумовлює певну дію. Миша використовується для виконання більшості операцій керування вибором і рисування. Утім, їх можна виконати і без миші, за допомогою клавіатури, але зручність та ефективність при цьому значно знижуються.

Для роботи за допомогою миші необхідна спеціальна програма - драйвер миші. У стандартному комплекті Windows 98 передбачені драйвери для мишей різних виробників та інших аналогічних пристроїв-покажчиків (трекболів, світлових пер, пристроїв BallPoint, InPort та ін.). Драйвери цих пристроїв підтримують стандарт «приєднай і працюй» («Plug and Play»). Миші такого типу розпізнаються та вводяться в роботу системи автоматично.

Найчастіше в роботі застосовується ліва клавіша миші. Тому, якщо не вказано на використання правої клавіші, мається на увазі клацання лівою клавішею миші.

Щоб *позначити (виділити)* якийсь об'єкт, треба клацнути мишею на ньому, тобто підвести покажчик миші до цього об'єкта, натиснути на її ліву клавішу і відразу ж відпустити. Для зняття позначки досить клацнути в якомусь іншому місці.

Клацання також використовують для вибору пункту меню, кнопки, перемикача та iн.

Для будь-яких дій з об'єктом (відкривання папки, запускання програми на виконання, початку роботи з документом тощо) треба двічі клацнути на ньому (*подвійне клацання*), тобто підвести покажчик до об'єкта і швидко двічі натиснути і відпустити ліву клавішу миші. Причому інтервал між повторними натисканнями має бути досить малим. Деякі об'єкти в цьому випадку розкриваються у вікні (наприклад, папка).

Якщо в миші три клавіші, то клацання середньою може використовуватися як подвійне клацання лівою.

Для *перетаскування* (*переміщення)* об'єкта потрібно натиснути на ліву клавішу й, утримуючи її натиснутою, перемістити мишу, а потім відпустити клавішу (технологія «Drag and Drop»).

Перетаскування об'єкта можна виконати не тільки за допомогою лівої, а й правої клавіші миші (*спеціальне перетаскування*). Якщо після переміщення об'єкта її відпустити, то додатково з'явиться меню спеціального перетаскування, яке дає змогу вибрати потрібну операцію.

*Клацання правою клавішею* миші на об'єкті викликає *контекстне меню*, тобто набір операцій, що можна виконати з даним об'єктом.

Якщо навести покажчик миші на будь-який графічний елемент робочого столу або відкритого вікна (значок об'єкта, кнопку тощо) та затримати його на деякий час, з'явиться *спливаюче підказування.* Цей прийом роботи з мишею називають *зависанням*.

У зв'язку з тим, що миша є головним засобом керування діями у Windows, її можна настроїти так, щоб урахувати особливості користувача (поміняти місцями ліву та праву клавіші для лівші; змінити інтервал між клацаннями при виконанні подвійного клацання, швидкість переміщення, зовнішній вигляд покажчика миші; включити режим шлейфа миші для рідкокристалічного екрана в портативному ПК, що дасть змогу краще стежити за переміщенням покажчика). Таке настроювання можна здійснити у вікні «Свойства: Мышь» (рис. 4.6), яке відкривають, двічі

клацнувши мишею на її значку ( ) у вікні папки *Панель управления.* Цю папку

активізують, натиснувши кнопку **Пуск** і вибравши з меню **Настройка** пункт **Панель управления.**

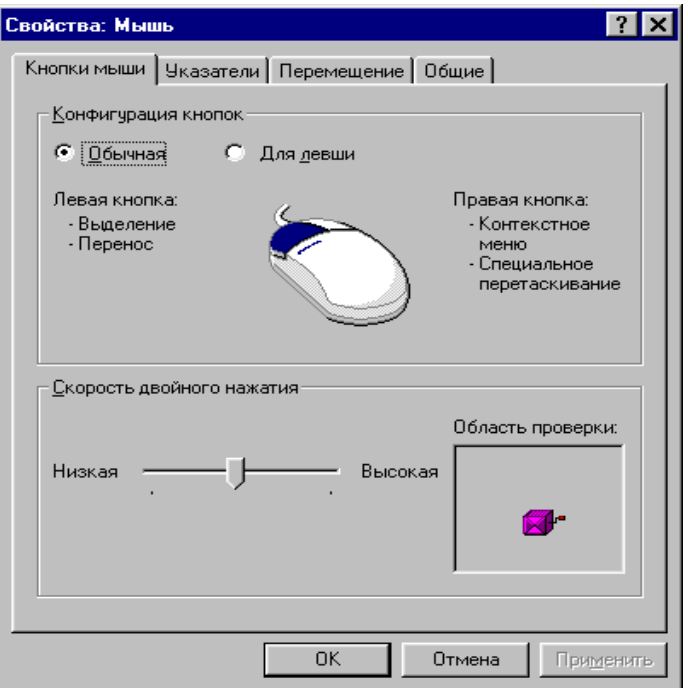

Рис. 4.6 - Вікно властивостей миші

Вище були розглянуті дії з мишею у класичному стилі. Оскільки ОС Windows 98 має досить багато засобів для роботи в глобальній мережі Internet, зокрема в World Wide Web, то Windows 98 можна настроїти так, щоб цей стиль підтримувався. Для цього слід відкрити вікно папки *Мой компьютер* і в меню **Вид** вибрати пункт **Свойства папки**, а потім у діалоговому вікні, що відкрилося, у вкладці «Общие» вибрати перемикач «Стиль Web» і клацнути на командній кнопці «ОК»**.**

У стилі Web по-іншому використовується тільки ліва клавіша миші. Для виділення об'єкта замість клацання досить установити покажчик миші на ньому. Щоб виконати яку-небудь дію з об'єктом, замість подвійного клацання мишею слід клацнути нею один раз на значку об'єкта.

## **Структура стандартного вікна Windows 98**

Під час роботи з будь-яким інформаційним об'єктом Windows 98 (папкою, документом, додатком) відкривається окреме вікно, яке називають *стандартним*. В ньому відображаються вміст об'єкта й інструментальні засоби для виконання різних операцій. Через вікно користувач спілкується в рамках операційної системи з інформаційним об'єктом. З цієї причини ця операційна система одержала свою назву «Windows» (вікна).

Стандартне вікно може знаходитися в трьох станах:

- *нормальному* займає частину екрана;
- *розгорнутому* займає весь екран;
- *згорнутому* кнопка на панелі задач.

Особливості вікна залежать від виду інформаційного об'єкта, але основні їх елементи скрізь однакові. Це дає змогу почувати себе впевнено у процесі роботі з

різними вікнами, знаючи структуру стандартного вікна. На рис. 4.7 показано структуру вікна Windows 98 диска D:.

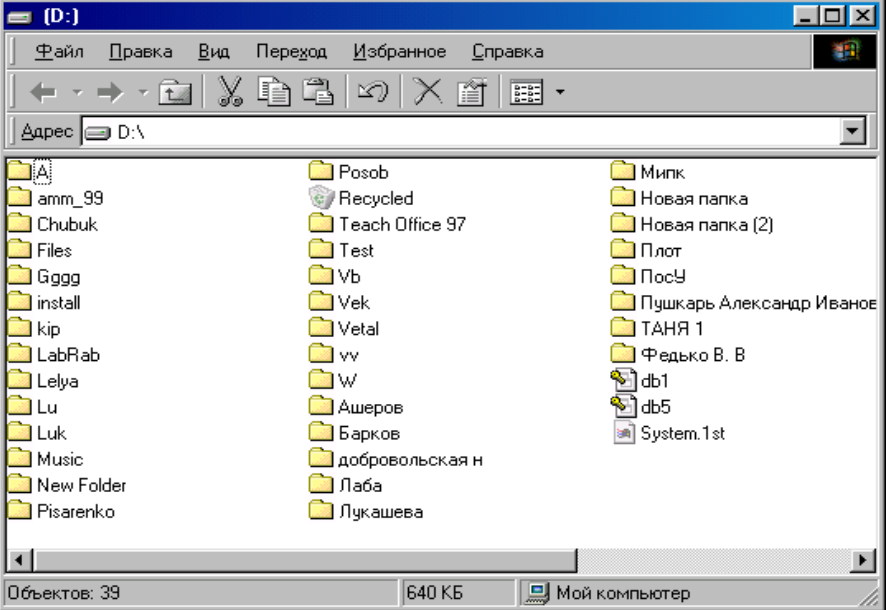

Рис. 4.7 - Вікно ОС Windows 98 ( диск D:)

Розглянемо елементи вікна і їхнє призначення.

*Смуга (рядок) заголовка* розташовується у верхній частині вікна. На лівому її кінці є значок системного меню. При клацанні на ньому розкривається меню керування вікном, останні три операції якого продубльовано трьома кнопками керування розмірами вікна. Їх можна побачити на правому кінці смуги заголовка.

Клацання мишею на цих кнопках дає змогу виконати з вікном такі операції:

(«Развернуть») – разгорнути вікно на весь екран; сама кнопка переходить

у кнопку **В** («Восстановить»), клацання на якої повертає вікну його нормальний вид;

(«Свернуть») - згорнути вікно в кнопку на панелі задач; клацання на цій кнопці повертає вікно на екран;

(«Закрыть») - видалити вікно з екрана (закінчити роботу).

Після значка системного меню на смузі заголовка виводиться назва інформаційного об'єкта, поданого в цьому вікні (ім'я прикладної програми, відкритих документа або папки).

*Меню* знаходиться під смугою заголовка і містить команди для виконання різних операцій з інформаційним об'єктом.

У меню деякі пункти можуть висвічуватися із зниженою яскравістю, що свідчить про те, що вони недоступні у поточний момент.

Праворуч від назв деяких пунктів можуть бути літери - назви «гарячих клавіш». Натиснення на них замінює пошук і вибір відповідного пункту меню.

Символ « » праворуч від пункту свідчить про те, що цей пункт має підменю (*каскадне меню*). При виборі пункту з трьома крапками («**…**») з'являється діалогове вікно для завдання додаткової інформації, яка є необхідною для завершення операції.

Кілька пунктів, що йдуть підряд, можуть бути зібрані в групи. Розрізняють *індикативні* й *альтернативні* групи пунктів меню. В індикативній групі може бути вибрано скільки завгодно пунктів (або жодного). Перед кожним вибраним пунктом з'являється символ « » (галочка). В альтернативній групі вибирається тільки один пункт із групи. Перед обраним пунктом висвічується символ « » (крапка).

Нижче меню, в разі потреби, можуть бути *панелі інструментів*. Вони з'являються у вікні після вибору пункту **Панели инструментов** меню **Вид**.

У вікнах папок, як правило, встановлюють дві панелі: панель інструментів *звичайних кнопок* («Обычные кнопки») і панель *адрес* («Адресная строка»).

На першій панелі розташовуються кнопки тих команд із меню, що найчастіше використовуються в роботі. Таке дублювання спрощує доступ до цих команд (тут їх можна швидше вибрати).

Додати (прибрати) назви команд, що виконують кнопки, можна по команді **Вид - Панели инструментов - Подписи к кнопкам**. Інший засіб: застосування прийома зависання при роботі з мишею.

Панель «Адресная строка» містить список, що розкривається, для переходу до вікон інших об'єктів (дисків, робочого столу, папки *Мой компьютер* і т.п).

*У робочій області* розташовується змістовна частина вікна - інформаційний об'єкт. Наприклад, у робочій області текстового редактора розміщається текст документа, папки – значки документів і папок, що у ній містяться. Відображення об'єктів папки з використанням великих або дрібних значків, у вигляді списку або таблиці з докладними відомостями, а також їхнє упорядкування (по імені, типу, розміру або даті створення) здійснюється за допомогою відповідних пунктів меню **Вид**.

Якщо вміст інформаційного об'єкта не вміщується в робочій області, то у правій і нижній частинах вікна з'являються *смуги (лінійки) прокручування*. Клацання мишею на кнопках із зображенням трикутника переміщає вміст на один рядок або стовпець у відповідному напрямку. Плавне переміщення вмісту можна здійснити шляхом пересування повзунка за допомогою миші. Щоб переміститися на один екран, потрібно клацнути мишею на смузі прокручування між кнопкою з трикутником і повзунком.

У *рядку стану*, що може розміщатися у нижній частині вікна, виводиться інформація про виділений об'єкт або пункт меню. Щоб додати (прибрати) рядок стану слід вибрати із меню **Вид** пункт **Строка состояния**.

*Рамка* визначає межі вікна і використовується для зміни його розмірів.

Заштрихована ділянка у правому кінці рядка стану називається *вушком.*  Захопивши його покажчиком миші, можна змінювати розмір вікна у діагональному напрямку.

#### **Керування вікнами**

Вікно у нормальному стані можна перемістити в інше місце на робочому столі, а також змінити його розміри. Для переміщення вікна треба перетягнути його за смугу заголовка лівою клавішею миші. Щоб змінити розміри вікна, слід навести покажчик миші на одну з меж вікна і дочекатися, коли він змінить форму, перетворившись у двоспрямовану стрілку. Після цього потрібно натиснути ліву кнопку і перемістити мишу. Якщо навести покажчик на будь-який кут і перемістити мишу з натиснутою лівою клавішею, то здійсниться зміна розміру вікна відразу по вертикалі і горизонталі.

Якщо на робочому столі відкрито кілька вікон, то дії виконуються тільки в активному вікні, смуга заголовка якого має синій колір (в решті вікон вона сіра). Для переходу з одного вікна до іншого найчастіше використовуються такі способи:

- клацнути мишею на будь-якій видимій частині потрібного вікна;
- на панелі задач клацнути мишею на кнопці потрібного вікна;

• утримуючи натисненою клавішу < Alt >, натискати на клавішу < Tab > доти, доки на панелі, що з'явилася, не буде виділено значок потрібного вікна.

Щоб упорядкувати зображення вікон на робочому столі, досить клацнути правою клавішею миші на панелі задач і з контекстного меню, що з'явилося, вибрати потрібний пункт (**Каскадом**, **Сверху вниз, Слева направо**, **Свернуть все).** В останньому випадку вікна відображаються у вигляді кнопок на панелі задач.

# **Діалогові вікна**

Вікна програм і папок є найбільш поширеними об'єктами в інтерфейсі Windows. Можливо, що наступним за поширеністю є *діалогове вікно*. Це вікно є вікном спеціального типу. Різновидами діалогових вікон є:

вікна, що надають користувачу інформацію попереджувального характеру (закриваються клацанням на кнопці «ОК»);

вікна, що відкриваються Windows 98 або додатком, у яких користувачу необхідно ввести запитувану інформацію й уточнити подальші дії системи;

аркуші властивостей, використовувані для одержання довідкової інформації про конкретний об'єкт або зміни деяких його характеристик.

Діалогові вікна двох останніх типів можуть містити безліч елементів керування.

Наступний список пояснює деякі найбільш поширені керуючі елементи.

*Поле введення* **(***текстове поле***)** використовується для введення тексту (наприклад, імені файла).

*Командна кнопка* застосовується для негайного виконання вказаної на ній дії (наприклад, «Применить», «Сохранить», «Отмена», «Закрыть» і т. ін.).

*Кнопка керування* викликає додаткове вікно діалогу. Назва такої кнопки закінчується трьома крапками.

*Перемикачі*, декілька з яких можуть бути зібрані в групу. Залежно від призначення бувають *індикативними* або *альтернативними*. У прямокутнику перед вибраним індикативним перемикачем (прапорцем) з'являється символ « », а перед альтернативним - у кружку символ «•».

*Список* використовується, коли потрібно вибрати одне значення параметра з кількох можливих. Він поміщається в спеціальному вікні, що може мати лінійки прокручування. Використовуються вікна *відкритих* списків і таких, що *розкриваються*. Відкрите вікно відразу виводить список можливих варіантів параметра. Вікно списку, що розкривається, показує один пункт із списку і має справа кнопку зі стрілкою, направленою униз. Клацання на вікні списку або на кнопці зі стрілкою розкриває весь список варіантів параметра.

*Комбінований список* є комбінацією поля введення і списку. Потрібна інформація задається або у полі введення за допомогою клавіатури, або вибирається зі списку (наприклад, розмір шрифту, масштаб).

*Лічильник* дозволяє змінювати число, зображене в його вікні, у більшу або меншу сторону клацанням на стрілках, що розташовані справа. Клацання на стрілці, направленій нагору, збільшує число, а на стрілці, направленій униз, зменшує.

*Кнопки активізації вкладок* активізують своєрідні розділи (сторінки) діалогового вікна, що називаються *вкладками*. У кожній вкладці зосереджені параметри певного цільового призначення. Їхнє число звичайно коливається в межах від 2-х до 8-ми і більше. Перехід від однієї вкладки до іншої здійснюється клацанням мишею на назві вкладки.

*Повзунки* дають змогу встановити значення параметра від мінімального до максимального в діапазоні переміщення повзунка (наприклад, інтервал часу між двома натисненнями під час подвійного клацання мишею).

Багато діалогових вікон мають *кнопку допомоги -* . Вона знаходиться у правому верхньому куті вікна поруч із кнопкою закриття. Якщо клацнути мишею на цій кнопці і відпустити її, то поруч із покажчиком з'явиться знак запитання. Потім треба перемістити його до елемента діалогового вікна, щодо якого виникло запитання, і клацнути мишею. На екрані з'явиться довідкова інформація.

Всі діалогові вікна мають рядок заголовка з назвою вікна. У ньому можуть знаходитися кнопки згортання і розгортання, завжди є кнопка закриття. У вікні можуть бути наявними рядок меню і невеличкі панелі інструментів. На рис. 4.8 наведено приклад діалогового вікна.

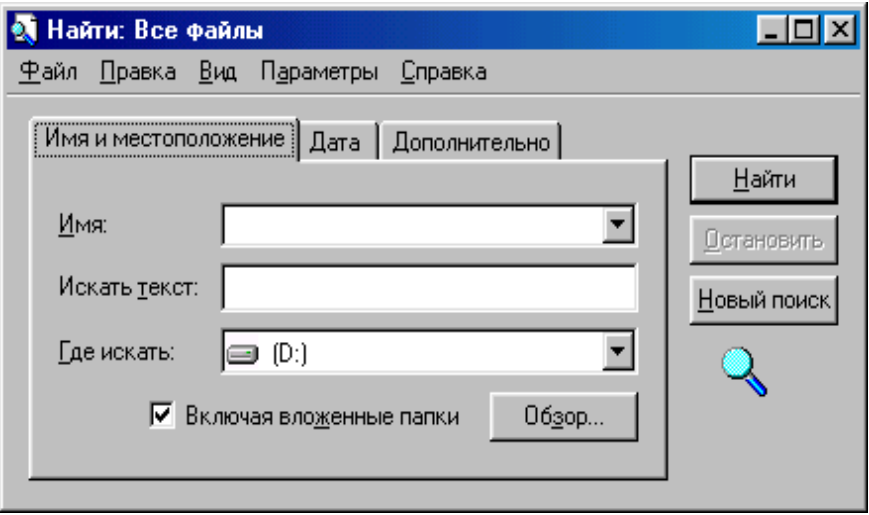

Рис. 4.8 - Приклад діалогового вікна

## **Аркуші властивостей**

Подібно до того, як об'єкти реального світу характеризуються певними ознаками (масою, розмірами, формою, кольором, запахом і т.ін.), інформаційні об'єкти у Windows 98 також мають свої властивості. Наприклад, до властивостей робочого стола належать фоновий рисунок, тип і розмір шрифту, кількість точок екрана тощо. Властивостями диска є його ім'я, загальна ємність, обсяг вільного місця на ньому, наявність у мережі та iн.

Із властивостями кожного об'єкта можна ознайомитися на *аркуші властивостей*, клацнувши правою клавішею миші на об'єкті і вибравши в контекстному меню пункт **Свойства**. Якщо властивостей багато, то вони поділяються на групи, кожна з яких міститься в окремій вкладці. При потребі деякі властивості можна змінити. Для цього слід у відповідній вкладці задати нове значення. Якщо після цього натиснути кнопку «Применить», то встановиться нове значення без виходу із вкладки, а натиснувши кнопку «OK», можна вийти із вкладки. Кнопка «Отменить» служить для скасування змін, унесених у поточному сеансі роботи із вкладкою.

Змінити властивості різних пристроїв (миші, принтера, монітора та ін.) найзручніше за допомогою папки *Панель управления*. Щоб її викликати, потрібно
клацнути мишею на кнопці **Пуск** і вибрати з меню **Настройка** пункт **Панель управления** або відкрити папку *Мой компьютер*, а потім *- Панель управления*.

Папка *Панель управления* містить програми, які дають змогу керувати зовнішнім виглядом екрана і функціонуванням Windows 98 на ПК (рис. 4.9).

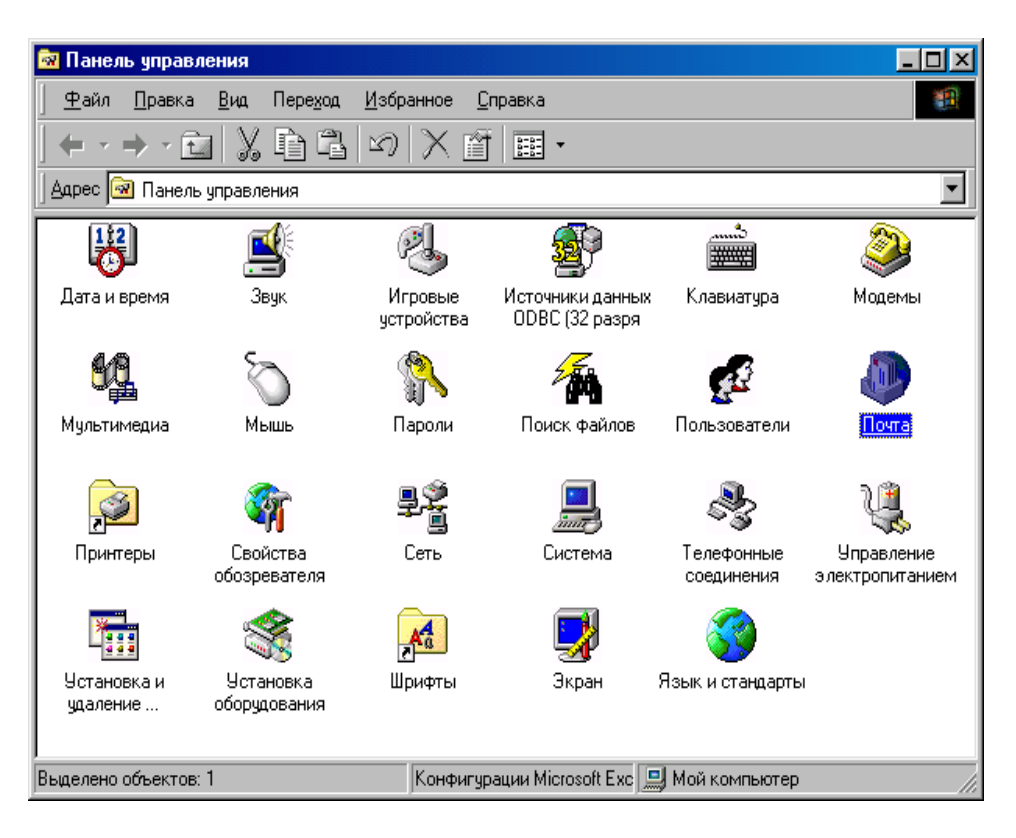

Рис. 4.9 - Вікно папки *Панель управления*

Так, програма **Дата/время** установлює системну дату і час.

**Клавиатура** використовується для встановлення частоти повторення клавіш, завдання типу клавіатури, зміни швидкості мерехтіння курсору.

**Мышь** установлює різні параметри миші: чутливість, розмір покажчика та ін.

**Модемы** використовується для встановлення конфігурації модемів.

**Принтеры** призначена для встановлення конфігурації принтерів.

**Сеть** слугує для керування всіма опціями конфігурації комп'ютерних мереж.

**Система** використовується для отримання інформації про ресурси ПК (процесор, пам'ять та ін.).

**Установка и удаление программ** відкриває листи властивостей, які дають змогу установити або вилучити прикладну програму.

**Шрифты** дає змогу встановити нові шрифти, переглянути встановлені і вилучити їх.

**Экран** встановлює вигляд робочого столу, колірну гаму й інші параметри екрана.

**Язык и стандарты** використовується для встановлення дати, часу, числового формату, знака валюти й інших національних стандартів.

Щоб активізувати потрібну програму досить двічі клацнути на її значку.

Настроїти властивості панелі задач можна за допомогою вкладки «Параметры панели задач» її листа властивостей. Є можливість розташувати панель поверх вікон, автоматично прибирати з екрана, установити дрібні значки в меню кнопки **Пуск**, задати (скасувати) відображення годинника.

Лист властивостей кнопки переключення алфавітів (індикатора язика) дозволяє встановити/зняти відображення кнопки на панелі задач, а також задати комбінацію клавіш переключення алфавітів.

### **4.5 Керування папками, файлами та ярликами**

#### **Створення папок**

Папки ОС Windows 98 є своєрідними контейнерами, у яких зберігаються інші інформаційні об'єкти, - документи, додатки, інші папки та ярлики.

Документи і додатки створюються відповідними додатками (наприклад, текстовими і графічними редакторами, електронними таблицями, системами керування базами даних, інструментальними системами програмування тощо). Папки та ярлики створюються засобами самої Windows 98.

Для створення нової папки всередині вже існуючої (у тому числі на робочому столі) досить клацнути правою клавішею миші на вільному місці робочої ділянки відкритої папки (робочого столу) і з контекстного меню, що з'явилося, вибрати пункт **Создать**, а в ньому підпункт - **Папку**, потім увести ім'я папки і натиснути на клавішу  $\langle$  Enter  $\rangle$ .

Другим поширеним способом створення нової папки всередині відкритої папки є використання команди **Файл – Создать – Папку**.

Щоб *перейменувати* папку або файл, необхідно ввійти в режим редагування його імені одним із таких способів:

позначити об'єкт і клацнути лівою клавішею миші на його імені або натиснути клавішу < F2 >;

клацнути правою клавішею миші на об'єкті і вибрати пункт **Переименовать.**

Потім змінити ім'я і натиснути на клавішу < Enter >.

### **Відкриття папок**

Якщо потрібно відкрити папку, що міститься усередині вже відкритої, то слід на робочій області цієї папки знайти значок папки, що відкривається, і двічі клацнути на ньому мишею.

Для зворотної дії (переходу з вкладеної папки до папки вищого рівня) досить

на панелі інструментів клацнути на кнопці («Вверх»).

Довільна папка відкривається за допомогою панелі «Адресная строка». Клацанням мишею на неї розкривається список, із якого вибирають диск або папку (*робочий стіл, Мой компьютер, Принтеры, Панель управления* тощо), клацнувши на потрібному значку. Потім на робочій ділянці папки, яка відкрилася, треба вибрати потрібну папку, двічі клацнувши на її значку.

Щоб повернутися до відкритої перед цим папки, потрібно на панелі інструментів клацнути на кнопці («Назад»), а потім знову повернутися до вихідної папки – клацнути мишею на кнопці  $\Rightarrow$  («Вперед»).

# **Переміщення папок і файлів**

*Перемістити* папки і файли з однієї папки (вихідної) до іншої (цільової) можна по-різному.

**Спосіб 1** *(через буфер обміну).* Клацнути правою клавішею миші на переміщуваному об'єкті у вихідній папці і з контекстного меню вибрати пункт **Вырезать**. Потім, установивши курсор у вільному місці цільової папки, клацнути правою клавішею миші й вибрати пункт **Вставить**.

# **Спосіб 2** *(перетягання мишею):*

а) відкрити вікна вихідної і цільової папок, натиснути правою клавішею миші на переміщуваному об'єкті і, не відпускаючи її, перетягнути його на вільне місце робочої ділянки цільової папки, після чого відпустити клавішу. З контекстного меню, що з'явиться, вибрати пункт **Переместить**;

б) якщо об'єкт перетягують між папками, розміщеними на однім МД, для переміщення можна скористатися лівою клавішею миші; у цьому випадку контекстне меню не з'являється.

Перервати операцію перетягання можна одним із способів:

перемістити об'єкт у вихідну папку;

із контекстного меню вибрати пункт **Отменить**;

не відпускаючи клавіші миші, натиснути на клавішу < Esc > або іншу клавішу миші.

*Копіюються* папки і файли аналогічно переміщенню. У способі 1 замість пункту **Вырезать** слід вибрати **Копировать**, а в способі 2а - замість пункту **Переместить** – також пункт **Копировать**. Копіювання перетягуванням лівою клавішею миші можливе, якщо об'єкт перетаскують між папками, розміщеними на різних магнітних дисках.

#### *Примітки*

1. При переміщенні та копіюванні папок і файлів необов'язково відкривати цільову папку. Перетягувати об'єкт можна на її значок.

2. Якщо при перетягуванні значка файла накласти його на значок додатка, то останній запускається на виконання для оброблення цього файла. Наприклад, текст документа буде оброблятися в текстовому редакторі Word, якщо його помістити на значок Word, і роздруковуватиметься на принтері, якщо його помістити на значок

ê, принтера  $(\overline{\phantom{a}})$ .

Windows 98 запам'ятовує всі операції щодо копіювання та переміщення об'єктів. Це дає змогу скасувати ці дії у послідовності, зворотній їх виконанню. Для цього досить або викликати контекстне меню й у ньому вибрати відповідний пункт, або в меню відкритої папки вибрати команду **Правка** - **Отменить,** або на панелі

інструментів клацнути на кнопку («Отменить»).

# **Вилучення папок і файлів**

*Вилучаються* папки і файли найчастіше так:

- перетягнути об'єкт лівою клавішею миші на значок папки *Корзина*;  $\bullet$
- $\bullet$ позначити об'єкт і натиснути на клавіатурі клавішу < Delete >;
- позначити об'єкт і в меню вікна відкритої папки виконати команду **Файл** -

**Удалить** або на панелі інструментів клацнути мишею на відповідній кнопці - ;

клацнути правою клавішею миші на об'єкті, що вилучається, і в контекстному меню вибрати пункт **Удалить**.

Зауважимо, що хід операції вилучення папок і файлів залежить від настроювання параметрів папки *Корзина.* Щоб вилучені об'єкти попадали в кошик, на аркуші властивостей папки *Корзина* повинен бути відключений прапорець «Уничтожать файлы сразу после удаления, не помещая их в корзину», а за допомогою наявного повзунка потрібно встановити граничний розмір кошика. Крім того, якщо на аркуші властивостей встановлений прапорець «Запрашивать подтверждение на удаление», то при спробі вилучити об'єкт видається запит на підтвердження переміщення його у кошик. Із кошика надалі його можна буде відновити на колишньому місці.

Помилкове вилучення можна одразу ж скасувати тими ж способами, що й копіювання та переміщення об'єктів.

Якщо точно відомо, що відновлення не знадобиться, то відразу можна видаляти об'єкт остаточно. Для цього під час вилучення необхідно додатково утримувати натиснутою клавішу < Shift >.

#### **Операції з групою об'єктів**

Для одночасного виконання операцій із кількома об'єктами їх необхідно виділити в групу. Якщо значки цих об'єктів розташовано поруч (на одній прямокутній ділянці, тобто суміжні об'єкти), то досить клацнути мишею на значку, розташованому в лівому верхньому куті ділянки, потім при натисненій клавіші < Shift > - на значку у правому нижньому куті.

Виділити об'єкти можна також, оточивши штриховим контуром ділянку, що позначається. Це роблять, натиснувши лівою клавішею миші над значком, розташованим у лівому верхньому куті ділянки, й, утримуючи цю клавішу, розтягують прямокутний контур, що з'явився на екрані, так, щоб він містив усі потрібні значки. Якщо таке виділення робити правою клавішею миші, то при її відпусканні з'являється контекстне меню з командами стосовно цієї групи об'єктів.

Коли значки йдуть не підряд (несуміжні об'єкти), то їх можна позначати, клацаючи лівою клавішею миші на значках об'єктів у довільній послідовності й утримуючи натисненою при цьому клавішу < Ctrl >.

Щоб виділити всі об'єкти певної папки, досить вибрати пункт **Выделить все** меню **Правка** або скористатися «гарячими клавішами» < Ctrl+A >.

При потребі позначити всі файли, за винятком деяких, треба спочатку позначити ті, з якими певна операція не виконуватиметься, а потім вибрати пункт **Обратить выделение** меню **Правка**. Скасовують виділення, клацнувши мишею на будь-якому вільному місці вікна папки.

Якщо потрібно перетягнути групу позначених об'єктів, то достатньо установити покажчик миші на значку одного з них і перетягнути цей об'єкт. Таким чином переміщатиметься й решта об'єктів групи.

#### **Дії з ярликами**

Одна з основних технологій роботи в Windows 98 («Point and Click» – вкажи і вибери) передбачає насамперед пошук об'єкта перед початком роботи з ним. Тому об'єкти, які використовуються найчастіше, бажано розміщувати на робочому столі,

або, якщо їх багато, - у папці, розташованій на ньому. Втім, таке переміщення великих за обсягом об'єктів на робочий стіл робити недоцільно, особливо при частій їх зміні. Для вирішення проблеми швидкого переходу до об'єкта, що часто викликається, у Windows застосовується ярлик.

*Ярлик* - невеликий за обсягом файл, у якому записано шлях до об'єкта (папки, документа, додатка і т.ін.). На екрані ярлик зображується тим самим значком, що й

об'єкт, але у лівому нижньому куті додається стрілка - Ежен 2000. Подвійне клацання мишею на значку ярлика приводить до тих самих дій, що й на об'єкті, на який вказує цей ярлик.

Є три способи створення ярлика.

*Спосіб 1* (перетягання об'єкта правою клавішею миші). Об'єкт перетягують на робочий стіл або в будь-яку папку і після відпускання клавіші із контекстного меню, що з'явиться, вибирають пункт **Создать ярлык(и)**.

*Спосіб 2* (клацання правою клавішею миші на об'єкті). При клацанні правою клавішею миші з'явиться контекстне меню, з якого вибирають пункт **Создать ярлык**. Після того, як ярлик буде створено, треба перемістити його в потрібне місце.

*Спосіб 3* (використання *Мастера створення ярлика*). Після клацання правою клавішею миші на робочому столі або в папці з контекстного меню треба вибрати пункт **Создать**, потім – пункт **Ярлык**. У діалоговому вікні «Создание ярлыка» (рис. 4.10), що з'явиться на екрані**,** потрібно ввести ім'я програми, ярлик якої необхідно створити, або клацнути мишею на кнопці «Обзор» для її пошуку. Після того, як знайдено потрібний файл, слід клацнути мишею на кнопці «Открыть». Шлях доступу до об'єкта автоматично заноситься в командний рядок діалогового вікна «Создание ярлыка», де тепер потрібно клацнути на кнопці «Далее». У діалоговому вікні, що з'явиться на екрані, слід увести ім'я ярлика або залишити ім'я, запропоноване системою, і клацнути на кнопці «Готово».

Для зміни значка ярлика досить клацнути правою клавішею миші на значку і з контекстного меню, що з'явиться, вибрати пункт **Свойства.** Потім у вкладці «Ярлык» (для додатка – «Программа») клацнути мишею на кнопці «Сменить значок», вибрати відповідний значок і клацнути мишею на кнопці «ОК».

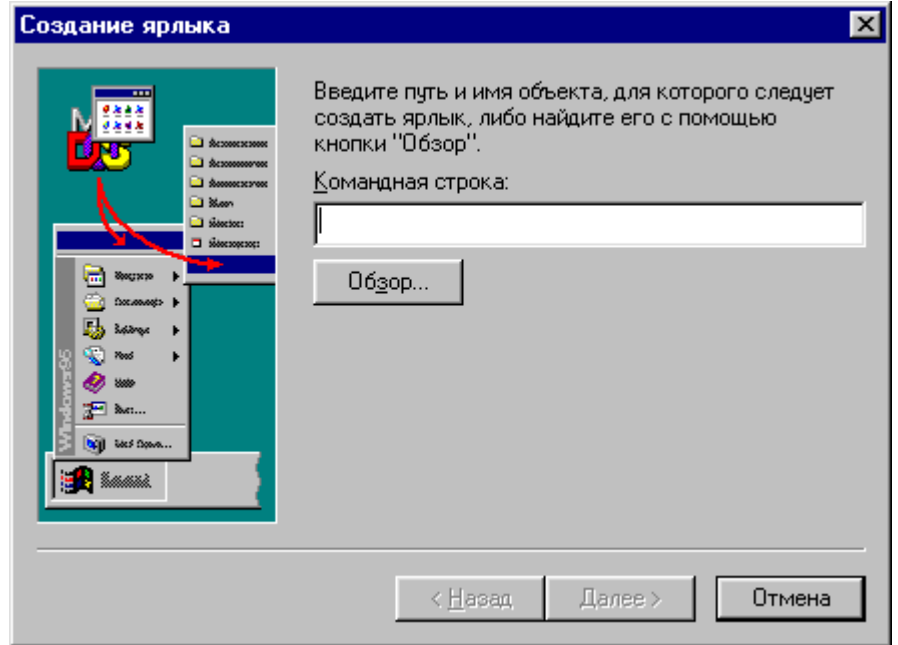

Усі інші дії з ярликом (переміщення, копіювання, вилучення і перейменування) виконуються так само, як і з рештою об'єктів.

Файли ярликів об'єктів Windows мають розширення .lnk, MS DOS – розширення .pif.

### **Панель інструментів «Быстрый запуск»**

Для відображення панелі «Быстрый запуск» потрібно клацнути правою клавішею миші на вільному місці панелі задач і з контекстного меню вибрати команду **Панели инструментов - Быстрый запуск**.

Для зміни розмірів панелі інструментів швидкого запускання слід перетягнути її ліву вертикальну смугу.

Щоб додати нову кнопку на цю панель, достатньо виділити значок потрібного об'єкта (значок на робочому столі або в будь-якій іншій папці, будь-який пункт меню **Пуск** і т.д.) і перетягнути його правою клавішею миші на панель інструментів «Быстрый запуск»**.** Вертикальна чорна лінія показує розташування нової кнопки. Потім треба відпустити праву клавішу миші у потрібному місці і з контекстного меню вибрати команду **Создать ярлыки**.

Якщо потрібно змінити положення кнопки на панелі інструментів «Быстрый запуск», то досить перетягнути її значок на нове місце.

Для вилучення кнопки з цієї панелі потрібно клацнути на її значку правою клавішею миші і з контекстного меню вибрати команду **Удалить**.

#### **Зміна меню Пуск**

Після клацання мишею на кнопці **Пуск** відкривається головне меню, що забезпечує доступ практично до всіх елементів ОС Windows 98. Натисканням цієї кнопки розпочинається і закінчується робота в Windows 98. Тому від настроювання меню багато в чому залежить зручність взаємодії із системою. Залежно від потреб користувача в меню можна добавляти і вилучати пункти, змінювати їхні назви та структуру.

Усе це робиться просто, оскільки кожний кінцевий пункт меню є ярликом відповідного файла (додатка або документа), а пункти, у яких містяться ці документи, є папками для ярликів. Сама ж кнопка **Пуск** є відображенням папки *Главное меню*. Тому для корегування меню **Пуск** досить відкрити цю папку. Для цього потрібно клацнути правою клавішею миші на кнопці **Пуск** і з контекстного меню вибрати пункт **Открыть**. Далі всі дії виконують як із звичайними папками і ярликами. Наприклад, щоб додати пункт викликання якогось додатка в меню верхнього рівня, достатньо помістити його в папку *Главное меню* (створити, перемістити або скопіювати).

Якщо пункт, що додається, матиме підпункти, то спочатку у папці *Главное меню* необхідно створити нову папку, а потім у цю папку помістити потрібні ярлики, що відповідають підпунктам.

# **4.6 Програма** *Проводник*

## **Призначення програми**

Файлова система OC Windows 98 має деревоподібну ієрархічну структуру. Під час переміщення, наприклад, файла з папки, розташованої на одному диску, в іншу папку, розміщену на іншому диску, необхідно послідовно відкрити папки на першому диску, щоб досягти вихідної папки, а потім - на другому, щоб на екрані з'явилася цільова папка. Тому при виконанні операцій з інформаційними об'єктами (папками, файлами і ярликами) бажано мати швидкий доступ до цих об'єктів з урахуванням ієрархічності їх розміщення у файловій системі.

Такий наочний перехід з однієї гілки дерева файлової системи до іншої реалізовано у програмі **Проводник**, призначеній для спрощення виконання операцій з інформаційними об'єктами (створення папок і ярликів, переміщення об'єктів та ін.), що розміщуються як на ПК певного користувача, так і на інших ПК, підключених до локальної мережі.

### **Викликання програми**

Викликати **Проводник** можна в один із таких способів:

у меню **Пуск** вибрати пункт **Программы**, а потім підпункт **Проводник**;  $\bullet$ 

при натиснутій клавіші < Shift > двічі клацнути мишею на значку будьякої папки (наприклад, *Мой компьютер*);

клацнути правою клавішею миші на одній із папок *(Мой компьютер, Сетевое окружение, Корзина*) або на кнопці **Пуск.** Далі із контекстного вибрати пункт **Проводник**.

# **Структура вікна програми**

Вікно програми **Проводник** (рис. 4.11) складається з двох частин: лівої (панель ресурсів ПК) і правої (панель вмісту вибраної папки).

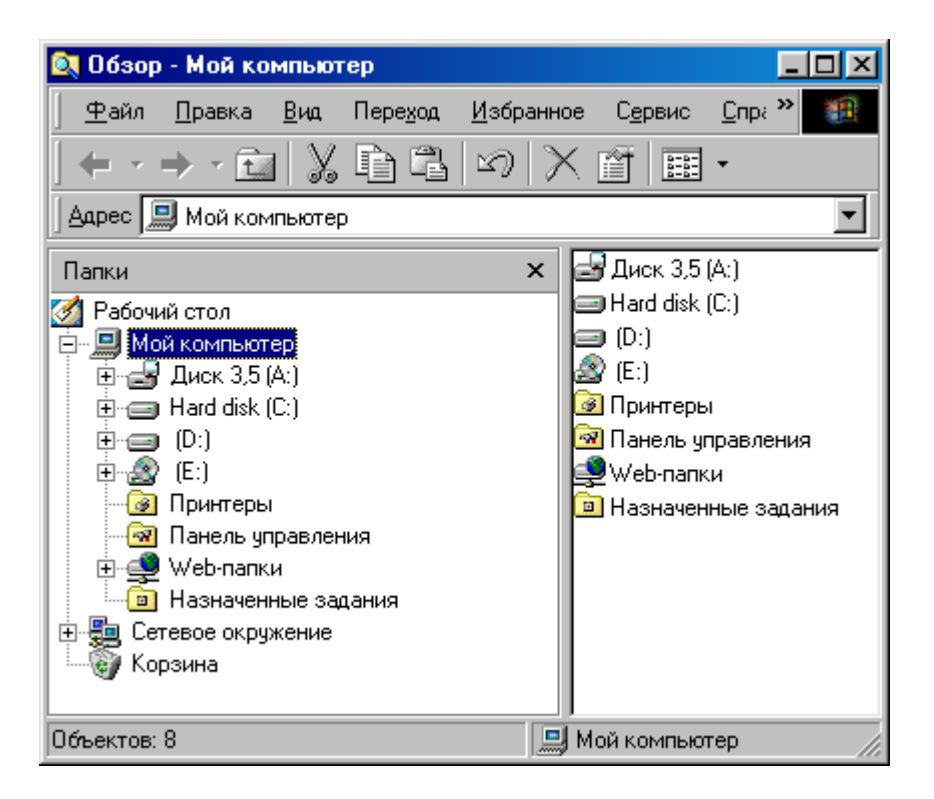

Рис. 4.11 - Вікно програми **Провідник**

На найвищому рівні в панелі ресурсів розміщується робочий стіл, оскільки з нього є доступ до решти ресурсів – папок *Мой компьютер, Сетевое окружение* і *Корзина***.** Ці три компоненти належать до одного рівня ієрархії.

Якщо з нижньої частини значка якогось об'єкта виходить вертикальна штрихова лінія, то всі значки, з'єднані з нею горизонтальними лініями, є елементами цього об'єкта. Наприклад, диски є елементами папки *Мой компьютер*.

Ліворуч від значка об'єкта у прямокутній рамці може бути знак « **+** » або « **-** ». При клацанні мишею на знаку « **+** » розгортається вузол, показуючи, які гілки виходять із нього (наприклад, які папки є на диску С:). При цьому знак «**+**» замінюється знаком « **-** ». При клацанні мишею на знаку « **-** » відбувається зворотний процес – вузол згортається (гілки вилучаються).

Якщо розгорнуто багато вузлів, то для перегляду довгої деревоподібної структури можна скористатися вертикальною лінійкою прокручування.

Переміщення по дереву в панелі ресурсів не змінює вмісту в правій панелі, що є звичайним вікном папки. Для зміни вмісту тут досить клацнути на значку папки, яка цікавить, у панелі ресурсів. Таке переміщення по дереву дає змогу вибрати об'єкт швидше, ніж при послідовному відкриванні вкладених папок.

#### **Операції з об'єктами**

На панелі вмісту вибраної папки можна виконувати ті самі дії, що й у звичайному вікні відкритої папки. Створення папок та ярликів, вилучення і перейменування об'єктів здійснюються так само, як описано вище.

Для переміщення і копіювання будь-якого об'єкта за допомогою миші необхідно, щоб вихідна папка була відкритою у правій панелі, а цільову було видно в лівій. Після цього потрібно перетягнути мишею об'єкт із правої панелі до лівої.

# **4.7 Деякі сервісні операції**

# **Форматування диска**

Перед першим застосуванням диск форматують.

*Форматування диска* - це процес нанесення на його поверхню спеціального магнітного сліду, за яким здійснюється записування або читання даних.

Під час форматування диск поділяється на концентричні кола – доріжки (треки), а доріжки - на сектори. Позначаються на ньому і дефектні місця.

Форматування диска застосовується для:

підготовки до використання жорсткого диска або логічного диска, розміщеного на жорсткому диску;

підготовки дискети, з якої можна завантажувати операційну систему (системної дискети).

Повторне форматування диска виконується в разі:

виникнення фізичних пошкоджень або дефектних місць, коли інформація не читається;

зараження вірусом, коли не можна вилікувати файли без утрати інформації;

необхідності швидкого очищення дискети від інформації.

Форматують диск командою **Форматировать**, яку можна вибрати так:

відкрити папку *Мой компьютер.* Потім клацнути правою клавішею миші на значку диска, який треба відформатувати. У контекстному меню, що з'явиться на екрані, активізувати команду **Форматировать;**

відкрити програму **Проводник,** вибрати значок диска на панелі ресурсів ПК або на панелі вмісту вибраної папки *Мой компьютер* і клацнути правою клавішею миші. У контекстному меню, що з'явиться на екрані, активізувати команду **Форматировать.**

В обох випадках відкривається діалогове вікно «Форматирование». На рис. 4.12 показане вікно форматування дискети (диск 3,5 (А:)).

Розглянемо призначення параметрів вікна.

У списку «Емкость» треба вибрати обсяг диска (наприклад, 1,44 Мб).

Група параметрів «Способ форматирования»:

«Быстрое (очистка оглавления диска)» - повне стирання інформації на раніше відформатованому диску;

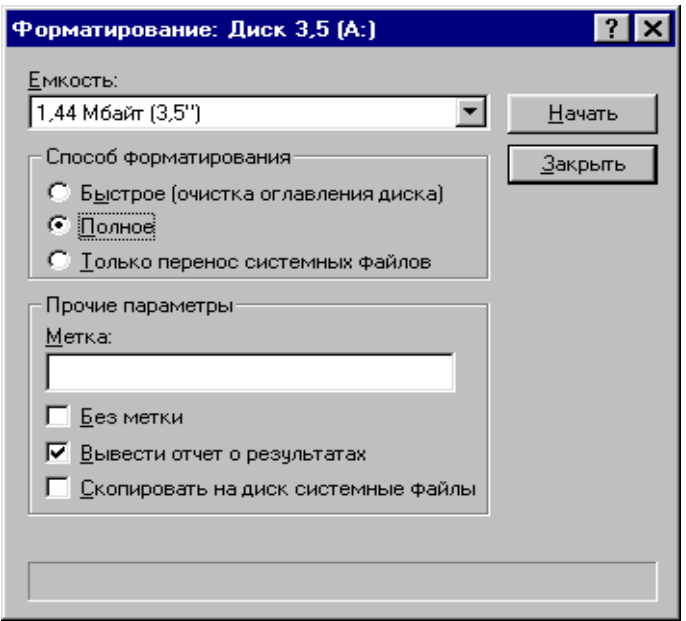

Рис. 4.12 - Діалогове вікно форматування дискети (диск 3,5 (А:))

«Полное» - повне форматування диска з перерозмічуванням секторів. Використовується для форматування нових та дефектних дисків (при цьому всі погані сектори на диску буде знайдено);

«Только перенос системных файлов»**.** На відформатований диск записуються системні файли (диск стає системним).

У групі «Прочие параметры» до поля «Метка» вводиться довільна мітка (ім'я диска). Якщо мітку не вказувати, то треба ввімкнути перемикач «Без метки».

Якщо ввімкнути перемикачі:

«Вывести отчет о результатах», то на екран виводиться вікно з інформацією про форматування диска (доступна кількість байтів, кількість поганих секторів та ін.);

«Скопировать на диск системные файлы», то в процесі форматування на диск записуються системні файли (диск стає системним).

Після вибору параметрів треба клацнути мишею на командній кнопці «Начать», щоб почалося форматування.

Після закінчення форматування диска на екрані відображається вікно «Результаты форматирования».

#### *Примітки*

1. Не можна відформатувати диск, що містить папку з ОС Windows 98 (про це на екрані з'явиться повідомлення).

2. Не можна форматувати мережні диски та компакт-диски (у їхньому контекстному меню немає команди **Форматировать**).

### **Дефрагментація дисків**

При розміщенні файлів на гнучких і жорстких дисках неминуча їхня фрагментація, тобто розбивка на ряд частин-фрагментів, що запам'ятовуються в несуміжних секторах диска. Це пояснюється тим, що у міру видалення старих файлів і запису нових, на диску вже не залишається вільних суміжних секторів для розміщення об'ємних файлів.

При зростанні ступеня фрагментації файлів, час їхнього запису і зчитування помітно зростає і, як слідство, - падає продуктивність ПК. Для запобігання цього необхідно періодично виконувати *дефрагментацію* всіх дисків системи, тобто перезапис їхніх файлів у суміжні сектори диска. Ця процедура виконується програмою «Дефрагментация диска».

Дефрагментація гнучкого диска триває недовго, але для жорсткого диска вона може виявитися тривалою, особливо коли диск грунтовно заповнений. Проте, "ціль виправдовує засоби".

Порядок виконання дефрагментації такий:

відкривається папка *Мой компьютер*, активізується контекстне меню диска, для якого виконується ця операція, і виконується його команда «Свойства»;

у вікні, що з'явиться, вибирається вкладка «Сервис» із набором інструментальних засобів, і за її командою «Выполнить дефрагментацию» система перевіряє ступінь фрагментації диска. По закінченні перевірки починається процес дефрагментації диска, хід якого відображається у вікні «Дефрагментация диска» (рис. 4.13);

після появи повідомлення про завершення процедури необхідно вийти з програми («Да»/«Нет»).

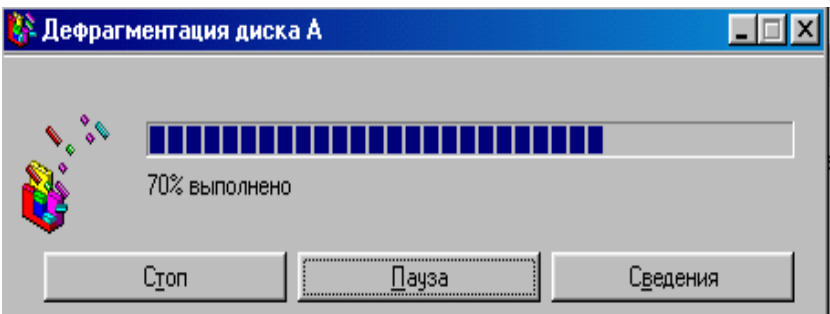

Рис. 4.13 - Вікно «Дефрагментация диска»

Програму дефрагментації диска можна запустити і за командою **Пуск – Программы – Стандартные – Служебные – Дефрагментация диска**. У цьому випадку у вікні, що з'явиться, спочатку вказують ім'я диска, для якого потрібно виконати цю операцію.

# **Перевірка працездатності дисків**

Ця операція виконується діагностичною програмою «Проверка диска» (ScanDisk), яка виявляє логічні і фізичні помилки на магнітних дисках і усуває їхні наслідки.

*Логічні помилки* пов'язані з порушенням порядку розміщення і структури файлів диска. Вони виникають, наприклад, при невдалій спробі зберігання файла або некоректному завершенні роботи з ОС. *Фізичні помилки* обумовлені зіпсуванням магнітної поверхні диска, що виникає унаслідок механічних ушкоджень, впливу електромагнітних полів або старіння поверхні МД. Програма «Проверка диска» не тільки локалізує ушкоджені ділянки, але і переносить їх дані в працездатні сектори.

Запуск програми «Проверка диска» виконується за командою **Пуск - Программы - Стандартные - Служебные - Проверка диска**. Можна також скористатися командою «Свойства» контекстного меню конкретного диска. Після активізації вкладки «Сервис» вікна «Свойства» виконується її команда «Выполнить проверку».

У діалоговому вікні «Проверка диска» (рис. 4.14), що з'явиться, вибирається диск або декілька дисків, що передбачається перевірити, і встановлюються режими перевірки і виправлення помилок.

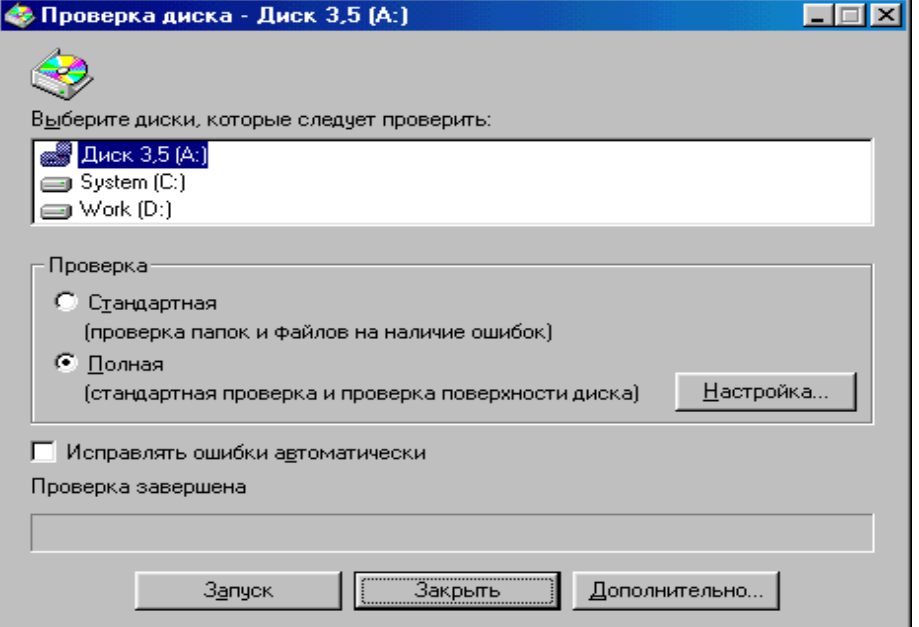

Рис. 4.14 - Вікно « Проверка диска»

У режимі «Стандартная» перевіряються тільки логічні помилки диска, а в режимі «Полная» додатково перевіряється ще і фізична цілісність поверхні диска.

За допомогою перемикача «Исправлять ошибки автоматически» виявлені помилки будуть виправлятися системою автоматично. Якщо він не встановлений, то під час перевірки користувачу приходиться реагувати на кожну виявлену помилку. У цьому випадку активізується вікно «Обнаружена ошибка на диске» (рис. 4.15), де міститься інформація про характер помилки і засоби її виправлення.

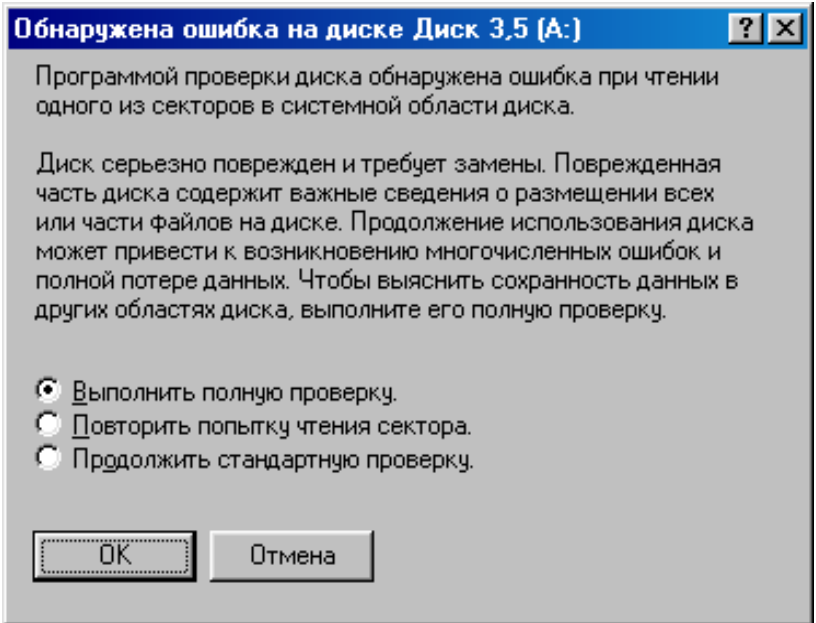

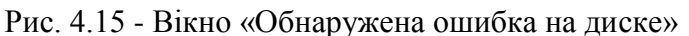

Тестування дисків у режимі повної перевірки займає багато часу. У ряді випадків його можна дещо спростити, скориставшись засобами спеціального вікна «Режим проверки поверхности диска» (рис. 4.16), яке викликається на екран за командою «Настройка**»** (див. рис. 4.14).

Параметри вікна дають змогу обмежити перевірку системною ділянкою диска або ділянкою даних, а також відмовитися від перевірки поверхні диска на запис і відновлення ушкоджених секторів у схованих і системних файлах.

Перевірка диска або кількох дисків починається за командою «Запуск**»** (див. рис. 4.14). Завершивши перевірку, програма виводить на екран вікно «Результаты проверки диска», де містяться відомості про наявність помилок і їхнє усунення, розміри ушкоджених і доступних секторів, розміри папок, схованих і користувальних файлів.

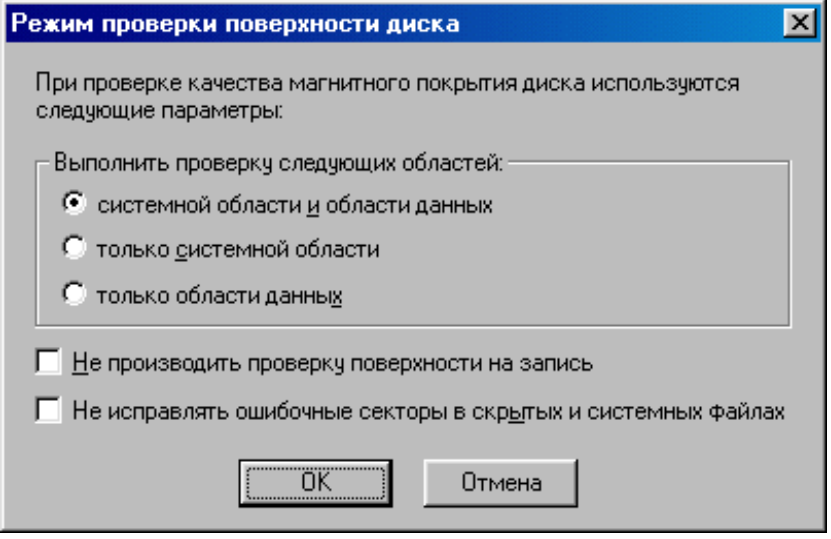

Рис. 4.16 - Вікно « Режим проверки поверхности диска»

Таким чином, програма «Проверка диска» є потужним діагностичним засобом контролю логічного і фізичного стану усіх дисків комп'ютера, крім компакт-дисків. Користувачу настійно рекомендується регулярно виконувати цю програму в режимах «Стандартная» або «Полная».

### **Захист від комп'ютерних вірусів**

### *Деякі відомості про комп'ютерні віруси*

*Комп'ютерний вірус* (КВ) - це невелика за ємністю пам'яті програма, що може проникати в інші програми (заражати їх) і виконувати різні деструктивні дії. Програма, в якій є комп'ютерний вірус, називається *зараженою*.

Дії комп'ютерних вірусів можуть виявлятися по-різному:

- псуються деякі файли;
- програми перестають виконуватися або виконуються неправильно;
- на екран монітора виводяться непередбачені повідомлення або символи;
- робота ПК сповільнюється і т.ін.

Деякі віруси під час запускання зараженої програми стають резидентними і можуть час від часу заражати інші програми і виконувати небажані дії на ПК. Інші різновиди вірусів після зараження програм і дисків спричиняють серйозні пошкодження, наприклад, форматують жорсткий диск.

Заражені програми з одного ПК можуть бути перенесені за допомогою дискет або локальної мережі на інші комп'ютери.

Якщо не вживати заходів для захисту від КВ, то наслідки зараження комп'ютерів можуть бути серйозними. У деяких країнах законодавство передбачає кримінальну відповідальність за комп'ютерні злочини, в тому числі за впровадження вірусів.

Комп'ютерний вірус може зіпсувати вміст будь-якого файла на диску. Проте заразити він здатен тільки певні види файлів.

Найчастіше КВ заражають файли, що виконуються (програми із розширеннями .com і .exe та ін).

Втім, можливості комп'ютерних вірусів не безмежні. Комп'ютер може заразитися вірусом тільки в разі виконання на ньому програми, що містить вірус. Тому первинне зараження ПК трапляється тоді, коли:

на ПК виконувалася заражена програма з розширенням .com або **.**exe;

ОС завантажувалася з дискети, що містить заражений завантажувальний сектор;

на ПК було встановлено заражену ОС або драйвер пристрою.

Звідси випливає, що зараження ПК не відбудеться, якщо:

на ПК копіюються тексти програм, документів, файли даних системи керування базами даних (СУБД), електронних таблиць тощо (ці файли не є програмами);

переносяться файли з однієї дискети на іншу (при копіюванні ж зараженого файла його копія також буде зараженою).

Для захисту інформації від вірусів використовуються загальні і програмні засоби.

До *загальних* засобів належать:

резервне копіювання інформації (створення копій файлів і системних ділянок дисків);

розмежування доступу до інформації (запобігання несанкціонованому використанню інформації).

До *програмних* засобів відносяться антивірусні програми. Вони виконують різні функції.

*Програми-детектори* призначені для того, щоб вилікувати файли, заражені одним із відомих вірусів. Деякі з них можуть також вилучати заражені файли.

*Програми-лікарі* призначені для лікування заражених дисків і програм, при цьому із зараженої програми вилучається тіло вірусу.

*Програми-ревізори* призначені для виявлення ушкоджених і заражених вірусом файлів. Ці програми запам'ятовують дані про стан програми та системних ділянок дисків у нормальному стані (до зараження) і порівнюють ці дані у процесі роботи ПК. При невідповідності даних виводиться повідомлення.

*Лікарі-ревізори* призначені для виявлення змін у файлах і на системних ділянках дисків та відновлення останніх.

*Програми-фільтри* призначені для перехоплення звернень до операційної системи, що використовуються вірусами для розмноження і повідомлення про неї користувача. Користувач має можливість дозволити або заборонити виконання відповідної операції. Такі програми є резидентними (розміщуються в оперативній пам'яті ПК).

#### *Робота з програмою AVP*

Для боротьби з вірусами в даний час найпоширенішою є програма-детектор AntiViral Toolkit Pro (**AVP**).

**AVP** є 32-розрядним додатком для роботи в середовищі ОС Windows, має зручний інтерфейс, а також одну з найбільших у світі антивірусних баз.

Ця програма шукає і вилучає найрізноманітніші віруси, у тому числі:

- поліморфні, або віруси, що самошифруються;
- стелс-віруси, або віруси-невидимки;
- нові віруси для Windows;
- макровіруси, що заражають документи Word і таблиці Excel.

У процесі виконання програма перевіряє оперативну пам'ять, файли, системні і завантажувальний сектори, а також таблицю поділу диска. **AVP** здійснює пошук вірусів в упакованих й архівних файлах, на гнучких, локальних, мережних і CD-ROM дисках. Крім того, вона контролює файлові операції системи у фоновому режимі, виявляє вірус до моменту реального зараження системи, а також за допомогою евристичного модуля визначає невідомі віруси.

Для запуску програми необхідно виконати команду **Пуск – Программы - AntiViral Toolkit Pro - AVP Сканер** або двічі клацнути на ярлику програми. При цьому завантажуються антивірусні бази даних, тестуються оперативна пам'ять й основний файл додатка AVP32.exe на наявність у них вірусів. Після завантаження в нижньому рядку її головного вікна з'являється повідомлення: «Антивирусные базы загружены. Известных вирусов: N», де N – кількість вірусів.

Головне вікно **AVP** за структурою схоже на вікно Windows 98 (рис 4.17). Воно містить рядки заголовка і меню, п'ять вкладок, кнопку «Пуск» (яка під час перевірки змінюється на кнопку «Стоп») і вікно перегляду «Объект – Результат».

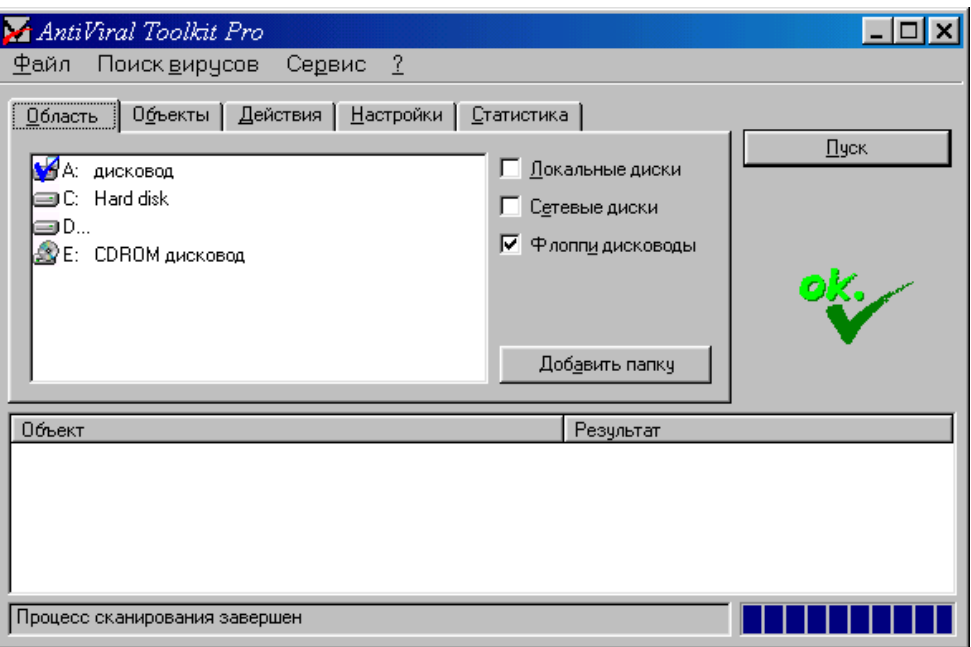

Рис. 4.17 - Головне вікно (активна вкладка «Область»)

*Рядок меню* включає пункти **Файл**, **Поиск вирусов**, **Сервис** і **?** .

**Файл** включає команди збереження, завантаження і настроювання програми, а також виходу з неї.

**Поиск вирусов** включає команди запуску **AVP** для пошуку вірусів та її зупинки.

**Сервис** включає команди для автоматичного поновлення антивірусних баз із файлів або через мережу Internet.

**?** забезпечує доступ до довідкової системи **AVP**.

У головному вікні знаходяться вкладки «Область», «Объекты», «Действия», «Настройки» і «Статистика».

Вкладка «Область» містить список об'єктів, що перевіряються (див. рис. 4.17).

При включенні перемикача «Флоппи дисководы» у списку дисків буде позначений *А: дисковод* для перевірки дискети*.* При включенні перемикача «Локальные диски» будуть перевірятися диски C: і D*:.* Виділяти галочкою об'єкти та скасовувати виділення можна подвійним клацанням мишею на потрібному значку.

Для пошуку вірусів і лікування файлів певної папки на вкладці «Область» необхідно клацнути на кнопці «Добавить папку» і в діалоговому вікні «Обзор папок», що з'явиться, вибрати потрібну папку. Після клацання на кнопці «ОК» її значок буде відображений у списку.

Вкладка «Объекты» задає список об'єктів і типи файлів для перевірки. Об'єктами є пам'ять, сектори, файли, упаковані об'єкти й архіви, створені архіваторами ARJ, ZIP, RAR і LHA (архівні файли не лікуються). До типів файлів відносяться файли ОС MS DOS (.com, .exe і .sys), Windows (.exe, .vхd, .dll) і файли, що мають формат документів чи таблиць MS Office, а також файли з розширеннями .bat, .ov\*, .bin і .prg.

У вкладці «Действия» можна задати дії під час виявлення заражених і/або підозрілих об'єктів.

До таких дій належать:

звіт про знайдені віруси, що виводиться у вікні «Объект-Результат» й у файлі звіту;

запит на лікування, при якому відкривається діалогове вікно «Зараженный объект»;

лікування всіх заражених об'єктів без запиту;

вилучення всіх заражених об'єктів без запиту;

копіювання в окрему папку заражених і/або підозрілих об'єктів.

Вкладка «Настройки» виконує настроювання **AVP** на різні режими перевірки: попередження, виявлення невідомого вірусу, звіт про чисті (без вірусів) об'єкти, звукові ефекти під час виявлення вірусів, створення файла звіту та ін.

Вкладка «Статистика» відображає результати роботи програми. Ця вкладка стає активною після закінчення перевірки.

Вкладка складається з двох частин.

У першій - «*Проверено» -* відображається кількість перевірених секторів, файлів, папок, архівних і упакованих файлів, а також час перевірки зазначених об'єктів.

У другій - «*Найдено» –* подається інформація про кількість відомих вірусів, знайдених тіл вірусів, вилікуваних об'єктів, попереджень, підозр щодо вірусу, зіпсованих об'єктів і помилок введення/виведення.

Для завершення роботи треба виконати команду **Файл - Выход** або клацнути на кнопці «Закрыть» в рядку заголовка головного вікна програми.

### **Стиснення інформації**

#### *Деякі відомості про архівацію*

Під час роботі на персональному комп'ютері з різних причин (фізичне псування, випадкове вилучення, руйнування вірусом та ін.) можна втратити інформацію, що розміщена на магнітних дисках у файлах. Щоб запобігти цьому на дискетах створюють архівні копії файлів. Однак копії займають стільки ж місця на дискеті, скільки і вихідні файли. І якщо обсяги файлів, що копіюються, великі, то знадобиться багато дискет. Тому різними фірмами було розроблено спеціальні

програми-архіватори. Вони дають змогу заощаджувати місце на архівних дискетах завдяки ущільненню інформації й об'єднують групи файлів у один архівний файл.

*Архівний файл* - це файл або група файлів, записаних у стисненому вигляді в єдиний файл, з якого їх можна відновити.

Програми для архівації:

записують файли в архів у стисненому вигляді та добувають їх з архіву в початковому вигляді;

- додають, відновлюють, переміщують і перейменовують файли в архіві;
- вилучають файли з архіву;
- переглядають зміст архіву та ін.

Програми-архіватори різняться форматом ущільнення, швидкістю роботи, ступенем стиснення файлів, зручністю використання тощо.

Для стиснення інформації найчастіше користуються програмою-архіватором **WinRAR**.

#### *Робота з програмою-архіватором WinRAR*

Програма **WinRAR** призначена для створення і керування архівними файлами. Вона є 32-розрядною версією архіватора RAR для ОС Windows.

Для запуску програми **WinRAR** необхідно виконати команду **Пуск – Программы - WinRAR - WinRAR** або двічі клацнути на ярлику програми. При цьому на екрані відображається головне вікно програми, яке є аналогічним вікну папки Windows.

Архіватор працює в режимі керування файлами або архівами. При завантаженні **WinRAR** активним є режим керування файлами (рис. 4.18).

Це вікно містить рядок заголовка, рядок меню, панель інструментів, рядок стану і робочу ділянку.

У рядку заголовка є кнопки системного меню, згортання, розгортання та закриття вікна, а також відображається ім'я поточного диска, папки і самої програми.

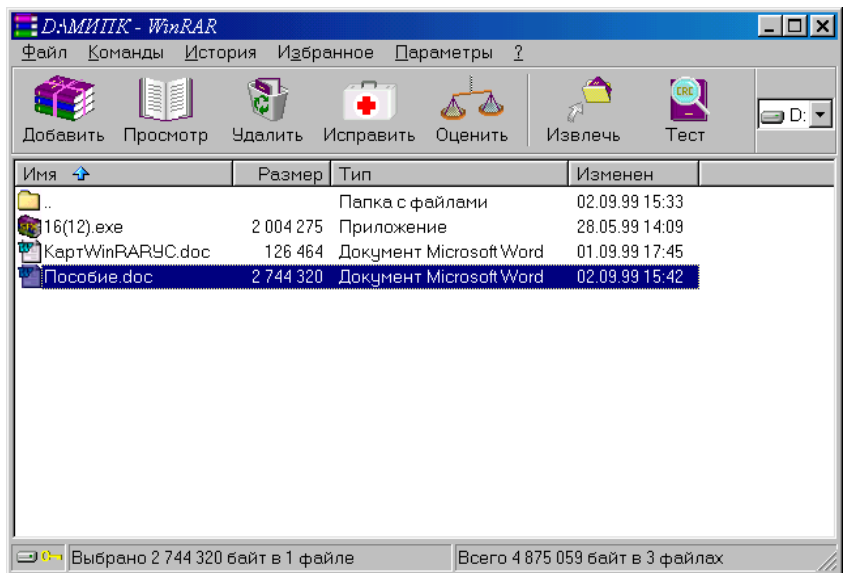

Рис. 4.18 - Головне вікно WinRAR (режим керування файлами)

Рядок меню має шість меню: **Файл**, **Команды**, **История**, **Избранное**, **Параметры** і **?**.

**Файл** містить команди для відкриття архівів, вибору дисків і папок, виділення об'єктів у групу, а також закриття вікна.

**Команды** включає команди виконання основних функцій **WinRAR**. **История** відображає імена файлів, з якими виконувалися дії останнім часом. **Избранное** дає змогу додавати папки і архіви у папку *Избранное.*

**Параметры** містить команди для встановлення параметрів **WinRAR.**

**?** забезпечує доступ до довідкової системи **WinRAR**.

На панелі інструментів розміщено кнопки, що повторюють деякі пункти з меню **Команды**, а також список дисків, який розкривається для зміни поточного диска.

На робочій ділянці вікна відображається вміст поточної папки.

Щоб перейти до попередньої папки, треба двічі клацнути мишею на папці, позначеній символом «**..**» або натиснути на клавішу <BaсkSpace>.

Для архівації файлів необхідно перейти до папки, у якій знаходяться об'єкти для архівації, виділити їх та виконати команду **Команды - Добавить файлы в архив** або клацнути на кнопці «Добавить» на панелі інструментів. У діалоговому вікні «Имя и параметры архива» ввести ім'я архіву або підтвердити ім'я, запропоноване за замовчанням (рис. 4.19).

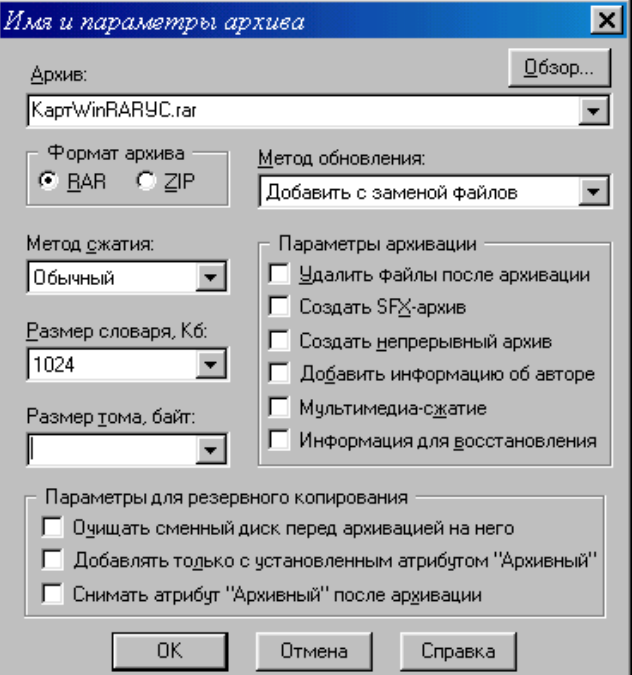

Рис.4.19 - Діалогове вікно «Имя и параметры архива»

Діалогове вікно дає змогу вибрати формат архіву (RAR або ZIP) та метод стиснення (із списку, що розкривається).

Встановлення перемикача «Создать SFX-архив» дає змогу створити архівний файл, що саморозпаковується. У результаті архівації буде створено файл з розширенням .ехе.

Після введення потрібних параметрів треба клацнути на кнопці «ОК».

Під час архівації відображається вікно з статистикою. Після архівації архівний файл, що є поточним виділеним файлом.

Перед архівацією файлів можна оцінити передбачуваний ступінь їх стиснення, щоб вибрати деякі параметри. Для цього треба після виділення файлів виконати команду **Команды – Оценить степень сжатия** або клацнути на відповідній кнопці панелі інструментів.

Для добування файлів з архіву необхідно перейти в режим керування архівами, двічі клацнувши на імені архіву, знаходячись у режимі керування файлами. У вікні, що з'явиться (рис. 4.20), треба виділити файли і папки, що необхідно витягти, та виконати команду **Команды – Извлечь файлы из архива** або клацнути на кнопці «Извлечь» на панелі інструментів (файли витягаються і поміщаються в поточну папку, де знаходиться й архівний файл).

Щоб витягти файли в потрібну папку, треба виконати команду **Команды – Извлечь в другую папку** або клацнути мишею на кнопці «Извлечь в»**.** У діалоговому вікні, що з'явиться, слід позначити цю папку і клацнути мишею на кнопці «ОК».

Процес добування файлів відображає вікно зі статистикою. У разі виникнення помилок з'явиться вікно діагностичних повідомлень.

| Munk.rar - WinRAR                                                                      |                     |               |                |                                 |        |        |  |  |  |  |  |  |  |
|----------------------------------------------------------------------------------------|---------------------|---------------|----------------|---------------------------------|--------|--------|--|--|--|--|--|--|--|
| Файл<br><b>История</b><br>И <u>з</u> бранное<br>Параметры<br>$\overline{1}$<br>Команды |                     |               |                |                                 |        |        |  |  |  |  |  |  |  |
| Извлечь<br>Извлечь в                                                                   | <b>CRE)</b><br>Тест | Просмотр      | <b>Чдалить</b> | ş<br>Коммент                    | Защита | Запрет |  |  |  |  |  |  |  |
| Имя Ф                                                                                  | Размер              | $C \times aT$ | Тип            | Изменен                         |        |        |  |  |  |  |  |  |  |
|                                                                                        |                     |               | Папка          |                                 |        |        |  |  |  |  |  |  |  |
| 16(12).exe                                                                             | 2 004 275           | 1976 479      | Приложение     | 28.05.991                       |        |        |  |  |  |  |  |  |  |
| Пособие.doc                                                                            | 2744320             | 826 149       | Документ Micr  | 02.09.99 1                      |        |        |  |  |  |  |  |  |  |
|                                                                                        |                     |               |                |                                 |        |        |  |  |  |  |  |  |  |
|                                                                                        |                     |               |                |                                 |        |        |  |  |  |  |  |  |  |
|                                                                                        |                     |               |                |                                 |        |        |  |  |  |  |  |  |  |
|                                                                                        |                     |               |                |                                 |        |        |  |  |  |  |  |  |  |
|                                                                                        |                     |               |                |                                 |        |        |  |  |  |  |  |  |  |
|                                                                                        |                     |               |                |                                 |        |        |  |  |  |  |  |  |  |
|                                                                                        |                     |               |                |                                 |        |        |  |  |  |  |  |  |  |
|                                                                                        |                     |               |                |                                 |        |        |  |  |  |  |  |  |  |
|                                                                                        |                     |               |                |                                 |        |        |  |  |  |  |  |  |  |
|                                                                                        |                     |               |                |                                 |        |        |  |  |  |  |  |  |  |
| oc-                                                                                    |                     |               |                | Всего 4 748 595 байт в 2 файлах |        |        |  |  |  |  |  |  |  |

Рис. 4.20 - Головне вікно WinRAR (режим керування архівами)

Добування файла з архіву можна також почати з відкриття папки з архівом у вікні папки *Мой компьютер* або у вікні програми **Проводник.** Потім треба двічі клацнути на значку архіву або викликати його контекстне меню. У першому випадку відкривається вікно **WinRAR** у режимі керування архівами, у якому виконують необхідні дії. У другому – активізують пункт меню **WinRAR** і його підпункт **Извлечь файлы** (для добування файла з попереднім вибором місця його розташування) або **Извлечь в** (для добування файла в поточну папку).

Для добування файла з архіву, що саморозпаковується, після подвійного клацання на його значку вікно **WinRAR** не застосовується, а з'являється діалогове вікно «Самораспаковывающийся архив WinRAR»**,** де вказують папку, у яку треба помістити витянутий файл (кнопка «Обзор»), та клацають на кнопці «Извлечь».

# **ГЛАВА 5. РЕДАКТОР ТЕКСТІВ WORD 97**

### **5.1 Загальні відомості про Word 97**

#### **Характеристика Word 97**

Текстовий редактор Word 97 - один з найдосконаліших представників популярної сім'ї Microsoft Word для ОС Windows. Від попередніх версій Word 5.0, Word 6.0 і Word 7.0 він відрізняється підвищеною комфортністю і значно розширеними можливостями створення текстів, роботи з електронною поштою й організації зв'язку з всесвітньою інформаційною системою Internet.

В основу функціонування Word 97 покладено принцип WYSWYG (What You See Is What You Get, тобто «що ви бачите, те й одержуєте»). Системний інтерфейс редактора є доступним широкому колу користувачів і не потребує спеціальних знань в області комп'ютерної техніки й інформатики. Word 97 забезпечує:

введення тексту, його перегляд , редагування і друкування;

форматування абзаців і сторінок тексту, вибір типу шрифту, його розміру, накреслення та кольору;

виділення фрагментів тексту, їх вирізання, копіювання і вставлення в документи, починаючи з позиції курсора;

подання користувачеві контекстуальної допомоги, аж до звернення за довідками до глобальної мережі Internet;

вибір і створення стилю та шаблону документа;

збереження документа на магнітному диску у вигляді файлів з певним ім'ям і розширенням .doc; відкривання і завантаження файла з МД в оперативну пам'ять;

перевірку правопису, створення словників користувача;

- створення змісту, алфавітного покажчика, виносок і приміток;
- формування всіляких таблиць, їх редагування й опрацювання;

вставлення в текст документа об'єктів з інших додатків ОС Windows, а також об'єктів з програм, що включаються у постачання Word 97: Microsoft WordArt, Microsoft Graph 97, Microsoft Equation Editor і т.ін.;

зміну власних режимів роботи, створення макросів й установлення значень основних параметрів середовища Word;

створення поштової кореспонденції, використання сучасних засобів зв'язку (факсу, електронної пошти та глобальної мережі Internet).

#### **Завантаження Word 97. Вікно текстового редактора**

Клацанням мишею на кнопці **Пуск** на екран викликається головне меню операційної системи Windows, в якому вибирається каскадне меню **Программы**, а потім - його пункт **Microsoft Word 97**. Можна також скористатися ярликом із символом «W» на робочому столі системи. Після завантаження редактора на екрані монітора з'являється його робоче вікно (рис.5.1).

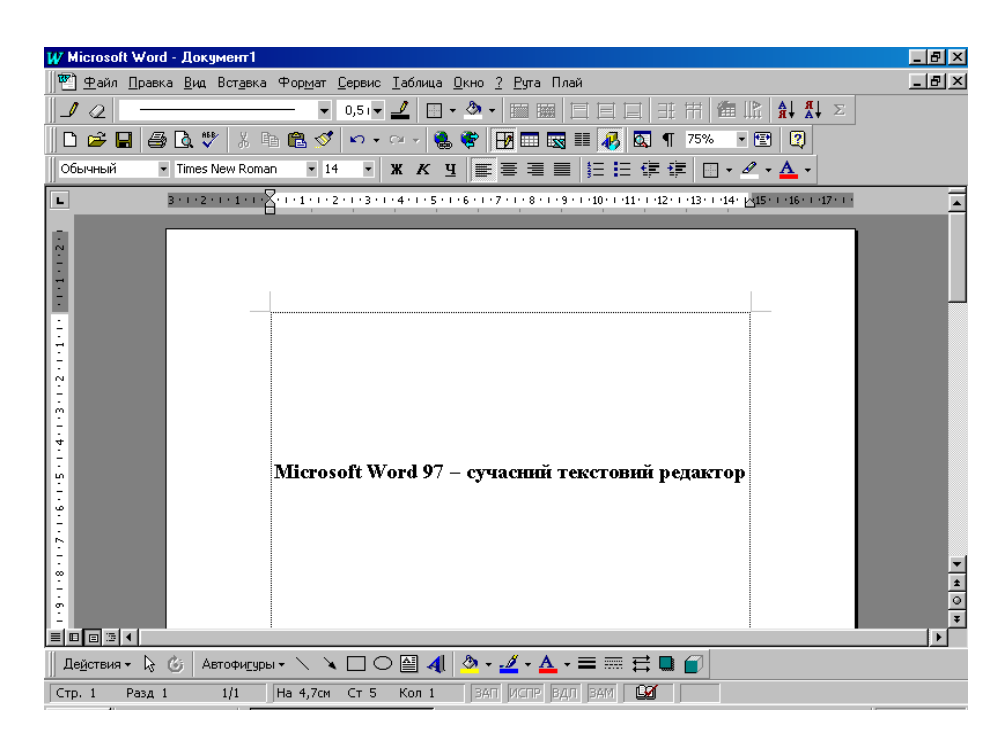

Рис. 5.1 - Вікно текстового редактора Word

У верхній частині вікна розміщуються рядок заголовка, головне меню, панелі інструментів і горизонтальна лінійка форматування; у нижній - горизонтальна смуга прокручування та рядок стану вікна; у правій - вертикальна смуга прокручування; у центрі – робоча область вікна, а в лівій частині – вертикальна лінійка форматування. Вікно завжди має рядок заголовка, головне меню та робочу область. Усі інші із перерахованих об'єктів можна вмикати або вимикати; їхнє положення на екрані не є сталим і залежить від режиму роботи редактора та бажання користувача.

Процедури настройки вікна виконуються на етапі підготовки редактора до роботи за допомогою команд меню **Вид** або меню **Сервис**. В останньому використовуються пункти **Настройка** та **Параметри**.

**Рядок заголовку** містить кнопку системного меню Word, назву програми - Microsoft Word, назву поточного файла. Після завантаження це буде системне ім'я – Документ1. Крім того, тут є кнопки згортання, відновлення та закриття вікна редактора Word.

**Головне меню Word 97** містить дев'ять спадних меню: **Файл, Правка, Вид, Вставка, Формат, Сервис, Таблица, Окно** і довідка **- ?**.

Кожне меню виконує відповідні функції, має кілька команд керування роботою редактора і відкривається за допомогою миші або натисненням на клавішу  $\leq$ Alt paзом із клавішею літери, підкресленої в імені меню, наприклад:  $\leq$ Alt+ $\Phi$ ,  $\langle$ Alt+П> і т.д.

У рядку головного меню також знаходяться кнопка системного меню і кнопки згортання, відновлення та закриття вікна поточного документа.

**Панелі інструментів** - групи піктограм-кнопок, за допомогою яких здійснюється більш швидкий і наочний вибір та виконання команд. У Word 97 використовується ряд системних панелей інструментів: «Стандартная», «Форматирование», «Таблицы и границы», «Автотекст», «Формы», «Рисование», «Элементы управления», «WordArt» та ін. Як правило, на екран викликаються тільки дві панелі інструментів: стандартна і форматування.

**Робоча область** є вікном документа. Якщо воно знаходиться в нормальному стані, то має рядок заголовка вікна документа. У ньому відображається системне меню і кнопки керування цим вікном, а також - назва поточного документа. Вікно документа має робочу область, призначену для введення тексту і роботи з ним. Відразу після завантаження вона порожня і має лише курсор - точку введення поточного символу.

За допомогою **лінійок форматування** і миші можна швидко встановити відступи абзаців, розмір поля сторінки, розміри колонок на сторінках та в таблицях, а також точки табуляції тексту.

**Смуги прокручування** призначені для переміщення вмісту документа за допомогою миші по вертикалі та горизонталі. Клацанням мишею на кнопках із стрілками-трикутниками вертикального прокручування документ переміщується на один рядок угору або вниз. Перехід між сторінками забезпечується натискуванням на іншій парі кнопок із звичайними стрілками. Клацанням мишею на смузі прокручування вище або нижче індикатора-бігунка виконується переміщення документа на висоту екрана відповідно назад або вперед. Аналогічні результати дає застосування клавішей керування курсором. Порядок використання горизонтальної смуги прокручування є таким самим, як і вертикальної смуги.

У **рядок стану** виведені різноманітні повідомлення та довідкова інформація. Наприклад: номери поточної сторінки і поділу документа, загальне число сторінок, відстань від курсору до верхньої межі сторінки, номер поточного рядка і позиція курсору в ньому, а також повідомлення про виконання системою окремих операцій (ЗАП, ИСПР, ВДА і ЗАМ). Останні викликаються подвійним клацанням мишею.

Масштаб зображення сторінки та її тексту може змінюватися в межах від 10 до 500%. Швидка зміна масштабу можлива за допомогою списку, що викликається на екран клацанням лівою клавішею миші на кнопці «Масштаб» 75% • стандартної панелі інструментів (див. рис. 5.1). У цьому списку поряд із цифровими масштабами можуть задаватися також такі масштаби, як: «Страница на всю ширину», «Страница целиком» і «Две страницы одновременно». Якщо бажаного масштабу немає в списку, потрібне значення вводять у поле списку і натискають клавішу <Enter>.

Взагалі масштаб зображення сторінки вибирається або встановлюється у вікні «Масштаб», яке активізується за командою Вид - Масштаб.

У цьому вікні можна встановити не тільки масштаб окремих сторінок, а й задати їх кількість. Для цього варто ввімкнути перемикач «несколько страниц» і 画

виділити курсором потрібну кількість сторінок у списку кнопки .

Порядок розміщення сторінки або кількох сторінок на екрані для різних варіантів їх масштабування відображається в полі «Образец».

#### **Основні режими відображення документів**

Word 97 підтримує такі режими зображення документів:

**звичайний режим** *(«Обычный»)*. У цьому режимі відображається тільки текст документа без елементів оформлення сторінок та графічних зображень. Він використовується на ранніх етапах розробки документа при введенні, редагуванні і форматуванні тексту;

**режим електронного документа** *(«Электронный документ»)*. У цьому режимі на екрані у збільшеному масштабі відображається текст документа. Він використовується при створенні документів, які не призначені до друкування. Вони передаються заказнику у виді файлів;

**режим розмітки** *(«Режим разметки»)*. Забезпечує посторінкове зображення документа на екрані так, як він буде виглядати на папері після друку. Цей режим зручний для робіт, зв'язаних із форматуванням текста, призначеного для друку;

**режим структури** *(«Структура»)*. Документ відображається з виділенням його структури. Цій режим корисний у випадках, якщо у тексті є фрагменти, набрані у стилі заголовків різних рівнів. При включенні режиму з'являється додаткова панель інструментів «Структура», яка дозволяє правити структуру документу;

**режим головного документа** *(«Главный документ»).* Робота в цьому режимі аналогічна роботі у попередньому. Однак при його включенні, крім панелі інструментів «Структура», з'являється також додаткова панель «Главный документ». Вона дозволяє розділити документ на частини (вкладені документи). Тому режим використовують для полегшення роботи з великими документами.

Переключення режимів виконується за командами меню **Вид** або за допомогою кнопок, розташованих ліворуч від горизонтальної смуги прокручування.

### **Вихід із середовища Word**

Для завершення роботи з Word 97 і переходу до середовища Windows 98 необхідно виконати команду Файл - Выход або двічі клацнути мишею на кнопці

системного меню ( $\boldsymbol{W}$ ). Можна скористатися також клавішами <Alt+F4>.

Якщо після редагування документа його останні зміни користувач не зберіг, то система формує запитання «Сохранить изменения в документе ?». В разі підтвердження («Да») – зміни зберігаються, інакше («Нет») – документ залишається без поправок. Клацання миші на кнопці «Отменить» означає відмову від завершення роботи з редактором.

*Попередження. На практиці можна одночасно працювати з кількома документами. Після завершення роботи з кожним документом варто зберегти його останню редакцію (Файл Сохранить), а потім закрити (Файл Закрыть) або закрити відразу все: <Shift>+Файл і Закрыть все. При цьому сеанс роботи з Word може закінчуватися без додаткових запитів.*

### **5.2 Робота з файлами в Word 97**

#### **Створення нового документа**

Створення будь-якого документа починається за командою **Файл - Создать**. У вікні «Создание документа», що з'явиться на екрані, є кілька вкладок, які містять шаблони, призначені для створення документів певного виду (звичайний, стандартний лист, сучасний факс, стандартна записка, звіт, публікація тощо). Запропоновані системою шаблони користувач може модифікувати та пристосовувати для власних потреб. Шаблони, як і документи, зберігаються у файлах.

Створення документів у Word 97, як правило, грунтується на стандартному шаблоні «Обычный» (Normal.dot), який містить стиль форматування абзаців та символів, параметри настройки панелей інструментів, клавіатури, меню тощо. Його вибирають у вкладці «Общие». Потім за командою **ОК** редактор Word переходить на режим створення файла-документа з ім'ям «Документ N», де N – порядковий номер файла. Створення нового документа здійснюється без закриття старого.

Для швидкого створення документа в шаблоні Normal.dot варто скористатися кнопкою «Создать» ( $\Box$ ). У цьому разі документ створюється негайно без виклику діалогового вікна.

### **Збереження документа**

Збереження поточного документа на магнітному диску виконується за командами **Сохранить** і **Сохранить как** із меню **Файл**. Перша команда зберігає документ-файл під його початковим ім'ям, а друга – під новим ім'ям. Вікно «Сохранение документа» (рис.5.2). викликається на екран завжди за командою **Сохранить как** і лише один раз – за командою **Сохранить**.

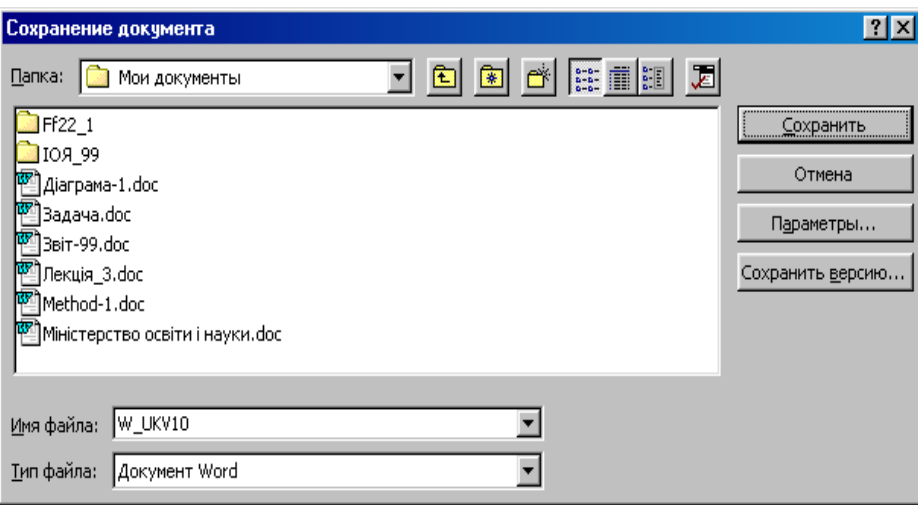

Рис.5.2 - Вікно збереження документа

У вікні в полі «Имя файла» задається ім'я файла і у списку «Папка» визначається папка, де він буде зберігатися.

Вимоги до імен файлів ті самі, що є загальноприйнятими у Windows. Розширення не вводиться. Word 97 присвоює імені файла розширення .doc автоматично.

За допомогою кнопок панелі інструментів вікна можна піднятися на один рівень вверх в системі папок, створити нову папку, змінити режим перегляду вмісту робочої області вікна.

Командна кнопка «Параметры» відкриває діалогове вікно «Сохранение», у якому можна задати додаткові параметри зберігання: автоматично створювати резервні копії документа, зберігати файл після закінчення певного часу тощо. Командна кнопка «Сохранить версию» дає змогу зберегти версію файла. Відкриття версій здійснюється за командою **Файл - Версия**.

Операція збереження завершується клацанням мишею на кнопці «Сохранить».

Для збереження вже існуючого файла-документа після його перегляду та

редагування досить клацнути мишею на кнопці «Сохранить»  $\P$   $\P$ , При цьому діалогове вікно «Сохранение документа» не активізується.

Щоб уникнути втрати інформації, рекомендується присвоїти документу власне ім'я вже після введення кількох рядків його тексту і регулярно зберігати його в ході формування та зміни.

### **Відкривання та закривання документів**

Відкривання будь-якого раніше збереженого файла-документа виконується за командою **Файл – Открыть**, яка активізує діалогове вікно «Открытие документа» (рис.5.3), де вибирається папка з потрібним документом.

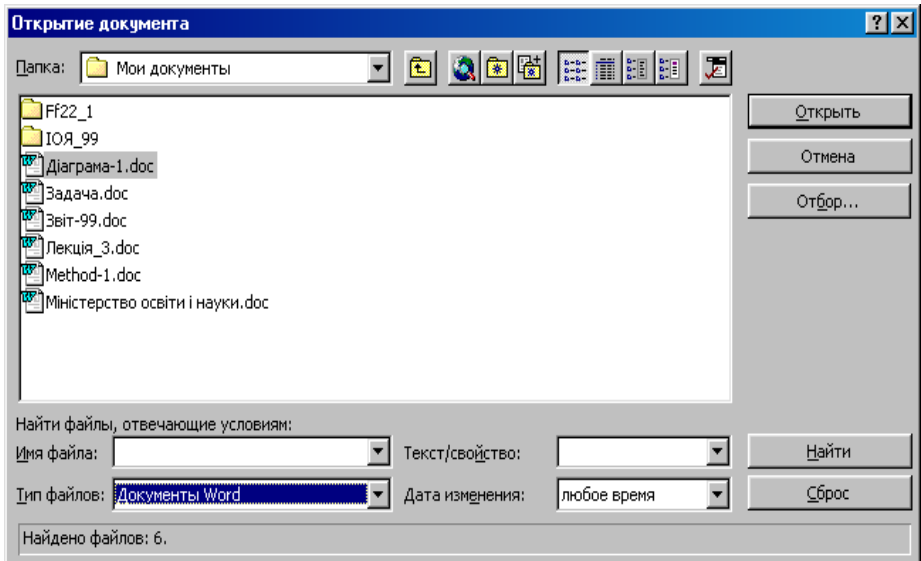

Рис.5.3 - Вікно відкривання документа

Якщо в списку «Тип файлов» установлено параметр «Документы Word (\*.doc)», то у робочі області вікна відображаються імена всіх файлів, що мають розширення .doc. Тоді досить вибрати ім'я потрібного файла і клацнути лівою клавішею миші на кнопці «Открыть». Після цього документ буде завантажений в оперативну пам'ять і на екрані монітора з'явиться його перша сторінка. Імена файлів із будь-яким розширенням можна вивести на екран за допомогою параметра «Все файлы» зі списку «Тип файлов».

У діалоговому вікні «Открытие документа» можна вибрати і відкрити кілька файлів одночасно, клацнувши мишею на їхніх іменах при натисненій клавіші <Ctrl>. Будь-який з відкритих файлів-документів можна вибрати в меню **Окно**.

Відкривання файлів також виконується за допомогою кнопки «Открыть»

 $\mathbb{Z}$ ). І ще, імена останніх файлів, із якими вже працювали раніше, відображаються в нижній частині меню **Файл**. Для відкривання будь-якого з них досить клацнути мишею на його імені. Кількість документів у списку задають за допомогою перемикача «помнить список из <N> файлов» (N – кількість файлів) вкладки «Общие» діалогового вікна «Параметры» (команда **Сервис - Параметры**)**.**

Попередній перегляд документа без його відкривання та завантаження виконується у вікні «Открытие документа» за допомогою кнопки «Вывод содержимого» , яка входить до складу його панелі інструментів.

За допомогою командної кнопки «Найти» вікна передбачено також можливість відображення у ньому імен тільки тих файлів, які відповідають певним умовам. Потрібний критерій пошуку вводиться користувачем вручну у поле «Имя файла» або вибирається з його списку. Наприклад, введення тексту «Звіт-?» та клацання на кнопці «Найти» забезпечує відображення тільки файлів з іменами, що починаються зі слова «Звіт-» і мають будь-який порядковий номер від 0 до 9.

Додаткові обмеження задаються за допомогою полів-списків «Текст/свойство» і «Дата изменения». Знову відобразити всі файли поточної папки можна після клацання на кнопці «Сброс».

Закривання документа виконується за командою **Файл – Закрыть** або клацанням мишею на кнопці закриття документа.

### **Організація друкування документів**

### *Попередній перегляд документа*

Перед друкуванням документ варто переглянути у спеціальному режимі попереднього перегляду і встановити, таким чином, як він буде виглядати на папері. Перейти до цього режиму можна за командою **Файл – Предварительный просмотр** 

або клацанням мишею на однойменній кнопці стандартної панелі інструментів ( ).

При цьому буде активізована панель інструментів «Предварительный просмотр», користуючись кнопками якої можна розпочати друкування документа, збільшити (зменшити) поточну сторінку, переглядати одну або кілька сторінок, вибрати масштаб перегляду, ввімкнути/ вимкнути масштабні лінійки, зробити припасування сторінок, розгорнути сторінку на весь екран, вийти з режиму попереднього перегляду, нарешті, одержати контекстну довідку.

Припасування сторінок полягає в автоматичному зменшенні їх кількості на одну тоді, коли остання сторінка документа містить лише кілька рядків. І ще - в режимі попереднього перегляду можна використовувати всі доступні в Word засоби редагування та форматування тексту. Редагування можливе після клацання на кнопці

«Увеличение» ( $\mathbb{R}$ 

#### *Друкування документа*

У загальному випадку друкування документа виконується за командою **Файл –Печать**. Ця команда викликає на екран однойменне вікно (рис.5.4).

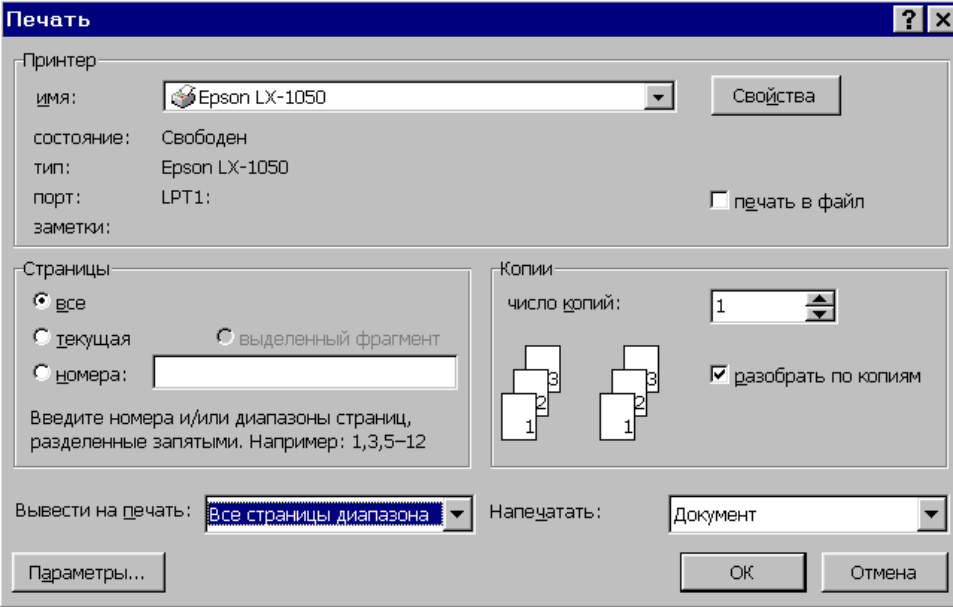

Рис. 5.4 - Вікно «Печать»

У вікні «Печать» задаються значення ряду параметрів:

«Страницы» (друкувати: всі сторінки, тільки поточну, сторінки із зазначеними номерами або виділений фрагмент тексту);

«Копии» (кількість копій і розібрати за копіями);

«Вывести на печать» (всі сторінки діапазону, непарні або парні сторінки);

«Напечатать» (документ, відомості, примітки, стилі тощо).

Клацання мишею на кнопці «Параметры» зумовлює появу вікна, у якому можна встановити додаткові режими друку: друкувати відомості, коди полів, примітки, прихований текст або графічні об'єкти, друкувати у зворотному порядку, у чорновому варіанті та ін.

Якщо клацнути на кнопці «Свойства», активізується однойменне вікно, вигляд якого залежить від типа встановленого принтера. Воно використовується для настройки параметрів принтера.

Задані користувачем параметри друку можна зберегти у файлі з певним ім'ям («печать в файл») і використовувати його для друку на принтері, приєднаному до іншого комп'ютера.

Після підготовки принтера до роботи та задання параметрів друку документ друкується за командою **ОК.** Оперативне друкування документів без настроювання

параметрів можливе за допомогою кнопки «Печать» ( ) стандартної панелі інструментів.

# **5.3 Технологія введення тексту. Переміщення в тексті та виділення його фрагментів**

Текст уводять за допомогою алфавітно-цифрових клавішей клавіатури. Місце, з якого відбувається введення тексту, визначається положенням курсору. Маніпулюючи клавішами <Backspace> та <Delete>, користувач може вилучати окремі символи.

Текст займає певну ділянку сторінки. Під час введення як тільки текст досягає правої межі ділянки розташування, він автоматично переноситься на новий рядок. Тому немає необхідності натискати на клавішу <Enter> при переході на новий рядок, вона використовується тільки при переході до нового абзацу.

*Абзацем* в текстовому редакторі називають фрагмент тексту, розташований між двома маркерами кінця абзацу. Ці маркери з'являються у тексті при натисканні на клавішу <Enter>. Їх можна побачити після клацання на кнопці «Непечатаемые

символы» ( 1 )стандартної панелі інструментів. При цьому з'являться і маркери пробілів у вигляді точок.

При наборі тексту не варто натискати кілька разів клавішу пробілу, щоб почати абзац із «червоного рядка» або розташувати текст по центру. Не використовують пробілів і символів табуляції, якщо потрібно розташувати текст колонками. Для здійснення таких операцій у Word 97 є спеціальні засоби (див. п. 5.6).

Переміщення в межах тексту виконується за допомогою миші, смуг прокручування, бігунка із номерами сторінок, клавіш керування курсором та їх комбінацій (табл.5.1).

У межах тексту можливим є переміщення за номерами рядків, сторінок, таблиць, рисунків, математичних формул, приміток, а також за іменами закладань, анотацій, полів й інших об'єктів. Перехід виконується за командою **Правка –**

**Перейти**. У вікні «Перейти», що відкривається, вибирається тип об'єкта, до якого треба перейти.

| $N_2$<br>пор. | Комбінація<br>клавішей                            |             | Виконувані операції |  |  |  |  |  |
|---------------|---------------------------------------------------|-------------|---------------------|--|--|--|--|--|
|               | $\langle Ctr\rightarrow+\langle$                  |             | абзац угору         |  |  |  |  |  |
|               | $\langle Ctr\rightarrow+\langle\downarrow\rangle$ |             | абзац вниз          |  |  |  |  |  |
|               | $\langle$ Ctrl>+ $\langle$ $\leftrightarrow$      | Переміщення | одне слово ліворуч  |  |  |  |  |  |
|               | $\langle$ Ctrl>+ $\leftrightarrow$                | курсору на: | одне слово праворуч |  |  |  |  |  |
|               | $Ctrl$ $\rightarrow$ $\leftarrow$ $Home$          |             | початок документа   |  |  |  |  |  |
|               | $\langle$ Ctrl>+ $\langle$ End>                   |             | кінець документа    |  |  |  |  |  |

Таблиця 5.1 -Комбінації клавішей для переміщення в межах тексту

Текст усього документа виділяється за командою **Правка - Выделить все**. Після установлення курсору на початок фрагмента тексту його виділяють різними способами:

при натисненій лівій клавіші миші її покажчик протягується («буксується») на кінець фрагмента, а потім клавіша відпускається;

натискується й утримується клавіша <Shift>. За допомогою клавішей керування курсором  $\langle \rightarrow \rangle$ ,  $\langle \downarrow \rangle$  або миші курсор переміщується на кінець фрагмента і клавіша <Shift> відпускається.

Існують й інші способи виділення окремих слів, рядків, речень, абзаців та великих фрагментів тексту. Наприклад, для виділення слова досить клацнути лівою клавішею миші двічі всередині нього; щоб виділити текстовий рядок, варто клацнути мишею зліва від нього; для виділення речення потрібно клацнути в будь-якому його місці, утримуючи натисненою клавішу <Ctrl>; виділити абзац можна, двічі клацнувши мишею ліворуч від нього або тричі - всередині абзацу тощо. Будь-яке виділення тексту в документі скасовують, клацнувши мишею на будь-якому вільному місці вікна або натиснувши на одну з клавішей керування курсором.

### **5.4 Спеціальні засоби введення тексту**

### **Автотекст та автозаміна**

Під час формування документів часто потрібно вводити в них однакові фрагменти тексту. В таких ситуаціях доцільно використовувати спеціальний список елементів *автотексту*, який складається зі слів та фраз, які зустрічаються у тексті досить часто. Деякі елементи встановлені в ньому за замовчанням. Це можуть бути, наприклад, загальні фрази, що зустрічаються на початку або в кінці листів. Фрази, таблиці, рисунки, що будуть необхідні під час створення документа, користувач може сам зберегти у виді елементів автотексту. Переглянути увесь список елементів автотексту можна у вкладці «Автотекст» вікна «Автозамена» (рис.5.5), яке з'являється за командою **Сервис – Автозамена**.

Для створення нового елемента автотексту варто виділити потрібний фрагмент тексту і виконати команду Вставка - Автотекст - Создать. У вікні «Создание элемента автотекста», що відкрилося, досить клацнути на кнопці «ОК», і елемент запам'ятовується в раніше створеному списку автотексту. Зауважимо, що редактор сам задає ім'я для створюваного елемента, яке відображається у полі «Имя элемента». Однак перед додаванням елемента до списку, користувач може це ім'я замінити.

Створити новий елемент автотексту можна також за командою **Вставка Автотекст – Автотекст,** яка активізує вкладку «Автотекст» вікна «Автозамена»**.** Елемент додається до списку автотексту клацанням мишею на кнопці «Добавить» (рис.5.5). Засобами вкладки «Автотекст» вікна «Автозамена» користуються також для вилучення вибраного елемента зі списку («Удалить») або для вставлення його в документ («Вставить»).

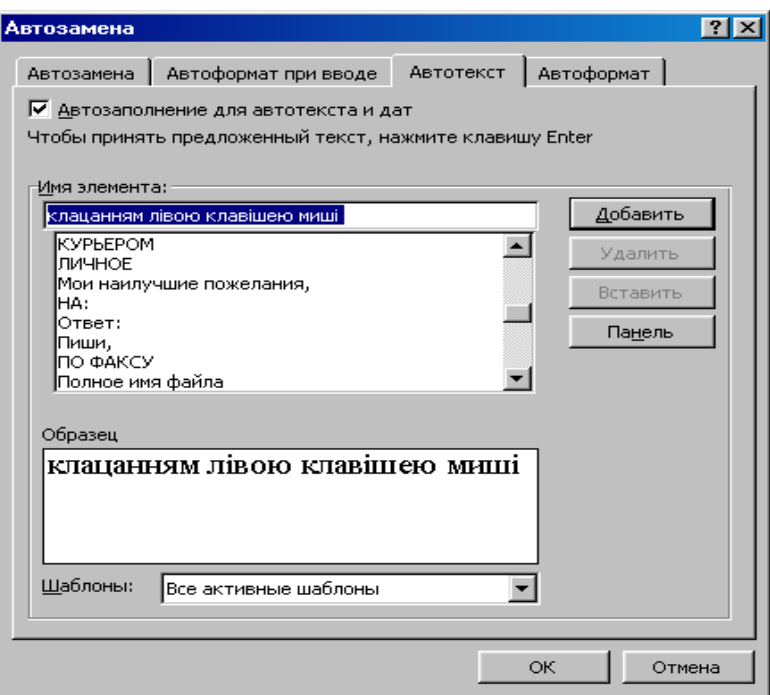

Рис.5.5 - Вікно автозаміни тексту

При введенні перших чотирьох символів словникового елементу на екрані з'являється спливаюча підказка з його повним текстом. Натиснення клавіші <Enter> завершує введення фрагменту. Можна також скористатися каскадним меню елементів автотексту, яке відкривають за командою Вставка - Автотекст.

Використання засобу *автозаміни* дозволяє замінити введення довгих послідовностей символів довільним (бажано коротким) сполученням інших символів. У вкладці «Автозамена» однойменного вікна потрібно встановити прапорець «Заменять при вводе», увести замінну комбінацію в поле «Заменить», а комбінацію, що заміщає, - у поле «На», після чого поповнити список автозміни клацанням мишею на кнопці «Добавить».

#### **Вставлення в текст довільних та спеціальних символів**

При введенні тексту часто доводиться вводити символи, яких на клавіатурі комп'ютера немає: математичні символи, знаки арифметичних і логічних операцій, всілякі дужки, стрілки та геометричні фігури, літери різних алфавітів тощо.

Символи вставляються за командою Вставка - Символ, що відкриває однойменне вікно з двома вкладками «Символы» та «Специальные символы» (рис.5.6), де утримується ряд таблиць символів різного типу («обычный текст», Symbol та ін.). Потрібна таблиця вибирається зі списку «Шрифт». Для певних таблиць існує можливість вибору символьного набору в списку «Набор».

| Символ                            |   |   |                     |   |   |    |         |   |                       |           |    |   |   |        |   |   |                   |   |   |          |   |   |   |   |     |        |                         | $ ?  \times$ |
|-----------------------------------|---|---|---------------------|---|---|----|---------|---|-----------------------|-----------|----|---|---|--------|---|---|-------------------|---|---|----------|---|---|---|---|-----|--------|-------------------------|--------------|
| Символы                           |   |   | Специальные символы |   |   |    |         |   |                       |           |    |   |   |        |   |   |                   |   |   |          |   |   |   |   |     |        |                         |              |
| Шрифт:                            |   |   | Arial               |   |   |    |         |   |                       |           |    |   | ▼ | Набор: |   |   | Основная латиница |   |   |          |   |   |   |   | ▼   |        |                         |              |
|                                   | п | # | \$                  | % | & |    |         |   | *                     | $\ddot{}$ |    |   |   |        | U |   |                   | 3 | 4 | 5        | 6 | 7 | 8 | 9 |     |        | ⋖                       |              |
| $=$                               | ⋗ | 2 | ര                   | А | В |    | D       | F | F                     | G         | Н  |   |   |        |   | М | N                 | О | Ρ | Q        | R | S |   |   | VI  | W      | Χ                       |              |
| Υ                                 | 7 |   |                     |   | A |    | ٠       | a | b                     | C         | d  | е | f | a      | h |   |                   | k |   | ml       | n | 0 | р | α |     | S      |                         |              |
| u                                 | v | w | ×                   | V | Z |    |         |   | $\tilde{\phantom{a}}$ |           | ¢  | £ | × | ¥      |   | ŝ |                   | © | a | «        | ┑ |   | 阆 |   | ۰   | $\pm$  | $\overline{\mathbf{2}}$ |              |
| з                                 | ۰ | и |                     |   |   | 1. | $\circ$ | Ж | 34                    | 1⁄2       | 34 |   | А | А      | Ä | Ä | Ä                 | A | Æ |          | F |   | F |   |     |        |                         |              |
|                                   | Ð | Ν | ∩                   | Ò | Ö | Ő  | Ő       | × | ø                     | ш         |    |   | U |        | Þ | ß | à                 | á | â | ã        | ä | å | æ | с | è   | é      | ê                       |              |
| ë                                 |   |   | ۰                   |   | ð | ñ  | ò       | ó | ô                     | ñ         | Ő  | ÷ | ø | u      | ú | û | u                 | ý | þ | Ÿ        | Ā | ā | Ā | ă | А   | a      | Ć                       |              |
| ć                                 |   | ĉ | Ĉ                   | Ć |   | č  |         | ď | Ð                     | đ         | Ē  | ē | Ε | ĕ      | Ė | ė | ᄃ                 | e | F | ě        | Ĝ | â | Ğ | ğ | اق. | ġ      | ĢI                      |              |
| Автозамена<br>Клавиша<br>Клавиша: |   |   |                     |   |   |    |         |   |                       |           |    |   |   |        |   |   |                   |   |   |          |   |   |   |   |     |        |                         |              |
|                                   |   |   |                     |   |   |    |         |   |                       |           |    |   |   |        |   |   |                   |   |   | Вставить |   |   |   |   |     | Отмена |                         |              |

Рис.5.6 - Вікно символів

Будь-який символ виділяється за допомогою миші, після чого він вставляється в текст, починаючи з позиції курсору, натисненням на клавішу <Enter> або клацанням мишею на кнопці «Вставить». Ця процедура також виконується, якщо двічі клацнути на вибраному символі.

Працюючи з вікном «Символ», можна активізувати його другу вкладку «Специальные символы». До таких символів належать: три крапки, символи «©», « $\mathbb{R}$ », «<sup>ТМ</sup>» та ін.

З деякими символами пов'язані певні комбінації клавіш. Вони відображаються в поле «Клавіша» першої вкладки при виділенні символу або приведенні в списку спеціальних символів другої вкладки. Із іншими символами, якщо вони часто вставляються в текст, доцільно зв'язати бажану комбінацію клавіш. При цьому досить вибрати символ, клацнути лівою клавішею миші на кнопці «Клавиша» і в діалоговому вікні «Настройка», що з'явиться, присвоїти символу будь-яке сполучення клавішей із числа невикористаних у Word. Можна також створити елемент для списку автозаміни, скориставшись кнопкою «Автозамена».

Для переходу з діалогового вікна «Символ» до тексту документа потрібно клацнути лівою клавішею миші на порожньому місці вікна документа. Вихід із діалогового вікна здійснюється клацанням мишею на кнопці «Отмена**»**.

### **5.5 Редагування тексту**

### **Операції вилучання, копіювання та переміщення фрагментів тексту**

Виділені фрагменти тексту можна вилучати, вирізати, вставляти, переміщати та копіювати.

Вилучення фрагмента, як і неправильно введеного символу, виконується клавішею <Backspace> або <Delete>. Можна також скористатися командою **Правка Очистить**.

Копіювання та вирізання фрагмента здійснюється за допомогою буфера обміну (Clipboard) за однойменними командами з меню **Правка***.* У першому випадку фрагмент зберігається в документі, а в другому – з документа вилучається. Для

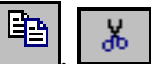

копіювання і вирізання фрагмента зручно використовувати також кнопки , стандартної панелі.

Вставлення фрагмента з буфера в текст документа, починаючи з позиції курсору, виконується за однойменною командою з меню **Правка** або клацанням

мишею на кнопці $\boxed{2}$ 

Операції копіювання і вирізання зручно виконувати також за командами контекстного меню роботи з текстом, яке викликається на екран клацанням правою клавішею миші на виділеному фрагменті. Вставлення фрагмента виконується за однойменною командою цього-ж меню після клацання правою клавішею миші на місці вставки.

Існує можливість переміщення виділеного фрагменту у межах одного вікна документа перетаскуванням за допомогою лівої клавіші миші. Якщо при цьому натиснути на клавішу <Ctrl>, то здійсниться копіювання.

### **Використання Тезауруса**

*Тезаурус* - це словник синонімів. Для виділеного слова викликати тезаурус можна за командою **Сервис - Язык - Тезаурус**. З'являється вікно, що складається з двох панелей. На лівій панелі відображаються синоніми виділеного слова, а на правій можуть відображатися синоніми до слова, виділеного на лівій панелі. Синонім, що заміняє, можна вибрати як на лівій, так і на правій панелі, і клацнути на кнопці «Заменить». У деяких випадках тезаурус дозволяє знаходити антоніми слів і пов'язані (однокоренні) слова.

# **Перевірка правопису**

Засоби автоматизації перевірки правопису включають засоби перевірки орфографії і граматики. Текстовий редактор дозволяє реалізувати два режими перевірки - автоматичний і командний.

Для роботи в *автоматичному режимі* треба встановити прапорці «Автоматически проверять орфографию» і «Автоматически проверять грамматику» на вкладці «Правописание» діалогового вікна «Параметры» (**Сервис - Параметры**). Слова з орфографічними помилками при цьому підкреслюються червоним кольором, а вирази з граматичними помилками - зеленим. Після клацання правою клавішею миші на позначеному фрагменті з'являється вікно. У ньому пропонуються варіанти виправлення помилки, маються елементи керування для одержання більш точної довідки про характер помилки, а також команда «Пропустить» для відмови від рекомендацій експертної системи.

Іноді слово позначається як помилкове в тому випадку, якщо воно відсутнє у словнику системи. Його можна додати до спеціального словника, що створюється користувачем, а потім підключається для роботи з конкретним документом за допомогою вкладки «Правописание» діалогового вікна «Параметры».

У *командному режимі* перевірка правопису виконується за командою **Сервис - Правописание**. Перевірка починається з того місця документа, де знаходився курсор. При появі першої помилки з'являється діалогове вікно, за допомогою якого здійснюється виправлення помилки.

Щоб установити мову перевірки орфографії для виділеного фрагмента тексту, потрібно виконати команду **Сервис - Язык - Выбрать язык**. У діалоговому вікні, що з'явиться, у списку мов слід виділити назву мови і клацнути на кнопці «ОК».

### **Пошук і заміна**

У редакторі Word є засоби, за допомогою яких можна здійснювати пошук та заміну. Для цього виконують команду **Правка – Найти** або **Правка – Заменить.** На екрані з'являється вікно «Найти и заменить» з вкладками «Найти», «Заменить» і «Перейти». Шукати та змінювати можна не тільки текстові фрагменти, а й параметри форматування фрагментів та спеціальні символи тексту (абзацу, табуляції і т.ін.).

Пошук слів і фрагментів тексту виконується за допомогою вкладки «Найти». В однойменне поле вводять початкове слово (яке треба знайти) або фразу і клацають на кнопці «Найти далее». Редактор знаходить у тексті найближче початкове слово (фразу) і виділяє його.

Під час пошуку з заміною у відповідні поля вкладки «Заменить» вводяться початковий фрагмент і фрагмент, яким його варто замінити. Після клацання мишею на кнопці «Заменить» система знаходить у тексті найближчий початковий фрагмент, виділяє його і замінює новим після повторного клацання на кнопці «Заменить». Щоб зробити заміну одразу у всьому документі, треба скористатися кнопкою «Заменить все». Для вилучення фрагментів з тексту слід поле «Заменить на» залишити порожнім.

Вкладку «Заменить» можна використовувати також для пошуку фрагментів без їх заміни. Для цього необхідно скористатися кнопкою «Найти далее».

Для пошуку та заміни параметрів форматування та спеціальних символів потрібно клацнути на кнопці «Больше», а потім скористатися кнопками «Формат» або «Специальный» відповідно. Після активізації поля «Найти» вводять параметри форматування чи спеціальні символи, які треба знайти, а після активізації поля «Заменить на» - ті, на які треба замінити. Кнопку «Снять форматирование» використовують для знищення введених умов пошуку параметрів форматування.

Вкладка «Перейти» дає змогу переміщатися у тексті по сторінках, заголовках, таблицях, рисунках і т.ін.

#### **Скасування і повторення операцій**

Редактор Word 97 дає змогу скасувати більш як 100 раніше виконаних дій. Зокрема, можна скасувати будь-яку операцію редагування, включаючи вилучення, вирізання, копіювання і вставлення тексту. Для цього використовується видозмінена команда **Отменить** із меню **Правка**, в якій завжди відображається остання з виконаних дій. Наприклад, якщо був вилучений фрагмент тексту, то в меню з'явиться опис-команда **Отменить удаление**; якщо фрагмент вставлявся, то **–** команда **Отменить вставку из буфера**, і т.д. Тільки-но виконану операцію можна скасувати

клацанням мишею на стрілці, спрямованій ліворуч, кнопки «Отменить» . Будь-які операції скасовуються після розкриття списку вже виконаних операційкоманд зазначеної кнопки, з якого вибираються ті, що передбачається скасувати.

Повторення скасованих операцій-команд виконується клацанням мишею на кнопці «Вернуть» або за командою **Правка – Повторить**.

# **5.6 Форматування тексту**

#### **Форматування шрифту**

Настройка шрифту виконується за командою Формат - Шрифт, що зумовлює появу на екрані вікна «Шрифт» (рис.5.7) із трьома вкладками: «Шрифт», «Интервал» та «Анимация».

Вкладка «Шрифт» (див. рис.5.7) надає користувачеві широкі можливості шрифтового оформлення тексту, такі як:

вибір гарнітури шрифту (Times New Roman, Baltica, Arial, Symbol та ін.) і варіанта його накреслення («обычний», «курсив», «полужирный» або «полужирный курсив»);

установлення або вибір із списку шрифту потрібного розміру в пунктах (від 8 до 72 пт, 1 пт – приблизно 0,35 мм);

задання параметрів підкреслення елементів тексту («одинарное», «только слова», «двойное», «пунктирное», «толстой линией» та ін.);

керування спецефектами оформлення тексту («зачеркнутый», «двойное зачеркивание», «верхний индекс», «нижний индекс», «с тенью» та ін.).

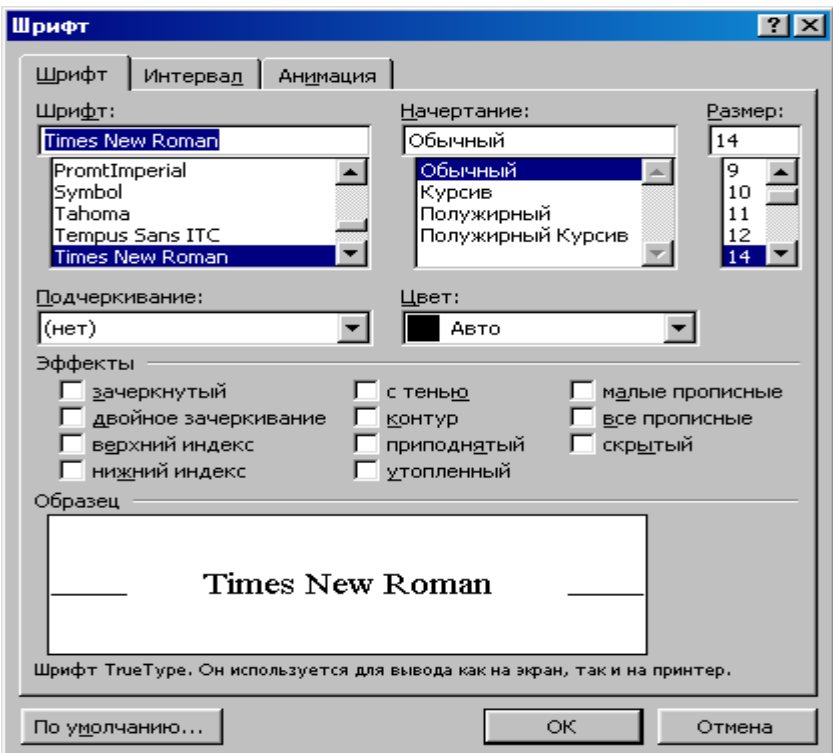

Рис.5.7 - Вікно настройки параметрів шрифту

Вибір значень параметрів залежить від призначення і характеру документа. Стандартним є такий формат шрифту: тип – Times New Roman, висота 10 пунктів (близько 4 мм), колір - монохромний (Авто), накреслення - звичайне. Він призначається системою за замовчуванням під час створення нових документів на основі шаблону «Обычный».

Вкладка «Интервал» вікна «Шрифт» використовується для встановлення масштабу шрифту, міжсимвольних інтервалів і зсуву символів відносно базової лінії тексту.

Міжсимвольний інтервал вибирається зі списку «Интервал» («обычный», «разреженный», «уплотненный»). За замовчуванням системою призначається інтервал «Обычный». Його зміна у більший або менший бік виконується лічильником. Позиція символів відносно лінії, на якій вони розташовуються («вверх», «вниз», «нет»), задається в списку «Смещение» і також регулюється лічильником.

Вкладка «Анимация» вікна «Шрифт» містить список спецефектів, що привертають увагу користувача до певного слова, абзацу або фрагмента тексту

(«красные муравьи», «мерцание», «мигающий фон», «неоновая реклама», «фейерверк», «черные муравьи»). Анімація діє тільки під час перегляду документа на екрані монітора, на папері її не видно.

Зміна регістру символів виконується за командою **Формат Регистр**, що відкриває діалогове вікно «Регистр».

Засобами цього вікна можна:

перевести перший символ усіх слів виділеного фрагмента у верхній регістр («Начинать С Прописных»);

усі символи виділеного фрагмента перевести в нижній регістр («все строчные») або у верхній регістр («ВСЕ ПРОПИСНЫЕ»);

символи верхнього регістру перевести в нижній регістр і навпаки («иЗМЕНИТЬ РЕГИСТР»);

перейти до звичайного відображення символів («Как в предложениях»).

Більшість із наведених вище параметрів шрифту можуть швидко активізуватися за допомогою кнопок панелі інструментів форматування або комбінацій клавішей (табл.5.2).

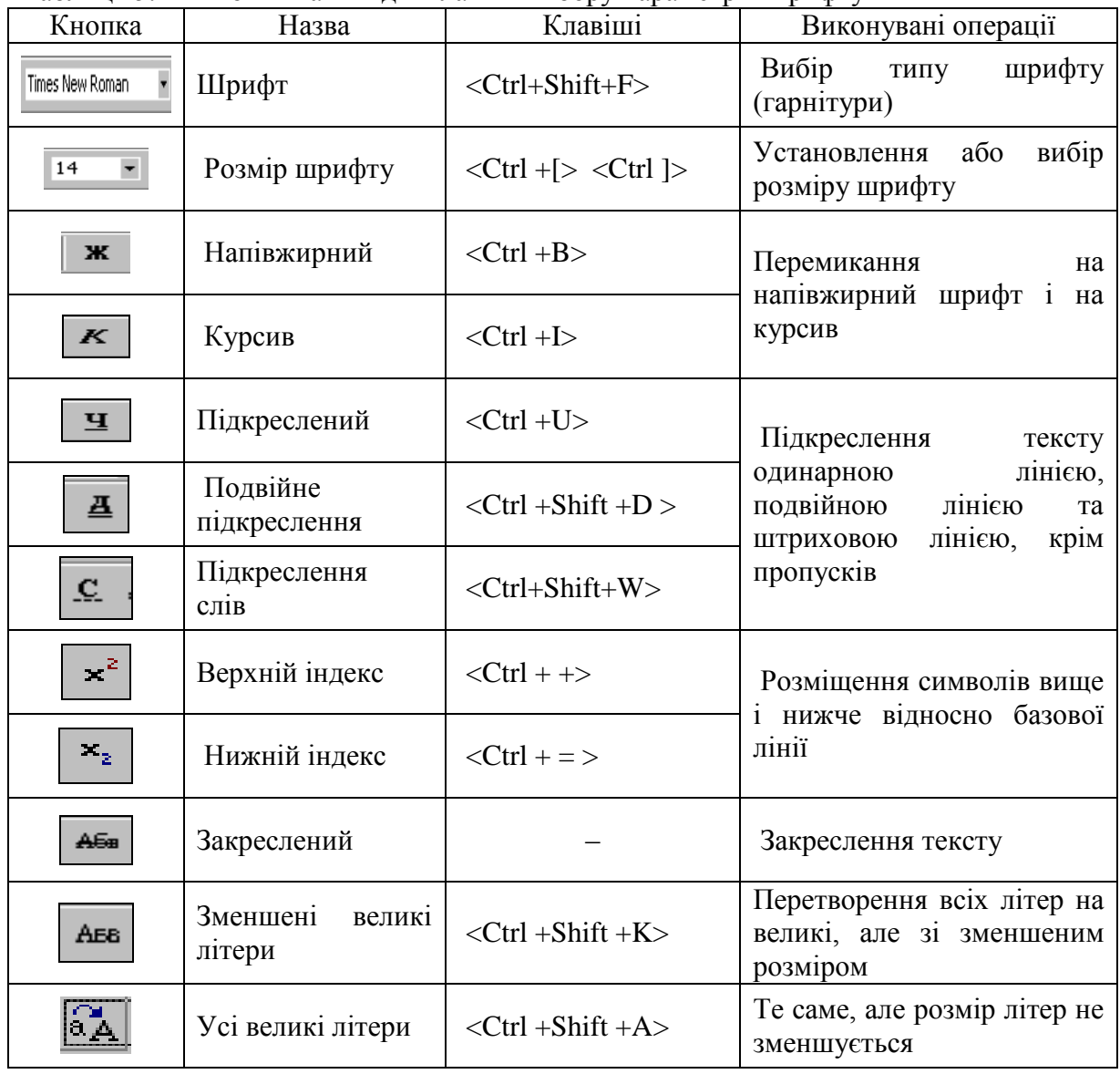

Таблиця 5.2 - Кнопки та швидкі клавіші вибору параметрів шрифту

#### **Форматування абзаців**

Поточний або виділені абзаци форматуються за командою **Формат – Абзац**, що активізує однойменне вікно з двома вкладками «Отступы и интервалы» та «Положение на странице» (рис.5.8).

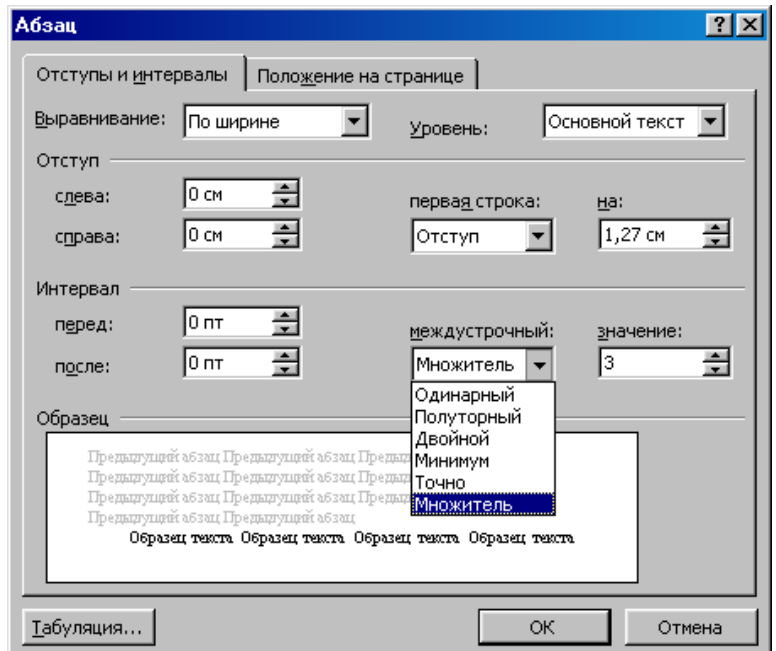

Рис.5.8 - Вікно настройки абзацу з вкладкою «Отступы и интервалы»

Горизонтальне вирівнювання абзаців виконується по лівому краю, по правому краю, по центру або по ширині (по обох краях). За замовчуванням система призначає вирівнювання «По левому краю». При цьому лівий край тексту стає рівним, а правий – зубчастим.

Для друкарських документів рекомендується в основному тексті використовувати вирівнювання по ширині з одночасним включенням режиму переносу слів. Режим автоматичної розстановки переносів включають за командою **Сервис – Язык – Расстановка переносов.** У діалоговому вікні, що з'явиться, активізують перемикач «Автоматическая расстановка переносов». У цьому разі в тексті автоматично розставляються переноси.

Для вибору засобу вирівнювання можна скористатися відповідним списком вкладки «Отступы и интервалы» (див. рис.5.8) або кнопками стандартної панелі 三

 $\mathcal{L}_{\text{incrpymerris}} \equiv \equiv \equiv \equiv \equiv \equiv$ 

Відступи абзацу ліворуч і праворуч відносно меж області тексту, а також відступ ліворуч для першого рядка встановлюються користувачем за допомогою однойменних лічильників і списку «первая строка» групи «Отступ» (див. рис. 5.8). Застосовуючи відступ першого рядка («Отступ»), одержують початок абзацу з «червоного рядка». Відступ першого рядка можна виключити («нет») або перетворити його на виступ («Выступ»).

Установлення відступів можна швидко і наочно виконувати також за допомогою горизонтальної лінійки форматування (рис.5.9), «буксируванням» відповідних індикаторів.

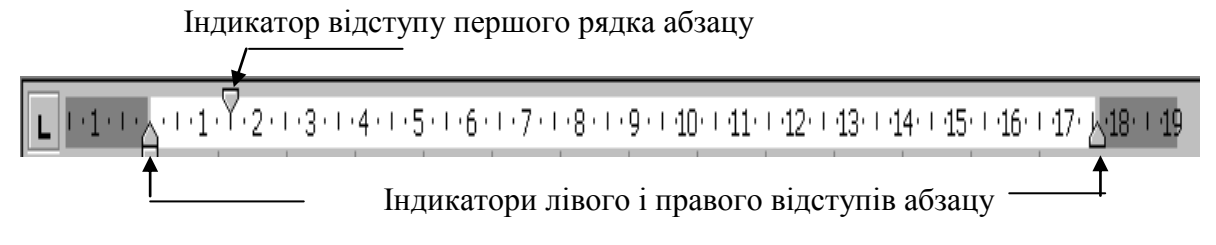

Рис.5.9 - Лінійка форматування

Група «Интервал» дає змогу встановити величину інтервала між абзацами та міжрядкові інтервали (див. рис. 5.9).

За замовчуванням система призначає міжрядкові інтервали в один рядок («Одинарный»). Можна також задати «Полуторный» або «Двойной» інтервал й установити потрібний інтервал, скориставшись параметром «Множитель» і лічильником «Значение».

Найкраще розташування тексту та графічних об'єктів досягається граничними параметрами «Точно» і «Минимум». При цьому система автоматично встановлює міжрядковий інтервал, який точно дорівнює або не менший, ніж установлений в лічильнику «Значение».

Задання інтервалів між абзацами виконується з метою підвищення наочності тексту за допомогою лічильників «перед» та «после». Спочатку варто виділити абзац тексту і далі встановити розмір інтервалу після або перед абзацем. Таким чином, наприклад, можна не натискувати на клавішу <Enter> для вставлення інтервалів перед або після заголовків розділів тексту.

Під час формування сторінок абзаци, як правило, розриваються на частини. В разі необхідності такі розриви можна виключити перемикачем «Не разрывать абзац» вкладки «Положение на странице» вікна «Абзац». За допомогою перемикача «Не отрывать от следующего» цієї самої вкладки два або кілька сусідніх абзаців обов'язково розміщуються на одному аркуші.

Вкладка «Положение на странице» містить ще кілька перемикачів, які забороняють «висячі» рядки, автоматичне перенесення слів і нумерацію рядків.

#### **Обрамлення тексту**

Для надання тексту більшої виразності його окремі абзаци та заголовки іноді вкладають у рамку. Ця процедура виконується за командою **Формат – Границы и заливка**, яка викликає на екран однойменне вікно з трьома вкладками: «Граница», «Страница» та «Заливка».

Засобами вкладки «Граница» встановлюються варіант обрамлення, тип, колір і ширина його ліній. Результат цієї процедури відображається у вікні «Образец». У разі використання вкладки «Страница» характер дій залишається тим же, але вони поширюються тепер на цілу сторінку. Засобами вкладки «Заливка» можна для фрагмента тексту вибрати колір заливання, а також створити фон певного візерунка та кольору.

Швидкий і спрощений варіант обрамлення виділеного заголовка, абзацу або фрагмента тексту реалізується за допомогою спеціальної панелі, що викликається на екран клацанням мишею на кнопці «Внешние границы» (**1999** 

#### **Розбивка тексту на колонки**

При оформленні документа можна розмістити текст або його частину в колонках. Якщо потрібно розбити на колонки весь текст, то курсор встановлюють у
будь-якому місці документа. Якщо тільки частину - то потрібно її виділити. Потім виконується команда **Формат - Колонки.** У однойменному вікні, що з'явиться, задається кількість колонок і відстань між ними. Щоб одержати колонки однакової ширини, потрібно встановити однойменний прапорець. Якщо його зняти, то можна зазначити різноманітну ширину для колонок. Ширина і відстань між колонками вказуються в групі «Ширина і промежуток». Після розбивки для установки розмірів колонок можна скористатися також лінійкою форматування.

### **Маркіровані і нумеровані абзаци**

Word 97 дає можливість створення маркірованих і нумерованих абзаців. При створенні *маркірованих* абзаців кожний із них автоматично позначається одним із семи видів маркерів (точка, ромб, квадрат, рисочка і т.д.), при створенні *нумерованих* абзаців - зростаючою послідовністю цифр або букв. Надалі при додаванні (вилученні) абзаців зберігається їх правильна нумерація (маркірування).

Щоб включити режим нумерації (маркірування), потрібно виділити необхідні абзаци і виконати команду **Формат - Список**. У діалоговому вікні «Список», що з'явиться, в якості елементів керування подані зразки оформлення списків. У вкладці «Маркированный» вибирають вид маркера. У вкладках «Нумерованный» або «Многоуровневый» вибирають варіанти нумерації. Операція завершується клацанням мишею на кнопці «ОК».

При створенні багаторівневого списку для переходу на нові (повернення на

старі) рівні використовують кнопку «Увеличить отступ» - («Уменьшить отступ»

 $\left| \leftarrow \right|$  на панелі форматування або клавішу табуляції.

Щоб автоматично створити список, маркірований точкою, достатньо почати введення рядка із символу «\*» і пропуску. По завершенні введення і натисканні на клавішу <Enter> зірочка автоматично перетвориться в маркер, а наступний рядок буде починатися також маркером. Для автоматичного створення нумерованого списку достатньо почати введення з потрібної цифри, після якої ставиться точка і пропуск.

Для виконання розглянутих операцій можна також скористатися кнопками

«Нумерация»  $\left(\frac{3}{2}, \frac{3}{2}\right)$  і «Маркеры»  $\left(\frac{3}{2}, \frac{3}{2}\right)$  панелі інструментів форматування.

Для завершення маркірованого або нумерованого списку і виходу з режиму його створення достатньо після завершення введення його останнього рядка двічі натиснути на клавішу <Enter>.

#### **Вставка розривів у текст документа**

В режимі «Разметка страницы» текст автоматично розбивається на стандартні сторінки з однаковою кількістю рядків.

Ручне розбиття сторінок, як правило, використовують із метою поліпшення зовнішнього вигляду документа, що включає, крім тексту, графіки, рисунки, таблиці та діаграми. Воно починається з установлення курсору на задумане місце розриву і виконується за командою **Вставка – Разрыв**, що зумовлює появу на екрані однойменного вікна. У цьому вікні за замовчанням у групі «Начать» встановлений перемикач «новую страницу». Тому клацання на кнопці «ОК» забезпечує розрив сторінки. У тексті з'являється маркер розриву сторінки. Для вилучення встановленого розриву достатньо встановити на нього курсор і натиснути на клавішу <Delete>.

Найпростіший спосіб розриву тексту на сторінки – використання комбінації клавішей <Ctrl+Enter>.

Якщо у вікні «Разрыв» у групі «Начать» встановити перемикач «новую колонку», то здійсниться розрив колонки.

Зауважимо, що засобами вікна «Разрыв» можна також начати новий розділ документа. *Розділи* - це частини документа, характеристики форматування яких не залежать від характеристик інших розділів документа. За замовчанням документ Word розглядається як один великий розділ. Якщо встановити один із перемикачів у групі «Новый раздел» вікна «Разрыв», то можна почати новий розділ із нової сторінки, на поточній, із парної або непарної сторінки.

### **Вставка колонтитулів**

В колонтитул, як правило, включаються тексти й образотворчі елементи, які повторюються на кожній сторінці документа, наприклад, номери сторінок, назви глав і розділів тощо. *Верхній колонтитул* розташовується вгорі кожної сторінки, *нижній колонтитул* - насподі.

Щоб додати в документ колонтитули, користуються командою **Вид – Колонтитулы.** На екрані з'являється панель інструментів «Колонтитулы» (рис.5.10), а в документі - поля для введення тексту колонтитулів.

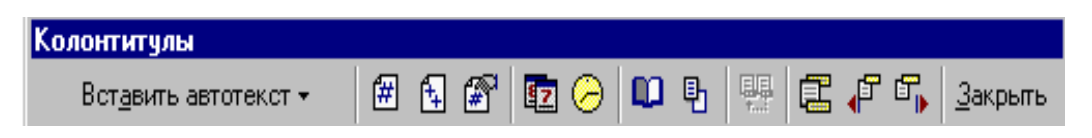

Рис. 5.10 - Панель інструментів «Колонтитулы»

Перехід від верхнього колонтитулу до нижнього здійснюється клацанням мишею на кнопці «Верхний/нижний колонтитул» (третя справа на рис. 5.10). У колонтитул можна ввести довільний текст, а за допомогою кнопок панелі інструментів вставити елемент автотексту, номер сторінки, загальну кількість сторінок документа, дату і час. Текст колонтитулу форматуєтся так само, як і звичайний текст. Процедура завершується клацанням мишею на кнопці «Закрыть» (див. рис 5.10).

Щоб відредагувати текст колонтитулу, потрібно виконати команду **Вид - Колонтитулы** або зробити подвійне глацання в області його розташування. Для вилучення колонтитулу його текст потрібно виділити і натиснути на клавішу <Delete>.

Зауважимо, що вставити наскрізну нумерацію сторінок можна і за командою **Вставка Номера страниц**, яка активізує однойменне вікно. У цьому вікні задається положення номера на сторінці (вгорі або внизу), а також його розташування відносно її меж (праворуч, ліворуч або в центрі, всередині чи зовні).

За допомогою перемикача «Номер на первой странице» можна виключити (дозволити) виведення номера першої сторінки, а за допомогою кнопки «Формат» і його вікна – вибрати тип нумерації (арабські або римські цифри, латинські літери), а також встановити початок нумерації (із зазначеного числа або продовжити нумерацію). Вікно «Формат номера страницы» можна активізувати і клацанням мишею на однойменній кнопці панелі інструментів «Колонтитулы».

### **Установлення параметрів сторінок**

Ця процедура виконується за командою **Файл – Параметры страницы**, що зумовлює появу на екрані вікна «Параметры страницы**»** з чотирма вкладками (рис.5 .11).

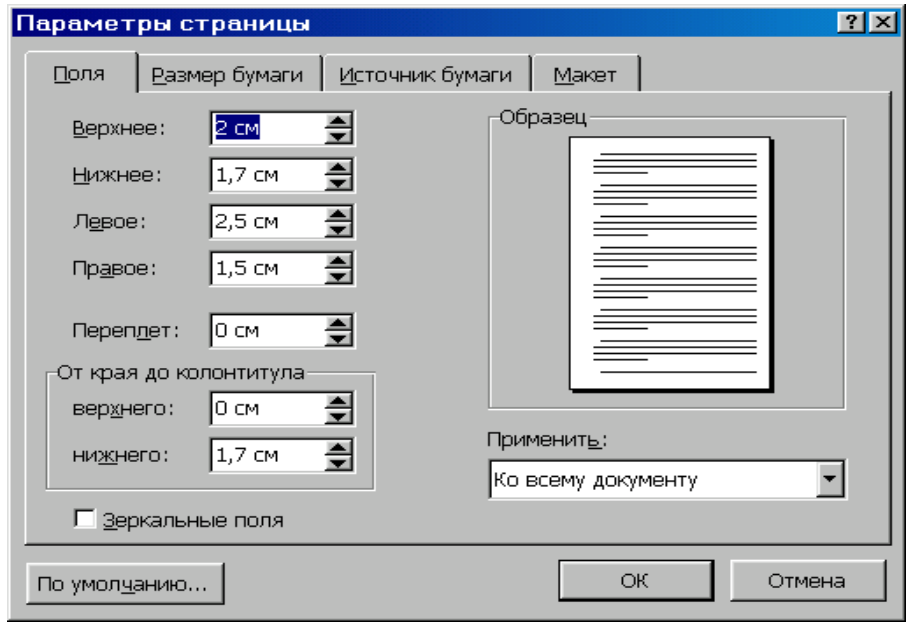

Рис.5.11 - Вікно параметрів сторінки з вкладкою «Поля»

Для встановлення розмірів верхнього, нижнього, лівого та правого полів, тобто відступів тексту від меж сторінки, використовуються однойменні поля з лічильниками вкладки «Поля» (див. рис. 5.11).

Рамку поля набору можна викликати на екран за допомогою перемикача «границы области текста» вкладки «Вид» вікна «Параметры», яке активізується за командою **Сервис – Параметры**.

Ширина обкладинки і відстані від нижньої та верхньої меж сторінки до відповідних колонтитулів установлюються лічильниками «Переплет» та «От края до колонтитула» (див. рис. 5.11).

Розмір сторінки вибирається або встановлюється засобами вкладки «Размер бумаги». При цьому стандартні розміри аркуша, наприклад формат А4 (210x297мм), вибираються з однойменного списку, а нестандартні задаються за допомогою параметра «Другой» і лічильників «Ширина» та «Высота». Тут же вибирається потрібна орієнтація сторінки (книжкова або альбомна).

Вкладка «Источник бумаги» забезпечує вибір лотка принтера, відкіля варто брати папір. Вибір визначає поточний принтер.

Засоби вкладки «Макет» дозволяють позначити межі розділів документа (якщо вони є у тексті), створювати різні колонтитули для різноманітних частин документа: парних або непарних сторінок, першої сторінки. За допомогою списку «Вертикальное виравнивание» текст вирівнюється між верхнім і нижнім полями по верхньому краю, по центру або висоті. Кнопка «Нумерация строк» забезпечує додавання (вилучення) номерів рядків тексту.

Робота у вікні «Параметры страницы» завершується визначенням, якої частини документа стосуються вибрані параметри: всього документа або починаючи з поточної сторінки і до його кінця, до поточного розділу.

### **Використання стилів і шаблонів**

Для автоматизації оформлення документів застосовують стилі і шаблони.

*Стиль* – пойменована сукупність параметрів форматування різних об'єктів документа. Розрізняють стилі стандартні (вбудовані) і стилі користувача, котрі, у свою чергу, поділяються на стилі символів і абзаців. *Стиль абзацу* застосовують до всього абзацу або до виділеного фрагмента, а *символьний стиль* – тільки до виділеного фрагмента.

*Шаблон* – це набір стилів і параметрів форматування, що зберігається у файлі із розширенням .DOT. Шаблони можуть також містити елементи тексту, часто використовувані в документах.

Використовувані в документі стилі відображаються в списку, що розкривається, кнопки «Стиль» панелі інструментів форматування. Як правило, документ створюється за шаблоном «Обычный». Перед введенням тексту за замовчуванням у списку, що розкривається, відображаються тільки такі його стилі: «Обычный», «Заголовок 1», «Заголовок 2», «Заголовок 3». Після поміщення курсору усередині абзацу і клацання на потрібній назві стилю йому присвоюються параметри форматування цього стилю.

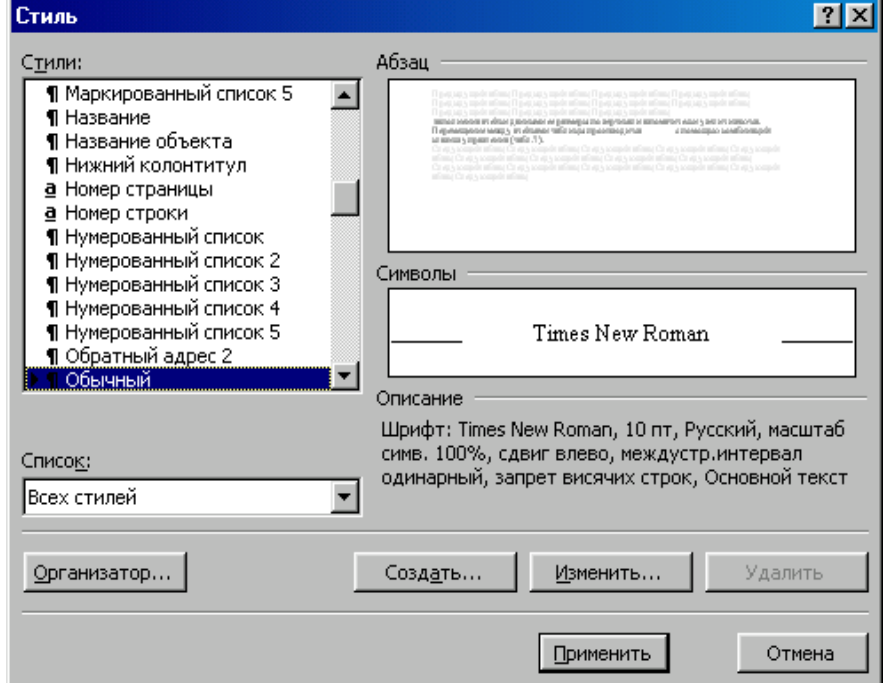

Рис.5.12 - Вікно «Стиль»

За командою **Формат – Стиль** відкривається вікно «Стиль» (рис. 5.12). У списку «Стиль» можна відобразити тільки використовувані в поточному документі стилі, а також – усі наявні в даному шаблоні. Стилі абзаців позначені символом абзацу «¶», символьні – буквою «а». Є також зразок і опис виділеного в цьому списку стилю. Щоб застосувати кожний з них, потрібно його виділити і клацнути на кнопці «Применить». Назва обраного стилю з'явиться в списку використовуваних стилів панелі інструментів, і потім його можна буде застосовувати надалі без відкриття вікна «Стиль».

У вікні «Стиль» можна створити новий або змінити існуючий стиль, вилучити будь-який стиль користувача.

Щоб створити новий стиль потрібно:

клацнути на кнопці «Создать», що зумовлює відкриття вікна «Создание стиля» (рис.5.13);

- ввести назву нового стилю в полі «Имя»;
- вибрати тип і ім'я базового стилю;  $\bullet$
- задати стиль наступного абзацу;  $\bullet$
- настроїти новий стиль за допомогою кнопки «Формат»;
- завершити операцію клацанням мишею на кнопці «ОК».

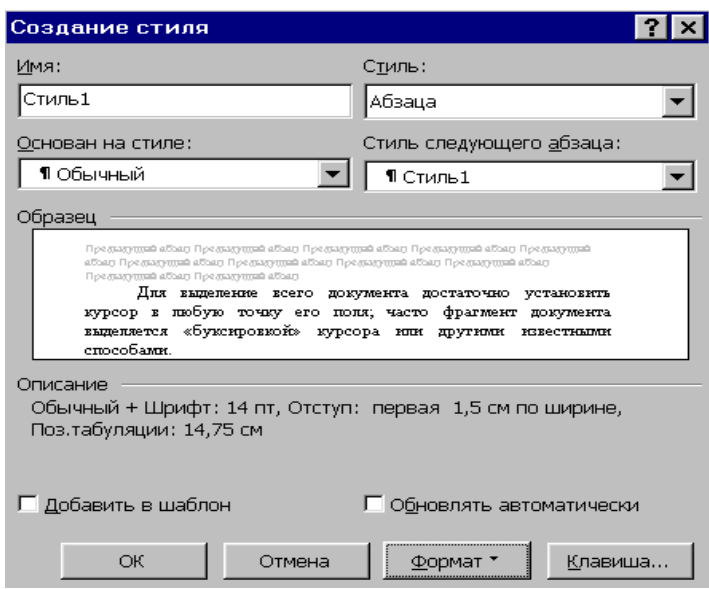

Рис.5.13 - Вікно «Создание стиля»

Для зміни існуючого стилю треба:

клацнути на кнопці «Изменить», що призведе до відкриття вікна «Изменение стиля», аналогічного вікну «Создание стиля»;

- настроїти стиль за допомогою списків вікна і кнопки «Формат»;
- завершити операцію клацанням мишею на кнопці «ОК».

*Зауваження*. *Якщо при виконанні операцій створення або зміни стилю перед використанням кнопки «ОК», установити прапорець «Добавить в шаблон», то базовий шаблон, за яким створювався документ, буде змінений. У противному випадку змінені стилі будуть доступні тільки для даного файлу*.

Для вилучення існуючого стилю користувача застосовують кнопку «Удалить». Стандартні стилі вилученню не підлягають.

Якщо стиль був доданий до базового шаблону, то після вилучення він стає недоступним тільки для даного документа. Щоб його вилучити з базового шаблону, потрібно відкрити сам шаблон і виконати вилучення.

Шаблон відкривають за командою **Файл** – **Открыть**. У вікні, що з'явиться, установлюють тип файла «Шаблоны документов», виділяють ім'я шаблону і виконують клацання на кнопці **«Открыть».** Потім за допомогою вікна «Стиль» вилучають стиль і зберігають шаблон за командою **Файл** - **Сохранить**.

Усі стильові настроювання зберігаються разом з готовим документом. Шаблон, який був використаний у якості його основи, залишається в незмінному виді, якщо в нього не додавалися стилі користувача.

Є можливість створення свого шаблону на базі існуючого або шаблону на базі документа.

У 1-му випадку за командою **Файл – Создать** відкривається вікно «Создание документа», у якому варто включити перемикач «Шаблон*»* і вибрати стандартний шаблон, на базі якого буде створюватися новий шаблон. Далі виконується клацання на кнопці «ОК». Після настроювання стилів і редагування змісту виконується збереження шаблону командою **Файл – Сохранить.** Шаблони користувача відображаються на вкладці «Общие» вікна «Создание документа».

В 2-му випадку створюють документ і зберігають його як шаблон за командою **Файл – Сохранить (как)** із включенням пункту «Шаблон документа*»* у поле «Тип файла*».*

### **Робота зі структурованим текстом**

Документ називають *структурованим*, якщо він складається з заголовків і основного тексту. *Заголовком* вважається будь-який абзац, якому привласнений один з 8-ми стилів заголовків: «Заголовок 1»,…«Заголовок 8». Номер означає рівень заголовка. Заголовку першого рівня привласнюється стиль «Заголовок 1», другого – «Заголовок» 2 і т.д. *Основним текстом* називається будь-який абзац, якому не привласнений стиль заголовка.

Перегляд структурованого документа здійснюється в режимі «Структура». При цьому на екрані з'являється однойменна панель. Кнопкою «-» цієї панелі можна послідовно згорнути кожен заголовок документа, а кнопкою «+» – розгорнути. Кнопка «Все заголовки» використовується для відображення тільки заголовків документа. Є також кнопки, що дозволяють підвищити (понизити) рівень заголовка, переміщати заголовки разом з текстом, показувати заголовки різних рівнів і т.д.

При переміщенні розкритого заголовка, Word 97 перемістить тільки сам заголовок, залишивши зв'язаний з ним текст на місці. Однак якщо заголовок згорнути, то будь-яке його переміщення супроводжується й переміщенням і зв'язаного з ним тексту.

Для автоматичної нумерації заголовків у структурованому документі потрібно представити структуру таким чином, щоб були видні тільки заголовки, що нумеруються. Потім - виконати команду **Формат – Список.** У вкладці «Многоуровневый» вибирають такий варіант нумерації, де поруч з цифрами є слово «Заголовок». У результаті одержують пронумеровані заголовки тексту.

Відмітимо, що зміст структурованого документа можна створити автоматично. Зміст вставляється в документ, починаючи з позиції курсору, за командою **Вставка – Содержание и указатели**. У вкладці «Содержание» зі списку «Вид» вибирають тип змісту і завершують процедуру клацанням мишею на кнопці «ОК». Всі елементи змісту будуть мати посилання на ту сторінку, де вони знаходяться.

### **5.7 Створення комплексних текстових документів**

Документ називають *комплексним*, якщо він має спеціальні елементи оформлення та вбудовані об'єкти нетекстової природи. До таких об'єктів відносяться формули, векторні і растрові рисунки, клiпарти, художні графічні написи, таблиці і діаграми.

#### **Введення математичних формул**

Редактор Word 97 має спеціальний додаток - редактор формул *Microsoft Equation 3.0*, що дає змогу формувати математичні вираження як вбудовані в документ об'єкти.

Для вставки формули в текст, починаючи з позиції курсору, варто скористатися командою **Вставка – Объект**. У діалоговому вікні «Вставка объекта», що з'явиться, вибирається пункт «Microsoft Equation 3.0» і виконується команда **ОК**. При цьому у вікні Microsoft Word з'являється нова панель інструментів «Формула» і поле для введення формули, а рядок меню текстового редактора заміщується рядком меню редактора формул (рис.5.14). Розглянуту процедуру можна виконати також за

допомогою кнопки «Редактор формул» ( $\sqrt{\alpha}$ ) стандартної панелі інструментів.

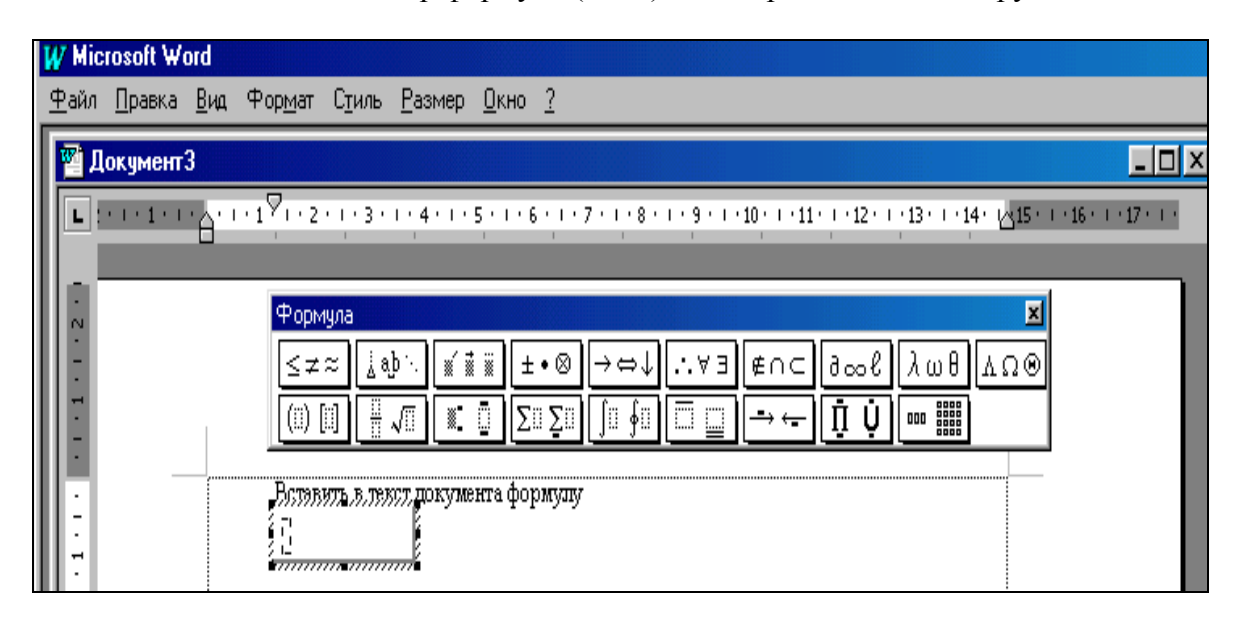

Рис.5.14 - Вікно Word 97 з панеллю інструментів «Формула»

Панель інструментів «Формула» містить два рядка кнопок. Клацання на будьякій із кнопок нижнього рядка призводить до розкриття списку шаблонів, які містять поля для введення символів. Наприклад, шаблон дробу має два поля: чисельник і

знаменник -  $\boxed{\cdot\cdot\cdot}$  Для вставки у формулу будь-якого шаблону достатньо клацнути на ньому мишею. Заповнювання полів здійснюється з клавіатури або за допомогою кнопок верхнього рядка, який містить різноманітні зразки символів: математичні знаки, стрілки, літери грецького алфавіту тощо. Перехід між полями здійснюється клавішами керування курсором. За необхідності введення пропусків користуються кнопкою «Пробелы и многоточия» панелі інструментів «Формула».

Для введення створеної формули в текст необхідно натиснути на клавішу <Esc> або клацнути мишею у вільній ділянці екрану.

Формульні об'єкти редагуються як безпосередньо в тексті, так і в спеціальному діалоговому вікні «Редактор формул».

У першому випадку формулу попередньо виділяють, клацнувши на ній мишею. Потім за командою **Правка - Объект Equation - Изменить** або подвійним клацанням мишею на формулі активізується панель «Формула» і здійснюється власне редагування.

У другому випадку редагування виділеної формули виконується за командою **Объект Equation - Открыть** меню **Правка**, що відчиняє діалогове вікно «Редактор формул», де і відображається формула.

Це вікно має панель «Формула» і меню, аналогічне до меню вікна, поданого на рис.5.14. Засобами зазначених вікон установлюються: масштаб зображення формул (**Вид – Масштаб**), розмір символів (**Размер – Определить**), міжсимвольні відстані (**Формат – Интервал**), стиль форматування елементів формул (**Стиль – Определить**) тощо.

#### **Вставка векторних рисунків**

*Векторний рисунок –* це графічний об'єкт, що складається з ліній (прямих і кривих) і геометричних фігур (стандартних і нестандартних). Засоби для їх створення є в самому текстовому редакторі.

Вставка векторного рисунка виконується за допомогою панелей інструментів «Рисование» і «Автофигуры». Їх появу на екрані викликають одним з відомих способів настроювання панелей або за командою **Вставка – Рисунок - Автофигуры**.

Клацанням мишею на кнопці «Автофигуры» панелі «Рисование» на екран викликається підменю, що містить безліч заготівок для створення геометричних фігур, ліній і стрілок, розбитих на шість груп: «Линии», «Основные фигуры», «Фигурные стрелки», «Блок-схема», «Звезды и ленты» и «Выноски». Ці ж групи об'єктів представлені кнопками панелі інструментів «Автофигуры».

Порядок вставки будь-якої автофігури наступний:

.

за допомогою однієї з двох панелей вибирається потрібна група фігур, наприклад «Блок-схема»;

у зазначеній групі клацанням мишею активізується одна з фігур. Покажчик миші приймає вид хрестика;

здійснюється клацання мишею у вікні документа в місці вставки фігури. Якщо це геометрична фігура (прямокутник, ромб, овал, елемент блок-схеми і т.п.), то вона відразу з'являється в тексті. Якщо це лінія чи стрілка, то покажчик у виді хрестика протягують лівою клавішею миші до одержання потрібного розміру.

*Примітка*. *Швидке введення горизонтальних (вертикальних) ліній і стрілок, прямокутників і овалів можливе і за допомогою відповідних кнопок панелі* 

#### ∖⊾ *«Рисование»:*

Редагування розміру фігури проводиться після її виділення шляхом<br>перетаскування маркерів обрамлення; зміна розміщення на екрані здійснюється Редагування розміру фігури проводиться після її виділення шляхом шляхом буксирування покажчика миші виду  $\overrightarrow{f}$ , що з'являється усередині виділеної фігури.

Фігури можна копіювати буксируванням покажчика виду  $\overrightarrow{f}$  при натисненій клавіші <Ctrl>.

При створенні блок-схем і функціональних схем пристроїв, як правило, у поле їхніх елементів потрібно вводити текстове оформлення: слова, перемінні, цифри і формули. Ця операція проводиться за командою **Добавить текст** контекстного меню автофігури. При цьому, якщо розмір тексту перевищує розмір фігури, можна зменшити його, змінивши параметри форматування шрифту засобами панелі інструментів форматування або діалогового вікна «Шрифт» (**Формат – Шрифт**).

*Примітка*. *Вставку тексту можна виконати також за допомогою кнопки* 

### *«Надпись» панелi «Рисование».*

Форматування автофігури здійснюється в діалоговому вікні «Формат<br>автофигуры». Вікно-можна-відкрити-після-виділення-фігури-за-командою-**Формат** –<br>**Автофигура**, або через контекстне меню, або подвійним клацанням мишею на Форматування автофiгури здійснюється в діалоговому вікні «Формат автофигуры». Вікно можна відкрити після виділення фігури за командою **Формат – Автофигура**, або через контекстне меню, або подвійним клацанням мишею на самому об'єкті. Засобами даного вікна можна керувати товщиною і формою контурних ліній, параметрами заливання (вкладка «Цвета и линии»), задати кут повороту фігури (вкладка «Размер»), характер взаємодії рисованого об'єкта з текстом (вкладки «Положение» та «Обтекание»).

> Крім того, при форматуванні можна скористатися кнопками панелі «Рисование». Звичайні лінії після виділення об'єкта легко перетворюються на

пунктирні за допомогою списку кнопки «Тип штриха» ( ::::::); товщину лінії і форму стрілки можна змінити за допомогою списків кнопок «Тип линии» (**III**) і «Вид стрелки» (**• +**). Кольори заливання фігури і ліній вибирають зі списків відповідних кнопок ( ). Для повороту фігури використовують кнопку «Свободное

вращение». На панелі є також кнопки для створення тіньових і тривимірних ефектів.<br>Після виділення фігури зручно вибирати тип її ліній і характер обтіканн

Після виділення фігури зручно вибирати тип її ліній і характер обтікання текстом також за допомогою кнопок панелі інструментів «Настройка изображения»

 $\equiv \otimes$ 

Кілька автофiгур можна згрупувати в один композиційний об'єкт. При цьому користуються кнопками панелі «Рисование». Спочатку автофiгури укладають у рамку за допомогою кнопки «Выбор объектов» –  $\boxed{1}$ , а потім виконують команду **Группировать** зі списку кнопки «Действия». Зворотна операція здійснюється командою **Разгруппировать** з цього ж списку. Операції угрупування і розгрупування можна виконати і за допомогою команди **Группировка** контекстного меню автофiгури.

Для вилучення автофiгури її варто виділити, а потім натиснути на клавішу <Delete>.

### **Робота з картинками (клiпартами)**

При створенні складних композицій використовують готові бібліотеки (колекції) рисунків (клiпартiв). Причому до клiпартів відносять не тільки графічні об'єкти, але і звукові, і відеокліпи. Їх вставка виконується за командою **Вставка – Рисунок - Картинки**, яка відкриває вікно «Microsoft Clip Gallery» з трьома вкладками, на яких зосереджені категорії клiпартiв. Після вибору категорії відкривається вікно з безліччю кольорових картинок. Потрібну картинку виділяють клацанням на неї мишею. На екрані з'являється панель інструментів. Після клацання мишею на кнопці «Вставить клип» цієї панелі кліп вставляється в документ, починаючи з позиції курсору.

Клiпарти – це композиційні об'єкти. Їх можна «розбирати» на складові частини, редагувати їх елементи кожен окремо, створювати нові композиції з об'єктів різних клiпартiв. Таке редагування виконують за відповідними командами контекстного меню клiпарта.

Засобами вікна «Формат рисунка», яке активізують за однойменною командою контекстного меню або командою **Рисунок** меню **Формат** можна задати ряд параметрів відображення клiпарта. Робота в цьому вікні багато в чому аналогічна роботі у вікні «Формат автофигуры». Операції форматування виконуються також за допомогою панелей «Рисование» i «Настройка изображения».

Наприклад, рамку для клiпарта формують за допомогою кнопки «Тип линии», яка міститься на обох панелях.

Є можливість вилучити непотрібні частини клiпарта. Для цього варто виділити його кадр і клацанням мишею на кнопці «Обрезка» <sup>+</sup> панелі інструментів «Настройка изображения» активізувати покажчик миші виду  $\overline{\mathbf{F}}$ . Після сполучення покажчика з маркерами обрамлення кадру здійснюється виділення потрібної частини клипарта шляхом послідовної «буксировки» усіх границь кадру.

Крім того, кнопками панелі «Настройка изображения» виконується збільшення

(зменшення) контрастності ( $\Box$ ) й яскравості зображення кліпарта (

# **Робота з растровими рисунками (зображеннями)**

Зображення (растрові рисунки) створюють не засобами текстового редактора, а одержують їх із зовнішніх джерел чи інших програм.

Якщо векторні рисунки і клiпарти вставляються в текст тільки методом впровадження, то тут використовують і два інших методи: зв'язування і впровадження зі зв'язуванням. Впроваджені об'єкти входять у документ і передаються разом з ним. Зв'язаний об'єкт залишається на місці свого збереження, а в документ входить тільки посилання (покажчик) на першоджерело.

Вставка зображення здійснюється за командою **Вставка – Рисунок - Из файла.** Активізується вікно «Добавить рисунок», де вибирається файл із потрібним рисунком. Рисунок буде впроваджений у текст документа клацанням мишею на кнопці «Добавить». Якщо потрібно змінити метод вставки, то попередньо встановлюють прапорець «Связать с файлом». При цьому активізується і прапорець «Хранить в документе». Якщо його не зняти, то рисунок буде одночасно і впроваджений у текст і зв'язаний з файлом-першоджерелом. Це необхідно, якщо передбачається можливість редагування першоджерела і треба забезпечити синхронне редагування впровадженого об'єкта.

Настроювання растрових рисунків роблять тими ж засобами, що і настроювання картинок. Але на відміну від картинок, растрові рисунки укладають у рамку за допомогою кнопки «Внешние границы» стандартної панелі інструментів.

## **Вставка в текст елементів графічного інтерфейсу ОС Windows**

При створенні учбово-методичних посібників, зв'язаних з вивченням і застосуванням різних додатків Windows, включаючи і сам редактор Word, часто приходиться вставляти в текст зображення вікон й їх елементів.

Для цього необхідно:

викликати на екран потрібне вікно і запам'ятати його в буфері обміну натисненням на клавіші <Alt>+<Print Screen>;

*Зауваження. Якщо потрібно вставити об'єкт, що займає весь екран (наприклад, робочий стіл Windows), то натискають на одну клавішу <Print Screen>;*

активізувати текстовий файл. За командою **Правка Специальная вставка**  відкрити однойменне діалогове вікно, де вибрати тип об'єкта («Рисунок» або «Точечный рисунок»), а потім вставити вікно в позицію курсору (**OK**);

виділити границю-кадр вставленого вікна, установити його розміри і місце розташування відносно вертикальних границь тексту (наприклад, по центру);

якщо потрібно вставити тільки певний елемент вікна (наприклад, кнопку панелі інструментів), то весь кадр вікна виділяють і далі використовують кнопку «Обрезка» (+ ) панелі інструментів «Настройка изображения».

Формат будь-якого такого об'єкта задається так само, як і для растрового рисунка.

## **Створення графічних написів**

Для створення художніх графічних написів, наприклад, заголовків, використовується засіб *WordArt***.** Доступ до нього здійснюється такими способами:

• використання кнопки «Добавить Объект WordArt» ( $\mathbf{A}$ ) панелі інструментів «WordArt» або «Рисование»;

## за командою **Вставка – Рисунок - Объект WordArt.**

Відбувається запуск *Мастера создания объекта WordArt***.** У вікні «Коллекция WordArt» вибирають бажаний стиль оформлення напису. Після клацання мишею на зразку стилю відкривається діалогове вікно «Изменение текста WordArt», де вибирають потрібний шрифт, його розмір, накреслення і вводять текст напису. Після клацання мишею на кнопці «ОК» відбувається вставка створеного об'єкта в документ. Відмітимо, що перед вставкою бажано виділити для напису досить місця. Подальше керування формою і розташуванням об'єкта зручно виконувати елементами панелі «WordArt». Тут є кнопки для зміни змісту і форми напису, стилю оформлення, характеру взаємодії з текстом, обертання, вирівнювання букв за висотою, керування інтервалом між символами, розташування тексту по вертикалі.

### **Робота з таблицями**

### *Методи створення таблиць*

Редактор Word 97 надає користувачеві багатий набір засобів для швидкого створення двовимірних таблиць будь-якої складності та конфігурації. Він має засоби оброблення табличних даних, тобто здатний виконувати функції табличного процесора.

Створення таблиць можливо за допомогою:

- панелі інструментів «Таблицы и границы»;
- команди **Таблица Нарисовать таблицу;**
- кнопки «Добавить таблицу»;
- команди **Таблица Добавить таблицу**.

Панель інструментів «Таблицы и границы» (рис.5.15) викликається на екран за

допомогою однойменної кнопки **стандартної панелі інструментів**. Після клацання мишею на кнопці «Нарисовать таблицу» ( покажчик миші набуває вигляду олівця. Таку ж саме дію забезпечує й команда Таблица - Нарисовать **таблицу.**

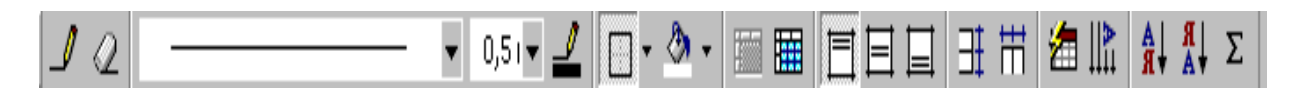

Рис.5.15 - Панель інструментів «Таблицы и границы»

Для формування контуру таблиці необхідно встановити олівець на її початок і клацнути мишею; далі штриховий прямокутник, що з'явиться на екрані, розтягнути до розмірів таблиці.

Розмежувальні лінії рядків і стовпців таблиці рисуються «буксируванням» покажчика-олівця в заданому напрямку. Непотрібні лінії вилучають мініатюрною

гумкою, яку вмикають кнопкою «Ластик» (

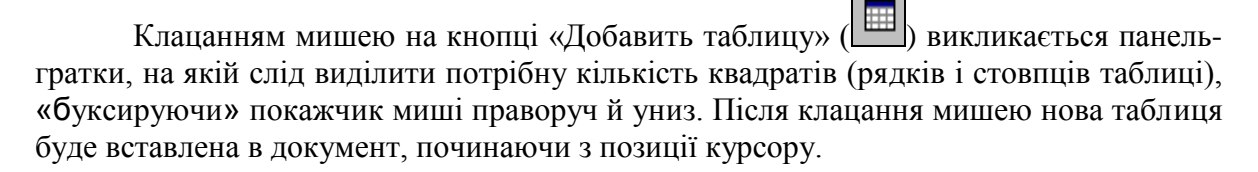

За командою **Таблица Добавить таблицу** на екран викликається вікно «Вставка таблицы», в якому задають кількість рядків та стовпців (за замовчуванням – 2 і 2), а також ширину стовпця таблиці. Спочатку ширина всіх стовпців однакова і таблиця займає все поле набору («Авто»).

У цьому вікні можна вибрати також готовий варіант таблиці зі спеціального списку, що містить шість таблиць-зразків. Зразки викликають на екран за допомогою кнопки «Автоформат».

Дані вводяться в комірки таблиці, починаючи з позиції курсору. В міру заповнення комірки її розміри по вертикалі автоматично збільшуються.

Word 97 дає змогу досить просто перетворити текст на таблицю. Для цього треба:

поділити текст на стовпці за допомогою символу абзацу «¶» (<Enter>), табуляції (<Tab>), крапки з комою (< ; >) або будь-якого символу, вибраного користувачем;

• виділити перетворений текст і виконати команду **Таблица** - **Преобразовать в таблицу**;

установити кількість стовпців таблиці у вікні «Преобразовать в таблицу», зазначити вид роздільника та виконати команду **ОК**.

Сформувати таблицю на основі тексту можна також за командою **Добавить** 

**таблицу** з меню **Таблица** або клацнувши мишею на однойменній кнопці ( ). При цьому вікно «Преобразовать в таблицу» не активізується.

Можна виконати також зворотну операцію: перетворити таблицю в текст. Для цього потрібно виділити всю таблицю і виконати команду **Таблица – Преобразовать в текст**. У вікні, що з'явиться, вибирають символ роздільника і виконують клацання мишею на кнопці «ОК».

#### *Редагування таблиць*

До операцій редагування таблиці належать: виділення таблиці та її елементів, вставлення окремих комірок, рядків, стовпців і вилучення їх, об'єднання і розбивка комірок тощо.

Уся таблиця виділяється за командою **Таблица Выделить таблицу**. При цьому курсор спочатку встановлюється всередині таблиці. Невеличкі таблиці виділяють також «буксируванням» покажчика миші.

Поточний рядок можна виділити за командою **Таблица Выделить строку**, а поточний стовпець за командою **Таблица Выделить столбец**. Можливими є й інші способи. Покажчик миші треба помістити ліворуч від рядка таким чином, щоб він мав вигляд направленої праворуч стрілки, і клацнути мишею. Рядок одразу виділяється. Аналогічним способом виділяють і комірку, однак покажчик миші поміщають всередині комірки. Для виділення стовпця покажчик миші треба помістити на верхній межі стовпця таким чином, щоб він мав вигляд направленої вниз стрілки, і клацнути лівою клавішею миші. Блоки сусідніх комірок, рядків та стовпців виділяють протягуванням миші.

Для вставлення рядків після останнього рядка таблиці необхідно:

установити курсор у наступний після таблиці рядок документа;

виконати команду **Таблица Добавить строки**. В однойменному вікні, що відкриється, задати потрібну кількість рядків;

зробити вставлення рядків (**ОК**).

Цю ж операцію можна виконати, скориставшись клавішею <Tab>, якщо спочатку встановити курсор в останню комірку таблиці.

Для вставлення нового рядка в будь-яке місце таблиці варто встановити курсор у рядок, над яким передбачається його розмістити, і виконати команду **Таблица Добавить строки**. Або встановити курсор у рядок зовні таблиці і натиснути на клавішу <Enter>. Новий рядок з'явиться після поточного. Щоб вставити кілька рядків, треба виділити ділянку їх розміщення і виконати команду **Таблица Добавить строки**.

Вставлення стовпців у таблицю починається з виділення відповідної ділянки їх розміщення. Потім виконується команда **Таблица Добавить столбцы**. Для вставлення ще одного стовпця в кінці таблиці перед запуском команди необхідно після останнього стовпця таблиці помістити покажчик миші таким чином, щоб він мав вигляд направленої вниз стрілки, і клацнути лівою клавішею миші.

Крім рядків і стовпців, у таблицю можна вставляти й окремі комірки або групи їх. Ця процедура починається з виділення ділянки розміщення нових комірок і виконується за командою **Таблица Добавить ячейки.** В однойменному вікні, що відкриється, задають варіант вставлення нових комірок:

зі зсувом комірок таблиці, що заміщується, праворуч або вниз;

зі вставленням цілого рядка або цілого стовпця.

Процес вставлення здійснюється за командою **ОК**.

Зауважимо, що вставлення рядків, стовпців та комірок можна виконати також

за допомогою кнопок  $\left( \frac{\frac{1}{2} \cdot \frac{1}{2} \cdot \frac{1}{2} \cdot \frac{1}{2}}{\frac{1}{2} \cdot \frac{1}{2} \cdot \frac{1}{2}} \right)$  стандартної панелі інструментів. Ці кнопки замінюють кнопку «Добавить таблицу» під час певного розташування курсору або виділення потрібної ділянки таблиці.

Вилучати попередньо виділені елементи таблиці можна за командами **Удалить ячейки**, **Удалить строки** та **Удалить столбцы** меню **Таблица**.

Об'єднання і розбивку віделених комірок виконують за командами **Таблица – Объединить ячейки** і **Таблица – Разбить ячейки** відповідно, а також за допомогою однойменних кнопок панелі «Таблицы и границы».

Розбиття таблиці на кілька частин по горизонталі виконується за командою **Таблица Разбить таблицу** або за допомогою комбінації клавіш <Ctrl>+<Shift>+<Enter>. Розбиття здійснюється, починаючи з позиції курсору.

Для об'єднання частин таблиці досить вилучити всі абзаци між ними, спочатку клацнувши мишею на кнопці  $\Box$ 

Під час створення таблиці часто доводиться стикатися з тим, що вона не вміщується на одній сторінці. Для автоматичного повторення її заголовка («шапки») при переході на кожну нову сторінку необхідно заголовок виділити і виконати команду **Таблица – Заголовки**.

#### *Форматування таблиць*

Форматування введених в таблицю даних виконується так само, як і форматування звичайного тексту. Спочатку дані таблиці виділяють, а потім виконують команди **Формат - Абзац, Формат - Шрифт**.

Форматування самої таблиці складається з керування розмірами її структурних елементів: комірок, рядків та стовпчиків.

Взагалі зміну розмірів стовпців та рядків здійснюють за командою **Таблица Высота и ширина ячейки**, що зумовлює появу на екрані однойменного вікна з двома вкладками: «Строка» і «Столбец».

У вікні з вкладкою «Строка» встановлюють висоту рядка (діапазону рядків) і вибирають один із варіантів її задання, відступ тексту в рядку від лівого поля сторінки; вибирають спосіб вирівнювання рядка відносно полів сторінки і варіант переходу між рядками («Предыдущая строка» і «Следующая строка»).

Засобами вкладки «Столбец» встановлюють ширину виділеного стовпця (групи стовпців) та інтервал між змістом стовпців. Ширина стовпців може регулюватися автоматично («Автоподбор»).

Швидку зміну висоти (ширини) окремих рядків (стовпців) можна виконувати за допомогою вертикальної (горизонтальної) лінійки форматування. Можна також змінювати розміри рядків та стовпців таблиці «буксируванням» її розподільних ліній покажчиком миші у вигляді двонаправленої стрілки.

За допомогою кнопок панелі «Таблицы и границы» можна вибрати тип, товщину, колір розмежувальних ліній, колір заливання комірок таблиці, вирівняти їх зміст відносно горизонтальних меж, вирівняти ширину та висоту комірок, автоматично відформатувати таблицю, змінити направлення тексту у комірках.

### *Розрахунки у таблицях Word*

За замовчанням рядки таблиці у Word позначаються цифрами натурального ряду 1,2,..., N, а стовпці – літерами латинського алфавіту A, B, C, D і т.д. На екрані ця ідентифікація не відображається

Комірка має *адресу*, що складається зі сполучення назви стовпчика і номера рядка, на пересіченні яких вона находиться. Таким чином, наприклад перша комірка таблиці має адресу А1. Група комірок називається *діапазоном.* Найчастіше використовуються прямокутні діапазони. Вони позначаються вказівкою через двокрапку адрес комірок, розташованих у протилежних кутах прямокутника. Наприклад, це можуть бути записи виду С2:F4, B2:D4.

Розрахунки у таблиці виконують за формулами. Будь-яка *формула* починається зі знака «=» і є арифметичним виразом, що складається з числових констант, адрес комірок та їх діапазонів, покажчиків стандартних функцій, знаків арифметичних дій  $(+, -, *, /, \land)$  та круглих дужок.

Вставити розрахункову формулу у поточну комірку таблиці можна тільки через команду **Таблица - Формула**, яка активізує діалогове вікно «Формула» (рис.5.16).

У ньому задають формулу, встановлюють формат результату обчислень і вибираються стандартні арифметичні та логічні функції: SUM, MIN, MAX, ROUND, PRODUCT, MOD, OR, NOT, FALSE, AVERAGE, IF та ін. Введення формули до поточної комірки, а також її реалізація здійснюються за командою **OK**.

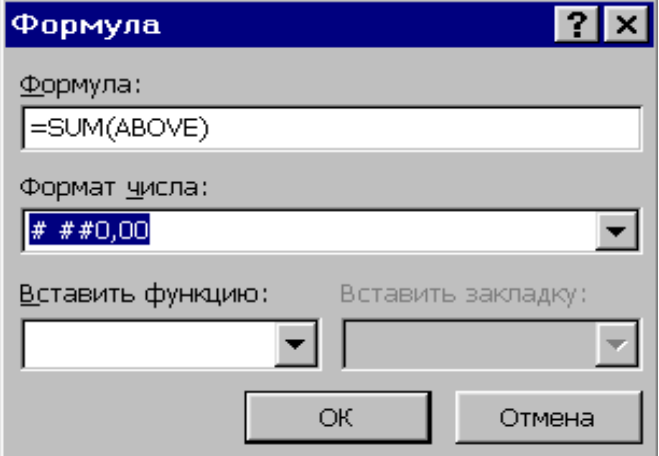

Рис.5.16 - Вікно формули

*Зауваження*. *Якщо у вікні «Параметри», що з'являється по однойменній команді меню Сервис, на вкладці «Вид» встановлений перемикач «Коды полей», в* 

*комірці таблиці після введення формули відображається сама формула. Щоб з'явився результат обчислень, цей перемикач потрібно відключити*.

Під час опрацювання табличних даних найчастіше доводиться підсумовувати числа у вибраних стовпцях і рядках. У Word ця процедура виконується за допомогою стандартної функції **SUM** такого виду: **=SUM(параметр).** Параметри функції можуть бути такими:

ABOVE або LEFT – підсумовуються діапазони чисел, які розміщені над або ліворуч від поточної комірки;

• BELOW або RIGHT – підсумовуються діапазони чисел, які розміщені знизу або праворуч від поточної комірки;

довільний діапазон комірок.

Підсумувати числа, які розміщені над або ліворуч від поточної комірки, можна

також за допомогою кнопки «Автосумма» ( $\Sigma$ ) панелі «Таблицы и границы».

У Word 97 формули копіюються без їх настройки на нове місце розташування; вони не корегуються при зміні даних комірок. Для перерахунку потрібно по черзі проходити кожну комірку з формулою і знову вводити її.

### **Вставлення діаграм в текст документа**

### *Типи діаграм*

Діаграми є зручним засобом графічного представлення табличних даних. Для їх створення Word має вбудовану програму *Microsoft Graph 97***.** З її допомогою можна побудувати 14 типів стандартних і 20 типів нестандартних діаграм, кожний із який має ще кілька різновидів. Нестандартні діаграми, як правило, є різновидом стандартних і відрізняються від них насамперед колірною гамою.

Розглянемо найбільш розповсюджені типи стандартних діаграм й їх різновиди.

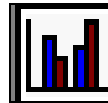

*Гістограма* належить до числа стовпцевих діаграм. Її зручно використовувати для зображення показників-змінних, котрі порівнюються в межах певного часового інтервалу. При цьому стовпці, що стосуються різних змінних, розміщаються рядами, які можна суміщати. Різновидами гістограм є циліндричні, конічні і пірамідальні діаграми; в них стовпці замінюються відповідними геометричними об'єктами.

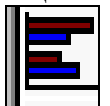

*Лінійчата діаграма –* це та сама гістограма, але з іншою орієнтацією осей. Тут вісь Х розміщується вертикально, а вісь Y – горизонтально.

**Г⇒Графік** відрізняється простотою і наочністю, відображає одну або кілька залежностей виду *y= f(x)*. У графіку маркери даних – це графічні символи, що ідентифікують змінні та їхні значення. Маркери, які стосуються однієї змінної, мають однакові форму і колір.

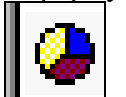

*Кругова діаграма* відображає співвідношення між цілим і його частинами. При побудові кругової діаграми обчислюється сума всіх значень певного поля таблиці, а потім визначається, яку частину цієї суми становить кожне значення. Окремі або всі сегменти кругової діаграми можуть висуватися.

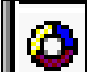

*Кільцева діаграма* – це один з різновидів кругової діаграми. Вона також відображає співвідношення між цілим і його частинами, але може відображати кілька змінних.

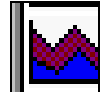

**→ Діаграма з областями** (або діаграма площ) подібна до гістограми із суміщеними стовпцями. Її графік – це лінії, що з'єднують верхні точки стовпців гістограми з відповідним штрихуванням. При цьому верхній графік відображає суму значень усіх показників-змінних, а нижній – значення першої змінної.

Особливість діаграми з областями полягає у тому, що вона, з одного боку, відображає характер змін окремих змінних, а з іншого – демонструє їх співвідношення. Отже, цій діаграмі притаманні властивості графіка та кругової діаграми.

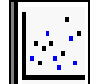

*Точкова діаграма* широко використовується у статистиці, відображає не тільки зміну показників, що відбулася за деякий проміжок часу, а й міру відхилення їхніх значень від середнього значення. Інтервали часу тут можуть бути різними.

Інші діаграми використовуються досить рідко, і тому тут не розглядаються.

### *Елементи діаграм*

Перед тим, як приступити до побудови діаграми, варто вивчити, із яких елементів може складатися діаграма, і які терміни використовуються для їхнього визначення.

Побудова діаграми проводиться на основі рядів даних.

*Ряд даних* – це група даних у межах одного рядка або стовпця таблиці. Кожне значення ряду називають *категорією даних*.

*Область побудови діаграми* містить координатні осі і точки рядів.

Усі плоскі діаграми (гістограми, графіки, точкові і т.п.) мають дві координатні осі з мітками: горизонтальну і вертикальну. На горизонтальній осі (осі X) відзначаються категорії даних, тому її називають *віссю категорій*. На вертикальній осі (осі Y) відкладаються числові значення, тому її називають *віссю значень*. Об'ємна діаграма має і третю вісь – *вісь рядів*. Кругова, пелюсткова і кільцева діаграми осей не мають.

*Точки рядів даних* діаграми зображуються у виді точок, ліній, смуг, стовпців, секторів і інших візуальних елементів.

Крім того, діаграма може мати наступні елементи: заголовки, лінії сітки, легенду з мітками.

*Заголовки* пояснюють окремі елементи діаграми. До них відносяться назва діаграми і підписи до координатних осей.

*Лінії сітки* є продовженням міток осей.

*Легенда* вказує типи заливання, кольори і візерунки, що використовуються для позначення даних, поданих у діаграмі. За зразком використовуваного заповнення, як правило, іде ім'я ряду (або ім'я категорії, якщо на діаграмі відсутні координатні осі). За бажанням користувача легенда може розміщатися праворуч, ліворуч, зверху, у правом куті або знизу діаграми.

## *Побудова діаграми*

Створення діаграми починається за командою **Вставка – Объект – Диаграмма.** У вікні «Вставка объекта» вибирають тип об'єкта – «MS Graph 97». Після клацання на кнопці «ОК» у текст вставляється деяка довільна діаграма, що зв'язана з базовою таблицею даних. Базова таблиця буде відображатися на

екрані в окремому вікні (рис. 5.17). Зміниться також головне меню вікна Word 97. У ньому з'являться пункти, призначені для роботи з діаграмами: **Данные** і **Диаграмма**.

Далі можна використовувати два методи формування вихідної таблиці з даними у вікні базової таблиці. За допомогою першого, більш загального методу, базова таблиця заповнюється потрібними даними прямо у її вікні.

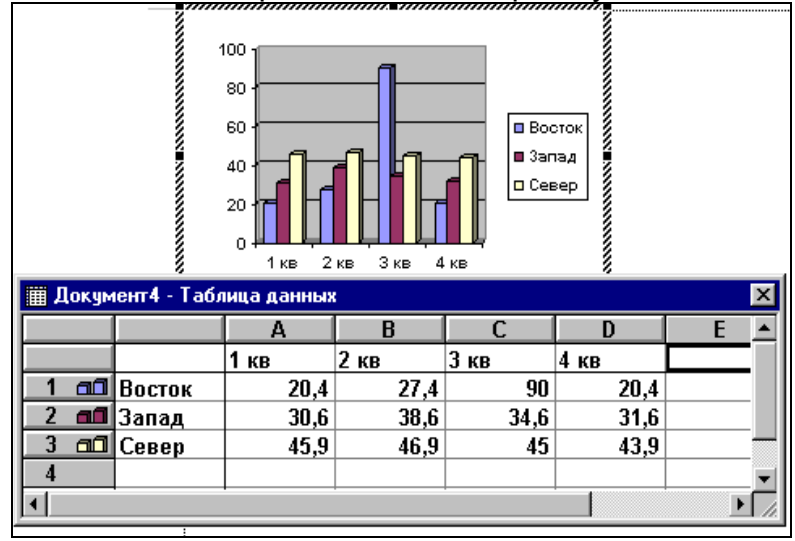

Рис. 5.17 - Діаграма і вікно таблиці даних у документі

На рис. 5.18 наведено приклад вихідної таблиці із відомостями про пожежі у різних місцях виникнення за три звітних роки.

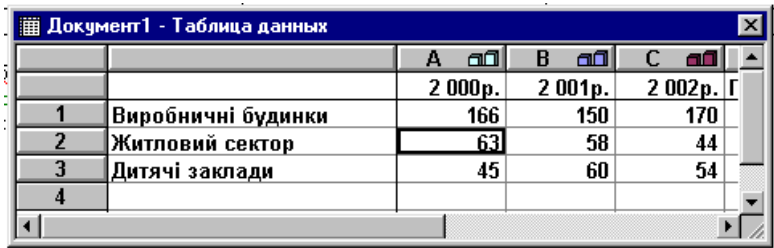

Рис. 5.18 - Вікно з вихідною таблицею даних

Другий, приватний метод, заснований на тім, що базова таблиця замінюється конкретною таблицею, що є у тексті документа. Щоб замінити базову таблицю на необхідну, треба перед запуском *Microsoft Graph 97* скопіювати таблицю, яка міститься в тексті, у буфер обміну. Потім виділити вміст базової таблиці *MS Graph 97,* клацнувши мишею на клітинці, що знаходиться на пересіченні заголовків рядків і стовпчиків у верхньому лівому куті. Далі треба вилучити вміст базової таблиці за командою **Правка - Очистить – Все,** клацнути мишею на першій комірці базової таблиці і вставити вміст вихідної таблиці з буфера обміну за командою **Правка - Вставить**.

Далі вибирають ряди даних, на основі яких буде будуватися діаграма, а також здійснюють настройку її зовнішнього вигляду.

Гістограми, лінійчаті діаграми і графіки, як правило, будують на основі кількох рядів даних. Якщо при цьому не усі рядки або стовпчики даних таблиці будуть використовуватися в діаграмі, їх виділяють і виконують команду **Данные - Исключить строку/столбец.** Відміняють операцію за командою **Данные - Включить строку/столбец.** 

Щоб ряди формувалися за вмістом стовпців (рядків), виконують команду **Данные - Ряды образуют столбцы (строки).**

У першому випадку заголовки стовпчиків є назвами рядів даних і використовуються для ідентифікації відображуваних рядів у легенді. Заголовки рядків є назвами категорій і використовуються як назви міток осі Х. В другому випадку рядки є рядами даних. Їхні заголовки ідентифікують відображувані ряди в легенді. Заголовки стовпчиків використовуються як назви міток осі Х.

При побудові кругової діаграми використовують тільки один ряд даних - в однім стовпці або рядку. У цьому випадку назва стовпця (рядка) використовується як назва діаграми, а назви рядків (стовпців) ідентифікують назви її категорій і використовуються при формуванні легенди.

Настроювання зображення діаграми складається з вибору її типу і виду, а також - визначення її параметрів.

Тип і вид діаграми вибирають клацанням мишею на варіантах, які відображаються у відповідних списках діалогового вікна «Тип диаграммы» (рис. 5.19), що активізується за командою **Диаграмма – Тип диаграммы**.

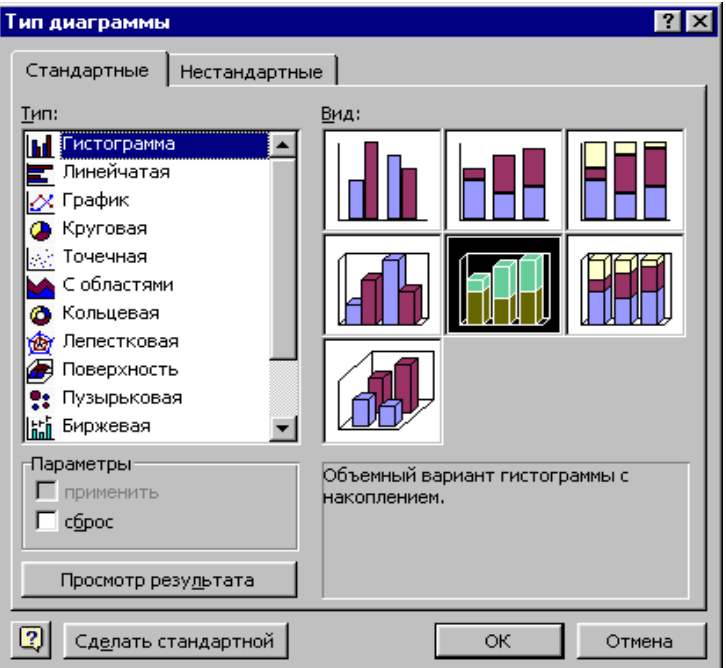

Рис. 5.19 - Діалогове вікно «Тип диаграммы»

На вкладці «Стандартные» представлені стандартні типи діаграм, на вкладці «Нестандартные» - нестандартні типи. Операція завершується клацанням на кнопці «ОК».

Для настроювання параметрів діаграми виконують команду **Диаграмма - Параметры диаграммы**. Вікно «Параметры диаграммы» містить шість вкладок (рис. 5.20).

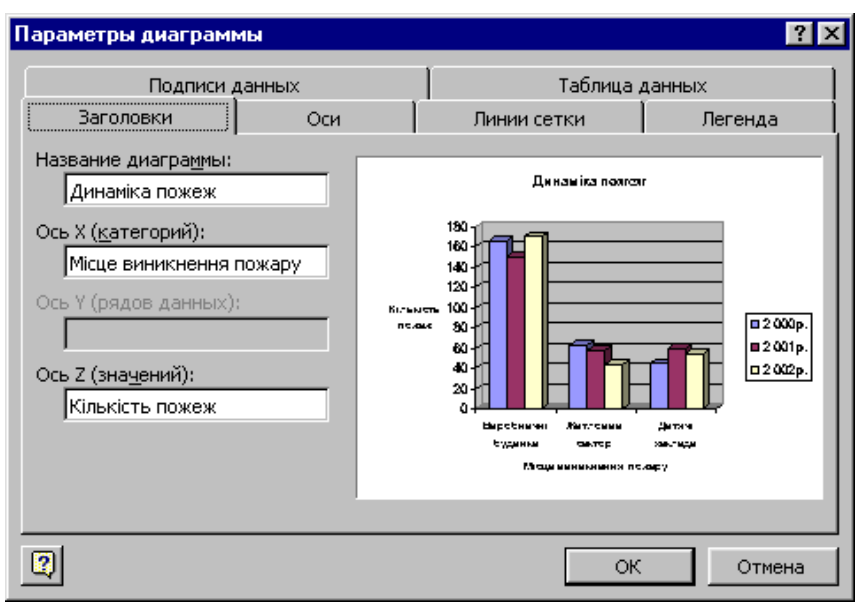

Рис. 5.20 - Діалогове вікно «Параметры диаграммы»

Вкладка «Заголовки» використовується для введення назв діаграми і координатних осей. На вкладці «Оси» можна включити (відключити) виведення цих осей на екран. За допомогою вкладки «Линии сетки» можна вказати, чи варто додавати їх до кожної з осей діаграми. Вкладка «Легенда» дає змогу включати режим відображення легенди і розміщати її в обраному місці ділянки діаграми. Вкладка «Подписи данных» призначена для додавання підписів до точок рядів даних, а за допомогою вкладки «Таблица данных» можна додати під діаграмою таблицю з використовуваними в побудові даними. Настроювання параметрів завершується клацанням мишею на кнопці «ОК».

По закінченні виконання всіх операцій побудована діаграма з'являється в тексті документа після клацання мишею в будь-якому його місці.

Об'ємний варіант звичайної гістограми, що відображає кількість пожеж, які виникли в різних місцях за три звітних роки, приведено на рис. 5. 21. При її створенні ряди формувалися за стовпцями.

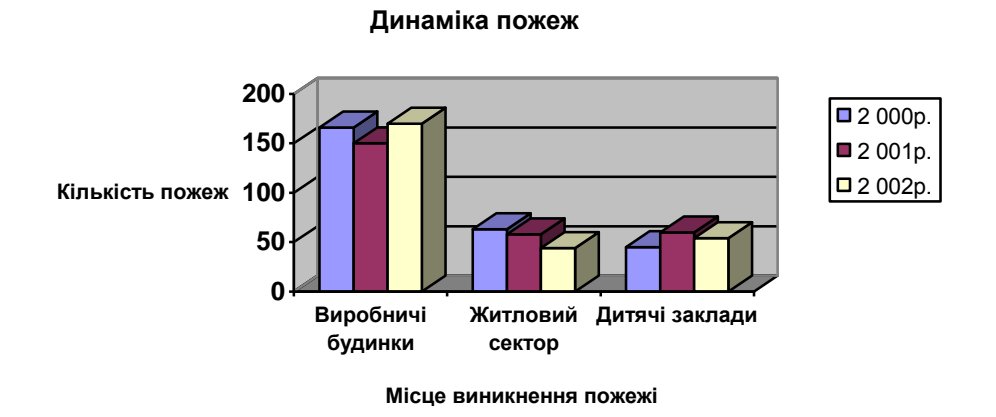

Рис. 5.21 - Об'ємна гістограма

На рис. 5.22 приведена кругова діаграма, що ілюструє частку кількості пожеж кожного року в загальній кількості пожеж, що відбулися у житловому секторі. Діаграму створено за одним рядком таблиці із назвою «Житловий сектор». Щоб

підписи до її секторів зазначити у відсотках, на вкладці «Подписи данных» вікна «Параметры диаграммы» установлюють перемикач «Доля».

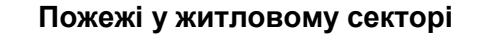

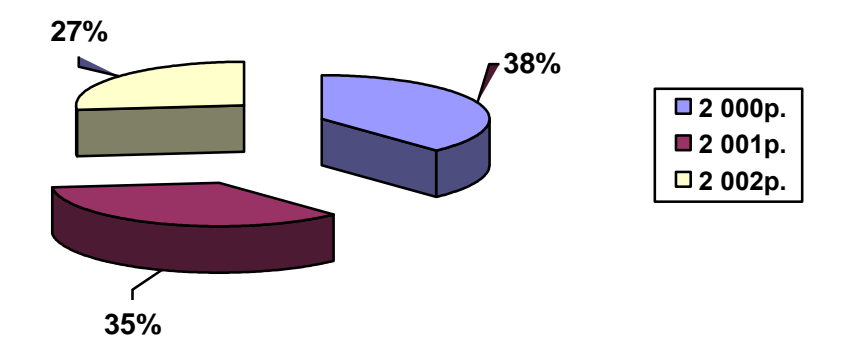

Рис. 5. 22 - Кругова об'ємна розрізана діаграма

#### *Робота з діаграмами*

Зміна розмірів будь-якої діаграми здійснюється після її виділення (одним клацанням мишею) «буксируванням» кадрових маркерів у відповідних напрямках. Розташування діаграми у тексті документа змінюють за допомогою кнопок вирівнювання тексту панелі форматування, а також «буксируванням» її кадру.

Для здійснення операцій редагування і форматування потрібно спочатку двічі клацнути в полі діаграми, щоб відкрити її.

Щоб поміняти тип або вид діаграми, задати додаткові або змінити призначені параметри, використовують відомі команди меню **Диаграмма: Тип диаграммы** і **Параметры диаграммы.** Команда **Объемный вид** цього ж меню викликає на екран вікно «Формат трехмерной проекции» (рис. 5.23).

У даному вікні задається кут і напрямок повороту об'ємної діаграми, а також її висота, підвищення, перспектива й ін.

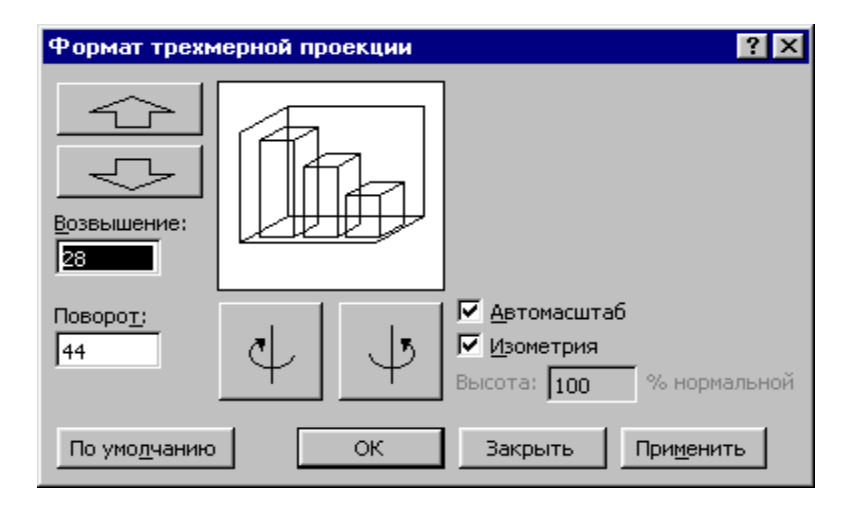

Рис. 5.23 - Вікно «Формат трехмерной проекции»

Команди меню **Данные** дають змогу змінити засіб формування рядів даних, включити (виключити) ряди даних із області побудови.

Для поліпшення інформативності та наочності кругових діаграм їхні сегменти можуть висуватися. З цією метою досить виділити відповідний сегмент і потім «відбуксирувати» його на потрібне місце діаграми. Для відновлення первинного виду діаграми необхідно виділити сегмент, повернути його на колишнє місце і вилучити маркери-чотирикутники натисненням на клавішу <Esc>.

Для діаграми і кожного її елемента можна виконати індивідуальне форматування. Після відкриття діаграми на стандартній панелі інструментів з'являється кнопка «Элементы диаграммы», із списку, що розкривається, якої вибирають потрібний елемент. Поруч із цією кнопкою з'явиться також кнопка, що дозволяє відкрити вікно форматування елемента, обраного зі списку. Діалогові вікна форматування можна викликати також після виділення потрібного елемента в полі діаграми, використовуючи відповідні команди меню **Формат** або контекстного меню елемента, а також подвійним клацанням мишею в полі елемента. Склад вкладок й інших елементів керування вікон форматування залежить від властивостей конкретного елемента.

Форматування *області діаграми* здійснюється у вікні «Формат области диаграммы» (рис. 5.24).

На вкладці «Вид» після установки перемикача «Другая» встановлюють колір, товщину і тип лінії рамки діаграми. Група «Заливка» дозволяє вибрати колір і засіб заливання фону діаграми. Засіб заливання вибирається користувачем у вікні, яке активізується кнопкою «Способы заливки» і має таку саму назву.

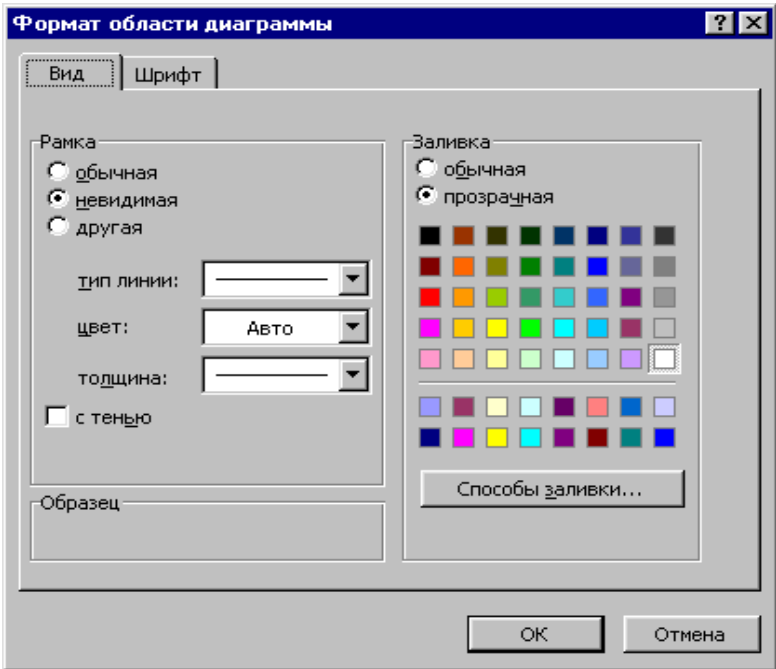

Рис. 5.24 - Вікно «Формат области диаграммы» з вкладкою «Вид»

Вкладка «Шрифт» забезпечує вибір параметрів шрифту, яким будуть виводитися будь-які текстові фрагменти діаграми.

При форматуванні *області побудови діаграми* на екран викликається вікно «Формат области построения», аналогічне вікну, показаному на рис. 5.24, але тільки з однією вкладкою «Вид». Тому можливості форматування цієї області дещо обмежені.

Щоб змінити формат будь-якої з осей, активізують вікно «Формат оси» (рис. 5.25).

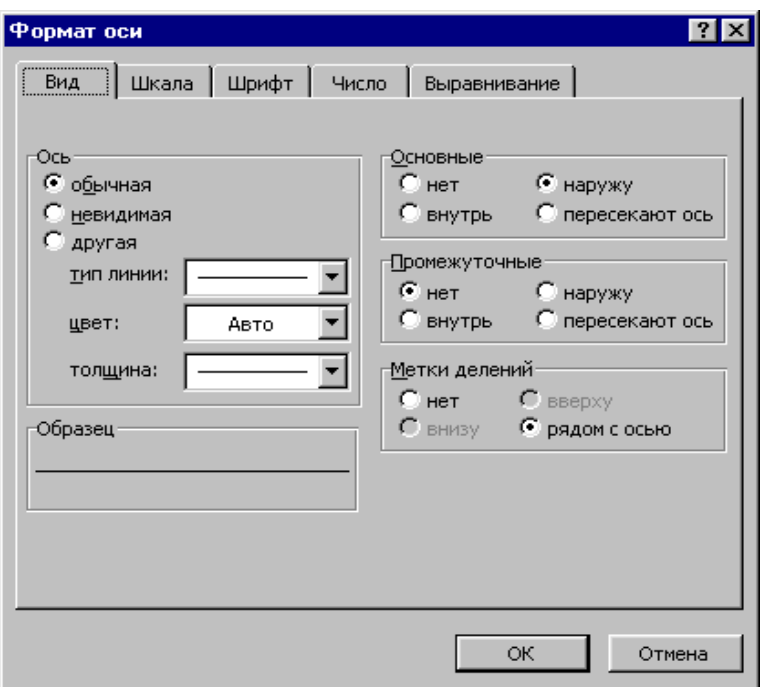

Рис. 5.25 - Вікно «Формат оси» із вкладкою «Вид»

Вкладка «Вид» призначена для вибору засобу уявлення осі, міток поділок і т.п. На вкладці «Шкала» установлюють параметри масштабування осі. На вкладці «Шрифт» вибирають параметри шрифту для відображення підписів міток поділок. На вкладці «Число» вибирають формат представлення, а на вкладці «Выравнивание» - орієнтацію підписів поділок.

Є можливість обрамити, створити фон, змінити параметри шрифту таких текстових елементів діаграми: назв діаграми, осей значень і категорій, а також легенди. Для цього вікна їхнього форматування містять вкладки «Вид» і «Шрифт». Ці елементи можна перемістити в інше місце області діаграми перетаскуванням після виділення.

Відредагувати текст легенди можна тільки зміною назв рядів (категорій) у самій вихідній таблиці. Редагування тексту назв діаграми і координатних осей можливо після їхнього виділення і клацання мишею в області тексту. З'являється курсор і можна ввести необхідні зміни.

#### **5.8 Додаткові можливості Word 2000**

Word 2000 є новітньою версією текстового редактора, що входить до складу пакета Microsoft Office 2000. Він ґрунтується на фундаменті цього пакета і попередніх версіях сім'ї Word. Основні функції Word 2000 залишилися без змін. Але щодо оброблення документів, Word 2000 надає значно розширені можливості. До них можна віднести: множинний буфер обміну; вдосконалені графічні засоби і довідкову систему; нові інструменти для роботи з таблицями та засоби керування документами; меню і панелі інструментів, які автоматично настроюються, а також розвинені засоби взаємодії додатків і колективного використання даних на основі мережних технологій Internet. Останнє нововведення істотно відрізняє Word 2000 від попередніх версій і дає змогу значно розширити його функціональні можливості щодо доступу до великих обсягів ділової інформації.

Основні нововведення у Word 2000:

1. Кількість команд у меню та його склад у процесі роботи з документами постійно змінюються. В меню можна показати всі команди, тільки основні команди або команди, що найчастіше використовуються (рис. 5.26).

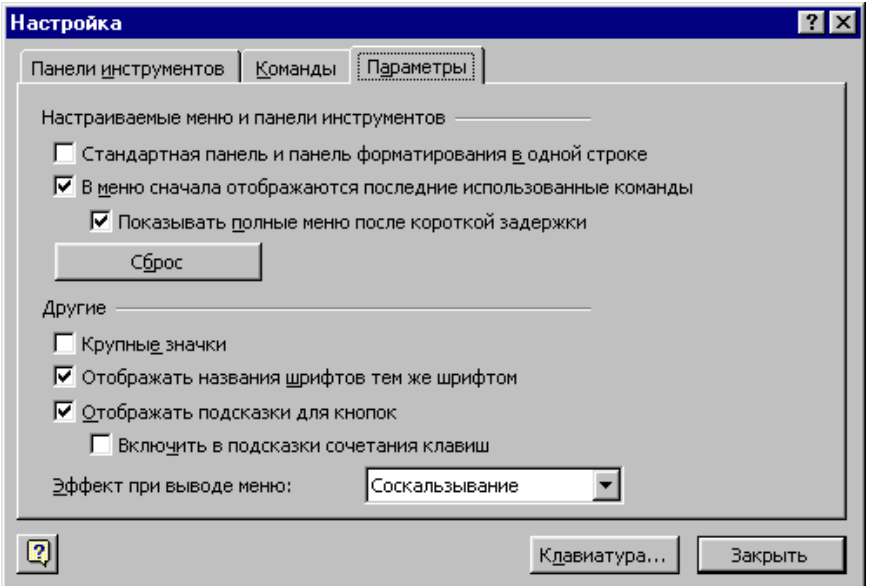

Рис. 5.26 - Вікно настройки

Можна також установити спосіб виведення меню: «Нет», «Разветвление», «Соскальзывание», «Случайный выбор». Перший спосіб – стандартний. Під час вибору другого способу меню розгортається зверху вниз, а третього – починаючи з лівого верхнього кута. По-різному відкривається меню четвертим способом.

2. Крім традиційної панелі інструментів, Word 2000 містить ряд інших вбудованих панелей («Буфер обмена», «Кадры», «Visual BASIC», «Web», «Webкомпоненты», «Word Art» та ін.) і надає користувачеві широких можливостей модифікації існуючих панелей інструментів та створення власних. Система сама здатна здійснювати автоматичне настроювання. Таку можливість їй варто надати до втручання користувача. Будь-який елемент із головного меню або окремі команди можна пересилати на панель інструментів і в такий спосіб об'єднати в одному місці всі засоби, необхідні для розв'язання конкретної задачі.

3. Має властиву всім додаткам Windows могутню систему оперативної допомоги, що дає змогу користувачеві одержувати довідкову інформацію, не перериваючи роботу з документами. За спеціальною командою **Office на Web** із меню **Справка** можна відразу ж перейти до заданої Web-сторінки, яка містить необхідні контекстні довідки, рекомендації та поради.

4. Реалізує механізм гіпертекстових посилань, забезпечує доступ до потрібної інформації, розташованої в документах комп'ютера, в мережі Internet або в локальній мережі. Такі посилання можуть указати на документи, що зберігаються у Web-вузлах Internet, на файловому сервері або на дисках ПК.

5. Містить нове поліпшене діалогове вікно відкривання документів, що містить значно більше розширень та краще впорядкований список імен документів і забезпечує швидкий доступ до папок, а також часто використовуваних документів (рис. 5.27).

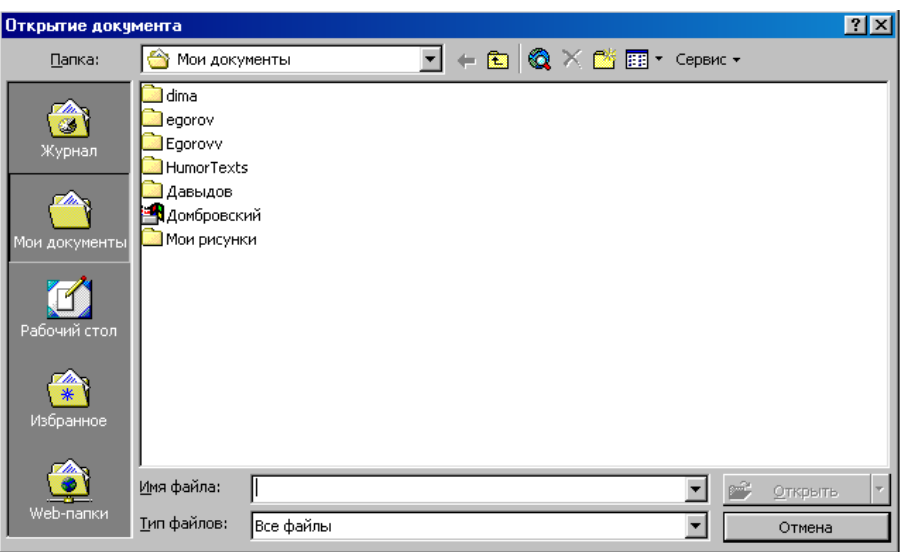

Рис. 5.27 - Вікно відкривання документа

Папка «Мои документы» є поточною і зручною для збереження документів, з якими постійно ведеться робота. Папки «Избранное» та «Журнал» створюються автоматично і використовуються для збереження документів користувача. Вони доступні як при відкриванні, так і при збереженні документів-файлів. Кнопки «Рабочий стол» та «Web-папки» забезпечують відкривання документів, ярлики яких розміщено на робочому столі Windows, а також доступ до папок Web-сервера.

Аналогічну структуру має вікно «Сохранение документа». Для створення на робочому столі ярлика виділеного документа вікна достатньо клацнути мишею на кнопці «Рабочий стол».

6. Підтримує однодокументний інтерфейс SDI (Single Document Interface). Тепер кожен відкритий word-документ відображається своїм значком на панелі задач Windows, що значно спрощує процедуру перемикання відкритих файлів-документів.

7. Має такий новий засіб, як розширений буфер обміну, в який можна помістити до 12 об'єктів з різних документів, включаючи документи Explorer та інших додатків до Windows. Для керування об'єктами, що зберігаються в буфері, використовується панель інструментів «Буфер обмена» (рис. 5.28).

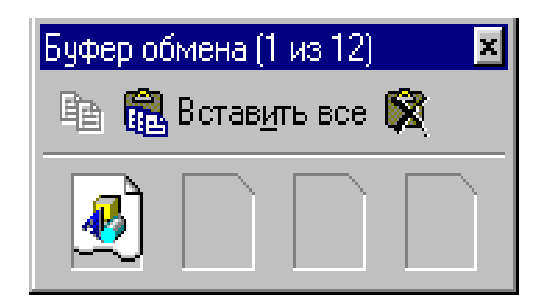

Рис. 5.28 - Панель інструментів буфера обміну

Об'єкти буфера обміну можна вставити в будь-який документ окремо або відразу всі.

8. Має у своєму розпорядженні ефективний механізм автоматичного пошуку та заміни даних. Можна шукати і заміняти тексти з різними параметрами форматування та стилями, виконувати комплексний пошук, використовуючи символи, що не друкуються, символи підстановки і спеціальні оператори пошуку.

9. Використовуючи функцію автоматичного визначення мови тексту, що вводиться, Word здатний правильно вибирати відповідні засоби для перевірки орфографії, граматики й автозміни. Має могутній засіб перевірки документів, який дає змогу виявляти і виправляти помилки, підбирати синоніми і т.д.

10. Надає можливість користуватися великим асортиментом шрифтів. У випадку, коли користувач постійно застосовує ті самі шрифти, йому не доводиться шукати їх, переглядаючи весь список. Імена шести шрифтів, що використовувалися останніми, автоматично переміщаються на початок списку.

11. Реалізує більшість можливостей настільної видавничої системи DTR (Desktop Publishing), призначеної для редагування книг, журналів, газет, рекламних оголошень і т.д. Також дає змогу створювати управлінські документи та бланки, що за якістю не поступаються друкарським.

12. Розпізнає більшість поширених і стандартних графічних форматів: Computer Graphics Metafile (.cgm), CorelDRAW (.cdr),WordPerfect Graphics (.wpg) і т.д. Здатний імпортувати й експортувати графічні об'єкти документів, змінювати їхні розміри та положення, а також спосіб обтікання текстом.

13. Має велику колекцію рисунків Clip Gallery, що містить не тільки метафайли рисунків, а і файли, які дають змогу створити звукові, відео й анімаційні ефекти, тобто ілюстровані вставки.

14. Реалізує технологію Click-n-Type («клацни і друкуй»), завдяки чому можна вводити текст і вставляти рисунок у будь-якому місці документа та спростити процедуру компонування документів зі складним форматуванням.

15. Дає змогу розміщати на одному друкованому аркуші кілька сторінок тексту документа і таким чином заощаджувати папір.

16. Забезпечує можливість створення таблиць зі складною структурою, вставлення таблиць, зміни відстані між елементами таблиць під час формування Webдокументів, резюме чи буклетів, створення нумерації частин таблиці, вибору способу обтікання таблиці текстом, зміни орієнтації тексту і т.д.

## **ГЛАВА 6. ТАБЛИЧНИЙ ПРОЦЕСОР EXCEL 97**

## **6.1 Загальні відомості про Excel 97**

## **Характеристика Excel 97**

*Excel* **(***чудовий***)** – це пакет прикладних програм, орієнтований на оброблення даних, поданих у табличній формі. Саме тому його часто називають *табличним процесором* або *електронною таблицею*.

На сьогодні Excel 97 є одним із найпопулярніших табличних процесорів сім'ї Microsoft Excel для Windows 98. Він дає змогу розв'язати багато видів досить складних фінансово-економічних задач, здатний задовольнити потреби багатьох фахівців у будь-яких областях знань.

Крім оброблення та аналізу табличних даних, Excel 97 здатний:

представляти дані в наочній графічній формі у вигляді гістограм, графіків і будь-яких діаграм;

працювати зі списками (базами даних) - створювати, форматувати та сортувати списки, проводити пошук і вибір їхніх елементів за заданими критеріями;

оперативно аналізувати діяльність будь-яких об'єктів (організацій, підприємств тощо), сприяти прийняттю правильних рішень;

надавати користувачеві контекстуально-залежну допомогу;

проводити обмін даними з іншими програмами та додатками за технологією OLE (Object Linking and Embedding – об'єктно-орієнтований зв'язок і вбудовування);

формувати зведені таблиці, звіти і навіть карти з географічною прив'язкою даних;

створювати макроси, тобто макрокоманди, які використовуються для автоматизації розв'язання процедур і задач, що часто повторюються, виконувати ряд інших функцій.

Основою будь-якого табличного процесора є *електронна таблиця* (ЕТ). За термінологією, прийнятою в середовищі Excel, вона називається *робочим листком* або просто *листком*. Сукупність листків, розміщених в одному файлі, прийнято називати *робочою книгою*. Всі книги-файли Excel мають довільне ім'я і розширення .xls.

#### **Завантаження Excel 97. Робоче вікно**

Для запуску табличного процесора потрібно клацнути на кнопці **Пуск** і в головному меню операційної системи вибрати каскадне меню «Программы», а потім його пункт **Microsoft Excel 97**. Як альтернативним варіантом завантаження можна скористатися ярликом програми. Після завантаження процесора на екрані монітора з'явиться робоче вікно Excel (рис.6.1).

У верхній частині цього вікна звичайно розміщаються рядок заголовка, головне меню, панелі інструментів, рядок формул; у нижній частині – рядок стану вікна і горизонтальна смуга прокручування електронної таблиці; у правій частині – вертикальна смуга прокручування; по центру – робоча область вікна, що містить електронну таблицю Excel.

Більшість із перерахованих об'єктів можна вмикати або вимикати; їх положення на екрані не є сталим і встановлюється користувачем.

| $\mathbf X$ Microsoft Excel - Книга $1$<br>Ð                                     |    |              |   |                                                                  |   |              |   |            |  |   |            |
|----------------------------------------------------------------------------------|----|--------------|---|------------------------------------------------------------------|---|--------------|---|------------|--|---|------------|
| 188] Файл Правка Вид Вставка Формат Сервис Данные Окно ?                         |    |              |   |                                                                  |   |              |   |            |  |   | <u>니레지</u> |
|                                                                                  |    |              |   | D 2 B 3 B 3 V 3 B 8 3   0 × 0 × 1 & 6   Σ た 1 X   10 2 4   E   3 |   |              |   |            |  |   |            |
|                                                                                  |    |              |   |                                                                  |   |              |   |            |  |   |            |
|                                                                                  | A1 | ⊣            | Ξ |                                                                  |   |              |   |            |  |   |            |
|                                                                                  | A  | $\mathbf{B}$ | C | D                                                                | E | $\mathbf{F}$ | G | H          |  | J | $K =$      |
| ı                                                                                |    |              |   |                                                                  |   |              |   |            |  |   |            |
| 2                                                                                |    |              |   |                                                                  |   |              |   |            |  |   |            |
| 3                                                                                |    |              |   |                                                                  |   |              |   |            |  |   |            |
| 4                                                                                |    |              |   |                                                                  |   |              |   |            |  |   |            |
| 5                                                                                |    |              |   |                                                                  |   |              |   |            |  |   |            |
| 6                                                                                |    |              |   |                                                                  |   |              |   |            |  |   |            |
| 7<br>8                                                                           |    |              |   |                                                                  |   |              |   |            |  |   |            |
| 9                                                                                |    |              |   |                                                                  |   |              |   |            |  |   |            |
| 10                                                                               |    |              |   |                                                                  |   |              |   |            |  |   |            |
| 11                                                                               |    |              |   |                                                                  |   |              |   |            |  |   |            |
| 12                                                                               |    |              |   |                                                                  |   |              |   |            |  |   |            |
| 13                                                                               |    |              |   |                                                                  |   |              |   |            |  |   |            |
| 14                                                                               |    |              |   |                                                                  |   |              |   |            |  |   |            |
| 15                                                                               |    |              |   |                                                                  |   |              |   |            |  |   |            |
| 16                                                                               |    |              |   |                                                                  |   |              |   |            |  |   |            |
| 17                                                                               |    |              |   |                                                                  |   |              |   |            |  |   |            |
| П<br>$\vert$ 4   •   М   Лист1 $\sqrt{\vert}$ Лист2 $\sqrt{\vert}$ Лист3 $\vert$ |    |              |   |                                                                  |   |              |   |            |  |   |            |
| Готово                                                                           |    |              |   |                                                                  |   |              |   | <b>NUM</b> |  |   |            |

Рис.6.1 - Вікно табличного процесора Excel 97

*Рядок заголовка* містить системне меню вікна, назву програми – Microsoft Excel і ім'я поточної книги-документа (якщо її вікно розгорнуте). Книзі, що створюється вперше, система за замовчуванням привласнює ім'я «Книга 1». Якщо в ході роботи відкривається ще одна «чиста» книга, то система називає її «Книга 2» і т.д. Після присвоєння книзі-файлу призначеного користувачем імені воно заміняє системне ім'я.

У кінці рядка заголовка розташовані кнопки керування вікном процесора: згорнути, відновити (розгорнути) та закрити.

*Головне меню* Excel містить дев'ять спадних меню: **Файл, Правка, Вид, Вставка, Формат, Сервис, Данные, Окно** і **?** (довідка). Кожне меню виконує певні функції, має кілька команд керування процесором і активізується за допомогою миші або натисненням на клавішу <Alt> разом із клавішею літери, підкресленої в його імені, наприклад <Alt>+<Ф>, <Alt>+<П> і т.д.

Якщо вікно книги-документа розгорнуте, на початку рядка меню є кнопка системного меню цього вікна, а в самому кінці - кнопки керування вікном документа.

*Панелі інструментів* - групи кнопок, за допомогою яких здійснюється швидкий і наочний вибір та виконання часто використовуваних команд процесора. В Excel 97 використовується ряд системних панелей інструментів: «Стандартная», «Форматирование», «Диаграммы», «Рисование», «WordArt», «Элементы управления» та ін. Допускається також створення панелей користувача.

Як правило, на екран викликаються тільки дві системні панелі інструментів: «Стандартная» і «Форматирование». Перша містить кнопки виконання основних команд Excel (створення, відкриття, збереження, друкування і редагування файлів, скасування і повторення останньої операції, вставки функцій і діаграм, сортування даних і т.п.). Друга – кнопки виконання основних функцій форматування даних (вибір типу, розмірів і накреслення шрифту, способу вирівнювання даних, точності їх подання тощо).

В разі необхідності користувач може оперативно вилучити окремі кнопки з панелі інструментів і додати до неї нові. Ця процедура легко виконується на етапі підготовки Excel 97 до роботи за допомогою засобів вкладки «Команды» діалогового вікна «Настройка», яке активізують за командою **Сервис – Настройка**.

*Робоча область* вікна процесора містить вікно документа-книги. У ньому відображається електронна таблиця - один лист поточної книги (рис.6.2).

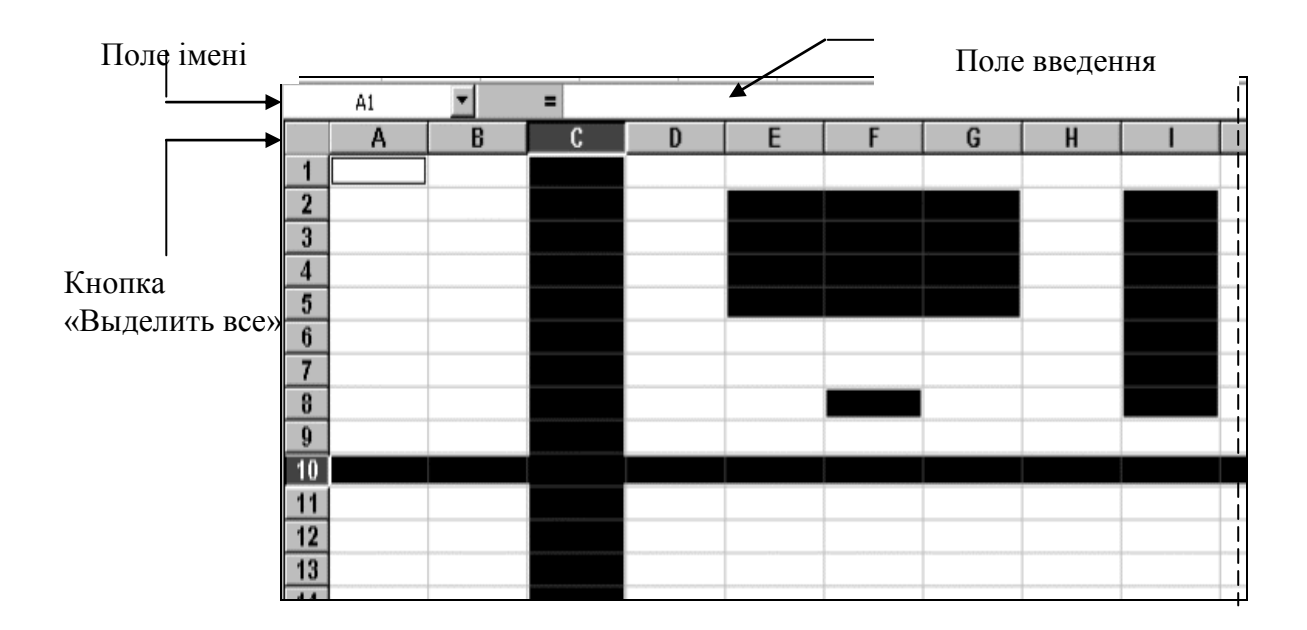

Рис. 6.2 - Фрагмент робочого листка

*Електронна таблиця (робочий листок)* – це сітка, що складається з 65536 рядків і 256 стовпців. Рядки таблиці ідентифікуються числами від 1 до 65536, а стовпці – літерами латинського алфавіту від А до Z, від АА до AZ, від BA до BZ і так далі до останнього, 256 го стовпця, який позначається літерами IV.

Стандартна ширина комірки, що призначається системою за замовчуванням, дорівнює приблизно 9 позиціям (символам стандартного шрифту).

На екрані відображається тільки частина електронної таблиці. Для перегляду невидимих частин таблиці користуються *смугами прокручування*.

Кожна клітка (комірка) таблиці має свою *адресу*. Адреса поєднує у собі назву стовпця і номер рядка, на перетинанні яких знаходиться комірка. Наприклад, адреса В14 вказує на розміщення комірки в стовпці В і рядку 14 таблиці.

У Excel 97 адресуються не тільки окремі комірки таблиці, а й діапазони комірок, що включають частину стовпця, частину рядка або блок сусідніх комірок. Наприклад, діапазон A3:F3 – це частина рядка 3, що включає 6 комірок; D8:D11 – частина стовпця D, що включає 4 комірки; А1:З11 – блок комірок, заданий адресами лівої верхньої і правої нижньої комірок, які містять 33 комірки.

В разі необхідності комірці (діапазону комірок) можна присвоїти *ім'я*. Ця операція виконується після виділення потрібного об'єкта за командою **Вставка – Имя – Присвоить**. У діалоговому вікні, що з'явиться, вводять довільне ім'я.

Комірка таблиці, в якій розміщено курсор (*рамка виділення*), називається *активною*, тільки в неї можна вводити потрібну інформацію.

Робоча книга може включати від однієї до 255 листків-сторінок.

У нижній частині електронної таблиці є спеціальні *ярлички* з іменами доступних листків: «Лист 1», «Лист 2» і т.д. Їхня кількість залежить від параметрів настроювання табличного процесора. Потрібну кількість листків для нової книги встановлюють на вкладці «Общие» діалогового вікна «Параметры», яке з'являється після виконання команди **Сервис – Параметры.** Під час роботи листки можна перейменовувати, переміщати (копіювати), додавати і вилучати, використовуючи контекстні меню ярличків або відповідні команди головного меню.

Клацаючи на ярличках листків, здійснюють переміщення по робочій книзі. На кожнім з них може міститися таблиця або кілька таблиць. Крім того, у книзі можуть знаходитися листки діаграм (на них зображуються діаграми).

Ліворуч від ярличків листків розташовані кнопки їхнього прокручування. Вони використовуються в тому випадку, якщо не всі ярлички книги знаходяться в полі видимості.

Над вертикальною смугою прокручування і праворуч від горизонтальної розташовані *вішки розбивки*. Вони дають змогу розділити електронну таблицю на дві частини. Це дозволяє переглядати різні ділянки листка, якщо не вся його інформація знаходиться в полі видимості.

Розмір електронної таблиці можна збільшити до розмірів вікна, виконавши команду **Во весь экран** меню **Вид.**

Над електронною таблицею розташовано *строку формул*. Вона містить: (див. рис.6.2):

*поле імені*, де відображається адреса активної комірки, ім'я елемента діаграми або ім'я комірки (діапазону комірок);

• *кнопку «Изменить формулу»* ( = ), яка забезпечує вставку формул і стандартних функцій;

*поле введення*, у якому зображується вміст активної комірки; після клацання мишею на полі введення у ньому з'являється курсор, що дозволяє вводити інформацію до вибраної комірки.

Під час введення інформації безпосередньо до комірки вона відразу відображається

в полі введення. Праворуч від поля імені з'являється кнопка «Ввод» (У), яка еквівалентна клавіші <Enter>, і кнопка «Отмена» ( $\|\mathbf{X}\|$ ), яка скасовує останнє введення  $(**Esc**)$ .

У *рядку стану* вікна відображається багато корисної інформації, наприклад, хід виконання операцій копіювання і збереження, стан окремих клавіш керування (Caps Lock, Num Lock, Scroll Lock), результати автообчислень (кількість вибраних комірок, сума їх вмісту, середнє, максимальне чи мінімальне значення). Виведення того або іншого результату автообчислення проводиться за допомогою контекстного меню рядка стану.

Вмикання (вимикання) панелей інструментів, режимів перегляду («обычный» або «разметка страницы»), рядків формул і стану, визначення розміру документа (настроювання масштабу) проводиться за командами меню **Вид.** Настроювати параметри роботи процесора можна також за допомогою перемикачів вкладки «Вид» вікна «Параметры», яке активізують за командою **Сервис – Параметры**.

### **Виділення об'єктів Excel**

Табличний процесор оперує з такими об'єктами, як робочі листки, комірки, діапазони комірок, стовпці та рядки. Часто робота з об'єктом починається з його виділення.

Для виділення будь-якої комірки робочого листка, наприклад комірки A1, треба помістити в неї курсор і клацнути мишею. Поява жирної рамки свідчить про те, що комірка стала активною і в неї можна вводити інформацію.

Виділення множини комірок окремого стовпця (рядка) здійснюється простим клацанням мишею на його імені, наприклад С(10). Діапазони суміжних комірок, стовпців, рядків і блоків, наприклад E2:G5 чи I2:I8, виділяються «буксируванням» покажчика миші, тобто перетягуванням його по екрану при натисненій лівій клавіші миші.

Для виділення всього робочого листка досить клацнути на кнопці «Выделить все», яка розміщується на перетині заголовків стовпців і рядків (див. рис.6.2).

В Excel можна одночасно виділяти також кілька несуміжних комірок або діапазонів, які доступні для оброблення. Для цього потрібно скористатися «буксируванням» покажчика миші при натисненій клавіші <Ctrl> для кожного діапазону, виключаючи перший. Саме таким способом одночасно виділені об'єкти робочого листка на рис. 6.2.

Процедура виділення різних об'єктів Excel часто виконується за допомогою посилань, що вводяться безпосередньо в поле імені, а також із використанням комбінацій клавіш  $\langle$ Shift>  $+\langle \rightarrow \rangle$ , $\langle$ Shift>  $+\langle \uparrow \rangle$  тощо. Ці способи часто мають перевагу.

### **Вихід із середовища Excel 97**

Для завершення роботи з Excel варто попередньо зберегти всі раніше відкриті і відредаговані книги-файли і виконати команду **Файл–Выход**, або натиснути клавіші

 $\leq$ Ctrl>+ $\leq$ F4>, або двічі клацнути мишею на кнопці системного меню Excel:  $\mathbb{R}$ .

У випадках, коли користувач забув зберегти змінену ним робочу книгу (файл) або не хоче цього робити, система активізує діалогове вікно. Кнопка «Да» цього вікна зберігає зміни робочої книги, «Нет» – залишає вихідну книгу без змін, а «Отмена» – закриває діалогове вікно і відновлює роботу з книгами.

### **6.2 Робота з файлами**

### **Створення нової робочої книги**

Створення нової робочої книги розпочинається за командою **Файл – Создать,** яка активізує вікно «Создание документа» з двома вкладками: «Общие» і «Решения».

Клацанням на кнопці «ОК» вкладки «Общие» процесор переводиться в режим створення книги за шаблоном «Книга» з ім'ям «Книга N», де N – порядковий номер файлу. При цьому відкривається нове вікно документа. Створення нової книги здійснюється без закриття старої. Перехід від однієї відкритої книги до іншої виконується за допомогою меню **Окно**.

Швидко відкрити нове вікно можна і за допомогою кнопки «Создать» стандартної панелі інструментів: книга створюється негайно без виклику діалогового вікна.

Вкладка «Решения» дозволяє створити файл за одним з типових шаблонів книг: «Авансовый отчет», «Заказ», «Счет».

#### **Збереження робочої книги**

Для збереження робочої книги використовується команда **Файл – Сохранить**  або **Сохранить как.** Якщо файл ще не має імені користувача, то обидві команди активізують діалогове вікно «Сохранение документа», аналогічне вікну збереження документа у Word (див. рис. 5.2). За його допомогою вибирається папка для збереження і задається ім'я файла. У противному випадку перша команда використовується для збереження файла під його первинним ім'ям без виклику діалогового вікна, а друга активізує його, що дозволяє зберегти файл під новим ім'ям.

Командна кнопка «Параметры» вікна дає змогу задати додаткові параметри зберігання.

Операція збереження завершується клацанням на кнопці «Сохранить».

Кнопка «Сохранить» стандартної панелі інструментів працює так само, як й однойменна команда. Помітимо, що записуються в пам'ять тільки листки з інформацією, починаючи від комірки А1, і далі - усі заповнені комірки, що примикають до неї.

### **Відкривання і закриття робочої книги**

Завантаження файла з магнітного диска в оперативну пам'ять і поява вмісту книги у вікні документа Excel здійснюється за командою **Файл – Открыть.** Активізується діалогове вікно «Открытие документа», аналогічне вікну відкривання документа у Word (див. рис. 5.3), де вибирається папка з потрібним файлом. Його ім'я виділяється, і книга відкривається клацанням мишею на кнопці «Открыть» вікна. Дане вікно можна активізувати також клацанням на кнопці «Открыть» стандартної панелі інструментів.

У вікні «Открытие документа» можна організувати пошук файлів, вибрати та відкрити одночасно кілька файлів.

І ще, імена останніх файлів, із якими вже працювали раніше, відображаються в нижній частині меню **Файл**. Для відкривання будь-якого з них досить клацнути мишею на його імені.

Закриття файла-книги здійснюється за командою **Файл – Закрыть** або клацанням на кнопці закриття вікна документа-книги.

### **Друкування робочих книг**

### *Установлення основних параметрів друку*

Робочі листки Excel можуть мати величезні розміри (до 256х65536 комірок), тоді як принтери оперують тільки з друкарськими сторінками стандартних розмірів  $(A4 - 210x297$  мм;  $A5 - 148x210$  мм і т.д.). У цих умовах можливими є два способи організації друкування: розбиття робочих листків на фрагменти і їх посторінкове друкування або друкування таблиць-листків, зменшених до розмірів друкарської сторінки. На практиці ці способи поєднуються.

Друкування робочих листків, що вміщуються на одній сторінці, наприклад

розміром А4, можна виконати, скориставшись кнопкою «Печать» ( ). При цьому друк може виявитися цілком прийнятним, але частіше зовсім непередбачуваним. Тому в загальному випадку процедуру друкування потрібно починати з установлення цілої низки параметрів і режимів.

Ця процедура виконується за командою **Файл – Печать**, яка активізує однойменне діалогове вікно (рис. 6.3).

У вікні «Печать» задають:

- тип принтера, наприклад, Epson LX-1050;  $\bullet$
- тип об'єкта друку (діапазон, листок або вся книга);  $\bullet$
- число копій і режим їх розбирання;

порядок друкування сторінок документа (всі сторінки або сторінки з указаними номерами).

Інші, додаткові параметри друку, встановлюють після клацання на кнопці «Свойства», яка активізує однойменне діалогове вікно другого рівня з трьома вкладками: «Бумага», «Графика» і «Параметры устройства».

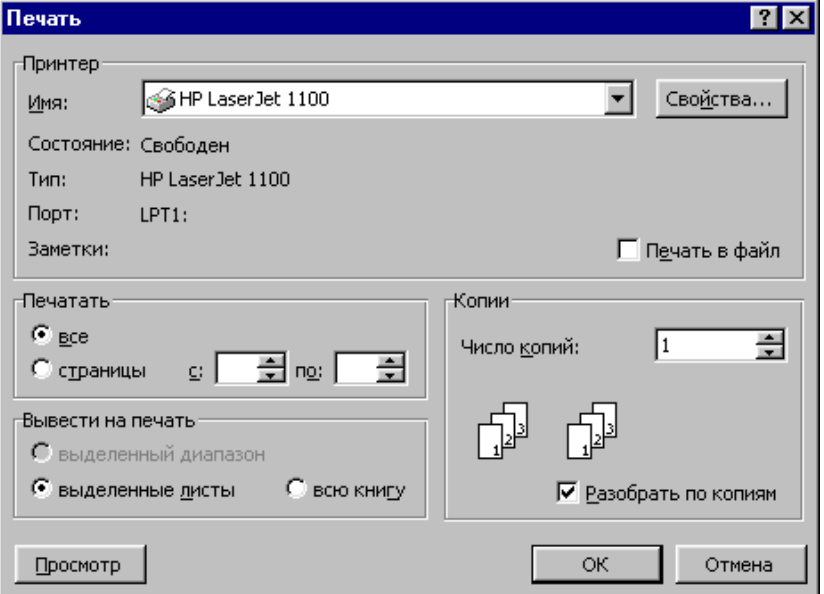

Рис. 6.3 - Вікно друкування

Вкладка «Бумага» використовується для вибору розміру паперу, орієнтації друкарської сторінки (книжкова чи альбомна) та способу подачі паперу (ручна подача, з перфорацією тощо). Формати паперу, що використовуються в Excel 97, вибирають як стандартних розмірів (А4, А5, В4 і т.д.), так і розмірів, властивих конвертам (DL 110x220 мм, C6 114x162 мм, 110х230 мм і т.д.) та ін.

Кнопка «О программе» викликає відображення на екрані відомостей про використовуваний у Excel драйвер друку (Copyright(C) Microsoft Corp. 1991-1998).

Вкладка «Графика» містить ряд параметрів друку, пов'язаних з вибором варіантів роздільної здатності (240х144, 120х144 і 120х72 точок на дюйм), способу передачі півтонів (груба, точна, контрастна та ін.), а також інтенсивністі чорного кольору (ясніша або темніша).

Вкладка «Параметры устройства» забезпечує установку якості друку (висока або чорнова).

Встановлені параметри друку можна зберегти у файлі з певним ім'ям («Печать в файл») і використати його для друкування книги на принтері іншого комп'ютера, що навіть не має Excel 97.

### *Попередній перегляд документа-файла*

Перед друкуванням будь-якого документа-файла рекомендується зробити його попередній перегляд, з метою ознайомлення з результатом його друку на папері; в разі необхідності в документ вводять корективи.

Перехід до режиму попереднього перегляду відбувається за командою **Файл – Предварительный просмотр** або клацанням мишею на однойменній кнопці. У вікні, що з'явиться на екрані, відображаються: вміст однієї зі сторінок робочого листка, а також кнопки контролю та настройки друку (рис. 6.4).

Засобами вікна попереднього перегляду можна «перегортати» сторінки файлакниги, збільшувати зображення сторінки, активізувати вікно «Печать» і вікно «Параметры страницы», встановлювати розміри всіх полів сторінки та її колонтитулів, проводити розмічання сторінок, тобто розбиття робочих листків на сторінки, закривати вікно і викликати довідки за контекстом.

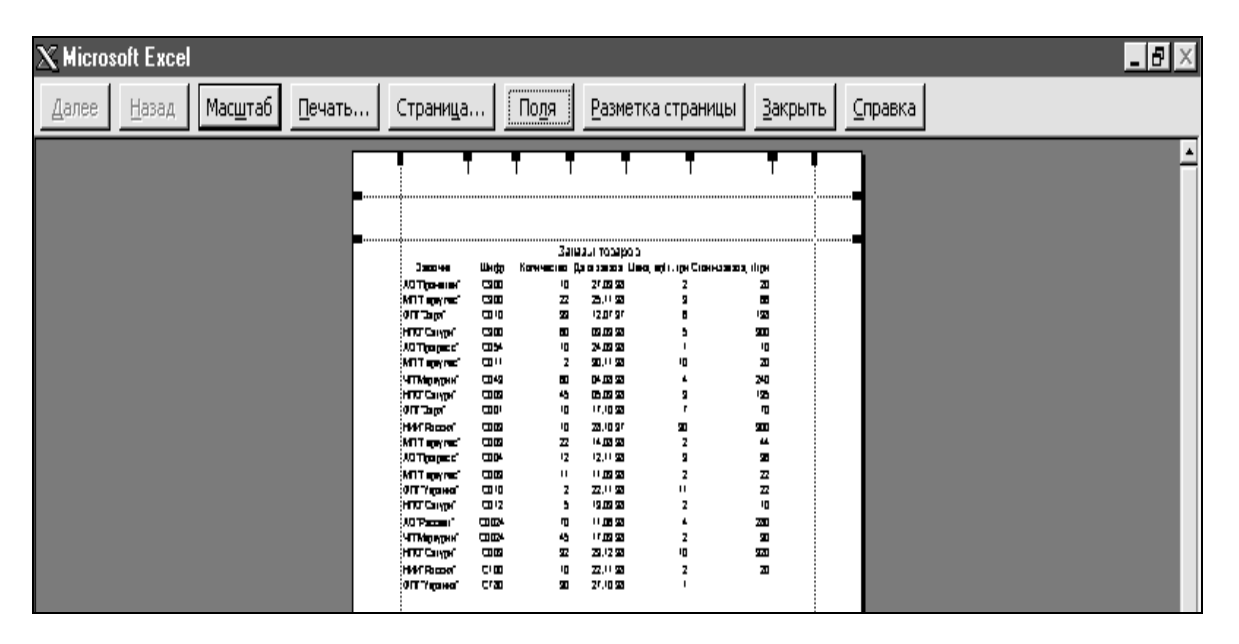

Рис. 6.4 - Вікно попереднього перегляду

*Примітка. Збільшення зображення сторінки можливе також за допомогою покажчика-лінзи, який активізується клацанням миші на неї.*

Друкарські сторінки, як відомо, мають ліве, праве, верхнє та нижнє поля, а також верхній і нижній колонтитули, в яких розміщується текст, що повторюється (наприклад, назва роботи, автор, дата, час, номери сторінок тощо). В Excel за замовчанням ці поля мають такі розміри: 2, 2, 2.5 і 2.5 см, розміри колонтитулів установлюються – 1.3 см, причому у верхньому виводиться назва листка, а в нижньому – номер сторінки.

У режимі попереднього перегляду розміри полів сторінки і колонтитулів, а також ширину стовпців документа встановлюють після клацання на кнопці «Поля» простим «буксируванням» спеціальних маркерів та граничних ліній (див. рис. 6.4).

#### **6.3 Введення даних**

#### **Технологія введення даних в комірки робочого листка**

Окрема комірка може містити значення або формулу (вміст), а також примітку та параметри форматування.

*Значення* можуть відноситися до одного з таких типів: текст, число, календарна дата або час доби. За замовчанням їх введення в комірку здійснюється шрифтом типа «Arial Cyr» розміром 10 пт. При цьому числа і дати вирівнюються по правому краю комірки, текст – по лівому. Введення значень в комірку завершується натисненням на клавішу <Enter>. Для виправлення помилок введення досить двічі клацнути на комірці або натиснути клавішу <F2>. Після цього в комірці з'являється курсор у виді вертикальної риси. Можна також скористатися рядком формул, клацнувши мишею на полі введення.

Після введення певного значення в комірку електронної таблиці процесор сам розпізнає, до якого типу воно відноситься, і вибирає для нього формат відображення. Тому варто дотримуватися деяких стандартних форматів введення.

Щоб ввести *текст*, потрібно просто набрати його в комірці. Якщо необхідно представити у виді тексту будь-який набір символів (наприклад, цифри), то введення починається з апострофа «**`**».

*Числа* вводяться і виводяться, як правило, у природній формі. Під час введення числа із фіксованою комою ціла частина від дрібної відокремлюється комою. Гранично припустима точність – до 30 знаків після коми.

За замовчанням для відображення текстів та чисел (цілих та із фіксованою комою) використовується формат «Общий».

Зауважимо, що дуже великі (маленькі) числа зручно вводити в нормальній формі:  $+ME+ P$ , де М і Р – мантиса і порядок, а  $E$  – основа системи, що дорівнює 10 (2,5E+8 =  $2.5 \times 10^8$ ). Для відображення такого числа процесор призначає формат «Экспоненциальный».

Простий дріб можна вводити, починаючи з цілої частини, а потім через пропуск ввести дрібну частину. Формат відображення буде «Дробный».

*Календарні дати* прийнято вводити за форматом ДД.ММ.ГГ (06.07.99). Тут ДД – це календарне число, ММ – місяць, ГГ – рік. Замість крапки можна використовувати також косу рису - «/». Для відображення дати призначається формат «Дата».

*Час доби*, як правило, вводять за форматом ЧЧ:ММ:СС (15:23:22). Тут ЧЧ – години, ММ – хвилини, СС - секунди. Для відображення часу призначається формат «Время».

*Формули* вводять, починаючи із символу «=» (знак рівності). Формула може містити числові константи, посилання на комірки (адреси або імена комірок) і стандартні функції, які з'єднуються знаками математичних операцій. Для зміни стандартного порядку виконання дій використовують круглі скобки.

В комірку можна додати *примітку*. Її текст вводиться після використання команди **Вставка – Примечание**. Комірка з приміткою (коментарем) позначається невеликим червоним трикутником у її правому верхньому куті. Примітка ж залишається невидимою і з'являється тільки після виділення комірки.

Щоб представити комірку з інформацією в більш привабливому вигляді, до неї також можна додати *параметри форматування*. Ця операція докладно розглядається в п. 6.5.

### **Автозаповнення комірок**

*Автозаповнення –* це досить гнучкий і зручний інструмент автоматичного введення числових і текстових даних, календарних дат. Автоматичне заповнення діапазону комірок робочого листка роблять за допомогою маркера заповнення*.*

*Маркер заповнення* - це чорний квадратик, розташований в правому нижньому куті рамки виділення.

*Зауваження. Якщо маркер заповнення відсутній, то виконують команду Сервис - Параметры. На вкладці «Правка» вікна, яке відчинилося, установлюють перемикач «Перетаскивание ячеек»*.

Щоб зробити автоматичне заповнення діапазону комірок, рамку виділення встановлюють на комірку із введеною інформацією. Після наведення на маркер заповнення покажчика миші він перетвориться в чорний тонкий хрестик. Тепер потрібно зробити клацання мишею і, не відпускаючи клавіші, провести в потрібному напрямку уздовж рядка або по стовпцю. Після того, як клавіша буде відпущена, дані початкової комірки «розмножаться» у всіх інших комірках.

Якщо початкова комірка містить числові або довільні текстові дані, то відбувається їх копіювання.

Проте якщо текстові дані є елементом спеціального списку автозаповнення, то комірки заповняться значеннями з цього списку. Дані списку вводяться в систему, як правило, на етапі підготування її до роботи.

Наприклад, можна автоматично вводити в комірки назви днів тижня і місяців року: Понеділок, Вівторок, ... Неділя; Січень, Лютий, ... Грудень. Для цього в обрану комірку таблиці вводять перше значення списку, наприклад: Понеділок. Потім покажчик миші поєднують з маркером заповнення і «буксируванням» покажчика у вигляді чорного тонкого хрестика виділяють діапазон комірок стовпчика або рядка, який за розміром відповідає кількості даних, які треба ввести. Клавішу миші відпускають, і в комірках виділеного діапазону відображаються значення зі списку.

Якщо виділено комірок більше, ніж значень у списку, то список буде повторюватися спочатку.

Списки автозаповнення створюються за командою **Сервис – Параметры**, яка активізує однойменне вікно з рядом вкладок(рис. 6. 5).

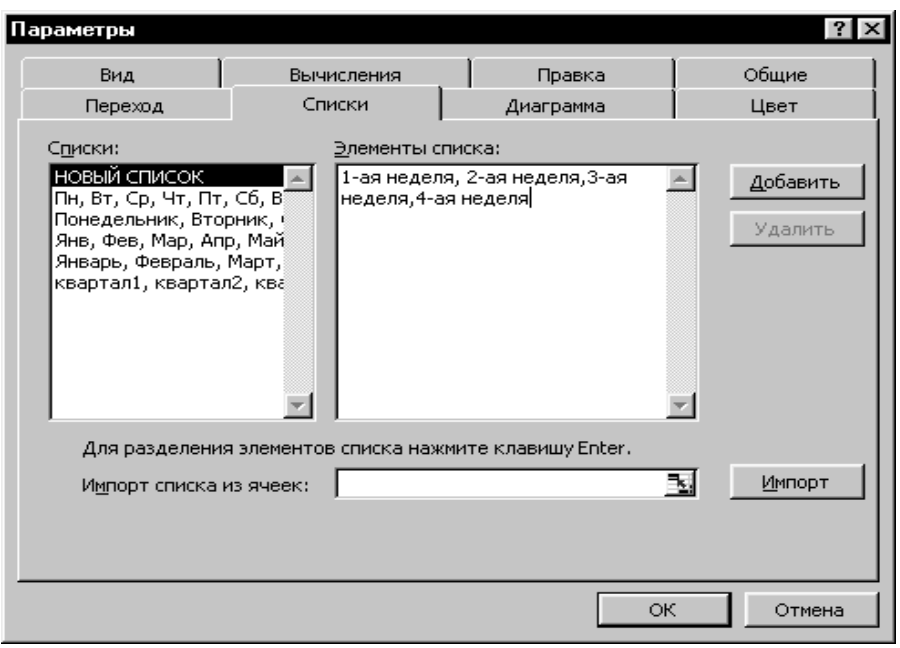

Рис. 6.5 - Вікно «Параметри» із вкладкою «Список»

Скориставшись засобами вкладки «Список», можна переглянути вже існуючі списки (у полі «Списки»), ввести новий або вилучити існуючий список. Будь-який новий список даних вводять безпосередньо у поле «Элементы списка» після вибору пункту «Новый список» у полі «Списки». До складу списків, які діють, його включають клацанням мишею на кнопці «Добавить». Клацанням мишею на кнопці «Удалить» будь-який вибраний список вилучається.

Для того, щоб використовувати автозаповнення для заповнення комірок датами, потрібно ввести в комірку календарну дату. Після перетаскування маркера заповнення виділені комірки заповняться послідовністю дат, що є наступним за введеною.

При буксируванні маркера заповнення за допомогою правої клавіші миші можна виконати ряд дій за командами спеціального контекстного меню, що активізується після відпускання клавіші (рис. 6.6).

Перша група команд призначена для виконання копіювання даних комірки і вибіркового заповнення. Команда **Заполнить** заповнює виділені комірки членами арифметичної прогресії з кроком, рівним одиниці. Команда **Заполнить форматы** – параметрами форматування, а команда **Заполнить значения** – тільки значеннями початкової комірки.

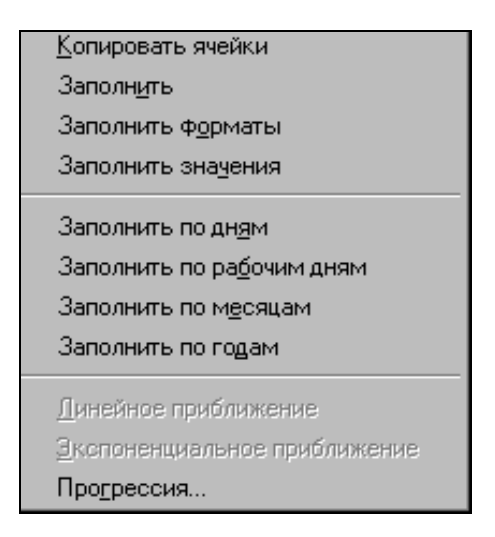

Рис. 6.6 - Контекстне меню автозаповнення

Друга група команд призначена для створення послідовностей календарних дат.

Остання команда контекстного меню автозаповнення (**Прогрессия**) активізує однойменне вікно (рис. 6.7), засобами якого забезпечується автозаповнення діапазону комірок такими типами прогресій:

*арифметична*. Значення кожної наступної комірки дорівнює значенню попередньої плюс значення кроку;

*геометрична*. Значення кожної наступної комірки дорівнює значенню попередньої, помноженому на значення кроку;

**• дати**. Заповнює комірки послідовністю дат. Під час вибору цього параметру у групі «Единицы» вказують одиницю виміру кроку, із яким буде змінюватися дата: день, робочий день, місяць або рік;

*автозаповнення.* Заповнює комірки автоматично, стосовно списків автозаповнення, які перераховані у вкладці «Списки» вікна «Параметры».

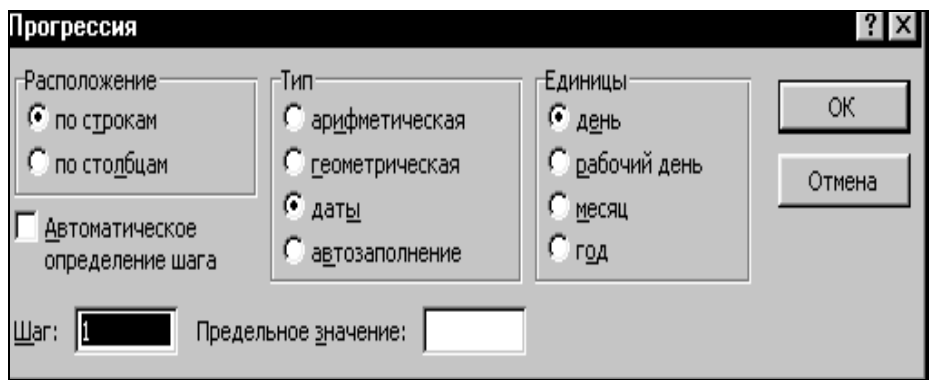

Рис. 6.7 - Вікно «Прогрессия»

При виборі двох перших типів прогресії значення кроку вводять у поле «Шаг». Операція завершується клацанням на кнопці «ОК».

Автозаповнення діапазону комірок членами прогресії можна виконати також за командою **Правка** - **Заполнить** - **Прогрессия**. При цьому у першу комірку діапазону вводять перше значення прогресії. Потім рамку виділення встановлюють на цю комірку і виконують зазначену команду. Активізується вікно «Прогрессия» (рис. 6.7), в якому задають: тип прогресії, значення прирощення (крок) і граничне значення (останній член прогресії). В групі «Расположение» установлюють режим «по
строкам» або режим «по столбцам», у залежності від того, як потрібно розташовувати елементи прогресії. Якщо перед виконанням команди разом із початковою коміркою виділити діапазон комірок, в яких потрібно продовжувати прогресію, поле «Предельное значение» можна залишити пустим. Після клацання на кнопці «ОК» значеннями прогресії будуть заповнені всі виділені комірки.

#### **Автозавершення та автозаміна вводу**

Для автоматизації введення текстових даних використовується метод *автозавершення*. Його застосовують при введенні в комірки одного стовпця текстових рядків, серед яких є повторювані. При використанні цього засобу користувач вводить повторюваний текст в суміжні комірки один раз, а потім обмежується введенням тільки його початкового фрагмента. Останній доповнюється вже автоматично. Натиснення на клавішу <Enter> підтверджує операцію автозавершення. Якщо результат автозавершення не влаштовує користувача, то він його ігнорує, продовжуючи звичайне введення тексту.

Особливість засобу автозавершення полягає в тому, що він також веде список усіх текстів, які були введені у визначений стовпчик. Цей список викликається на екран за командою **Выбрать из списка** контекстного меню комірки стовпця перед введенням тексту. Клацання мишею на елементі списку забезпечує його введення в комірку.

*Зауваження. Режим, який дозволяє автоматично повторювати тексти під*  час їх введення в комірки одного стовпчика, включається (виключається) *перемикачем «Автозаполнение значений ячеек», що розміщений на вкладці «Правка» вікна «Параметры» ( команда Сервис – Параметры).* 

Метод *автозаміни* дає змогу автоматично усувати типові помилки в процесі введення текстових даних. Його можна також використовувати і як засіб прискорення введення даних, що мають велику довжину. Режим автозаміни включається за командою **Сервис – Автозамена**, яка викликає на екран однойменне діалогове вікно (рис. 6. 8).

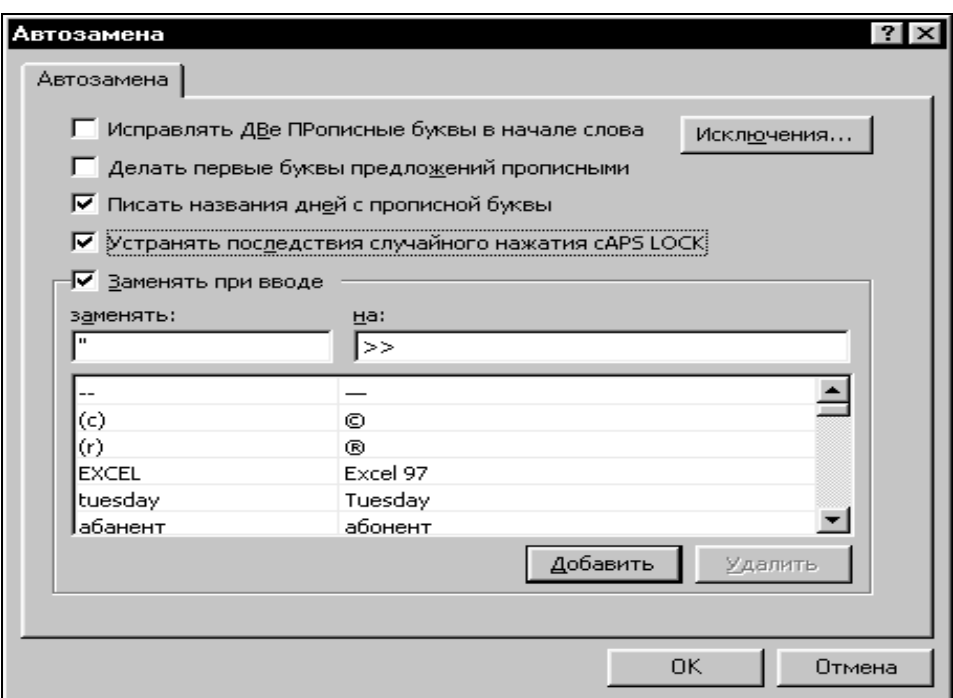

Рис. 6.8 - Вікно «Автозамена»

Слово, що потрібно заміняти, вводять в поле «заменять», а його заміну - у поле «на». За допомогою кнопки «Добавить» слова вводяться в список вікна, а натисканням на кнопку «ОК» процес завершується. Вимикання/ вмикання режиму автозаміни проводиться перемикачем «Заменять при вводе». Призначення інших перемикачів вікна очевидно.

# **6.4 Редагування в Excel**

#### **Вставлення і вилучення об'єктів робочого листка**

*Вставлення стовпців і рядків.* Для вставки порожнього стовпця треба виділити стовпець електронної таблиці (або одну його комірку), перед яким є намір його розмістити, і виконати команду **Вставка – Столбцы**. За цією самою командою вставляється також задане число стовпчиків, але для цього заздалегідь виділяється відповідне число стовпців таблиці.

Аналогічно за командою **Вставка – Строки** вставляються рядки.

Вставлення стовпців (рядків) супроводжується зсувом заповнених стовпців (рядків) електронної таблиці праворуч (вниз).

*Вставлення комірок.* Порожні комірки вставляються в електронну таблицю за командою **Вставка – Ячейки**, яка активізує вікно «Добавление ячеек» (рис. 6. 9).

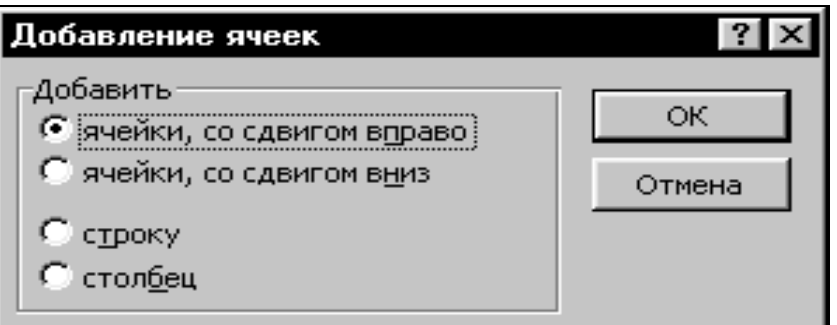

Рис. 6.9 - Вікно «Добавление ячеек»

У вікні задається напрямок зсуву заповнених комірок таблиці (праворуч або вниз). Число вставлених комірок визначається числом комірок у заздалегідь виділеному діапазоні. Якщо в таблицю треба додати рядки або стовпці, слід вибрати перемикач «строку» або «столбец» (див. рис. 6.9).

*Вилучення стовпців і рядків.* Для вилучення стовпця електронної таблиці треба його виділити і виконати команду **Правка – Удалить**. Задане число стовпчиків вилучається, якщо заздалегідь виділити відповідне число стовпців таблиці.

Аналогічно за цією самою командою вилучаються рядки.

Вилучення стовпців (рядків) супроводжується зсувом заповнених стовпців (рядків) електронної таблиці ліворуч (вверх).

*Вилучення комірок.* Вилучення непотрібних комірок після їх виділення здійснюється за командою **Правка – Удалить**, яка активізує діалогове вікно «Удаление ячеек».

Вилучення комірки (діапазону комірок) із електронної таблиці супроводжується зсувом цілого ряду її комірок. Напрямок зсуву (ліворуч або вверх) задається користувачем за допомогою відповідних перемикачів вікна «Удаление ячеек». Перемикачі «строку» та «столбец» дають змогу вилучити з таблиці також й рядки і стовпці.

Вставлення (вилучення) комірок, рядків та стовпців супроводжується автоматичною настройкою комірок з формулами за місцем їх нового розміщення.

*Вилучення даних комірки.* Якщо потрібно вилучити тільки вміст комірки, користуються клавішею <Delete>. При цьому сама комірка, а також параметри її форматування і примітка не вилучаються. Для вибіркового вилучення даних комірки користуються командою **Правка - Очистить.** Вона має підменю, із якого вибирають потрібний варіант очищення комірки: **Все**, **Форматы**, **Содержимое** або **Примечания**. Перша команда повністю вилучає всі дані комірки: вміст, параметри форматування та примітку. Призначення інших команд очевидно.

# **Переміщення і копіювання об'єктів робочого листка**

У процесі формування і редагування таблиць-документів часто доводиться змінювати порядок розміщення рядків, стовпчиків і комірок, що містять дані. Ця процедура виконується за допомогою перетаскування комірок (діапазону комірок) клавішами миші. В залежності від вибраного способу перетаскування, може здійснюватися як копіювання (переміщення) всієї комірки, так і тільки її даних (вмісту, примітки та параметрів форматування), або тільки вмісту, або тільки параметрів форматування.

Для *переміщення* даних необхідно виділити об'єкт (комірку або діапазон комірок), активізувати покажчик виду <sup>5</sup> на межі об'єкта і натиснути *ліву* клавішу миші. Потім, не відпускаючи її, перетягнути об'єкт на нове місце і відпустити клавішу. Якщо при перетаскуванні натиснути на клавішу <Ctrl>, то відбудеться *копіювання*.

Перетаскування об'єктів за допомогою покажчика виду *правою* клавішею миші призводить до активізації контекстного меню (рис. 6.10), яке забезпечує:

- переміщення або копіювання даних комірки;
- копіювання або тільки вмісту, або тільки параметрів форматування комірки;

копіювання (переміщення) комірок зі зсувом заповнених комірок робочого листка вниз або праворуч.

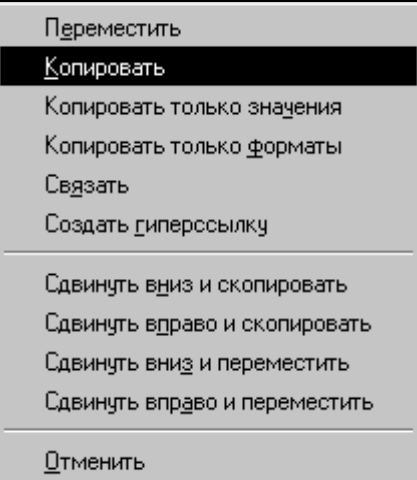

Рис. 6.10 - Контекстне меню копіювання і переміщення об'єктів

Копіювання тільки параметрів форматування комірки (комірок) можна виконати також за допомогою команди копіювання формату. Для цього потрібно виділити вже відформатовані комірки і клацнути на кнопці «Формат по образцу» стандартної панелі інструментів. З'являється покажчик миші у вигляді «щіточки». Тепер потрібно клацнути на першій комірці того діапазону, якому слід надати формат. Якщо треба надати формат однієї комірки цілому діапазону, то потрібно щіточкою провести по всіх його комірках.

Для переміщення (копіювання) можна також скористатися відомими командами меню **Правка**: **Вырезать**, **Копировать**, **Вставить**. Ці команди

дублюються кнопками стандартної панелі інструментів  $\left( \begin{array}{cc} \lambda & \Box \ \end{array} \right)$ 

При цьому, якщо перед виконанням команд **Вырезать** або **Копировать** виділити всю комірку-оригінал (рамкою виділення), то відбувається переміщення або копіювання всіх її даних в буфер обміну. А якщо виділити вміст комірки (після подвійного клацання миші на ній), то відбувається переміщення або копиювання тільки вмісту без параметрів форматування. Команда **Вставить** поміщає або копіює вміст буферу обміну в комірку, у якій знаходиться рамка виділення. Для вибіркового копіювання та задання деяких інших умов вставлення замість команди **Вставить**  виконують команду **Правка – Специальная вставка.** Вона викликає на екран діалогове вікно, у якому встановлюють потрібні перемикачі.

Копіювати дані з однієї комірки у сусідні можна за командою **Заполнить** меню **Правка**. При цьому треба виділити вибрану комірку разом із інтервалом комірок, який треба заповнити. Далі виконується команда **Правка – Заполнить.** За допомогою її підменю задається напрямок заповнення, в залежності від того, у яку сторону відбувалося виділення: **Вверх**, **Вниз**, **Влево** або **Вправо**.

# **Пошук і заміна фрагментів робочого листка**

Пошук заданого фрагмента робочого листка здійснюється за командою **Правка – Найти,** яка викликає на екран однойменне вікно (рис. 6.11).

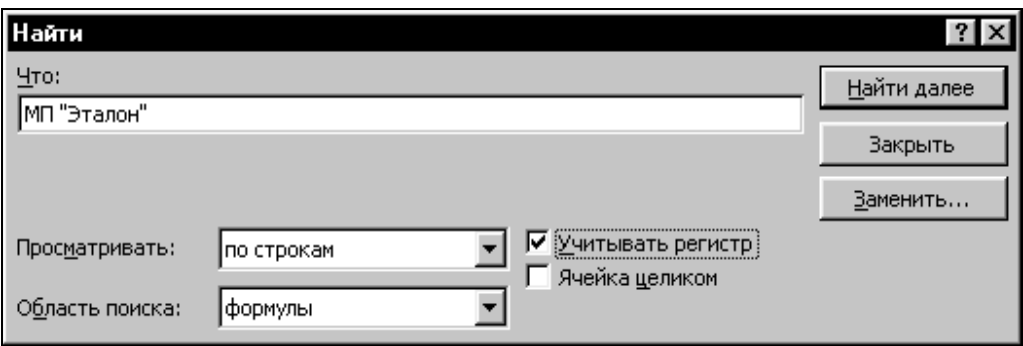

Рис. 6.11 - Діалогове вікно «Найти»

У поле даного вікна вводиться фрагмент пошуку. Це може бути частина формули, заголовка або тексту, а також характерне слово або окремий символ. Важливо, щоб введеного фрагмента вистачало для його однозначного пошуку. У вікні «Найти» задають також режими й області пошуку. Власне пошук здійснюється за допомогою кнопки «Найти далее», яка дає змогу виявляти заданий фрагмент у межах робочого листка.

Після виявлення потрібного фрагмента клацанням на кнопці «Заменить» вікна «Найти» активізується вікно «Заменить», в яке і вводять нову редакцію фрагмента.

Клацанням на кнопці «Заменить» вибраний фрагмент заміняється новим. Пошук наступного входження фрагмента поновлюється за допомогою кнопки «Найти далее», після чого процес заміни повторюється до кінця робочого листка.

Процедура пошуку і заміни прискорюється клацанням на кнопці «Заменить все», після чого вибраний фрагмент виправляється відразу по всьому робочому листку.

Зауважимо, що вікно «Заменить» можна активізувати відразу за командою **Заменить** меню **Правка.** 

#### **Скасування і повторення останньої операції**

У процесі редагування, як і під час виконання інших процедур, не обійтись без помилок і невдалих дій. Враховуючи це, в Excel 97 передбачена можливість скасування останньої операції та відновлення початкового стану комірок робочого листка.

Оперативно така процедура виконується за допомогою кнопки «Отменить» KO.

( ). Відтворення останньої виконаної операції, тобто відновлення скасованої дії, C¥ I

проводиться іншою кнопкою - «Вернуть» ( ). Для скасування (відновлення) ряду операцій (команд) потрібно скористатися спадними списками цих кнопок.

Взагалі скасування останньої операції та її відновлення виконуються за відповідними командами меню **Правка**. Зміст цих команд може змінюватися в залежності від характеру останньої виконаної операції.

#### **6.5 Форматування в Excel**

#### **Настройка розмірів стовпців і рядків**

Для формування акуратних і зручних для аналізу і читання таблицьдокументів доцільно привести розміри її комірок відповідно до форматів тих даних, які в них будуть розміщуватися.

Стосовно до стовпців цю процедуру оперативно виконують так: покажчик миші встановлюється в рядку з іменами стовпців на правій межі стовпця. При цьому активізується новий покажчик у вигляді двоспрямованої горизонтальної стрілки, буксируючи який можна плавно змінювати ширину стовпця в межах від 0 до 255 знаків. Для установки певної ширини стовпця рамку виділення встановлюють у будьяку його комірку і виконують команду **Формат – Столбец.** Якщо тепер із її підменю вибрати команду **Ширина,** на екрані з'явиться вікно «Ширина столбца», у яке вводять потрібне значення ширини. Це значення приблизно дорівнює кількості символів стандартного шрифту, які умістяться в комірці. При виборі із підменю команди **Автоподбор ширины** заздалегідь виділяють кілька заповнених комірок стовпця. Для них автоматично встановлюється мінімальна ширина стовпця, яка забезпечує повне відображення вмісту самої широкої комірки цього діапазону. Для здійснення останньої операції можна також двічі клацнути мишею на правій межі заголовка стовпця. Команди підменю **Скрыть** (**Отобразить**) дають змогу приховати (відобразити) вибраний стовпець.

*Примітка. Ширина стовпця не впливає на розрядність даних, які зберігаються в ОП комп'ютера і, таким чином, не впливає на точність обчислень. Однак вона впливає на те, як будуть відображатися дані на екрані. При незбігу розрядності даних із шириною стовпця їх відображення на екрані може бути зрізаним. Числові дані можуть відображатися також в нормальній формі або заміщатися символами - ####.*

Аналогічно, за допомогою покажчика миші у вигляді двоспрямованої вертикальної стрілки встановлюється висота рядків. Для установки певної висоти рядка рамку виділення встановлюють у будь-яку його комірку і виконують команду **Формат – Строка.** Далі користуються командою **Высота** із її підменю, яка викликає діалогове вікно для встановлення потрібної висоти у пунктах (від 0 до 409). Після виділення кількох заповнених комірок рядка та виконання команди **Формат – Строка - Автоподбор высоты** автоматично встановлюється мінімальна висота рядка, яка забезпечує повне відображення вмісту самої високої комірки цього рядка. Цю саму операцію можна

виконати також двічі клацнувши мишею на нижній межі заголовка рядка. Команди підменю **Скрыть** (**Отобразить**) дають змогу приховати (відобразити) вибраний рядок.

#### **Форматування комірок електронної таблиці**

Взагалі параметри форматування для виділеної комірки (комірок) задаються за командою **Формат – Ячейки**, яка активізує однойменне вікно з шістьма вкладками: «Число», «Выравнивание», «Шрифт», «Граница», «Вид» та «Защита» (рис. 6.12).

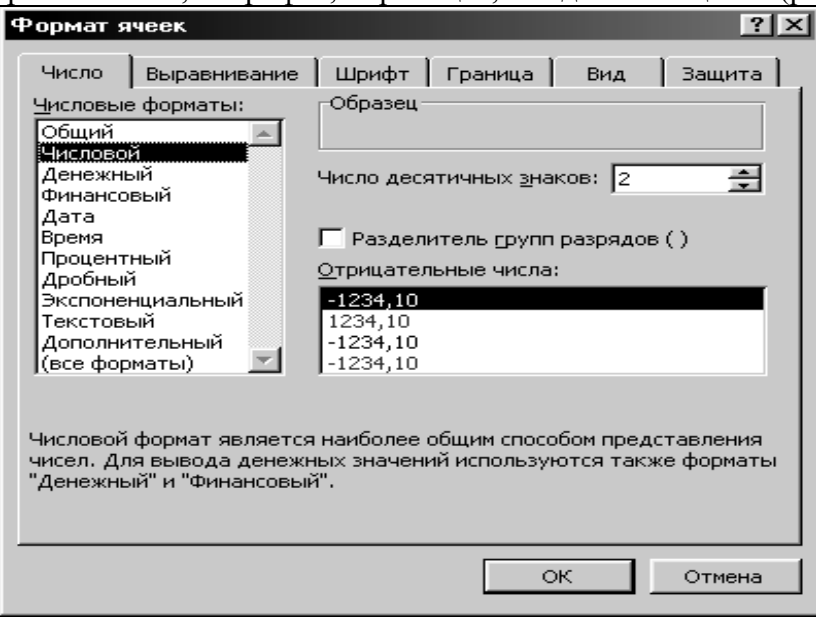

Рис. 6.12 - Вікно «Формат ячеек» із вкладкою «Число»

Вкладка *«Число»* використовується для вибору будь-яких форматів для найкращого відображення вмісту комірки.

Формат «Общий» використовується для відображення як текстових, так і числових даних довільного типу. Кращим для подання дійсних чисел із заданою точністю є формат «Числовой».

Формати «Денежный» і «Финансовый» застосовуються для відображення грошових величин із зазначенням виду валюти (грн., руб., \$, F тощо). Особливістю формату «Финансовый» є те, що він додатково вирівнює значення за десятковим роздільником.

Формати «Дата» і «Время» зручні для подання дат і часу в різних варіаціях. Наприклад, якщо в комірку введена дата 06.07.99, то її можна відобразити як 6.7; Липень 99; 6 Липень, 1999 і т.д.

У форматі «Процентный» значення комірок множаться на 100 і виводяться на екран із символом відсотка (%) і заданим числом знаків після коми.

Формат «Дробный» використовується для зображення дробів з різними частками (2, 4, 8, 16, 10 і 100) та різним числом цифр (1, 2 і 3).

Формат «Экспоненциальный» застосовують для подання чисел в нормальній формі.

Формат «Текстовый» відображає значення будь-якого типу як текстове (вирівнює по лівому краю комірки).

Формат «Дополнительный» використовують, якщо в комірку введені поштові індекси, табельні та телефонні номери.

Нарешті, параметр «все форматы» містить ряд шаблонів, що дають користувачеві змогу створювати нові формати.

Вкладка *«Выравнивание»* (рис. 6.13) забезпечує зміну орієнтації вмісту комірки на  $+$  90<sup>0</sup>, об'єднання комірок таблиці та автопідбір їхньої ширини, перенесення слів у межах комірки, установку відступу і вирівнювання вмісту комірок по горизонталі та вертикалі.

Перемикач «переносить по словам» установлюють, якщо в комірку введено текст із довжиною, що значно перевищує її ширину. При цьому текст розбивається в межах комірки на декілька рядків. Примусовий перенос частини тексту на наступний рядок комірки можна здійснити також клавішами <Alt+Enter>.

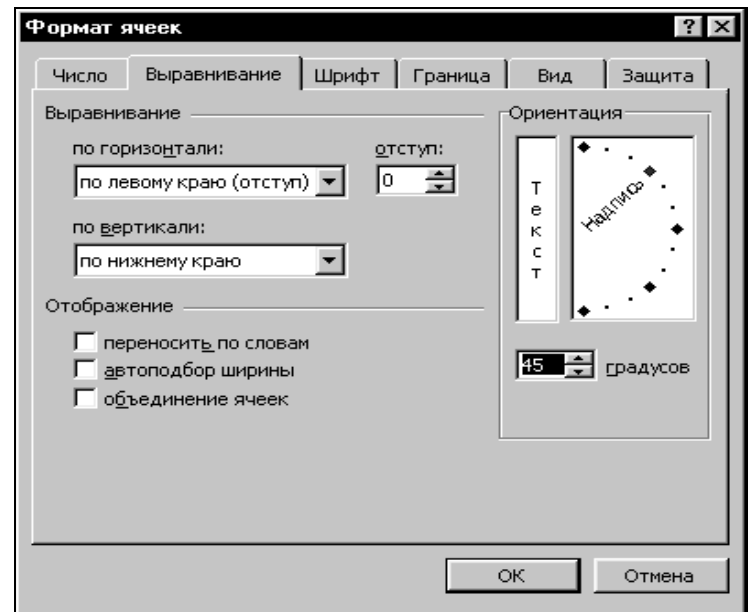

Рис. 6.13 - Діалогове вікно «Формат ячеек» із вкладкою «Выравнивание»

Перемикач «автоподбор ширины» забезпечує зменшення розмірів шрифту так, щоб вміст комірки уміщувався в стовпці.

Вкладка *«Шрифт»* (рис. 6.14) надає користувачеві широких можливостей шрифтового оформлення робочого листка, а саме:

• вибір типу шрифту (Time New Roman, Arial тощо) і варіанта його накреслення (звичайний, курсив, напівжирний або напівжирний курсив);

установлення або вибір із списку потрібного розміру шрифту у пунктах;

завдання параметрів підкреслення (без підкреслення, з підкресленням одинарною, подвійною або штриховою лініями);

керування спеціальними ефектами шрифту (із закресленням, верхній індекс або нижній індекс).

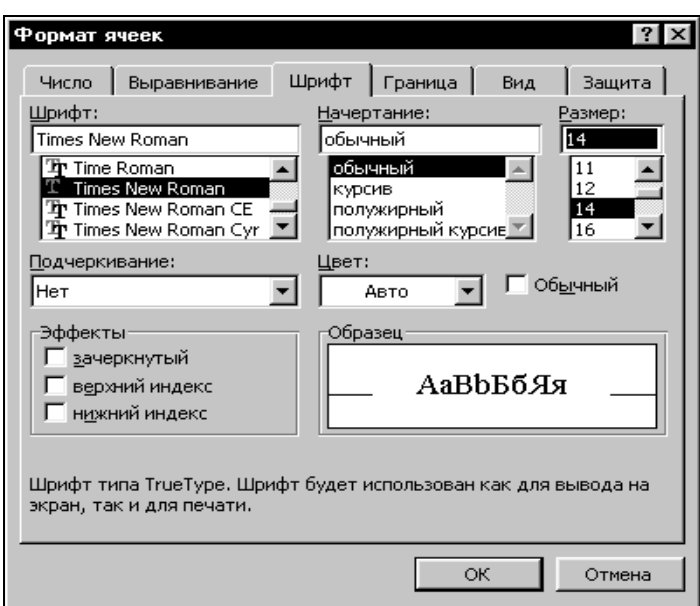

Рис. 6.14 - Діалогове вікно «Формат ячеек» із вкладкою «Шрифт»

Вкладка *«Граница»* (рис. 6. 15) використовується для вибору типу та кольору ліній, що створюють контури комірок.

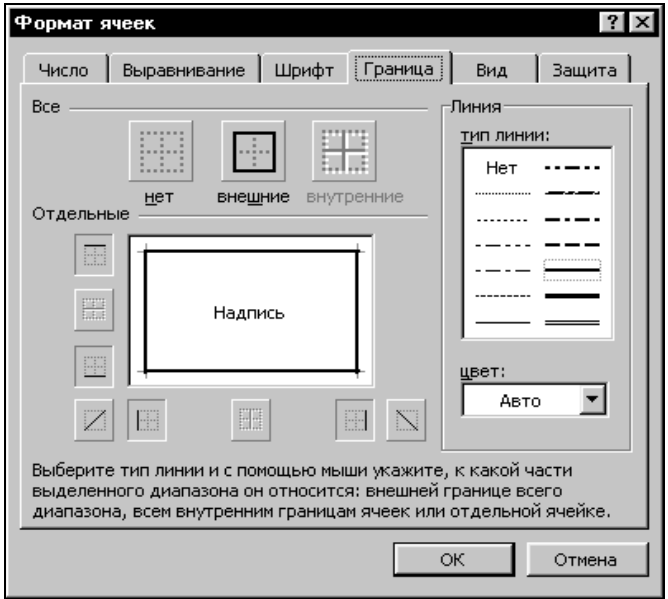

Рис. 6.15 - Діалогове вікно «Формат ячеек» із вкладкою «Граница»

Лінії можуть бути одинарними, подвійними, штриховими тощо; їхня товщина варіюється. Після вибору потрібних параметрів треба клацнути мишею на одній з кнопок груп «Все» або «Отдельные», щоб вказати вид границі для виділених комірок. Для вилучення контуру слід скористатися кнопкою «нет».

Вкладка *«Вид»* дозволяє сформувати електронні таблиці, у яких потрібна інформація виділяється кольором і візерунками. Для поліпшення сприйняття найважливіших елементів таблиці може бути використане і колірне штрихування.

Вкладка *«Защита»* забезпечує скасування захисту для обраних комірок після установки захисту для всього листка за командою **Сервис – Защита**.

Форматування виділеної комірки можна виконати також за допомогою кнопок панелі інструментів форматування.

Тип шрифту вибирається зі списку кнопки «Шрифт», його розмір - зі списку кнопки «Размер», а варіант накреслення (напівжирний, курсив або з підкресленням) – клацанням на однойменних кнопках.

Вміст комірки вирівнюють по лівому краю, центру або по правому краю за допомогою однойменних кнопок:  $\equiv \equiv \equiv$ 

Довгі заголовки таблиці, розміщені в кількох комірках стандартної довжини, як правило, об'єднують, а потім центрують. Ця процедура виконується після виділення

потрібних комірок за допомогою кнопки «Объединить и поместить в центре» - . Задання грошового та відсоткового форматів і формату з роздільником чисел на

тріади виконується за допомогою кнопок ВУ 2 відповідно.

Точність подання чисел із фіксованою комою задається кнопками «Увеличить

розрядность» і «Уменьшить розрядность» - .

Для вибору виду та типу ліній обрамлення комірок зручно користуватися списком кнопки «Границы» -  $\Box$ 

Для вибору кольору заливання комірок і шрифту користуються кнопками «Цвет  $\circ$  - A заливки» і «Цвет шрифта» - .

Excel 97 розташовує також корисним засобом - *автоформатуванням***.** З його допомогою автоматично виконується форматування виділених комірок робочого листка. Для активізації цього засобу виконують команду **Формат - Автоформат**. У діалоговому вікні, яке з'явиться на екрані, містяться формати, у яких можуть бути подані зазначені комірки (у вигляді таблиці) після використання автоматичного форматування. Засіб автоформатування здійснює форматування відразу за кількома параметрами: форматуються числа, рядки і стовпці, установлюється тип вирівнювання, шрифт, добавляються обрамлення і візерунки.

#### **Настроювання параметрів сторінки**

Установлення параметрів сторінки здійснюється в діалоговому вікні «Параметры страницы», яке активізується за командою **Файл – Параметры страницы** або клацанням на кнопці «Страницы» вікна попереднього перегляду. Вікно містить чотири вкладки: «Страницы», «Поля», «Колонтитулы» і «Лист» (рис. 6.16).

Вкладка «Страница» (див. рис. 6.16) забезпечує:

вибір способу орієнтації друкарської сторінки (книжкова або альбомна);

встановлення масштабу інформації, яка виводиться на папір, у відсотках відносно натуральної величини;

зменшення робочого листка під час друку з метою розміщення його на зазначеному числі сторінок;

задання розмірів паперу (А4 210х297 мм, А5 148,5х210 мм і т.д.) та якості друку (120х72, 120х144 або 240х144 точок на дюйм);

задання номера першої сторінки документа.

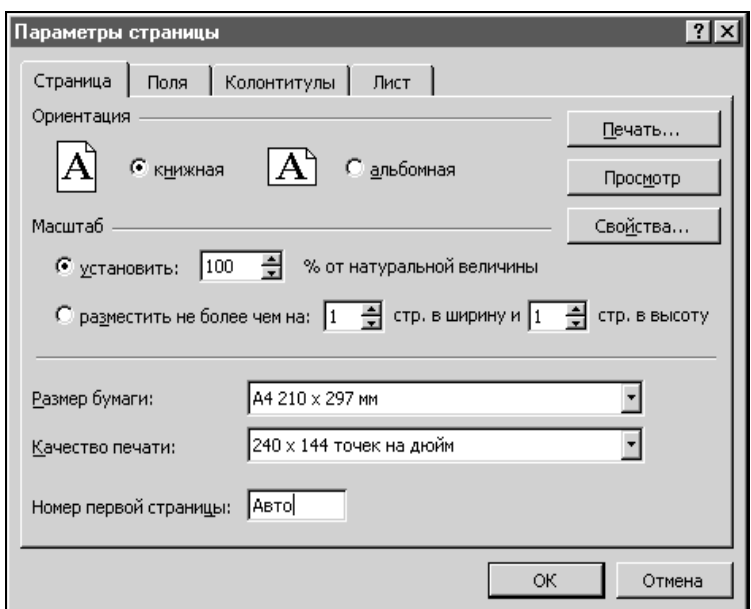

Рис. 6.16 - Вікно «Параметры страницы» із вкладкою «Страница»

Варіюючи масштаб друку і кількість сторінок, за допомогою вікна попереднього перегляду, яке активізується клацанням на кнопці «Просмотр», можна швидко здобути оптимальний, з точки зору економії паперу і наочності, результат.

Вкладка «Поля» дає змогу наочно й оперативно встановити розміри полів і відстані до колонтитулів друкарської сторінки. Привабливий вигляд сторінці додає її центрування по горизонталі, по вертикалі або в обох напрямках одночасно. Це можливо за допомогою однойменних перемикачів вкладки.

Вкладка «Колонтитулы» дає змогу встановити колонтитули з числа визначених для Excel 97 або сформувати колонтитули за бажанням користувача.

Вкладка «Лист» (рис. 6.17) надає користувачеві широкі можливості формування структури друкарських сторінок документа.

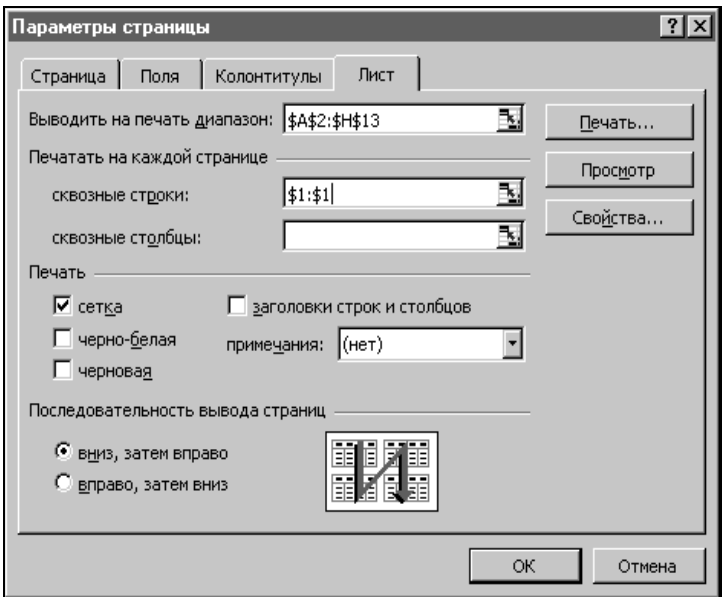

Рис. 6.17 - Вікно «Параметры страницы» із вкладкою «Лист»

Параметри вкладки «Лист» дають змогу:

вказати діапазон комірок, що містить фрагмент робочого листка, який виводиться на друк;

визначити заголовки рядків та (або) стовпців, вміст яких буде друкуватися на кожній сторінці документа («Сквозные строки», «Сквозные столбцы»);

скасувати (встановити) друкування координатної електронної сітки, заголовків рядків і стовпців, а також приміток;

задати друкування кольорових листків на чорно-білому принтері, швидке, але чорнове друкування;

встановити порядок виведення сторінок робочого листка на друк («вниз, затем вправо» або «вправо, затем вниз»).

Клацання на кнопці «Просмотр» будь-якої вкладки відкриває вікно попереднього перегляду, де можна переконатися, як буде виглядати документ після друку, відповідно до встановлених параметрів настроювання сторінки.

#### **Організація розриву сторінок**

Розбиття робочого листка на сторінки автоматично виконується системою за командою **Вид – Разметка страницы**. При цьому межі між сторінками позначаються спеціальними розділовими лініями (*роздільниками*). Кількість сторінок на робочому листку визначається розмірами шрифту, сторінкових полів, форматом та орієнтацією сторінок, масштабом друку та іншими факторами.

На практиці автоматичне розбиття робочих листків на сторінки не завжди є прийнятним. Наприклад, небажано переносити на наступну сторінку один-два рядки (стовпці) таблиці. Очевидно, що в цих випадках без ручного встановлення розривів не обійтися.

Для встановлення горизонтального роздільника сторінок вручну необхідно виділити рядок, над яким він має бути вставлений, і виконати команду **Вставка – Разрыв страницы**. Аналогічно встановлюється і вертикальний роздільник сторінок.

Горизонтальний і вертикальний роздільники сторінок можна встановити одночасно. Для цього треба виділити комірку, перед якою передбачається встановити розрив, і також виконати команду **Вставка – Разрыв страницы**.

Розрив вилучається за командою **Вставка – Убрать разрыв страницы**, якщо виділити комірку, яку розташовано поруч з розривом.

#### **6.6 Організація обчислень в Excel**

#### **Введення формул і рахунок**

Табличний процесор Excel здатний виконувати над даними безліч різних операцій: математичних, логічних, статистичних, текстових, фінансових та ін. Ці дії записуються у вигляді специфічних формул, які можуть містити числові константи, посилання на комірки та покажчики стандартних функцій. *Посилання* – це адреси комірок, вміст яких використовують в обчисленнях. *Покажчики стандартних функцій* являють собою імена функцій, які приймають набір параметрів і повертають значення. У формулі використовують арифметичні операції (^, \*, /, +, -), логічні (<, >,  $=$ ,  $\le$ ,  $\le$ ,  $>$  = ) і деякі інші. Пріоритет виконання арифметичних операцій такий же, як і в математиці. Щоб його змінити, використовують круглі скобки. Результатом виконання логічної операції може бути «Истина» або «Ложь».

Введення формули в комірку починається зі знака рівності, наприклад:

= А5- В7, = СУММ (С1:С10), = СТЕПЕНЬ (А1;А2), де СУММ і СТЕПЕНЬ імена стандартних функцій підсумовування і піднесення до степеня відповідно.

Будь-яка формула, як текст або число, може вводитися у вибрану комірку робочого листка вручну. З метою економії часу і виключення помилок введення, посилання на комірки або їхні діапазони можна включати у формулу за допомогою миші. Для цього треба виділити потрібну комірку або діапазон.

Завершується введення формули натисненням на клавішу <Enter>. У комірці з'являється результат обчислення за формулою. Якщо зробити комірку активною, то сама формула відображатиметься в рядку формул. Щоб побачити формулу на робочому листку, треба встановити прапорець «Формулы» на вкладці «Вид» вікна «Параметры» (**Сервис – Параметры**).

Редагування формул здійснюється прямо в комірці після подвійного клацання мишею на ній. Всі комірки, від яких залежить значення формули, виділяються кольоровими рамками, а самі посилання відображаються в комірці з формулою таким самим кольором. Це полегшує редагування і перевірку правильності формул.

Формула також легко редагується прямо в рядку формул і реалізується клацанням на кнопці $\Box$  (<Enter>).

Введення формули можна почати також після клацання на кнопці «Изменить

формулу» ( ) рядка формул. Під рядком формул з'являється *палітра формул*, яка володіє властивостями діалогового вікна (рис. 6.18), а в комірці, до якої вводиться формула, - знак рівності.

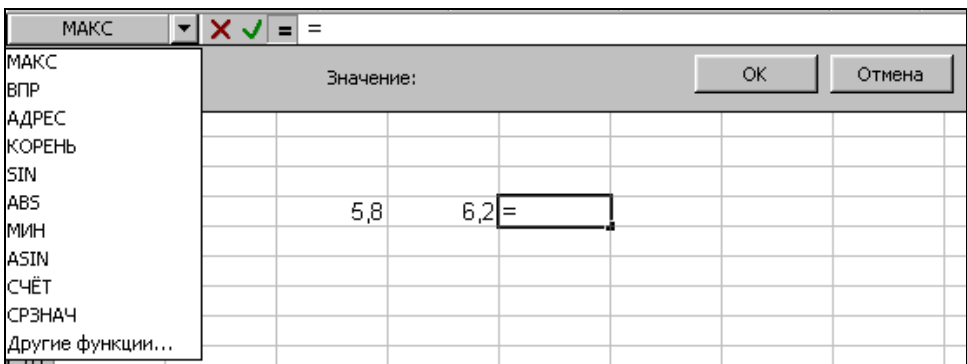

Рис. 6.18 - Рядок формул з палітрою формул

Формулу вводять одним із приведених засобів, і в полі «Значение» палітри формул відразу з'являється значення, яке вийде після завершення введення. Причому завершити введення можна клацанням мишею на кнопці «ОК» палітри формул.

Зауважимо, що формули наново переобчислюються, коли вносяться зміни в комірки, які зазначені у формулах. Таким чином комірка із формулою стає залежною від інших комірок таблиці. Тому розрахунки завжди виконують за допомогою формул, навіть якщо операцію легко виконати в «розумі». Це гарантує, що наступне редагування таблиці не порушить її цілісності і правильності обчислень.

*Зауваження*. *Режим переобчислювання формул можна відключити. Для цього на вкладці «Вычисления» вікна «Параметры» (Сервис – Параметры) у групі «Вычисления» замість перемикача «автоматически» установлюють перемикач «вручную».*

# **Використання стандартних функцій**

Стандартні функції використовуються тільки у формулах. Виклик функції складається з вказівки у формулі імені функції, після якого в скобках указують список параметрів. Якщо їх кілька, то вони розділяються точкою з комою. У якості параметра може використовуватися число, адрес комірки або довільний вираз.

Після клацання на кнопці «Изменить формулу» рядка формул у полі імені з'являється список функцій, який розкривається (див. рис. 6.18).

Він містить імена десятьох функцій, що використовувалися останніми, а також пункт «Другие функции».

Клацання на імені зі списку раніше використаних функцій призводить до активізації видозміненої палітри формул, у якій тепер відображаються поля для введення параметрів функції.

Якщо назву параметра виділено напівжирним шрифтом, то його введення є обов'язковим. У противному випадку параметри можна не вводити, їх значення приймаються за замовчанням. Нижче полів введення приводиться стислий опис функції і призначення її параметрів.

Параметри вводять безпосередньо в рядок формул або в поля палітри. Якщо вони є посиланнями на комірки, то їх можна виділити прямо на робочому листку.

Поля для введення таких параметрів мають кнопки мінімізації вікна ( $\Box$ ). Клацання на кнопці призводить до мінімізації вікна, що полегшує вибір потрібних комірок. Повторне клацання на кнопці призводить до відновлення розмірів вікна. Після введення всіх параметрів в ніжній частині палітри формул можна побачити значення функції. Клацанням на кнопці «ОК» воно вставляється в формулу.

Використання пункту «Другие функции» (див. рис. 6.18) призводить до запуску *Мастера функций*. З'являється його діалогове вікно «Мастер функций - шаг 1 из 2» (рис. 6.19), яке дає змогу вибрати будь-яку функцію для вставлення у формулу.

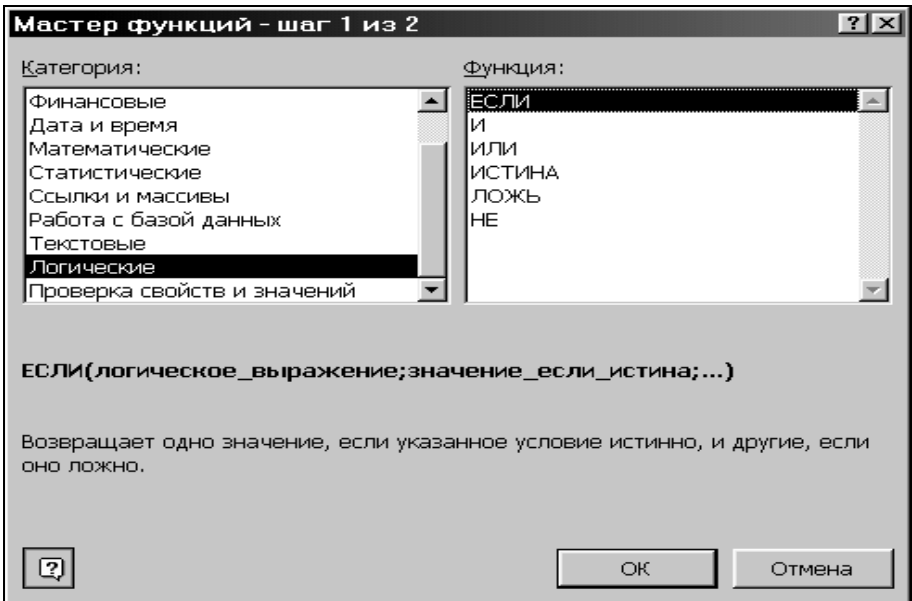

Рис. 6.19 - Вікно «Мастер функций»

У списку «Категория» вибирається категорія, до якої належить функція, а в списку «Функция» - конкретна функція даної категорії. Виділивши потрібну назву функції, можна побачити її формат та опис призначення. Клацання на кнопці «ОК»

призводить до активізації видозміненої палітри формул з полями для введення, у які треба ввести параметри функції.

*Мастер функций* можна також активізувати кнопкою «Вставка функции» або за командою **Вставка - Функция**.

# **Абсолютні та відносні посилання**

В Excel 97 формули можна копіювати з однієї комірки в іншу.

За замовчанням посилання на комірки у формулах розглядаються як *відносні*. Це означає, що під час копіювання формули адреси у посиланнях автоматично змінюються відповідно до нової позиції формули. Наприклад, нехай в комірці В2 є посилання на комірку А3. Це посилання вказує на комірку, розташовану на один стовпець ліворуч і на один рядок нижче, ніж В2. Якщо формулу з цієї комірки скопіювати, наприклад, в комірку D3, то посилання буде продовжувати вказувати на комірку, яка розташовується ліворуч і нижче, тобто на комірку С4.

Якщо у формулу треба ввести значення з фіксованої комірки, застосовують *абсолютні* посилання. Під час копіювання формул з абсолютними посиланнями адреси комірок, на які вони вказують, залишаються незмінними. При заданні такого посилання перед буквою і (або) цифрою адреси комірки добавляють символ долара (\$). Такий символ можна ввести з клавіатури або встановити текстовий курсор перед посиланням і натиснути на клавішу <F4>. Наприклад, під час послідовного натиснення на зазначену клавішу адреса комірки А1 буде записуватися як \$A\$1, A\$1, \$A1. В двох останніх випадках один з компонентів адреси комірки розглядається як абсолютний, а іншій – як відносний.

#### **Підсумкові обчислення**

Підсумкові обчислення забезпечують одержання числових характеристик, які описують визначений набір даних у цілому. Наприклад, є можливість обчислення суми значень, які входять у набір, їх середнього значення й інших статистичних характеристик. Такі операції виконують за допомогою стандартних функцій.

Особливість використання підсумкових функцій полягає в тому, що при їх заданні програма намагається визначити, у яких комірках знаходиться оброблюваний набір, а також автоматично задати параметри функції. Як правило, параметром підсумкової функції є діапазон комірок.

Найбільш типовою для підсумкових обчислень є функція *підсумовування* (**СУММ**). Вона обчислює сумарне значення чисел одного стовпця, розташованого над поточною коміркою, або рядка, розташованого зліва від поточної комірки. З усіх підсумкових функцій тільки функція **СУММ** дублюється кнопкою «Автосумма» на стандартній панелі інструментів. Щоб обчислити суму, рамку виділення поміщають під стовпчиком чисел або справа від рядка. Потім роблять клацання на кнопці «Автосумма» і натискають на клавішу <Enter>.

Автоматичне визначення діапазону не виключає можливості редагування формул з підсумковими функціями. Можна уточнити діапазон, що був обраний автоматично, а також задати додаткові параметри. Наприклад, визначити значення суми прямокутного блока комірок або для несуміжних комірок.

Інші функції для підсумкових обчислень вставляються за допомогою *Мастера функций*. Вони відносяться до категорії «Статистические». Найбільш часто використовують: **ДИСП** - обчислює дисперсію, **МАКС** - максимальне число будь-якого діапазону, **СРЗНАЧ** - середнє значення, **СЧЕТ** - кількість комірок із числами в діапазоні та інші.

Є можливість формування підсумкових значень також поза робочим листком, що використовуються для аналізу й оцінки виділеного діапазону даних робочого листка. Тип підсумкового значення (середнє, кількість значень і чисел, максимум та ін.) задається за допомогою команд спеціального контекстного меню, яке активізується клацанням правої клавіші миші на рядку стану вікна Excel.

Вибране користувачем підсумкове значення виділеного об'єкта робочого листка відображається в рядку стану.

#### **6.7 Створення діаграм засобами Excel**

#### **Загальні положення**

Табличний процесор Excel 97 дає змогу подавати табличні дані в більш наочній та зручній для сприйняття графічній формі («*Одна картинка варта тисячі слів»* – *Конфуцій*). Таку форму використовують для ілюстрації функціональної залежності однієї величини від іншої або порівняння двох і більше величин, а також із метою виявлення тенденцій зміни якого-небудь параметра в часі, відображення відсоткового вмісту ряду компонентів у деякому об'єкті тощо.

Побудова будь-яких діаграм проводиться спеціальною програмою «Мастер диаграмм» (ChartWizard), яка практично повністю автоматизує цей процес, залишаючи за користувачем тільки введення даних і прийняття ряду елементарних рішень.

*Мастер диаграмм* будує діаграми тих самих типів, що й розглянута в параграфі 5.7 даного підручника програма *Microsoft Graph 97*.

Діаграму Excel розташовують або на одному із листків робочої книги або на спеціальному листі діаграми. У першому випадку діаграма називається *впровадженою*. Як правило, її вставляють у той робочий листок, який містить початкову таблицю з даними. Діаграма займає деяку ділянку листка й обмежується рамкою.

Структура діаграм Excel є такою самою, як і діаграм, що будує програма *Microsoft Graph 97*.

Побудова діаграми здійснюється на основі *рядів даних* - груп комірок з даними в межах одного рядка або стовпця таблиці. Ряд даних складається з *категорій* - окремих його значень. Діаграма зберігає зв'язок з даними, на основі яких вона була побудована. Відновлення даних на робочому листку приводить до зміни вигляду діаграми.

Спочатку на робочому листку створюють таблицю, яка, як правило, містить «шапку» (назви стовпців) та вихідні дані (рис.6.20).

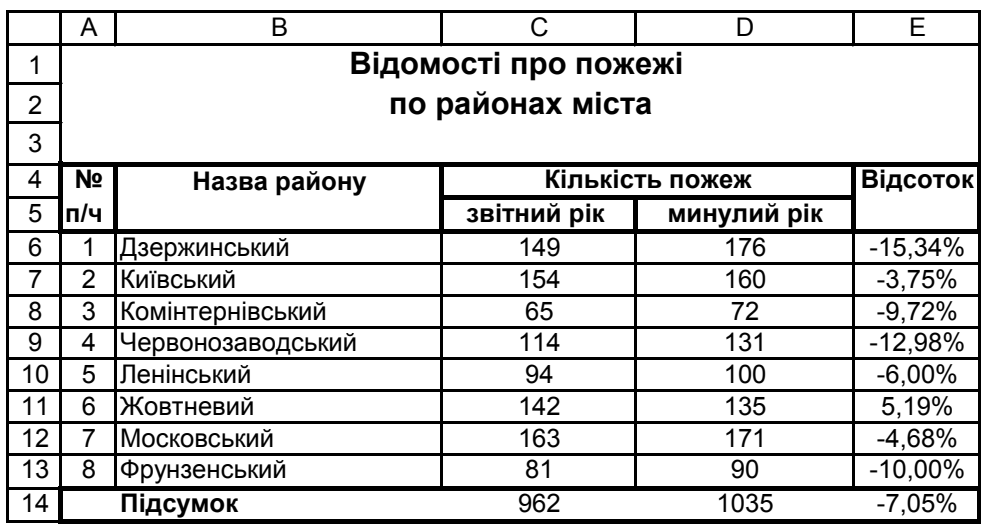

# Рис. 6.20 - Робочий листок із таблицею з даними

Створення діаграм, як правило, розпочинається з виділення діапазону даних, що підлягають відображенню. Діапазон може включати тільки числові дані (С6:D13) або числові дані разом із назвами стовпців і рядків вибраного діапазону (В5:D13). Порядок формування діаграми визначається варiантом задання її рядів даних: «по строкам» або «по столбцам». Якщо назви стовпців і рядків входять до виділеного діапазону, то вони використовуються при створенні діаграми. Для діаграми із координатними восями при виборі варіанту формування діаграми за рядками рядки таблиці є рядами даних (перемінними) і їх назви ідентифікують відображувані ряди в легенді, а назви стовпців використовуються як назви міток осі Х. В другому випадку («по столбцам») - навпаки.

При побудові діаграми буває необхідним виділення тільки одного ряду даних в одному рядку таблиці або в одному стовпці. Найчастіше так формуються кругові діаграми. У цьому випадку назва рядка (стовпця) використовується як назва діаграми, а назви стовпців (рядків) ідентифікують назви її секторів.

#### **Створення діаграм за допомогою Мастера диаграмм**

Процес створення діаграм за допомогою *Мастера диаграмм* розбивається на чотири кроки:

• крок  $1 - \text{BMOIP}$  типу і виду діаграми;

крок 2 – зміна або вибір діапазону даних, на основі яких буде побудовано діаграму, визначення способу формування рядів;

крок 3 – введення заголовків діаграми та її осей; встановлення будь-яких параметрів діаграми, пов'язаних з її зовнішнім оформленням;

крок 4 – вибір варіанта розміщення діаграми: на одному з наявних робочих листків або на окремому листку діаграми.

Програму «Мастер диаграмм» активізують за командою **Вставка – Диаграмма** або клацанням на кнопці «Мастер диаграмм» ( ) стандартної панелі інструментів. На екран викликається діалогове вікно «Мастер диаграмм (шаг 1 из 4): тип диаграммы» з двома вкладками: «Стандартные» та «Нестандартные». Аналогічне вікно було розглянуто в параграфі 5.6 ( рис. 5.19).

Якщо діапазон даних, що відображаються на діаграмі, був попередньо виділений, то після вибору типу і виду діаграми користувач може переглянути її зразок і оцінити його. Для цього потрібно активізувати кнопку «Просмотр результата». Зразок нестандартної діаграми відображається у вікні відразу ж після вибору її типу і виду.

Перехід до другого кроку роботи *Мастера диаграмм* проводиться клацанням на кнопці «Далее**»** або після натиснення на клавішу <Enter**>**. При цьому відкривається діалогове вікно «Мастер диаграмм (шаг 2 из 4): источник данных диаграммы» із двома вкладками «Диапазон данных» i «Ряд» (рис. 6.21).

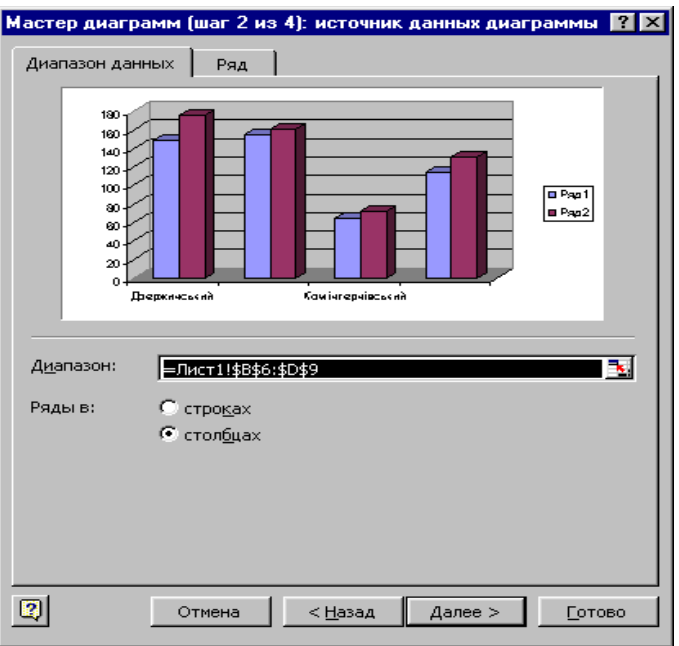

Рис. 6.21 - Вікно «Мастер диаграмм (шаг 2 из 4): источник данных диаграммы» (вкладка «Диапазон данных»)

Вкладка «Диапазон данных» забезпечує:

введення або зміну адрес комірок діапазону даних, необхідних для побудови діаграми;

вибір способу формування рядів діаграми «по строкам» або «по столбцам» виділеного діапазону;

відображення сформованого зразка, перехід до чергового або повернення до першого кроку.

Діапазон даних вводиться у поле «Диапазон» вручну або шляхом його виділення на робочому листі у самій таблиці. В останньому випадку вікно потрібно зменшити до розмірів поля «Диапазон», клацнувши мишею на кнопці мінімізації з червоною стрілкою. Повторне клацання на цій кнопці повертає вікну початковий вигляд.

Вкладку «Ряд» (рис. 6.22) використовують, якщо в діапазон даних не були включені назви його рядків і (або) стовпців.

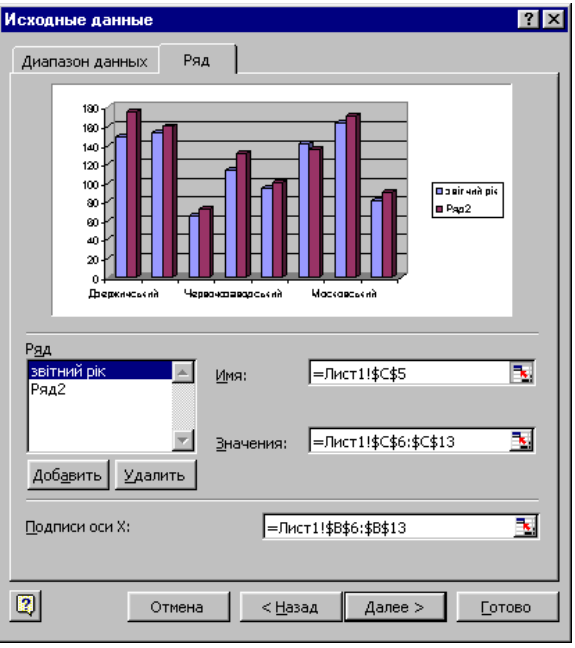

Рис. 6.22 - Вікно «Мастер диаграмм (шаг 2 из 4): источник данных диаграммы» (вкладка «Ряд»)

В цьому випадку за замовчуванням кожному ряду присвоюється системне ім'я: Ряд1, Ряд2 і т.д. Ці імена відображаються в списку «Ряд». Після клацання на потрібному імені в поле «Имя» вводять назву ряду. Введення роблять вручну або шляхом виділення комірки робочого листа, яка містить ім'я даного ряду. В останньому випадку розміри вікна можна зменшити до розмірів поля за допомогою кнопки мінімізації.

Задати назви категорій можна після клацання у полі «Подписи оси Х» вікна шляхом виділення комірок початкової таблиці, які містять ці назви.

Кнопку «Добавить» («Удалить») використовують для додавання (вилучання) рядів даних, за якими будується діаграма.

Після завершення всіх процедур кроку 2 треба клацнути мишею на кнопці «Далее» та перейти до кроку 3 роботи *Мастера диаграмм*.

Діалогове вікно «Мастер диаграмм (шаг 3 из 4): параметры диаграммы», яке з'явиться на екрані, використовують для установлення параметрів діаграми. Його вкладки використовують для введення заголовків діаграми і координатних осей, вмикання (вимикання) виводу цих осей, додавання ліній сітки до кожної з осей діаграми, вмикання (вимикання) режиму відображення легенди і вібору місця її розміщення, для додавання підписів до точок рядів даних, додавання до діаграми таблиці з використовуваними в побудові даними.

Після завершення всіх процедур кроку 3 треба клацнути мишею на кнопці «Далее» та перейти до кроку 4 роботи *Мастера диаграмм*.

В діалоговому вікні «Мастер диаграмм (шаг 4 из 4): размещение диаграммы» (рис. 6.23), яке з'явиться на екрані, здійснюється вибір варіанта розміщення діаграми.

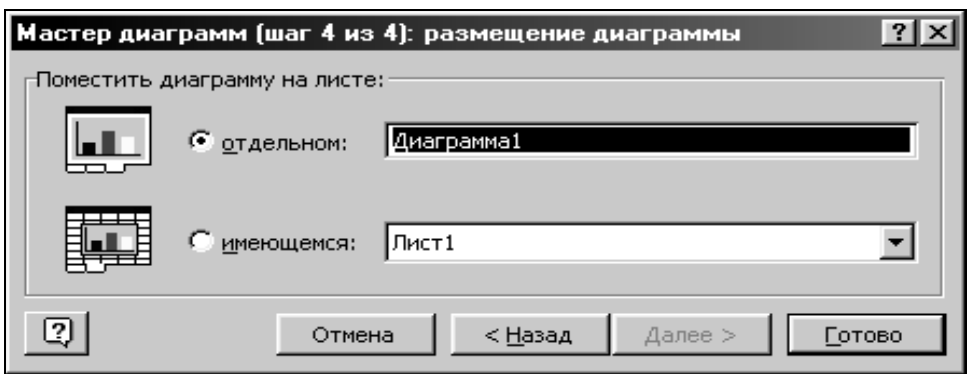

Рис. 6.23 - Вікно «Мастер диаграмм (шаг 4 из 4): размещение диаграммы»

Щоб розмістити діаграму на окремому листку діаграми, достатньо увімкнути відповідний перемикач («отдельном»), а потім (за бажанням) замінити системне ім'я «Диаграмма1» ім'ям користувача. Для розміщення діаграми як впровадженого графічного об'єкта в одному з наявних робочих листків книги потрібно ввімкнути однойменний перемикач («имеющемся»), а потім вибрати ім'я цього листа із списку, що розкривається.

Останнє діалогове вікно закривається натисненням на клавішу <Enter**>** або клацанням на кнопці «Готово». Створена діаграма з'являється у вибраному місці розміщення.

На рис. 6.24 показано об'ємну гістограму, яка ілюструє дані про кількість пожеж по чотирьох районах міста. Діаграму створено на основі діапазону комірок В5:D9 (див. рис. 6.20). Ряди даних сформовані за стовпцями. Тому назви стовпців ідентифікують відображувані ряди в легенді, а назви рядків використовуються як назви міток осі Х.

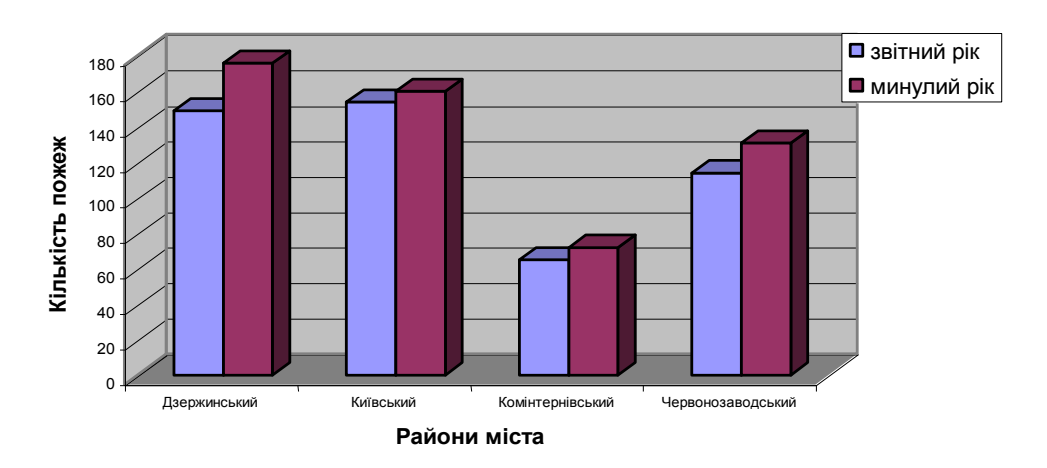

#### **Динаміка кількості пожеж**

Рис. 6.24 - Гістограма «Динаміка кількості пожеж»

#### **Робота з діаграмами**

Використовуючи інструментальні засоби Excel 97, можна поліпшити зовнішній вигляд діаграми і зробити її більш наочною та ефектною.

Всі операції з редагування і форматування впровадженої діаграми виконують після її виділення клацанням мишею в її області. Зміну розмірів діаграми проводять

«буксируванням» її кадрових маркерів у відповідних напрямках. Розташування діаграми на робочому листку можна змінювати «буксируванням» її кадру.

Активізуючи меню **Диаграмма,** користувач одержує доступ до команд: **Тип диаграммы, Исходные данные, Параметры диаграммы, Размещение**. Вони практично реалізують функції (кроки) *Мастера диаграмм*. Наприклад, за командою **Тип диаграммы** на екран викликається однойменне вікно, яке аналогічне вікну «Мастер диаграмм (шаг 1 із 4): тип диаграммы». Змінюючи тип і вид діаграми, можна домогтися найбільш ефектного відображення даних на екрані. Команда **Добавить данные** цього ж меню викликає на екран вікно, яке дає змогує розширити область даних, використовуваних у діаграмі. А команда **Объемный вид** викликає на екран вікно «Формат трехмерной проекции», призначене для завдання кута і напрямку повороту об'ємної діаграми, а також її висоти, піднімання, перспективи й ін. Вид вікна аналогічний виду вікна, поданому на рис. 5.23.

Подвійне клацання мишею на області діаграми або на будь-якому її елементі відкриває діалогове вікно їх форматування. Вікна форматування можна також викликати на екран за допомогою відповідних команд контекстних меню елементів та меню **Формат**. Склад вкладок й інших елементів керування цих вікон залежить від властивостей конкретного елемента.

При форматуванні *області діаграми,* яка розміщена на окремому листі, на екрані з'являється вікно форматування «Формат области диаграммы» із вкладками «Вид» та «Шрифт». Можливості цих вкладок були розглянуті в параграфі 5.6 даного підручника. Якщо діаграма є впровадженою, то вікно буде мати ще й вкладку «Свойства» (рис. 6.25).

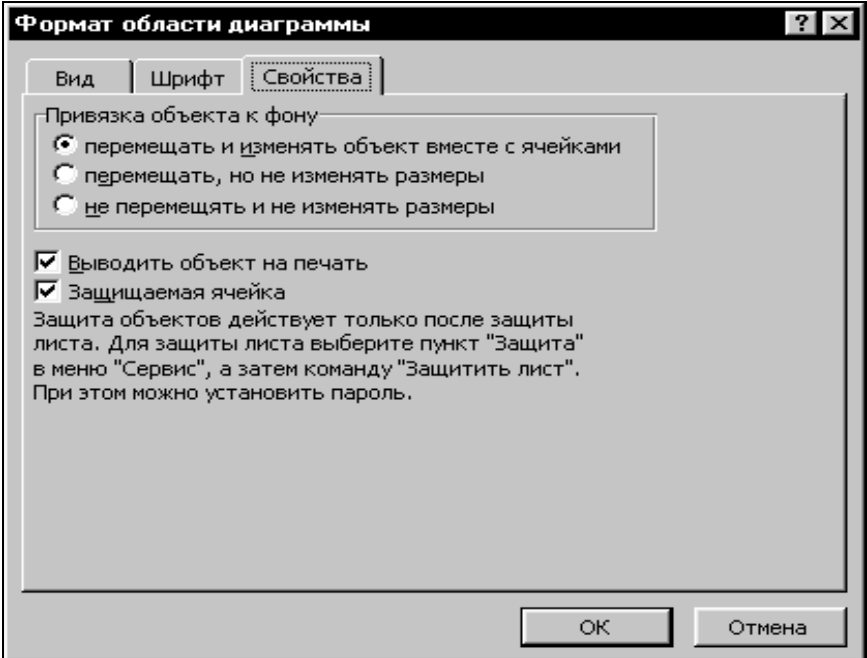

Рис. 6.25 - Вікно «Формат области диаграммы» з вкладкою «Свойства»

Вкладка «Свойства» дає змогу визначити, чи варто переміщати діаграму і змінювати її розмір при редагуванні комірок, у яких вона розташована; чи потрібно друкувати діаграму при друкуванні робочого листа і захищати її від внесення змін.

Форматування інших елементів діаграми практично не відрізняється від форматування елементів діаграм, які створюються за допомогою програми *Microsoft Graph 97***.**

#### **6.8 Робота з базами даних в Excel 97**

#### **Загальні відомості про списки**

При аналізі великих масивів даних доцільним є використання списків Excel.

*Список* – це таблиця, в першому рядку якої розташовані назви полів записів, а решта рядків містить власне записи. Така структура даних являє собою простішу *базу даних*, і дуже часто використовується в практичній роботі. Табличний процесор Excel 97 можна розглядати як нескладну систему управління базами даних.

Структурними компонентами будь-якої бази даних Excel є записи, які складаються з полів, і заголовний рядок.

*Запис –* це повний опис конкретного об'єкта. Їх кількість обмежена лише кількістю рядків електронної таблиці.

*Поле* - це певна характеристика об'єкта або окремий елемент даних у записі. Кожне поле має унікальне ім'я, йому відповідають дані одного стовпця.

*Заголовний рядок* розташовується на самому початку бази і містить імена полів, тобто заголовки стовпчиків таблиці-списку. Імена мають бути інформативними, лаконічними і розміщуватися в одній комірці. Від назви списку заголовний рядок повинен відокремлюватися хоча б одним порожнім рядком.

Загальний вид найпростішої бази даних Excel із назвою «Відомості про пожежі» зображено на рис. 6.26. Кожний запис в таблиці містить такі поля: *Дата, Район, Збитки*.

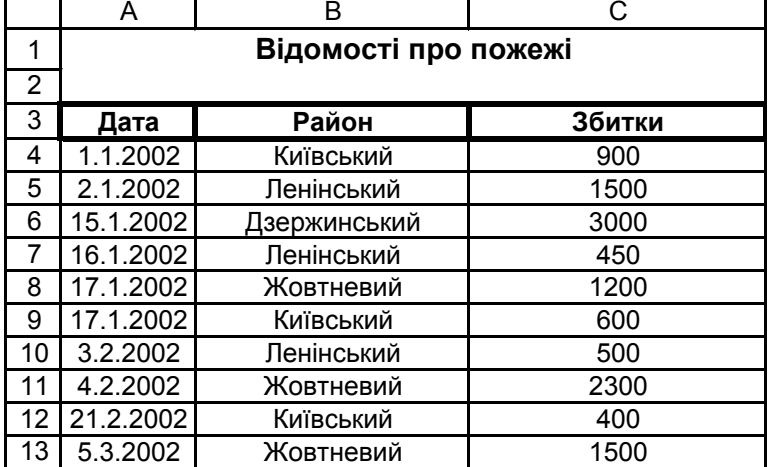

Рис. 6.26 - База даних «Відомості про пожежі»

Загальні правила формування бази даних:

в ній, як правило, розміщаються тільки поля початкових даних. Поля, що обчислюються, підсумкові рядки формують на етапі створення документа-звіту;

заголовний рядок має відрізнятися від рядків-записів кольором, шрифтом або обрамленням;

після заголовного рядка мають відразу іти рядки записів, розділяти які порожніми рядками не рекомендується;

в однойменних полях записів розміщують дані тільки одного типу: числа, тексти або дати. Не треба розпочинати введення даних полів з пропусків;

текстові дані краще розпочинати з великих літер, розширюючи таким чином можливості пошуку та сортування даних;

фон сусідніх записів доцільно чергувати. При цьому значно поліпшується сприйняття бази користувачем;

на одному листку бажано розміщувати тільки конкретну базу даних. Інші дані краще розташувати на інших листках. Спільне розміщення бази з іншими даними можливе, якщо відокремити їх порожніми рядками і стовпцями.

#### **Створення та редагування бази даних**

Базу даних можна створити на робочому листку книги Excel так само, як і будь-яку таблицю. Для здійснення операцій форматування та редагування списку використовують відомі інструментальні засоби табличного процесора.

Наприклад, для створення бази даних, яку зображено на рис. 6.26, спочатку вводять назву списку: *Відомості про пожежі*. Потім через один порожній рядок заголовний рядок з однорядковими та короткими іменами полів: *Дата, Район, Збитки*. Після цього вводять записи бази, не розділяючи їх порожніми рядками. По закінченні введення клацанням на кнопці «Сохранить» потрібно активізувати вікно збереження документа і змінити системне ім'я бази «Книга1» на призначене для користувача, наприклад, «Відомості\_2002рік».

Проте, багато користувачів віддають перевагу створенню та редагуванню бази даних за допомогою вікна форми, спеціально призначеного для цих цілей.

У цьому випадку після введення заголовного рядка бази рамку виділення поміщають в будь-яку його комірку і виконують команду **Данные - Форма**. З'являється вікно попереджувального характеру, у якому клацанням на кнопці «ОК» треба підтвердити, що виділений діапазон можна вважати заголовним рядком списку. Після цього на екран викликається діалогове вікно форми у режимі введення (рис. 6.27).

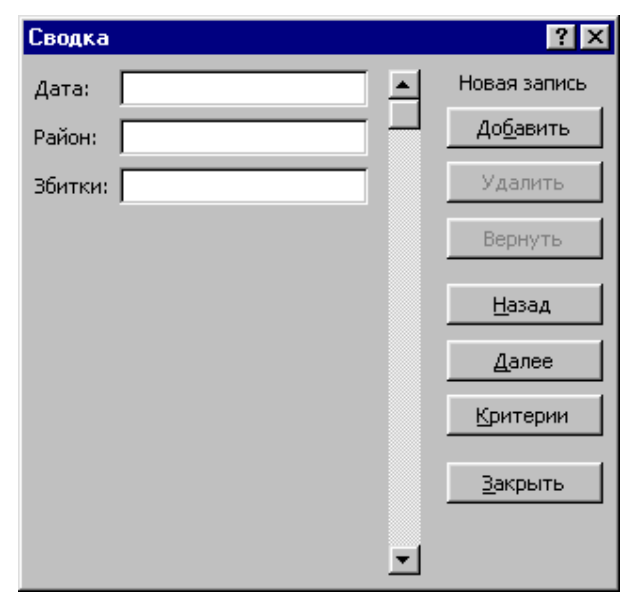

Рис. 6.27 - Вікно форми (режим введення записів)

У ньому відображається список усіх введених імен полів. Поруч з іменами є порожні поля для введення значень одного запису бази. Перехід між полями введення виконується за допомогою клавіші <Таb> або клацанням мишею всередині потрібного поля. Після введення запис передається в кінець бази натисненням на клавішу <Enter> або клацанням на кнопці «Добавить» вікна форми.

Для роботи у вікні форми з вже існуючою базою даних рамка виділення поміщається в будь-яку її комірку і виконується команда **Данные – Форма**. На екран викликається діалогове вікно форми, де відображаються значення всіх полів першого запису бази.

Командні кнопки вікна форми дають змогу:

- додати новий запис у кінець бази;
- вилучити поточний запис;
- змінити значення будь-якого поля поточного запису та скасувати цю зміну;
- послідовно переглянути всі записи бази;
- виконати пошук записів за одним або кількома критеріями.

Для додавання нового запису потрібно клацнути на кнопці «Добавить». З'являється порожня форма, у поля якої і вводять значення запису. Клацання на кнопці «Удалить» вилучає поточний запис. Остання введена зміна запису скасовується клацанням на кнопці «Вернуть».

Послідовне переміщення по базі можливо за допомогою кнопок «Далее» і «Назад». Перегляд бази здійснюють також за допомогою вертикальної смуги прокручування. Причому клацання мишею на смузі прокручування призводить до переходу на десять записів вперед або назад.

Робота у вікні форми завершується клацанням на кнопці «Закрыть».

#### **Установка перевірки введення даних**

Щоб звести до мінімуму помилки введення інформації в електронну таблицю, зокрема у велику базу даних, для окремих комірок (або їх діапазонів) можна задати обмеження на значення, які будуть в них вводитися. Ця операція називається *перевіркою введення***.** Вона дає змогу контролювати тип інформації, яка вводиться у заздалегідь вибраний діапазон. При цьому можна задати виведення на екран попереджувального повідомлення перед введенням значення в комірку, яка перевіряється, а також повідомлення про помилку. Останнє буде з'являтися на екрані під час спроби введення в комірку значення, що не задовольняє накладеним обмеженням.

Для задання перевірки введення варто виконати такі дії.

1. Виділити комірки, у яких буде здійснюватися перевірка. Як правило, це стовпець, але може бути і рядок.

2. Виконати команду **Данные – Проверка**. З'являється вікно «Проверка вводимых значений» із трьома вкладками (рис. 6.28).

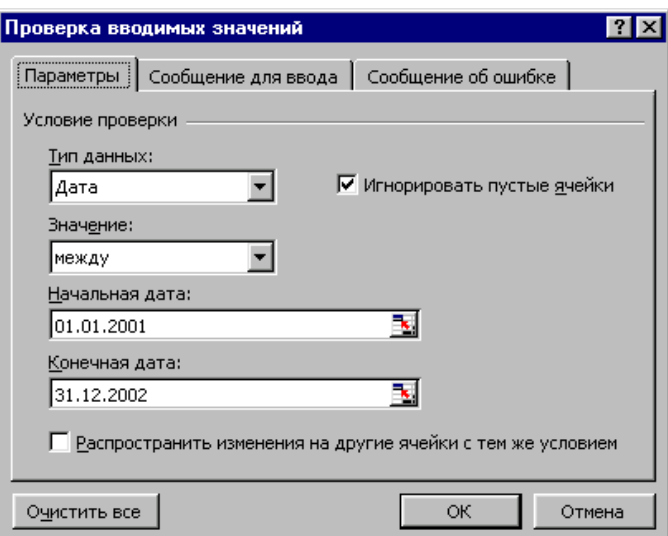

# Рис. 6.28 - Вікно «Проверка вводимых значений»

3. Вкладка «Параметры» використовується для задання обмежень на тип і діапазон даних, які вводяться.

У списку «Тип данных» можна вибрати такі типи даних:

- будь-яке значення (перевірка не проводиться);
- ціле або дійсне число;
- дата або час;
- довжина тексту (тільки для перевірки текстових значень);
- список.

При виборі будь-якого типу, крім останнього, у списку «Значение» вибирають оператор порівняння для обмеження діапазону можливих значень. Можна встановити такі оператори: «между», «вне», «равно», «не равно», «больше», «меньше» і т.п. Після цього у вікні з'являються поля для введення конкретних значень обмежень. Якщо обраний оператор «между» або «вне», то з'являється два поля (див. рис. 6.28), в інших випадках - одне.

При використанні типу «Список» потрібно на окремому листі у робочій книзі заздалегідь створити список можливих значень, які можна вводити у вибраний діапазон. Наприклад, у поле «Район» бази даних, поданої на рис. 6.26, вводяться назви районів міста. Тому доцільно створити список із переліком усіх районів міста і для зручності подальшої роботи привласнити ім'я діапазону комірок, у якому він знаходиться.

Після вибору типу «Список» у вікні з'являється поле «Источник», в яке потрібно ввести ім'я діапазону, де розташований список. Для цього покажчик встановлюють усередині поля «Источник» і виконують команду **Вставка – Имя – Вставить**. У діалоговому вікні «Вставка имени» клацають мишею на потрібному імені і потім - на кнопці «ОК». Тепер при введенні значень на робочому листі біля активної комірки з'являється кнопка списку, що розкривається, із переліком усіх можливих для неї значень.

4. Друга вкладка «Сообщение для ввода» використовується для формування вікна повідомлення, яке буде з'являтися на екрані при активізації комірки із діапазону, що перевіряється. Воно повинно мати заголовок і власне текст підказки, які вводять у відповідні поля аналізованої вкладки.

Заповнення цих полів не є обов'язковим, але у цьому разі підказування не відображається на екрані. Проте, якщо повідомлення все ж таки буде сформовано, воно нагадає користувачеві про обмеження введення до того, як буде зроблена помилка.

5. Третя вкладка «Сообщение об ошибке» використовується для формування діалогового вікна повідомлення про помилку, яке з'являється при спробі помилкового введення. Тут із списку «Вид», що розкривається, вибирають потрібний тип вікна: «Останов», «Предупреждение» або «Сообщение». Призначений тип визначає вигляд діалогового вікна і подальші дії користувача:

*Останов* - передбачає повторне введення або його скасування за допомогою кнопок «Повторить» і «Отмена»;

*Предупреждение* – дає змогу підтвердити (дозволити) введення неправильного значення (кнопка «Да»), виправити помилку (кнопка «Нет») або скасувати введення (кнопка «Отмена»);

*Сообщение* – дає змогу дозволити введення неправильного значення («ОК») або скасувати введення («Отмена»).

Аналізована вкладка має також текстові поля для введення заголовка діалогового вікна і повідомлення про помилку.

Заповнення цих полів не є обов'язковим, і у цьому разі система сама формує діалогове вікно про помилку за типом «Останов». Воно містить такий текст: «Введенное значение не верно. Набор значений, которые могут быть введены в ячейку, ограничен».

6. Операція завершується клацанням на кнопці «ОК» будь-якої вкладки.

#### **Сортування бази даних**

Людині, як правило, легше працювати з даними, упорядкованими за визначеними правилами. Дійсно, шукати відомості про пожежі за конкретним районом міста легше, коли весь список упорядкований за алфавітом їхніх назв.

Записи бази даних, а також і дані довільного діапазону робочого листка, можна упорядкувати (відсортувати) за зростанням (убуванням) значень вибраних *ключів*. Як ключі сортування можуть виступати назви полів списку, найменування стовпчиків (A, B, C, D, ...) або номери рядків електронної таблиці. Сортування може здійснюватися за одним, двома і трьома ключами одночасно.

У результаті сортування за зростанням (убуванням) ключа тексти розташовуються за алфавітом від А до Я (в оберненому порядку від Я до А). Порядок розташування чисел і дат очевидний: числа - від меншого до більшого (від більшого до меншого), а дати - від більш ранньої до більш пізньої (від більш пізньої до більш ранньої).

Необхідність повторного сортування випливає з вимог поставленої задачі, коли вміст двох і більше комірок першого ключового стовпця (рядка) збігається. При цьому впорядкування продовжується за другим ключем, характер зміни якого не залежить від першого, тобто перший ключ може бути таким, що зростає, а другий – таким, що спадає, і навпаки.

Наприклад, у базі даних (див. рис. 6.26) містяться відомості щодо одних і тих же самих районів міста, але дати виникнення пожеж у них різні. З урахуванням цього під час сортування за ключем-полем «Район» кожен раз, коли його значення збігаються, потрібно переходити до сортування за ключем «Дата». Якщо і дати виникнення пожеж у конкретних районах збігаються, то можна виконати сортування за третім ключем «Збитки».

За замовчанням встановлені режими сортування даних в рядках таблиці і без урахування регістрів літер.

Якщо впорядковується *база*, то перед виконанням сортування рамка виділення поміщається в будь-яку її комірку. Довільний *діапазон* сортування виділяється «буксируванням» курсору миші або за допомогою комбінації клавіш <Shift>+< >,  $\langle$ Shift>+ $\langle \downarrow \rangle$ .

Швидке сортування даних за зростанням (убуванням) одного ключа здійснюється двома однойменними кнопками стандартної панелі інструментів  $-\frac{a}{n}$ та **АН** Якщо впорядковується база, то як ключ сортування береться то поле, у якому знаходилася рамка виділення. Якщо це довільний виділений діапазон, то його рядки з даними впорядкуються за зростанням (спаданням) значень першого стовпця.

Зазвичай сортування виконується командою **Данные - Сортировка**, яка активізує вікно «Сортировка диапазона» (рис. 6.29).

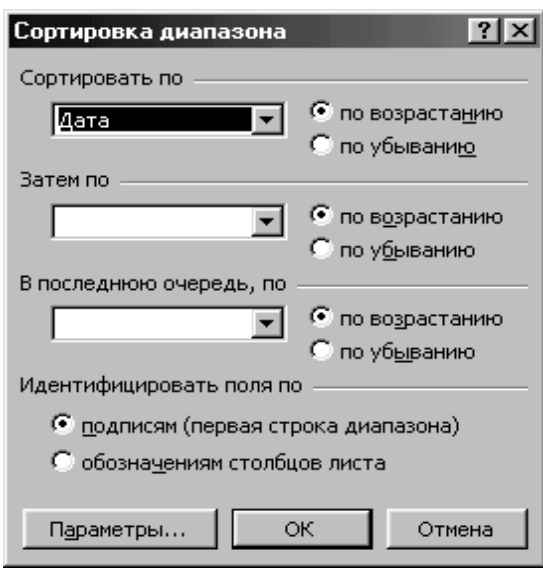

Рис. 6.29 - Вікно «Сортировка диапазона»

Якщо впорядковується база, на робочому листку автоматично виділяються усі її записи без заголовного рядка. У вікні «Сортировка диапазона» за замовчанням у рамці «Идентифицировать поля по» активним буде перемикач «подписям (первая строка диапазона)». Це означає, що ключами сортування є імена полів бази (значення комірок першого над виділеним діапазоном рядку).

Під час упорядкування довільного діапазону, якщо у вікні «Сортировка диапазона» у рамці «Идентифицировать поля по» буде активним перемикач «подписям (первая строка диапазона)», то іменами ключів сортування будуть підписи (дані) комірок першого над виділеним діапазоном рядку. Якщо активним буде другий перемикач «обозначениям столбцов листа», то ключами сортування призначаються найменування стовпчиків електронної таблиці.

Назви трьох можливих ключів сортування послідовно вибирають під час розкриття списків, які розташовані у рамках «Сортировать по» (перший ключ), «Затем по» (другий ключ), «В последнюю очередь по» (третій ключ). У цих же рамках праворуч від списків знаходяться перемикачі «по возрастанию» та «по убыванию», за допомогою яких встановлюють характер сортування відповідних ключів. Кількість вибраних ключів випливає з вимог поставленої задачі. Операція закінчується клацанням на кнопці «ОК».

Використовуючи сортування, можна легко отримати різноманітну аналітичну інформацію, наприклад, установити календарну дату, коли виникла пожежа, що принесла найбільші збитки.

Додаткові можливості Excel щодо сортування даних надає використання кнопки «Параметры» вікна «Сортировка диапазона» (див. рис. 6.29). Клацання на неї викликає на екран діалогове вікно «Параметры сортировки» (рис. 6.30).

Перемикачі вікна дають змогу відсортувати дані з урахуванням станів регістру символів, сортувати стовпці (рядки) діапазону, а список «Сортировка по первому ключу» - встановити нестандартний характер сортування за допомогою списків автозаповнення, які перераховані у вкладці «Списки» вікна «Параметры» (див. рис. 6.5).

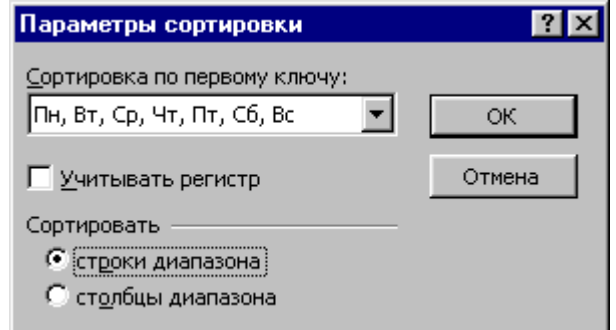

Рис. 6. 30 - Діалогове вікно «Параметры сортировки»

#### **Формування підсумкових даних**

Зручним засобом аналізу даних бази є підведення підсумків. За його допомогою, згрупувавши початкові дані за певною ознакою, можна обчислити проміжні та остаточні підсумки. Групування здійснюється сортуванням бази за полями (ключами), для яких є намір отримати підсумки. Як наслідок, записи з однаковими значеннями вибраного поля будуть об'єднаними в блоки. Так, наприклад, для обчислення значень загальних збитків у кожному районі міста і по місту в цілому в базі «Відомості про пожежі» записи потрібно відсортувати за полем «Район»; для отримання підсумків за кожною датою – за полем «Дата».

Власне обчислення підсумків проводиться через команду **Итоги** з меню **Данные**. Вона активізує діалогове вікно «Промежуточные итоги» з трьома списками: «При каждом изменении в: », «Операция: » і «Добавить итоги по: » (рис. 6.31).

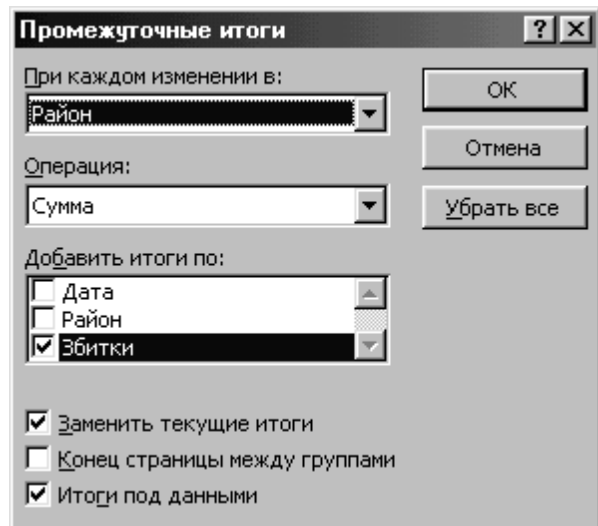

Рис. 6.31 - Діалогове вікно «Промежуточные итоги»

У першому списку вибирають підсумкове поле, у другому - функцію, що використовують для обчислення підсумків («Сумма», «Количество чисел», «Среднее», «Максимум», «Минимум» та ін.), а в третьому - одне або кілька полів, де підбивають підсумки. Операція завершується клацанням на кнопці «ОК».

Якщо у першому списку вибирати поле «Район», у другому - функцію «Сумма», а в третьому – поле «Збитки», то отримуємо результат, який можна побачити на рис. 6.32.

| 3 |    | А    | в                     | с       |  |
|---|----|------|-----------------------|---------|--|
|   | 1  | Дата | Район                 | l3битки |  |
|   | 2  |      | 15.01.00 Дзержинський | 3000    |  |
|   | 3  |      | Дзержинський Всего    | 3000    |  |
|   | 4  |      | 04.02.00 Жовтневий    | 2300    |  |
|   | 5  |      | 05.03.00 Жовтневий    | 1500    |  |
|   | 6  |      | Жовтневий Всего       | 3800    |  |
|   | 7  |      | 01.01.00 Київський    | 900     |  |
|   | 8  |      | 21.02.00 Київський    | 400     |  |
|   | 9  |      | Київський Всего       | 1300    |  |
|   | 10 |      | 02.01.00 Ленінський   | 1500    |  |
|   | 11 |      | 03.02.00 Ленінський   | 500     |  |
|   | 12 |      | Ленінський Всего      | 2000    |  |
|   | 13 |      | Общий итог            | 10100   |  |
|   |    |      |                       |         |  |

Рис. 6.32 - Результат підведення підсумків

З рис. 6.32 видно, що у рядку з іменами стовпців електронної таблиці з'явилися три кнопки з номерами 1, 2 і 3. За їх допомогою на екрані можна відобразити або тільки загальний підсумок по місту, або тільки підсумки по районах і загальний підсумок, або усі початкові дані і підсумки. Маніпулюючи кнопками зі знаками « - » поруч із номерами рядків з підсумками, можна сховати групи записів з початковими даними. Знак « - » при цьому змінюється на знак « + ». Клацання мишею на останньому призводить до появи записів, що були сховані.

Використовуючи інші функції зі списку «Операция: » вікна «Промежуточные итоги», можна послідовно вводити до бази даних різні підсумкові рядки і вилучати їх. Так, середнє значення розміру збитків у кожному районі обчислюють, скориставшись функцією «Среднее». Для додавання нового підсумкового рядка до тих, що вже є, треба вимкнути перемикач «Заменить текущие итоги» (див. рис. 6.31).

Початковий стан бази даних відновлюють за допомогою кнопки «Убрать все» вікна «Промежуточные итоги»**.**

#### **Консолідація списків**

Працюючи зі списками даних, часто приходиться мати справу з однотипними списками. Такі списки, звичайно, містять відомості про ті ж самі об'єкти, але за різні тимчасові або звітні періоди. Наприклад, один список може містити відомості про пожежі по областях України, що виникли з різних причин, за один рік, а другий список - аналогічні відомості, але за інший рік. Буває необхідним ці відомості об'єднати в один загальний список, щоб підвести результати по кожної області за увесь період. Наприклад, визначити середнє значення кількості пожеж по кожній області України, в залежності від причини, за два звітних роки. Такий список можна сформувати за допомогою операції, яка називається консолідацією списків.

*Консолідація* - це операція, яка дозволяє в одній комірці загального списку об'єднати значення з множини комірок списків-джерел. При цьому є можливість забезпечити оновлення даних у загальному списку, якщо дані в списках-джерелах будуть змінюватися.

Значення об'єднуються, відповідно до вибраної математичної функції. Найчастіше для підведення результатів використовують такі функції: сума, середнє, максимум, мінімум, добуток.

*Зауваження. Щоб консолідація була можливою, назви полів списків-джерел повинні цілком збігатися. Причому перше поле цих списків має бути текстовим (назва конкретного об'єкта), а інші поля - числовими.* 

Щоб виконати консолідацію, потрібно створити кожний з початкових списків в окремій робочій книзі і зберегти їх у файлах з короткими інформативними іменами. Наприклад, створити два файли, в одному з яких під ім'ям «Пожежі\_2000 р.» будуть зберігатися відомості про пожежі за 2000 рік, а в іншому під ім'ям «Пожежі\_2001 р.» відомості за 2001 рік. Приклад таких списків приведений на рис. 6.33.

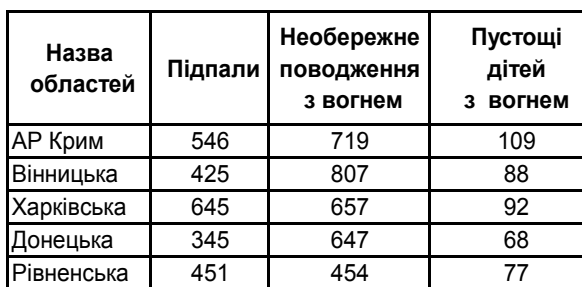

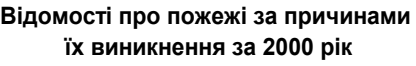

**Відомості про пожежі за причинами їх виникнення за 2001 рік**

| Назва<br>областей | Підпали | Необережне<br>поводження<br>з вогнем | Пустощі<br>дітей<br>вогнем<br>3 |  |
|-------------------|---------|--------------------------------------|---------------------------------|--|
| АР Крим           | 648     | 719                                  | 128                             |  |
| Вінницька         | 430     | 627                                  | 75                              |  |
| Харківська        | 521     | 623                                  | 85                              |  |
| Донецька          | 466     | 437                                  | 123                             |  |
| Рівненська        | 435     | 556                                  | 132                             |  |

Рис. 6.33 - Списки з відомостями про пожежі за два звітних роки

Порядок виконання консолідації.

1. Відкрити усі файли з початковими списками.

2. На вільному листку поточної або нової порожньої книги вибрати місце розташування загального списку, який буде створено, і встановити рамку виділення у його верхню ліву комірку.

3. У меню **Данные** вибрати команду **Консолидация**. Відчиняється однойменне діалогове вікно (рис. 6.34).

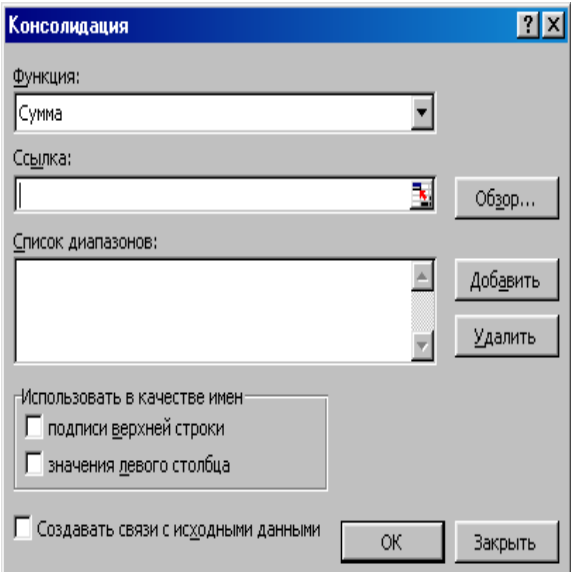

Рис. 6.34 - Діалогове вікно «Консолидация»

4. Вибрати зі списку «Функция», що розкривається, функцію, яку потрібно використовувати для опрацювання даних (наприклад, «среднее»).

5. Ввести в поле «Ссылка» діапазон розташування першого початкового списку даних, які консолідуються. Для цього спочатку треба звернути вікно до розмірів поля «Ссылка». Потім у меню **Окно** потрібно вибрати ім'я потрібного файла («Пожежі\_2000 р.»), активізувати лист із списком і виділити діапазон комірок, який містить весь список із заголовним рядком.

6. Відновити вікно «Консолидация» і клацнути на кнопці «Добавить». Значення діапазону з'являється в області «Список диапазонов».

7. Повторити кроки 5 і 6 для всіх початкових списків, які консолідуються.

8. Встановити всі перемикачі в групі «Использовать в качестве имен»: «Подписи верхней строки» і «Значения левого столбца». Загальний список в цьому випадку буде мати заголовний рядок і перший стовпець із назвами об'єктів (назвами областей України).

*Примітка. При консолідації даних заголовок першого текстового поля початкових списків не копіюється автоматично в загальний список. У разі потреби його копіюють або вводять вручну.* 

9. Щоб загальний список автоматично оновлювався, якщо будуть зміни у списках-джерелах даних, потрібно встановити прапорець «Создавать связи с исходными данными».

*Зауваження. Зв'язки не можна використовувати, якщо початковий та загальний списки знаходяться на одному листку робочої книги. Після установки зв'язків не можна добавляти нові списки-джерела і змінювати структуру початкових списків, які уже входять в консолідацію.* 

10. Клацнути на кнопці «ОК».

Результат консолідації двох списків з відомостями про пожежі приведений на рис. 6.35.

| $\overline{2}$ |    | А          | в<br>С        |         | n          | F           |  |
|----------------|----|------------|---------------|---------|------------|-------------|--|
|                |    |            |               |         | Необережне | Пустощі     |  |
|                |    |            |               | Підпали | поводження | дітей       |  |
|                |    |            |               |         | з вогнем   | вогнем<br>з |  |
|                | 2  |            | Пожежи 2000 р | 546     | 719        | 109         |  |
|                | 3  |            | Пожежи 2001р  | 648     | 719        | 128         |  |
|                | 4  | Ар Крим    |               | 597     | 719        | 118,5       |  |
|                | 5  |            | Пожежи 2000 р | 425     | 807        | 88          |  |
|                | 6  |            | Пожежи 2001р  | 430     | 627        | 75          |  |
|                | 7  | Вінницька  |               | 427,5   | 717        | 81,5        |  |
|                | 8  |            | Пожежи 2000 р | 645     | 657        | 92          |  |
|                | 9  |            | Пожежи 2001р  | 521     | 623        | 85          |  |
|                | 10 | Харківська |               | 583     | 640        | 88,5        |  |
|                | 11 |            | Пожежи 2000 р | 345     | 647        | 68          |  |
|                | 12 |            | Пожежи 2001р  | 466     | 437        | 123         |  |
|                | 13 | Донецька   |               | 405,5   | 542        | 95,5        |  |
|                | 14 |            | Пожежи 2000 р | 451     | 454        | 77          |  |
|                | 15 |            | Пожежи 2001р  | 435     | 556        | 132         |  |
|                | 16 | Рівненська |               | 443     | 505        | 104,5       |  |

Рис. 6.35 - Список з середньою кількістю пожеж по кожній області за два роки

Підсумкова таблиця супроводжується кнопками з номерами 1, 2 у рядку з іменами стовпців електронної таблиці. Якщо активна кнопка з номером 1, на екрані відображаються тільки підсумкові результати по кожному об'єкту. Після клацання на кнопці з номером 2 на екрані відображаються всі значення, що стосуються кожного об'єкта, і підсумкові результати (див. рис. 6.35). Ліворуч від рядків з підсумками можуть розташовуватися кнопки зі знаками « - » або « + ». Маніпулюючи цими

кнопками, можна виключати (включати) певні групи записів і отримувати нові підсумкові результати.

#### **Організація пошуку записів бази**

#### Порядок завдання критеріїв пошуку

У Excel 97 застосовуються різні операції, що дозволяють зробити пошук і вибір записів бази даних, які задовольняють умовам заздалегідь заданих критеріїв пошуку.

*Критерій пошуку* задає умови, яким повинні відповідати дані, що відбираються з бази. Результатом перевірки умови можуть бути два значення: «Истина» (1) або «Ложь» (0). Запис бази вибирається, якщо значенням є «Истина».

Як імена критеріїв використовують імена полів бази. Значення критеріїв задають так, щоб пошук можна було зробити або за принципом збігу або селективним способом.

*Принцип збігу* передбачає вибір запису бази тільки при повній ідентичності значення критерію і значення поля, що аналізується під час пошуку, аж до розмірів літер і кількості пропусків. Значенням критерію може бути числова або текстова константа, календарна дата і т.п.

При *селективному способі* пошуку запис вибирається, якщо значення поля належить певному інтервалу значень. У цьому випадку значення критерію може містити символи шаблону: «\*» - довільна послідовність символів, «?» - один довільний символ. Крім того для задання критерію використовують оператори порівняння: <, >, <= (менше або дорівнює), >= (більше або дорівнює), а також логічні функції: логічне додавання та логічний добуток.

Якщо пошук даних потрібно зробити за кількома критеріями одночасно, то їх об'єднують знаками логічних операторів: **И (**додавання**)** або **ИЛИ (**добуток**)**. Таке вираження називають *логічною функцією*. Якщо один з критеріїв пошуку позначити як Х, а другий – як Y, то для визначення результату перевірки умов складного критерію можна скористатися таблицею істинності логічних функцій (рис. 6.36).

![](_page_138_Picture_212.jpeg)

![](_page_138_Picture_213.jpeg)

# Пошук записів у вікні форми

Для пошуку даних у базі з метою їх послідовного перегляду і редагування можна використовувати вікно форми. Рамка виділення поміщається в будь-яку комірку відкритої бази і виконується команда **Данные – Форма.** На екран викликається діалогове вікно форми, де відображаються значення всіх полів першого запису бази. Клацання на кнопці «Критерии» очищає усі поля з даними і трохи видозмінює початкове вікно: кнопка «Удалить» заміняється кнопкою «Очистить», а кнопка «Критерии» - кнопкою «Правка».

Шукати дані можна за одним або кількома критеріями одночасно. Як імена критеріїв пошуку використовуються імена полів бази, які відображаються у вікні форми, а їх значення вводяться у поля введення вручну. Наприклад, щоб переглянути в базі даних «Відомості про пожежі» усі записи, що відносяться до якогось району міста, у критерій-поле з назвою «Район» вводять його назву. У цьому разі пошук буде здійснюватися за принципом збігу.

Переходять до режиму пошуку клацанням мишею на кнопці «Правка», а потім - на кнопках «Далее» або «Назад». Як результат, у вікні з'являється перший із записів бази даних, що задовольняє заданому критерію. Запис переглядають і в разі потреби корегують. Всі інші знайдені записи переглядаються у вікні за допомогою кнопки «Далее» («Назад»).

Для введення чергового критерію після клацання на кнопці «Критерии» потрібно заздалегідь скористатися кнопкою «Очистить».

При організації пошуку за кількома критеріями у вікні форми можна зв'язувати їх тільки через оператор *логічне И*. У цьому випадку об'єднуються критерії, задані для пошуку значень у різних полях бази. У вікні форми на рис. 6.37 наведений складний критерій для пошуку записів, що містять відомості про ті райони міста, у яких пожежі відбулися 01.01.2000 і призвели до збитків, що не перевищують 1000 грн.

Після виконання пошуку у вікні форми можна буде переглянути тільки ті записи, для котрих одночасно виконуються дві задані умови.

Недоліками роботи з пошуку записів у вікні форми є неможливість використання для зв'язку критеріїв оператора *логічне ИЛИ***,** а також те, що обрані записи можна тільки переглядати. Форма не дає змоги вивести їх на друк у вигляді звіту.

![](_page_139_Picture_134.jpeg)

Рис. 6. 37 - Вікно форми (режим введення критеріїв)

#### Використання автоматичної фільтрації даних

У Excel 97 є спеціальна програма автоматизації введення критеріїв, яка називається *Автофильтр*. Після виділення довільної комірки бази даних вона запускається командою **Данные – Фильтр – Автофильтр.** При цьому у всіх полях заголовного рядка бази з'являється кнопка викликання списку - **TTP**. Клацання мишею на кнопці вибраного поля спричиняє появу на екрані списку автофільтра, в якому містяться всі наявні (можливі) значення цього поля і три спеціальні команди: «Все», «Первые 10…» та «Условие…» (рис. 6.38).

|   |                 | R                                                                                                |      | C      |     |  |
|---|-----------------|--------------------------------------------------------------------------------------------------|------|--------|-----|--|
|   | lата            | ∥Район                                                                                           |      | Збитки |     |  |
| 2 | $01.01($ Bce)   |                                                                                                  |      |        | 900 |  |
| 3 | 02.0            | (Первые 10…)<br>(Условие)<br>.<br>Дзержинський<br>Київський<br>] Ленінський<br>21.02.00 КИВСЬКИИ | 1500 |        |     |  |
| 4 | 15.01           |                                                                                                  | 3000 |        |     |  |
| 5 | 03.02 Жовтневий |                                                                                                  | 500  |        |     |  |
| 6 | 04.02           |                                                                                                  | 2300 |        |     |  |
|   |                 |                                                                                                  |      |        | 400 |  |
| 8 |                 | 05.03.00 Жовтневий                                                                               |      | 1500   |     |  |
| g |                 |                                                                                                  |      |        |     |  |

Рис. 6.38 - База «Відомості про пожежі» в режимі автофільтра

Список можливих значень дає змогу шукати та відображати дані за принципом збігу, наприклад, залишити на екрані всі записи, що стосуються певного району або дати.

На рис. 6.38 відкритий список можливих значень поля «Район». Активізація одного з них, наприклад «Київський», забезпечує відображення всіх записів бази, що стосуються цього району міста.

Початкова база відновлюється за допомогою команди «Все» списку, що розкривається, вибраного для фільтрації поля або за командою **Данные – Фильтр – Отобразить все.**

Команду «Первые 10…» використовують для полів, які містять числові дані або календарні дати. Вона активізує діалогове вікно «Наложение условия по списку» (рис. 6.39).

![](_page_140_Picture_112.jpeg)

Рис. 6.39 - Вікно «Наложение условия по списку»

У даному вікні задають умову для забезпечення виводу на екран визначеної кількості найбільших або найменших елементів-значень вибраного поля, наприклад, поля «Збитки». Кількість указують за допомогою поля-лічильника, а які саме значення треба показати - за допомогою першого списку, що розкривається, у другому списку вибирають параметр: «элементов списка» або «% от количества элементов».

Команда «Условие…» активізує діалогове вікно «Пользовательский автофильтр» (рис. 6.40).

![](_page_141_Picture_155.jpeg)

Рис. 6.40 - Вікно «Пользовательский автофильтр»

Тут можна задати одну або дві умови вибірки для одного поля бази, того, для якого відчинили список автофільтра. Шукати дані можна як за принципом збігу, так і селективним способом.

У вікні «Пользовательский автофильтр» відображається ім'я вибраного поля і є дві пари полів-списків. Перша пара використовується для задання одного критерію. У перше поле вводять оператор порівняння, а в друге – значення. Другу пару полів-списків використовують, якщо задаються відразу два критерії. Між ними розташовані два перемикачі «И» і «ИЛИ», які задають логічну функцію зв'язку. На рис. 6.40 у вікні встановлений критерій пошуку всіх записів бази, у яких містяться відомості про пожежі, які відбулися, за період із 1 січня до 15 січня 2000 року. Після клацання на кнопці «ОК» на робочому листі залишаться тільки ті записи, які задовольняють цій умові.

Фільтрування записів бази даних може мати багатоступеневий характер. Його можна продовжити і застосувати до списку-результату фільтрації, задаючи послідовно значення критеріїв пошуку для інших полів. Очевидно, що вони зв'язуються оператором *логічне И*.

Скасування автофільтра виконується повторним виконанням команди **Данные – Фильтр – Автофильтр.**

# Розширений фільтр

Результати автофільтрації записів бази даних відображаються на екрані, заміщаючи базу. Інші записи бази при цьому зберігаються, але вони стають для користувача невидимими.

Проте Excel 97 передбачає можливість розмістити результати пошуку в будьякому вільному від бази діапазоні робочого листка, а також створити спеціальний діапазон для великої кількості умов-фільтрів, які можуть знадобитися користувачеві під час роботи з базою даних. Так реалізується трохи інша технологія пошуку, яка називається *розширеним фільтруванням.* Розміщення блоків результату і критеріїв щодо бази даних довільне.

*Блок результату* за структурою, як правило, аналогічний початковій базі, але деяких її полів в ньому може не бути.

*Блок критеріїв* містить імена критеріїв і їх значення. Імена критеріїв мають бути такими самими, як і імена полів в базі; щоб уникнути зовні не помітних помилок, їх краще скопіювати. Якщо в комірки, які розташовані відразу ж під коміркою з ім'ям критерію, вводять кілька значень, то пошук буде здійснюватися за кількома критеріями одночасно. Причому вони зв'язуються логічним оператором *ИЛИ* і призначаються для пошуку в одному полі запису. Кілька критеріїв також можна розмістити по горизонталі в одному рядку. У цьому разі в комірки, які розташовані відразу ж під комірками з іменами критеріїв, вводять одне значення. Кожний з таких критеріїв може використовуватися окремо, а сусідні - одночасно і призначатися для пошуку як в одному полі запису, так і в кількох полях. У будь-якому випадку імена потрібно вводити щоразу, коли задаються значення для вибірки. Зв'язуються такі умови пошуку оператором *И*.

Технологія розширеного пошуку реалізується за командою **Данные – Фильтр**  – **Расширенный фильтр.** Перед її запуском на робочому листку з базою даних створюють блок критеріїв. Потрібно також заздалегідь створити блок результату, якщо планується виведення результату вибірки в окреме місце робочого листка. Як правило, його формують копіюванням заголовного рядка бази в рядок листка, який розташовано на 2-3 рядки нижче останнього запису бази. Потім рамку виділення поміщають у будь-яку комірку бази і запускають команду **Расширенный фильтр,**  яка викликає на екран однойменне діалогове вікно (рис. 6. 41).

![](_page_142_Picture_148.jpeg)

Рис. 6.41 - Вікно «Расширенный фильтр»

У вікні задають:

режим оброблення бази даних (скопіювати результат в інше місце робочого листка або залишити на місці розміщення бази);

- діапазон розміщення початкової бази даних;
- діапазон умов, де розміщені вибрані користувачем критерії пошуку;

діапазон, куди потрібно внести записи, які будуть вибрані в результаті пошуку (діапазон розташування заголовного рядка блока результату). Цей діапазон задають у тому випадку, якщо в групі «Обработка» встановлений перемикач «скопировать результат в другое место».

Абсолютні адреси перерахованих діапазонів зручно вводити у відповідні поля вікна виділенням їх комірок на робочому листку.

Якщо в групі «Обработка» був установлений перемикач «скопировать результат в другое место» (див. рис. 6.41), то після клацання на кнопці «ОК» під заголовним рядком блока результату з'являються записи бази, які задовольняють критеріям пошуку. Якщо встановити перемикач «фильтровать список на месте», то результат вибірки заміщає базу даних. Початкова база відновлюється за командою **Данные – Фильтр – Отобразить все**.

#### **6.9 Додаткові можливості Eхсеl 2000**

Ехсеl 2000 є новітньою версією табличного процесора, що входить до складу пакета Місгоsoft Оffісе 2000. Він грунтується на фундаменті цього пакета і попередніх версій сім'ї Ехсеl. Основні функції Ехсеl 2000 залишилися без змін. Разом із тим Ехсеl 2000 має розширені можливості оброблення ЕТ, нові інструменти побудови й оформлення таблиць, могутні засоби аналізу ділової інформації, інтерфейс, що автоматично надбудовується, вдосконалені засоби формування ділової графіки,

розширений буфер обміну, розвинені засоби взаємодії всіх додатків до Windows з мережною технологією Іntегпеt/Іпtгаnеt. Усі ці нововведення значно підвищили функціональні можливості Ехсеl 2000, ефективність його роботи і продуктивність.

Основні нововведення в Ехсеl 2000:

1. У новому діалоговому вікні «Открытие документа» (рис. 6.42) відображається значно розширений і добре впорядкований список імен об'єктів. Для швидкого доступу до часто використовуваних папок та книг використуються спеціальною панеллю адрес із кнопками ряду системних папок.

![](_page_143_Picture_135.jpeg)

Рис. 6. 42 - Вікно відкривання документа

Папка «Мои документи» є поточною. У ній зручно зберігати книги, з якими постійно ведеться робота. Папки «Журнал» та «Избранное» здатні зберігати кілька десятків документів, з якими користувач працював останнім часом, причому остання, як правило, використовується для роботи з об'єктами, що зберігаються на різних дисках. Папка «Рабочий стол» забезпечує звернення до об'єктів, ярлики яких розміщено на робочому столі Windows, а папка WеЬ-панель — до документів, що знаходяться у WеЬ-серверах.

Аналогічну структуру має вікно «Сохранение документа».

2. Діалогові вікна, пов'язані з відкриванням і збереженням файлів-документів, мають дві, відомі користувачеві Windows 98 і 2000, кнопки «Назад» і «Найти в WеЬ». Перша дає змогу забезпечити швидкий перехід до попереднього документа або папки, друга — пошук усіляких об'єктів на вилучених WеЬ-вузлах Іntегnеt.

3. Підтримує стандартний формат НТМL (Нурег-Техt Магkup Lапguаgе — мова розмітки або гіпертексту кодів WеЬ-сторінок). Як наслідок, у середовищі Ехсеl 2000 НТМL-файли створюються безпосередньо у WеЬ-сервері мережі Іntегnеt так просто, як вони зберігаються на дисках комп'ютера. Створені WеЬ-сторінки легко відкриваються і редагуються.

Таким чином, Ехсеl 2000, порівняно з попередніми версіями, надає широкому колу користувачів доступні засобі роботи в Іntегnеt, даючи змогу розглядати будь-яку мережу як єдине робоче середовище і забезпечуючи доступ до її ресурсів за допомогою найпростіших інтерфейсних засобів.

4. Реалізовано режим прозорого перегляду виділених діапазонів комірок (Sее-Тhгоugh Vіеw), за якого вони лише трохи затемнюються, а не відображаються інверсно. Як наслідок, значно поліпшується візуальне сприйняття таблиць і полегшується робота з даними.
5. Процедура автозаповнення списків (List АutoFіlе) супроводжується автоматичним додаванням формул у кінець списків та їх форматуванням.

6. Підтримується цілий арсенал засобів, що дають змогу легко створювати професійно оформлені та наочні таблиці-документи. Наочність досягається за допомогою рамок, кольорів, тіней, палітр, вибором оптимальних розмірів стовпців і рядків таблиць, створенням таблиць з ієрархічною структурою (до восьми рівнів), зміною шрифту й орієнтації вмісту комірок і т. д.

7. Введено формулу масиву, яка спрощує процес оброблення великих масивів даних. При цьому введення формули та її копіювання в діапазон комірок замінюють введенням формули масиву у заздалегідь виділений діапазон комірок.

8. Значно розширено набір вбудованих функцій, які можна використовувати для обчислень. Усі функції згруповано за категоріями фінансових, статистичних, математичних, тригонометричних, дати і часу, логічних, текстових та інших функцій. Задані функції виконуються спеціальним Майстром функцій.

9. Підтримується технологія об'єктного зв'язування і впровадження — ОLЕ 2.0, що забезпечує доступ до об'єктів інших систем, наприклад dВasе, FохРго, Рагаdох, Aссеss, DаtаЬаsе тощо. Для створення запитів до складу Ехсеl 2000 інтегровано програму Місгsоft Query, яка дає змогу істотно скоротити обсяг інформації, що передається, завдяки процедурам її фільтрування.

10. Введено ефективні засоби відображення даних на географічних картах різних регіонів, континентів і світу. Можливими є зміна масштабу карт та вибір одного з шести форматів відображення даних, включаючи гістограми і кругові діаграми. Все це спрощує аналіз даних і сприяє створенню наочних та інформативних документів.

11. Для автоматизації основних операцій введено макроси, записані мовою макропрограмування Vіsuаl ВАSІС fог Аррlісаtion (VВА), які підтримуються Vіsuаl ВАSІС 6.0, що є єдиним середовищем розроблення всіх додатків до Windows, включаючи Ехсеl 2000.

12. Для збирання інформації від кількох джерел використовується буфер обміну (Office Clipboard), здатний зберігати до 12 об'єктів (рисунків, таблиць, діаграм, фрагментів тексту і т. д.). Їх можна скопіювати у поточний документ у будь якій послідовності за допомогою засобів спеціальної інструментальної панелі «Буфер обмена».

13. Підтримується система електронної пошти (Місгоsoft Ехсhапgе, Маіn, Оutlооk, Оutlооk Ехргеss та ін. ), що дає змогу здійснювати оперативний обмін інформацією і спрощує її спільне використання. Можна швидко вставити адресу на початок документа-повідомлення, скласти його розклад-розсилання і надіслати електронною поштою в стандартному форматі.

14. Основні та контекстні меню команд мають змінний склад і настроюються автоматично залежно від режиму роботи. В них, як правило, відображаються команди, які використовуються на практиці найчастіше. Окреме меню легко розширюється, доповнюється значками команд і розгортається з метою відображення всіх команд.

15. Користувачеві надається в розпорядження понад 10 панелей інструментів. Часто використовувані панелі автоматично переміщуються до вершини списку відповідного підменю, що активізується за командою **Вид—Панели инструментов.**  З метою економії робочого простору, панелі інструментів розташовуються в одному рядку з урахуванням частоти звернення до них. Можна настроювати стандартні панелі, створювати нові.

16. Підтримується технологія SDI (Sіпgle Dосument Іпtегface) — інтерфейс, що забезпечує швидке підключення відкритих книг-файлів за допомогою відповідних кнопок панелей Windows.

17. Після завершення сеансу роботи Ехсеl 2000 дає змогу зберегти у файлі не тільки документ, а й конфігурацію всіх відкритих робочих книг і вікон з їхніми параметрами. Такий файл називається *файлом робочої області.* За замовчуванням йому присвоюється ім'я геsome.хlw. В разі його відкривання стан робочої області повністю відтворюється.

18. Користувачеві пропонуються діаграми нового типу, а також удосконалені засоби форматування їхніх елементів. Як засоби форматування діаграм, крім Майстра діаграм, використовують меню **Диаграмма** і панель інструментів «Диаграммы», контекстне меню виділеного елемента, а також велику кількість автоформатів, які можна змінювати і доповнювати.

19. Уведено нові засоби аналізу табличних даних, що дають змогу підбирати значення параметрів і розв'язувати складні задачі оптимізації за наявності великого числа обмежень. До них належать надбудови «Диспетчер отчетов», «Мастер подстановок», «Мастер суммирования», «Мастер шаблонов» та багато інших. За допомогою Майстрів створюються підсумкові звіти за заданими сценаріями та складні зведені таблиці.

20. Головне меню довідкової системи традиційно складається з трьох вкладок: «Содержание», «Мастер отчетов» та «Указатель».

Вкладка «Содержание» містить назву 31 теми, за якими користувач може одержати довідкову інформацію, а вкладка «Указатель» — упорядкований перелік термінів і їх визначень. Нарешті, вкладка «Мастер отчетов» призначена для прискорення пошуку інформації.

Кнопки панелей інструментів дають змогу відобразити або сховати вкладки діалогового вікна, перегорнути в будь-якому порядку довідкову інформацію і роздрукувати її.

21. В Ехсеl 2000 реалізовано могутню систему оперативної допомоги, що надає користувачам довідкову інформацію, не перериваючи роботу з додатком. Оновлена програма «Помощник» з'являється не в окремому вікні, а безпосередньо над документом. Вона займає на екрані менше місця, не заважає працювати і може забезпечити звернення за контекстною довідкою навіть до спеціального WеЬ-вузла фірми Місгоsoft.

# **ГЛАВА 7. ЗАСОБИ ПІДГОТОВКИ І ПРОВЕДЕННЯ ПРЕЗЕНТАЦІЙ**

#### **7.1 Загальні відомості про мультимедійну технологію**

Завдяки великому розповсюдженню мультимедійних комп'ютерів, значно підвищився інтерес до створення мультимедіа-додатків. Слово «мультимедіа» (мульти – багато, медіа – середовище, носій) означає «сукупність середовищ або носіїв», тобто сукупність різних способів подання і збереження інформації (звуку, графіки, анімації, відео тощо).

*Мультимедіа* - сучасна інформаційна технологія, що забезпечує об'єднання графічних образів, відео, звуку та інших спеціальних ефектів за допомогою комп'ютерних засобів.

Значна частина розважальних, освітніх, інформаційно-довідкових програмних продуктів належить до категорії мультимедіа. З застосуванням мультимедійних технологій створюється також малотиражна продукція рекламно-інформаційного характеру - каталоги, довідники, різноманітні презентації.

Одною з беззаперечних переваг засобів мультимедіа є можливість розроблення на їх основі інтерактивних презентацій. У цьому разі глядач перестає бути пасивним приймачем інформації і стає активним учасником процесу.

Для розроблення мультимедійних додатків на найпоширеніших IBM-сумісних комп'ютерах потрібні мультимедійний комп'ютер на базі операційної системи Windows і відповідне прикладне програмне забезпечення (авторські засоби мультимедіа).

## **7.2 Мультимедійні комп'ютери**

Розробленням та поширенням стандартів і специфікацій на апаратне та програмне забезпечення мультимедійних комп'ютерів займається підрозділ Software Publishers Association ради Multimedia PC Marketing Council (МРС). Пристрій або програма, марковані торговою маркою МРС, відповідають вимогам для роботи за мультимедійною технологією.

Мультимедійний комп'ютер, як правило, оснащений звуковою і відеокартами, звуковими колонками, мікрофоном і високошвидкісним дисководом CD-ROM, DVDдисководом, відеокамерою тощо. Здебільшого використовується MIDI-сумісна звукова карта. До неї через відповідне рознімне з'єднання можуть бути підключені електронні музичні інструменти (синтезатор, гітара тощо).

Звукова карта разом з двома колонками призначена для відтворення високоякісного стереозвучання, а спільно з мікрофоном - для запису на диск людської мови, музики та інших звуків.

Відеокарта для мультимедійного комп'ютера має забезпечити можливість повноекранного синхронізованого відображення відео з адекватною передачею руху (наприклад, демонстрації рекламних роликів, кліпів з високою розрізняльною здатністю й іншої відеопродукції).

Дисковод CD-ROM, крім зчитування цифрової інформації, має забезпечити відтворення інформації з аудіодисків та VideoCD.

Сучасні комп'ютери стрімко розвиваються, і зміст поняття про мультимедіа швидко змінюється разом із прогресом апаратної бази комп'ютерів. На практиці комп'ютер, що відповідає мультимедійному стандарту, може не відповідати вимогам сьогоднішнього дня, внаслідок швидкого «старіння» стандарту.

Умовно можна вважати, що комп'ютер мінімально задовольняє сучасні мультимедійні вимоги, якщо він має процесор Pentium 133 і новіший, більш ніж 16 Мб оперативної пам'яті, дисковод CD-ROM, 16-розрядну звукову карту, яка має порт MIDI (Musical instrument Digital Interface), відеокарту і монітор, що підтримує режим 800х600 (Hidh Color). Дуже важливою є наявність модему з продуктивністю 28,8 Кбіт/с та більше.

Одна з найдосконаліших операційних систем Windows 98 IBM-сумісних комп'ютерів є високопродуктивною мультимедійною платформою, що визначає такі особливості мультимедійних технологій:

архітектурну підтримку цифрового відео, аудіо і MIDI вбудовано в операційну систему. Це звільняє користувачів і розробників від проблем, пов'язаних з установленням драйверів;

технологія Plug and Play полегшує встановлення та налагодження сумісних мультимедіа-пристроїв;

програми лазерного програвача (CD Player), програвача цифрових дисків (DVD Player) і універсального програвача (Media Player) дають змогу програвати звукові файли, а останні дві – ще й відео-мультимедійні файли;

операційна система підтримує основні технологічні новини двомірної растрової графіки, побудови тривимірних зображень і цифрового аудіо та відео (програму Video for Windows, призначену для цих цілей, вбудовано в ОС);

32-розрядна архітектура ОС дає змогу істотно підвищити продуктивність комп'ютера під час роботи з мультимедіа;

підтримка багатозадачності створює для авторів мультимедіа зручне робоче середовище;

раціоналізована архітектура підсистем цифрового відео і аудіо, MIDI і оброблення файлів різних форматів (у тому числі форматів MPEG (Moving Pictures Experts Group) і WAV для аудіо та MPEG і AVI для відео) дає змогу створювати аудіо-, відео- й анімаційні ефекти професійної якості.

## **7.3 Загальні відомості про PowerPoint**

Для підготовки презентацій найпоширенішою в Україні є російськомовна версія PowerPoint, яка входить до складу інтегрованого пакета MS Office 97. Спеціальні засоби PowerPoint істотно спрощують роботу зі створення презентації, незалежно від того, якими властивостями ця презентація повинна володіти. Вони дають змогу за допомогою ПК досить швидко підготувати набір слайдів, який і називають *презентацією*. Слайди можна подати як у чорно-білій гамі, так і з використанням різних колірних схем і видів оформлень, створених як професійними дизайнерами, так і автором презентації.

Слайди можуть містити: текст, таблиці, діаграми, рисунки, організаційні діаграми, відеокліпи, звуковий супровід, гіперпосилання на інші слайди та документи.

Оскільки PowerPoint може працювати з презентацією, що містить значну кількість слайдів, він повинен забезпечувати різні режими їхнього перегляду, уміти показувати презентацію в різноманітних видах. Тому, поряд із звичайним режимом перегляду окремого слайда, у PowerPoint підтримуються й інші режими, як-от: «Режим слайдов», «Режим структуры», «Режим сортировщика слайдов» і «Показ слайдов». Кожний режим дозволяє працювати з визначеним елементом даної презентації, і зміни, внесені в якомусь режимі, відбуваються також і в інших видах.

Створені у PowerPoint презентації можна демонструвати:

- на моніторі для невеликого кола осіб (у тому числі в Internet);  $\bullet$
- на екрані за допомогою мультимедійного проектора;
- на екрані за допомогою епідіаскопів, використовуючи прозорі плівки;

на екрані за допомогою діапроекторів, використовуючи 35-міліметрові слайдофільми;

роздруком на папері роздавального матеріалу.

### **7.4 Створення презентації**

#### **Основні способи створення презентацій**

Запустити PowerPoint можна так само, як і будь-який інший додаток, – або через меню «Пуск» або подвійним клацанням на його ярлику. При першому запуску на екрані з'являється початкове діалогове вікно (рис. 7.1), в якому користувачу пропонується вибрати один із способів створення презентації:

- використовуючи «Мастер автосодержания»;
- на основі шаблону презентації;
- на основі порожньої презентації.

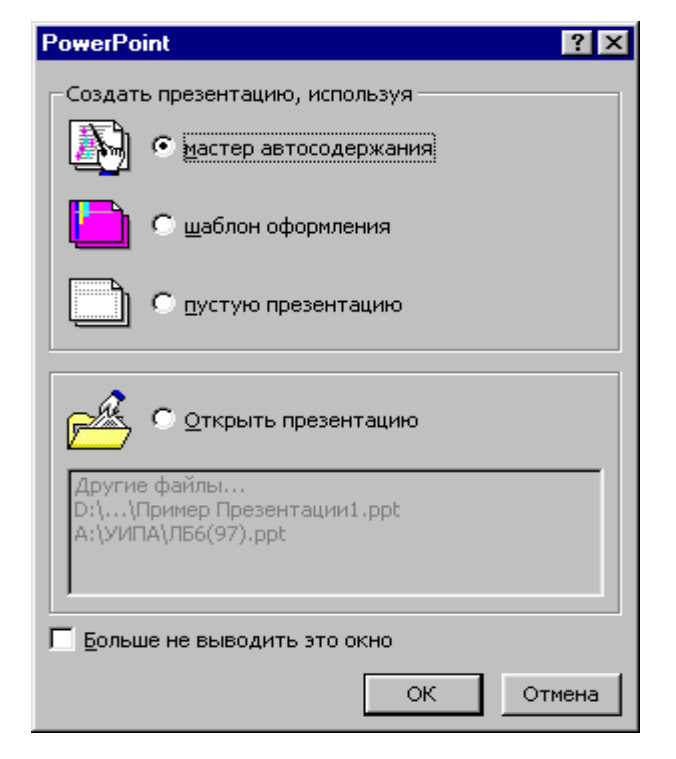

Рис. 7.1 - Початкове діалогове вікно PowerPoint

Програма «Мастер автосодержания» пропонує користувачу декілька добре відпрацьованих планів презентацій різноманітної тематики в якості вихідного матеріалу для презентації.

Після його запуску спочатку потрібно вибрати вид презентації з наявного списку (службові, проекти, ділові, особисті тощо), а також підвид (шаблон) усередині вибраного виду. Шаблони містять попередньо скомпоновані слайди.

На другому етапі вказують спосіб подання презентації (демонстрації):

- доповіді, наради, видачі;
- $\bullet$  Internet,  $\kappa$ ioc $\kappa$ .

Далі визначається формат видачі. Для першого способу подання презентації це можуть бути: презентація на екрані, чорно-білі прозорі плівки, кольорові прозорі плівки, слайди 35 мм.

На останньому етапі для першого (титульного) слайда вводяться: заголовок презентації, ім'я автора та додаткові дані.

Далі стандартний шаблон корегують, змінюючи подані там дані.

Якщо презентація створюється на основі шаблону презентації, то на екрані з'являється діалогове вікно «Создать презентацию». У вкладці «Презентации» вибирається потрібний вид шаблону. Можна вибрати шаблон також на вкладці «Дизайны презентаций». Але ці шаблони задають тільки зовнішній вигляд презентації, створений професійними дизайнерами.

Отже, під час створення презентації на основі *шаблону презентації* користувачу за необхідності залишається тільки його відредагувати. А при використанні *шаблону дизайну* створення презентації починають з самостійного визначення її змісту.

Найбільшого професіоналізму в роботі вимагає третій спосіб – на основі порожньої презентації. При виборі цього способу на екрані з'являється вікно «Создание слайда» (рис. 7.2). Тут треба вибрати потрібний варіант авторозмітки (автомакету) першого слайда презентації, тобто вирішити, з яких місцезаповнювачів (полів) він складатиметься. У вікні представлені різноманітні зразки автомакетів, які дають змогу створити такі слайди: титульні, у вигляді маркірованих списків та колонок з текстом, з таблицями, діаграмами, графікою та кліпами. Після виділення зразка автомакета у правому нижньому куті вікна з'являється його описання.

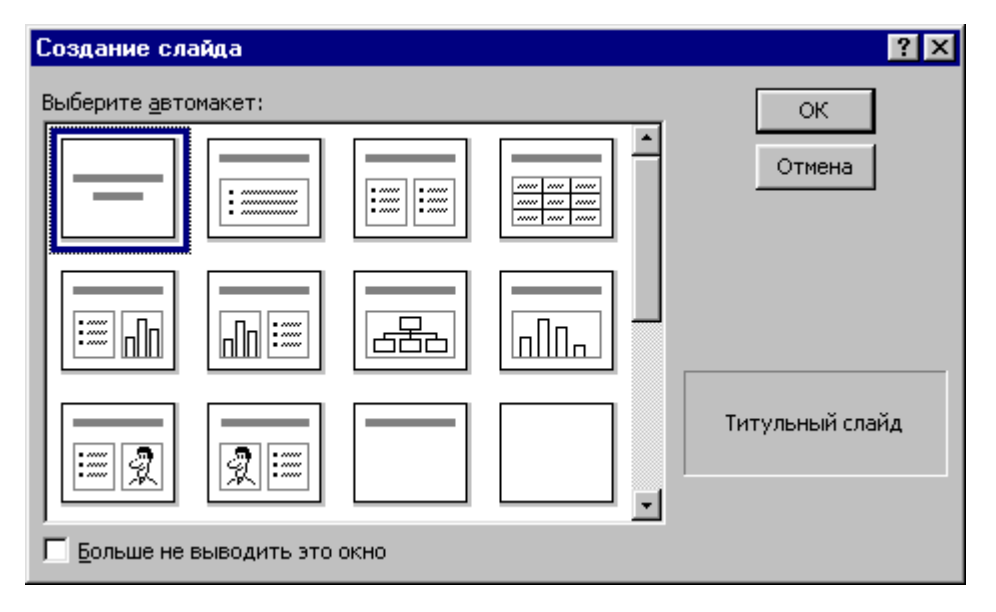

Рис. 7.2 - Діалогове вікно вибору автомакета слайда

Презентацію бажано почати з титульного слайда. Після вибору відповідного автомакета потрібно ввести заголовок та підзаголовок презентації до однойменних місцезаповнювачів. Далі створюють наступні слайди презентації. Спочатку для вибору авторозмітки нового слайда активізують вікно «Создание слайда» за командою **Вставка – Создать слайд** або клацанням на однойменній кнопці стандартної панелі інструментів. Потім наповнюють його демонстраційним матеріалом і підбирають потрібне оформлення.

Зауважимо, що початкове діалогове вікно PowerPoint з'являється на екрані тільки один разів відразу після запуску даного додатка. Якщо воно вже зачинено, для створення презентації виконують команду **Файл – Создать**, яка активізує вікно «Создать презентацию». Почати створення презентації на основі порожньої презентації можна й за допомогою кнопки «Создать» стандартної панелі інструментів.

## **Робота з текстом**

Робота з текстом здійснюється у двох режимах: слайдів та структури.

У режимі *слайдів* на екрані відображається лише один із слайдів презентації. Перехід до потрібного слайда виконується клацанням на кнопках «Предыдущий слайд» або «Следующий слайд». Для введення або редагування тексту місцезаповнювача необхідно клацнути в його полі. Пунктир, що обрамовує місцезаповнювач, перетвориться на сіру смугу, а усередині нього з'явиться точка вставки. Виконавши необхідні зміни, потрібно клацнути будь-де за межами місцезаповнювача.

Виділивши фрагмент тексту на слайді, його можна вилучити, натиснувши на клавішу <Delete>; перемістити (скопіювати), послідовно використовуючи команди **Вырезать (Копировать)** та **Вставить** меню **Правка** або відповідні кнопки стандартної панелі інструментів. Для переміщення фрагментів тексту усередині місцезаповнювача можна також використовувати техніку «перетягнути і лишити».

Під час роботи з окремим слайдом можна змінювати склад місцезаповнювачів (команда **Формат** – **Разметка слайда**). Для змінювання положення і розмірів місцезаповнювача необхідно його виділити, клацнути мишею на ньому і перетягнути в іншу зону або змінити розміри переміщенням маркерів. Для вилучення виділеного місцезаповнювача потрібно натиснути на клавішу <Delete>. При цьому у місцезаповнювачі не повинно бути курсору введення.

У режимі *структури* видно заголовки та основний текст усіх слайдів презентації. Перехід до потрібного слайда виконується клацанням на піктограмі слайда, яка розташована зліва від його заголовка. Текст можна редагувати, просто клацаючи на ньому та пересуваючи курсор у потрібну частину тексту.

Режим структури надає зручні засоби для вибору оптимальної послідовності подачі матеріалу. У цьому режимі можна переміщати заголовки слайдів та іншу інформацію, використовуючи техніку «перетягнути і лишити».

При виділенні тексту, призначеного для правки, у PowerPoint за замовчанням виділяються цілі слова. Для виділення окремих символів треба вибрати команду **Параметри** у меню **Сервіс** і зняти прапорець «Автоматическое выделение слов» на вкладці «Правка».

Операції форматування тексту дозволяють значно поліпшити зовнішній вигляд презентації. Можна загострити увагу на окремих символах, словах або фразах презентації, змінивши їхній шрифт, накреслення, розмір або колір; застосувати різноманітні оформлювальні ефекти, такі як тіні і рельєф. Деякі параметри форматування тексту, використовувані в PowerPoint, доступні через кнопки панелі

інструментів форматування або через комбінації клавіш. Інші доступні тільки в діалоговому вікні «Шрифт», яке активізують за однойменною командою меню **Формат**.

Зауважимо, що зовнішній вигляд тексту на всіх текстових слайдах визначається зразком слайда, обраним для даної конкретної презентації. Для перегляду зразка слайда виконують команду **Вид – Образец – Образец слайдов**. Редагуючи зразок слайда, можна змінювати параметри форматування тексту, включити обрамлення, номери сторінок, емблеми, рисунки і таке інше відразу для всіх слайдів презентації. Після цього формат будь-якого окремого слайда у разі потреби можна відредагувати та змінити.

## **Вставлення таблиць та діаграм**

В презентаціях PowerPoint досить часто використовують таблиці.

Можна створити таблицю на слайді з табличною авторозміткою. Для цього на порожньому табличному слайді треба двічі клацнути усередині місцезаповнювача «Вставка таблицы» (рис. 7.3) або виділити його та виконати команду **Вставка** - **Таблица**. Відкривається діалогове вікно «Вставка таблицы», яке дає змогу створити на слайді таблицю Word. У вікні вказують необхідну кількість стовпців та рядків таблиці. Усередині сірої рамки на слайді з'являється порожня таблиця, яку можна заповнити потрібними даними.

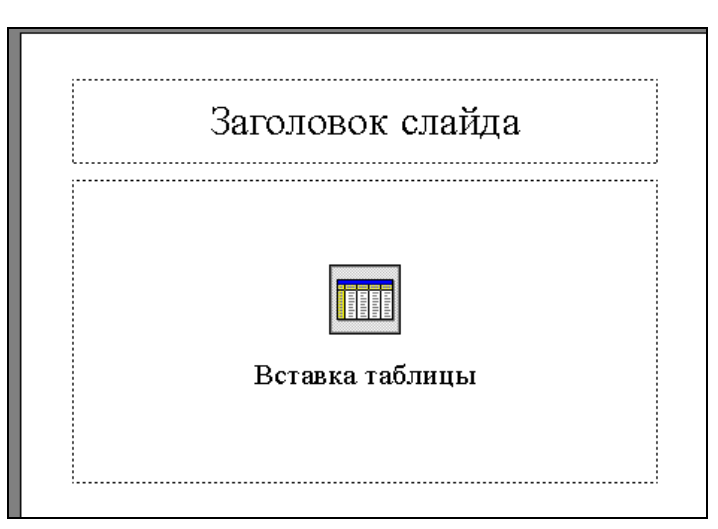

Рис. 7.3 - Порожній слайд із місцезаповнювачем «Вставка таблицы»

Коли нова таблиця з'являється на поточному слайді, на екрані активізується панель інструментів Word «Таблицы и границы». Її кнопки дають змогу виконати необхідне редагування та форматування таблиці.

Закінчивши таблицю, необхідно клацнути за межами сірої рамки.

Можна також скопіювати у слайд вже існуючі таблиці із додатків, у яких вони створені (Word або Excel), через буфер обміну. Для цього в PowerPoint досить скористатися кнопкою «Вставить» стандартної панелі інструментів. При цьому у виділеному місцезаповнювачі, до якого вставляють таблицю, не повинно бути курсору введення.

Діаграма служить для передачі будь-якої інформації, яка може бути виражена кількісно. Оскільки діаграма є візуальним уявленням числових даних, її використання може набагато більше вплинути на аудиторію, ніж потік самих красномовних слів.

У PowerPoint існують три види розмічань, в яких є місцезаповнювачі з діаграмами. Проте в кожному з них для створення діаграм використовується програма *Microsoft Graph*. Для вставки діаграми на порожньому слайді треба клацнути усередині місцезаповнювача «Вставка диаграммы» та виконати команду **Вставка – Объект – Диаграмма Microsoft Graph**. Порядок створення діаграм за допомогою цієї програми розглянуто у параграфі 5.6 даного підручника.

Можна також скопіювати у слайд діаграми, створені в Excel, скориставшись буфером обміну.

# **Організаційні діаграми**

Організаційні діаграми (ОД) використовуються в презентації для, зображення ієрархічних структур.

Будують ОД у PowerPoint за допомогою програми *Microsoft Organization Chart*.

Спочатку потрібно створити новий слайд і вибрати для нього розмітку, яка включає місцезаповнювач «Организационная диаграмма», а потім двічі клацнути усередині нього. Відкривається вікно *Microsoft Organization Chart* із макетом діаграми (рис. 7.4). На робочій ділянці відображені елементи ієрархії у вигляді

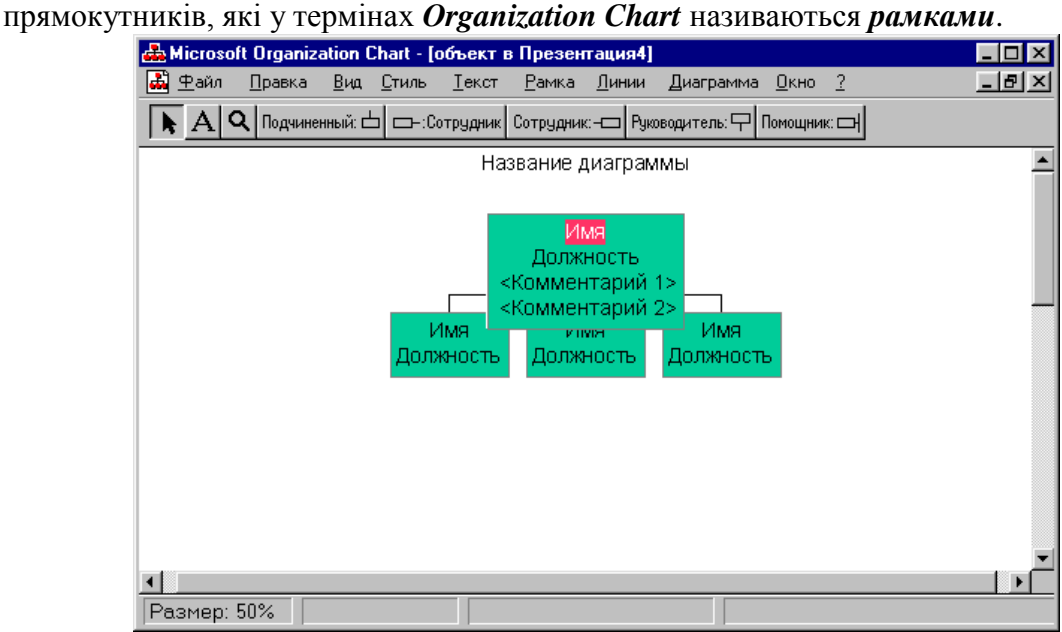

Рис. 7.4 - Вікно *Microsoft Organization Chart* із макетом діаграми

Для введення потрібного тексту необхідно клацнути на рамці, а потім - на потрібному полі і після того, як з'явиться курсор, записати необхідне.

Щоб додати нову рамку, на панелі інструментів треба клацнути на кнопці із її зображенням, а потім клацнути на діаграмі на тій рамці, до якої приєднується нова. Для вилучення зайвої рамки достатньо клацнути на ній і натиснути на клавішу <Delete>.

Щоб дати назву діаграмі, треба виділити текст «Название диаграммы» та ввести нову назву. Щоб додати рядок підзаголовка, потрібно натиснути на клавішу <Enter> наприкінці рядка назви.

Після введення тексту в блоки ОД його можна відредагувати, виділивши блок клацанням миші, а потім перемістивши точку вставки в потрібне місце тексту. Можна використовувати всі методи виділення і редагування тексту, що передбачені в PowerPoint.

Закінчивши ОД, потрібно вибрати команду **Обновить <ім'я презентації>** у меню **Файл** вікна *Microsoft Organization Chart*, а потім команду **Выход и возврат в <ім'я презентації>** у тому ж меню.

Нова ОД з'являється на поточному слайді PowerPoint. Після цього можна переміщати діаграму цілком або змінювати її розмір за допомогою кутових маркерів, проте форма її завжди буде залишатися незмінною.

Щоб відредагувати діаграму, необхідно двічі клацнути на ній мишею. При цьому знову відчиниться вікно *Microsoft Organization Chart* із готовою для редагування діаграмою усередині.

### **Використання режиму сортувальника слайдів**

Цей режим припускає перегляд усієї послідовності мініатюрних копій слайдів, розташованих рівномірними рядами у вікні презентації. Користувач може простежити вплив на вигляд презентації в цілому будь-якого з її загальних параметрів, наприклад, шаблону, що визначає дизайн фона слайдів і їхньої колірної схеми. Можливість зміни вмісту конкретного слайда відсутня, проте доступні засоби їхнього дублювання, видалення і зміни порядку демонстрації.

Використовуючи цей режим перед друкуванням презентації або перед демонстрацією її на екрані, можна перевірити всю послідовність на наявність суперечливих слайдів або істотних помилок подання інформації. Крім того, можна надати презентації цілком іншого виду, змінивши шаблон дизайну. Зміна шаблона впливає практично на будь-яку деталь презентації. Режим сортувальника слайдів служить також для задання інтервалів часу для показу кожного слайда і встановлення анімаційних ефектів переходу від слайда до слайда, які перетворюють презентацію в слайд-фільм.

## **7.5 Підготовка до демонстрації та демонстрація слайдів**

При включенні режиму показу слайдів, замість відображення окремого статичного кадру, презентація демонструється в динаміці, слайд за слайдом - так, як вона виглядала б при використанні стандартного проектора 35-міліметрових фотографічних слайдів. Проте, на відміну від звичайних слайдів-фільмів, які подають просте чергування кадрів, PowerPoint створює сучасне слайд-шоу, використовуючи оригінальні ефекти переходу від слайда до слайда. Наприклад, один слайд може розчинятися на екрані, інший - напливати поверх попереднього зверху униз, причому його маркіровані рядки будуть послідовно з'являтися на екрані, буде будуватися літера за літерою, слово за словом і супроводжуватися звуковим ефектом. Можна задавати інтервали часу показу слайдів, приховувати окремі слайди, доповнювати слайд-фільм звуковим супроводом.

#### **Визначення виду керування переходами**

Найкраще ефекти переходу призначати в режимі сортувальника слайдів, у якому можна бачити одночасно декілька слайдів і попередньо переглянути дію ефектів переходу.

Залежно від місця демонстрації, перехід від одного слайда до іншого може відбуватися або за вказівкою людини, або в автоматичному режимі. Оптимальний вид керування переходами встановлюють так:

у меню **Показ слайдов** вибрати команду **Настройка презентации**;

у діалоговому вікні «Настройка презентации» вибрати потрібний вид керування переходами (рис. 7.5).

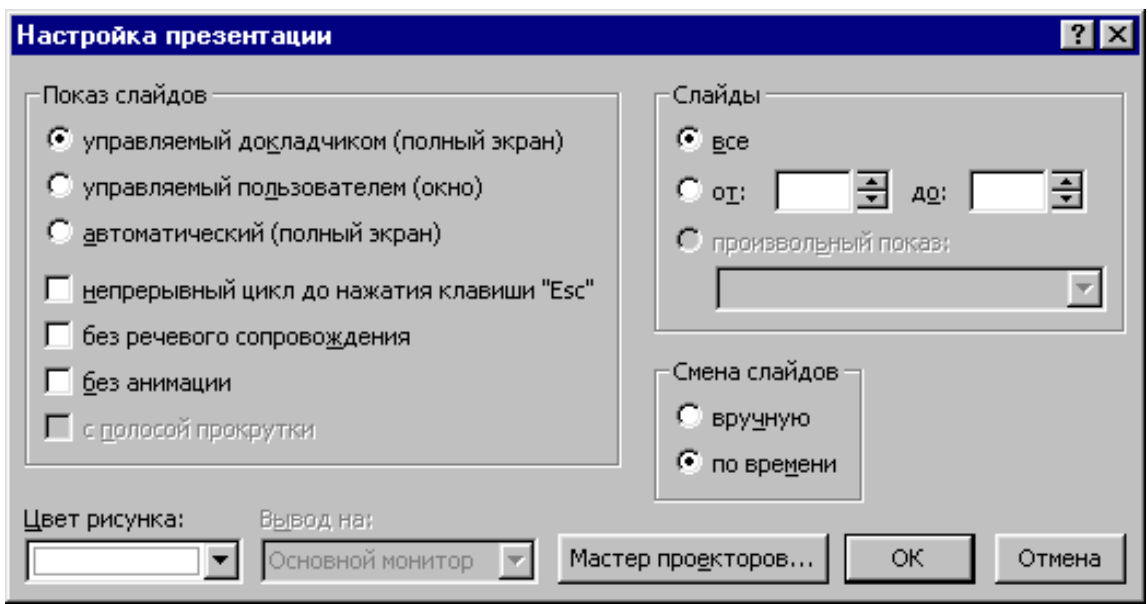

Рис. 7.5 - Діалогове вікно «Настройка презентации»

PowerPoint має таки види керування переходами:

*керування доповідача*. Слайди виводяться на весь екран. Доповідач сам визначає, коли потрібно перейти до наступного слайда;

*керування користувачем*. Слайд займає тільки центральну частину екрана. Крім нього, на екран виводиться меню, що містить команди керування переходами між слайдами, зміною і друкуванням окремих слайдів, панель інструментів Інтернету, а також панель задач Windows;

*автоматичний перехід*. Такий вид керування найчастіше використовують на виставках, у кіосках та інших місцях, де немає доповідача.

# **Ефекти анімації**

Анімаційні засоби створюють ілюзію руху як окремих елементів слайда, так і послідовності цілих слайдів.

Анімацію окремих елементів слайда встановлюють у режимі слайдів, а послідовності – у режимі сортувальника слайдів.

Щоб задати ефекти анімації окремих елементів слайда, потрібно:

виділити на слайді перший елемент, для якого застосовується анімація;

клацнути на кнопці «Эффекты анимации» панелі інструментів форматування;

на панелі інструментів «Эффекты анимации» скористатися кнопкою, яка відповідає потрібному ефекту (виїзд, політ, камера тощо – рис. 7.6);

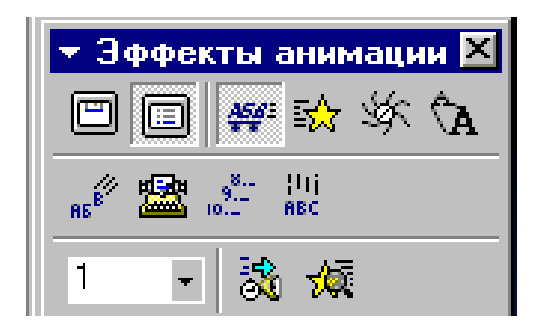

# Рис. 7.6 - Панель інструментів «Эффекты анимации»

переглянути у зменшеному вигляді обраний ефект, клацнувши на кнопку «Просмотр анимации» панелі інструментів «Эффекты анимации». При потребі активізувати кнопку «Настройка анимации» і зробити необхідні виправлення;

виділити наступний елемент слайда і повторити п.п. 2-4;

для перегляду отриманих ефектів у повноекранному форматі перейти у режим показу слайдів.

Для створення анімаційних ефектів при переході від одного слайда до іншого треба у режимі сортувальника слайдів задати послідовність слайдів, клацнувши мишею спочатку на першому, а потім, при натиснутій клавіші <Shift>, – на останньому з них. Далі у меню **Показ слайдов** вибирають команду **Смена слайдов**. В діалоговому вікні «Смена слайдов» (рис. 7.7), що з'явиться, потрібно встановити відповідний ефект в рамці «Эффект», в рамці «Звук» можна задати звукові ефекти, які будуть наявними під час зміни слайдів.

В рамці «Продвижение» встановлюють умову переходу до наступного слайда під час показу презентації. Якщо встановлені обидва прапорці, то наступний слайд з'являється після клацання мишею або автоматично після закінчення інтервалу, заданого в полі лічильника часу (у залежності від того, що станеться раніше).

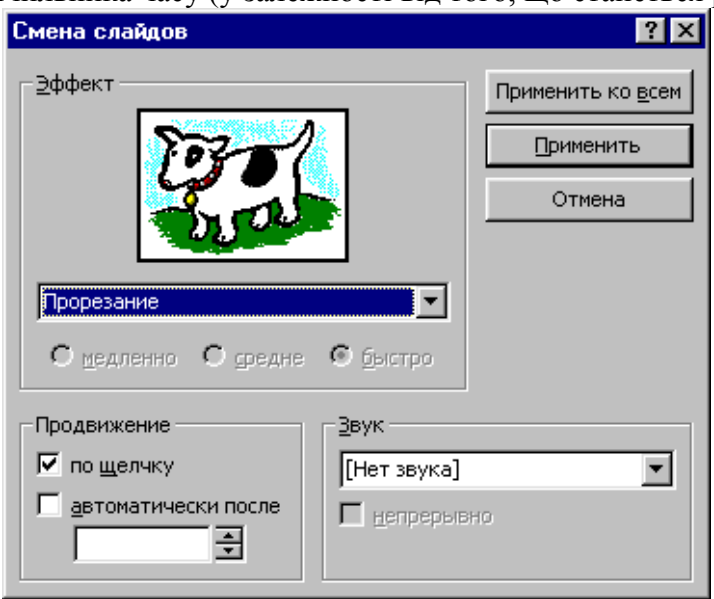

Рис. 7.7 - Діалогове вікно «Смена слайдов»

## **Вибір потрібних слайдів**

Щоб сховати один або декілька слайдів під час демонстрації слайда-фільму, треба виділити ці слайди у режимі сортувальника слайдів і клацнути на кнопці «Скрыть слайд» панелі інструментів «Сортировщик слайдов» або вибрати команду **Скрыть слайд** у меню **Показ слайдов** або в контекстному меню. Якщо слайд схований, його номер у режимі сортувальника буде закреслений косою рискою.

Щоб скасувати позначку слайда як схованого, необхідно його виділити і скористатися кнопкою «Скрыть слайд» або ще раз вибрати команду **Скрыть слайд** у меню **Показ слайдов** чи в контекстному меню.

PowerPoint також дає змогу зберігати в одній презентації варіанти різних комбінацій слайдів, що можуть використовуватися під час різних демонстрацій. Щоб утворити бажану послідовність слайдів, тобто довільну демонстрацію, слід:

- із меню **Показ слайдов** вибрати команду **Произвольный показ**;
- у діалоговому вікні «Произвольный показ» клацнути на кнопці «Создать»;

у діалоговому вікні «Задание произвольного показа» до текстового поля «Имя произвольного показа» ввести назву бажаного варіанта демонстрації, а потім на основі списку «Слайды презентации» створити список «Слайды произвольного показа» (рис. 7.8). Послідовність слайдів при цьому може відрізнятися від початкової.

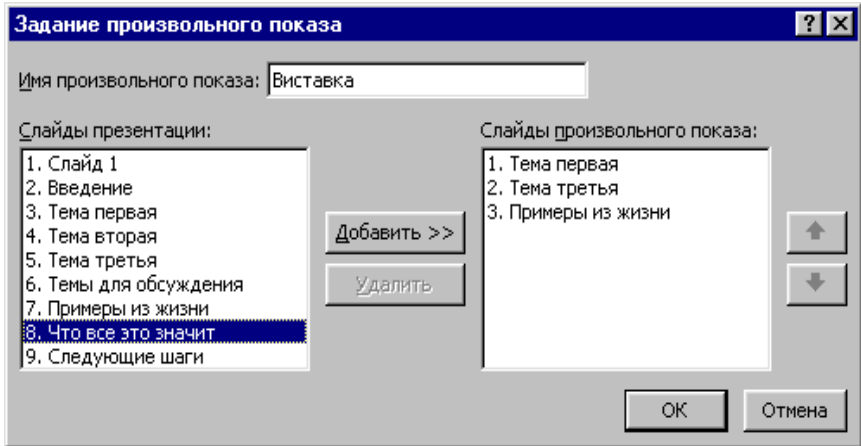

Рис. 7.8 - Діалогове вікно «Задание произвольного показа»

## **Демонстрація слайдів**

Щоб запустити фільм цілком, необхідно виділити перший слайд і перейти до режиму показу слайдів, натиснувши кнопку «Показ слайдов» чи вибравши команду **ПОКАЗ СЛАЙДОВ** в меню **Вид**, або вибрати команду **Начать показ** в меню **Показ** слайдов.

Під час демонстрації у неавтоматичному режимі для переходу до наступного слайда досить клацнути мишею на попередньому слайді.

При бажанні змінити заплановану послідовність показу слід клацнути на слайді правою клавішею миші і з контекстного меню вибрати потрібний наступний слайд. Командою **Переход** послуговуються, щоб вибрати не тільки слайд за іменем, а й іншу довільну демонстрацію, ім'я якої було створено заздалегідь командою **Показ слайдов** - **Произвольный показ**. Контекстне меню дає змогу також зробити нотатки до слайда і викликати записну книжку.

Під час пояснення матеріалу іноді потрібно щось домалювати або підкреслити на слайді. Це можна зробити за допомогою пера, на яке перетворюється покажчик миші. Для цього з контекстного меню вибирають команду **Указатель - Перо**. Цим же меню користуються, щоб встановити колір пера (**Указатель - Цвет рисунка**). Зауважимо, що зроблені пером малюнки зберігаються на екрані тільки під час демонстрації слайда. Навіть при повторному його показі вони зникають.

# **ГЛАВА 8. КОМП'ЮТЕРНІ МЕРЕЖІ**

### **8.1 Основи мережних систем**

#### **Визначення і призначення комп'ютерних мереж**

У наш час за допомогою комп'ютерів створюються мережі, що забезпечують єдиний інформаційний простір для багатьох користувачів. Особливо наочно цей процес предствалений на прикладі всесвітньої комп'ютерної мережі Internet.

*Комп'ютерна мережа* – це сукупність взаємозв'язаних (через канали передачі даних) комп'ютерів, які забезпечують користувачів засобами обміну інформацією і колективного використання ресурсів мережі: апаратних, програмних та інформаційних.

*Абоненти мережі* — об'єкти, що генерують або споживають інформацію в мережі. Абонентами мережі можуть бути окремі комп'ютери, комп'ютерні комплекси термінали та ін. Будь-який абонент підключається до станції.

*Станція* — це апаратура, яка виконує функції, пов'язані з передаванням і прийманням інформації.

Сукупність абонента і станції називають *абонентською системою.* Враховуючи особливості реалізації абонентських систем на основі ПК, останні також часто називають станціями.

Якщо подати мережу у вигляді графа, то станції будуть знаходитися у *вузлах* мережі.

Для організації взаємодії абонентів потрібне *фізичне передавальне середовище* — лінії зв'язку або простір, в якому поширюються електричні сигнали, й апаратура передачі даних. На основі фізичного передавального середовища будується комунікаційна мережа, що забезпечує передачу інформації між абонентськими системами.

Такий підхід дає можливість розглядати будь-яку комп'ютерну мережу як сукупність абонентських систем і комунікаційної мережі (рис. 8.1).

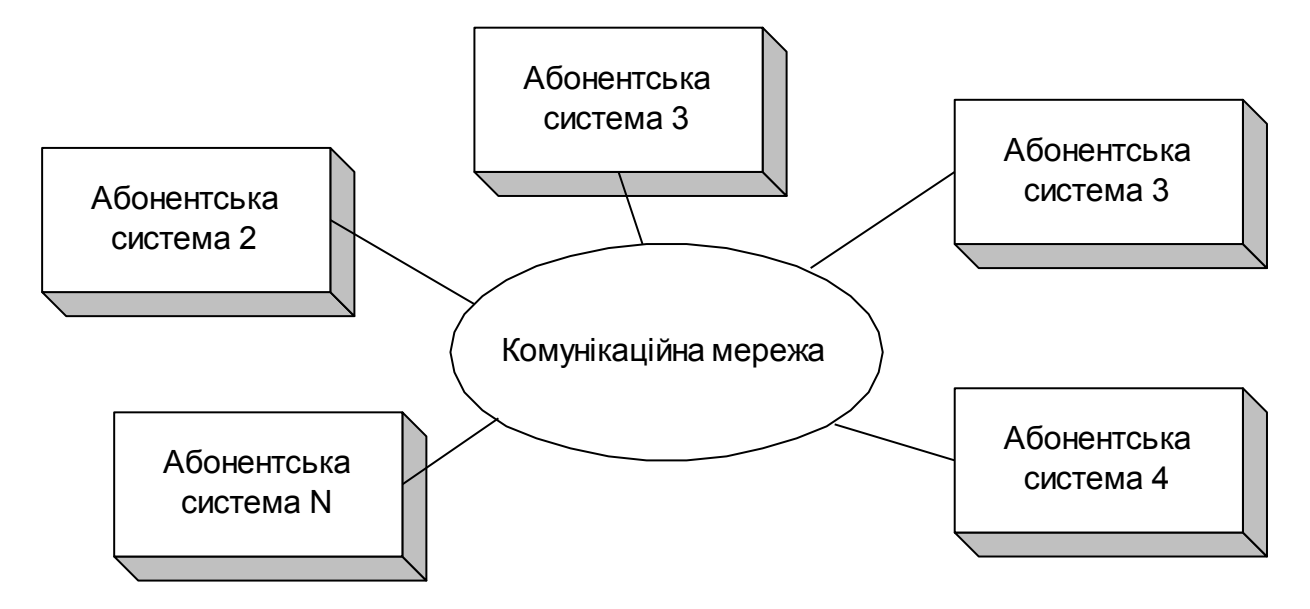

Рис.8.1 - Узагальнена структура комп'ютерної мережі

Об'єднання комп'ютерів у мережу дає змогу спільно використовувати диски великої ємності, принтери, основну пам'ять, мати спільні програмні засоби і дані. Глобальні мережі надають можливість використати апаратні ресурси віддалених комп'ютерів. Ці мережі, охоплюючи мільйони людей, повністю змінили процес розповсюдження і сприйняття інформації, зробили обмін нею через електронну пошту найпоширенішою послугою мережі, а основним ресурсом — інформацію.

Основним призначенням комп'ютерної мережі є забезпечення простого, зручного і надійного доступу користувача до спільних розподілених ресурсів мережі та організація її колективного використання з надійним захистом від несанкціонованого доступу, а також забезпечення зручними і надійними засобами передачі даних між користувачами мережі. За допомогою комп'ютерних мереж ці проблеми вирішуються незалежно від територіального розташування користувачів.

У епоху загальної інформатизації великі обсяги інформації зберігаються, обробляються і передаються в локальних та глобальних комп'ютерних мережах. У локальних мережах створюються загальні бази даних для роботи користувачів. У глобальних мережах здійснюється формування єдиного наукового, економічного, соціального і культурного інформаційного простору.

Існує безліч проблем, для вирішення яких потрібні централізовані дані, доступ до баз даних, передача даних на відстань та їх розподілене оброблення. З цим стикаються банківські й інші фінансові структури, системи соціального забезпечення, податкові служби, дистанційне комп'ютерне навчання, системи резервування авіаквитків, дистанційна медична діагностика, виборчі системи та ін. У всіх цих випадках необхідно, щоб у комп'ютерній мережі здійснювалися збирання, збереження і доступ до даних, гарантувався захист даних від спотворення і несанкціонованого доступу.

## **Класифікація комп'ютерних мереж**

Комп'ютерні мережі можна класифікувати за рядом ознак, у тому числі за територіальним розподілом. При цьому розрізнюють: глобальні, регіональні і локальні мережі.

*Глобальні мережі* об'єднують користувачів, розташованих по всьому світу. В них часто використовуються супутникові канали зв'язку, що дають змогу сполучати вузли мережі зв'язку та ЕОМ, які знаходяться на відстані 10–15 тис. км один від одного.

*Регіональні мережі* об'єднують користувачів міста, області, невеликих країн. Як канали зв'язку в них найчастіше застосовуються телефонні лінії. Відстані між вузлами мережі становлять 10–1000 км.

*Локальні мережі* сполучають абонентів одного або кількох сусідніх будівель одного підприємства, установи. Локальні мережі набули дуже широкого поширення, оскільки 80–90% інформації циркулює поблизу місць її появи і тільки 10–20% пов'язано із зовнішніми взаємодіями. Локальні мережі можуть мати будь-яку структуру, але найчастіше комп'ютери в локальній мережі сполучаються єдиним високошвидкісним каналом передачі даних, що є головною відмітною особливістю локальних мереж. Як канал передачі даних при цьому використовуються: вита пара, коаксіальний кабель, оптичний кабель та ін. В оптичному каналі світловод зроблено з кварцового скла завтовшки в людську волосину. Це найбільш швидкісний, надійний, але і дорогий кабель. Відстані між ЕОМ в локальній мережі невеликі — до 10 км, а при використанні радіоканалів зв'язку — до 20 км. Канали в локальних мережах є власністю організацій і це спрощує їх експлуатацію.

### **Апаратні засоби**

Щоб забезпечити передачу інформації від комп'ютера в комунікаційне середовище, необхідно узгодити сигнали внутрішнього інтерфейсу комп'ютера з параметрами сигналів, що передаються по каналах зв'язку. При цьому має бути виконано як фізичне узгодження (форма, амплітуда і тривалість сигналу), так і кодове.

Технічні пристрої, які виконують функції сполучення комп'ютера з каналами зв'язку, називаються *адаптерами* або *мережними адаптерами*. На практиці цей термін застосовується для спеціальних електронних плат — мережних. Крім них, функцію мережного адаптера часто виконують модеми .

Серед характеристик комунікаційної мережі найважливішими є:

- швидкість передачі даних по каналу зв'язку;
- пропускна здатність каналу зв'язку;
- вірогідність передачі інформації;
- надійність каналу зв'язку і передавальної апаратури.

Швидкість передачі даних по каналу зв'язку залежить від його типу та якості, типу апаратури передачі даних, способу синхронізації та ін. Швидкість передачі виражається в бітах за секунду. В техніці використовують іншу одиницю — бод (кількість змін стану середовища передачі за секунду). Взагалі швидкість у бітах за секунду та бодах не збігається. В сучасних широкосмугових мережах швидкість передачі може перевищувати 100 Мбіт/с.

Користувача часто цікавлять не абстрактні біти, а пропускна здатність, що виражається в знаках (символах), які передаються за секунду.

Вірогідність інформації, що передається, визначається кількістю помилок на один знак. Цей показник має бути не більшим за  $10^{-6}$ -10<sup>-7</sup> помилок/знак.

Надійність комунікаційної системи визначається середнім часом безвідмовної роботи і виражається в годинах.

## **Модель взаємодії відкритих систем**

Одним з основних завдань, що часто вирішуються під час створення комп'ютерних мереж, є забезпечення сумісності обладнання за електричними та

механічними характеристиками і сумісності інформаційного забезпечення (програм і даних) із системою кодування і формату даних.

Вирішення цього завдання грунтується на *моделі взаємодії відкритих систем (OSI).*

*Відкрита система* — система, що взаємодіє з іншими системами відповідно до прийнятих стандартів.

Згідно з моделлю OSI апаратуру і програмне забезпечення стандартизують на підставі *протоколів*, які є ієрархічною системою правил взаємодії. Відповідно до цієї моделі у будь-якій мережі можна використовувати до семи рівнів взаємодії між комп'ютерами*: фізичний, сполучення, мережний, транспортний, рівень сеансів зв'язку, представницький і прикладний*. Функції, що виконуються на кожному рівні, можуть реалізовуватися як апаратно, так і програмно. Як правило, протоколи нижніх рівнів стандартизовані більш жорстко, змінюються рідше і є основою для багатьох мереж.

Протоколи верхніх рівнів реалізовуються програмно у продуктах різних фірм, і їх кількість невпинно зростає. Зазвичай це самостійні програми або програмні системи, різні для робочих станцій та серверів.

Обмін даними між користувачами в моделі OSI відбувається так:

**на прикладному рівні** за допомогою спеціальних програм користувач створює документ (повідомлення, рисунок тощо);

**на рівні представництва** операційна система його комп'ютера фіксує, де знаходяться створені дані (в оперативній пам'яті, в файлі на жорсткому диску тощо), і забезпечує взаємодію з наступним рівнем;

**на сеансовому рівні** комп'ютер користувача взаємодіє з локальною або глобальною мережею. Протоколи цього рівня перевіряють права користувача на «вихід в ефір» і передають документ до протоколів транспортного рівня;

**на транспортному рівні** документ набуває тієї форми, в якій належить передавати дані в мережі, що використовується. Наприклад, він може мати вигляд невеликих *пакетів* стандартного розміру;

**мережний рівень** визначає маршрут руху даних у мережі. Так, якщо на транспортному рівні дані було перетворено на пакети, то на мережному кожний пакет має одержати адресу, на яку він повинен бути доставлений незалежно від інших пакетів;

**рівень сполучення** необхідний для того, щоб промодулювати сигнали, які циркулюють на фізичному рівні, відповідно до даних, одержаних із мережного рівня. Наприклад, в комп'ютері ці функції виконує мережна карта або модем;

**на фізичному рівні** відбувається реальне передавання даних. Тут немає ні документів, ні пакетів, ні навіть байтів — тільки біти, тобто елементарні одиниці подання даних. Відновлення документа з них станеться поступово, при переході з нижнього на верхній рівень на комп'ютері одержувача.

Засоби фізичного рівня здебільшого лежать за межами комп'ютера. В локальних мережах це обладнання самої мережі. При віддаленому зв'язку з використанням телефонних модемів – це лінії телефонного зв'язку, комутаційне обладнання телефонних станцій тощо.

## **Мережне програмне забезпечення**

Функціональні можливості мережі визначаються послугами, які вона надає користувачеві. Для реалізації кожної з них та доступу користувача до цих послуг розробляється програмне забезпечення. Воно призначене для роботи в мережі, а тому має бути орієнтованим на одночасне використання багатьма користувачами.

Найпоширенішими є дві основні концепції побудови такого програмного забезпечення.

У *першій концепції* мережне програмне забезпечення орієнтоване на надання багатьом користувачам ресурсів загальнодоступного головного комп'ютера мережі *файлового сервера,* або *файл-сервера.* Цю назву він дістав тому, що основним ресурсом головного комп'ютера є файли, що містять програмні модулі або дані. Він є найзагальнішим типом сервера. Ємність його дисків та ОЗП, швидкодія процесора мають бути більшими, ніж на звичайному комп'ютері, оскільки він використовується багатьма комп'ютерами. Мережа може мати кілька файлових серверів. Серед інших ресурсів файлового сервера, що надаються в спільне використання користувачам мережі, - принтер, модем, пристрій для факсимільного зв'язку.

*Мережна операційна система -* мережне програмне забезпечення, що керує ресурсами файлового сервера і надає до них доступ багатьом користувачам мережі.

Її основна частина розміщується на файловому сервері; на робочих станціях встановлюють тільки невелику оболонку, яка відіграє роль інтерфейсу між програмами, що звертаються за ресурсом, і файловим сервером.

Програмні системи, орієнтовані на роботу в рамках цієї концепції, дають змогу використати ресурси файлового сервера. Ці програмні системи також можуть зберігатися на файловому сервері й використовуватися всіма користувачами одночасно. Модулі цих програм при потребі переносять на комп'ютер користувача  *робочу станцію,* де вони виконують необхідну роботу. При цьому оброблення даних, навіть якщо вони є спільним ресурсом і зберігаються на файловому сервері, здійснюється на комп'ютері користувача. Для цього файли, в яких дані зберігаються, можна перемістити на комп'ютер користувача.

У *другій концепції*, яка називається *архітектурою «клієнт-сервер»,* програмне забезпечення орієнтоване не тільки на колективне використання ресурсів, а й на їх оброблення в місці розміщення ресурсу за запитами користувачів. Програмні системи архітектури «клієнт-сервер» складаються з програмного забезпечення сервера і програмного забезпечення користувача — клієнта. Працюють ці системи так: програми-клієнти виконуються на комп'ютері користувача і посилають запити *до програми-сервера*, яка працює на комп'ютері спільного доступу. Основне оброблення даних здійснюється потужним сервером, а на комп'ютер користувача посилаються тільки результати виконання запиту. Так, сервер баз даних використовується в потужних СУБД, таких як Microsoft SQL Server, Oracle та інших, що працюють з розподіленими базами даних.

Сервери баз даних, розраховані на роботу з великими обсягами даних (десятки гігабайтів і більше) та велику кількість користувачів, забезпечують високу продуктивність, надійність і захищеність. У глобальних комп'ютерних мережах архітектура «клієнт-сервер» (у певному розумінні) є основною. Широко відомими є Web-сервери, що дають змогу зберігати та обробляти гіпертекстові сторінки; FTPсервери; сервери електронної пошти і безліч інших. Клієнтські програми названих служб надають можливість сформулювати запит на одержання послуги з боку цих серверів і прийняти від них відповідь.

Будь-який комп'ютер мережі, який має ресурс, що розділяється, може бути названий сервером. Так, комп'ютер із модемом, який розділяється і до якого мають доступ користувачі інших комп'ютерів, — це *модемний,* або *комунікаційний сервер.*

## **8.2 Мережі на основі персональних комп'ютерів**

### **Локальні комп'ютерні мережі**

Переважна більшість персональних комп'ютерів в світі працює в мережах. Локальні мережі пов'язують комп'ютери, розміщені на невеликій відстані один від одного, як правило, в одній або кількох сусідніх будівлях підприємства, установи, офісу. Головна особливість локальних мереж — єдиний для всіх комп'ютерів високошвидкісний канал передавання даних і мала ймовірність виникнення помилок у комунікаційному обладнанні.

Основне призначення будь-якої комп'ютерної мережі, в тому числі локальної, — надання інформаційних і обчислювальних ресурсів підключеним до неї користувачам. З цього погляду локальну комп'ютерну мережу можна розглядати як сукупність серверів і робочих станцій.

*Сервер* —підключений до мережі комп'ютер, що надає її користувачам певні послуги.

Ці послуги часто називають *мережними ресурсами, що розділяються,* особливо якщо йдеться про дискову й оперативну пам'ять сервера, про підключені до нього пристрої. Сервери можуть здійснювати збереження даних, управління базами даних, віддалене оброблення і друкування даних та інші функції. Сервер — джерело ресурсів мережі.

*Робоча станція* — персональний комп'ютер, підключений до мережі, через який користувач дістає доступ до її ресурсів.

Робоча станція мережі функціонує як у мережному, так і в локальному режимах. Вона має власну операційну систему (MS DOS, Windows та ін.) та надає користувачу базовий набір інструментів для розв'язання прикладних задач. Робочі станції призначені для інтерактивної роботи користувача.

Найчастіше в локальній комп'ютерній мережі використовується файловий сервер. Він керує ресурсами мережі, забезпечуючи доступ до них з інших комп'ютерів мережі — робочих станцій. Основним ресурсом, що надається користувачам у спільне користування, є дискова пам'ять файлового сервера. Розділяються й інші ресурси файлового сервера, наприклад підключений до нього принтер. Тому як робочі станції можна використовувати відносно дешеві комп'ютери, що не мають принтера й іноді навіть жорсткого диска. Якщо основна функція сервера — спільне використання принтера, то його називають *принт-сервером*. Можуть також існувати модемні сервери та ін.

Файл-сервер — це комп'ютер із великою ємністю дискової та оперативної пам'яті. Ємність ОЗП файла-сервера може становити 128, 256 Мбайт і більше, ємність дискової пам'яті — від кількох Гбайт до кількох Тбайт. Високі вимоги ставляться до швидкісних характеристик дискової підсистеми. Потужні сервери можуть мати особливо надійні і швидкі RAID-масиви жорстких дисків (частина дисків дублює роботу один одного). У мережах, де розв'язується багато задач, може бути кілька файл-серверів. Як файл-сервер використовують також комп'ютери класу міні-ЕОМ. Файл-сервером керує спеціальна ОС (спеціальна версія ОС).

Як правило, локальні комп'ютерні мережі реалізовують розподілене оброблення даних між клієнтом і сервером. У таких мережах клієнтом вважаються задача, робоча станція або користувач комп'ютерної мережі.

## **Однорангова комп'ютерна мережа**

У такій мережі немає єдиного центру керування взаємодією робочих станцій та єдиного пристрою для збереження даних. Мережну ОС розподілено між усіма робочими станціями. Кожна станція мережі може виконувати функції як клієнта, так і сервера. Вона може обслуговувати запити від інших робочих станцій і спрямовувати свої запити на обслуговування в мережу. Користувачеві мережі можуть бути доступні всі пристрої, підключені до інших станцій (диски, принтери).

Переваги однорангової комп'ютерної мережі – низька вартість і висока надійність. Недоліками її є:

- залежність ефективності роботи мережі від кількості станцій;
- складність керування мережею;
- складність захисту інформації;
- труднощі оновлення і зміни програмного забезпечення станцій.

Найпопулярнішими є однорангові комп'ютерні мережі на основі мережних ОС LANtastic, NetWare Lite, Windows 95 і Windows 98.

## **Комп'ютерна мережа з виділеним сервером**

У такій мережі один з комп'ютерів виконує функції збереження даних, призначених для використання всіма робочими станціями, керування взаємодією між робочими станціями і деякі сервісні функції.

Виділений сервер називають *сервером мережі*. Через нього робочі станції взаємодіють між собою.

Достоїнства комп'ютерної мережі з виділеним сервером:

- надійна система захисту інформації;
- висока швидкодія;
- відсутність обмежень щодо кількості робочих станцій;
- простота керування і адміністрування порівняно з одноранговими мережами. Недоліками такої мережі є:
- висока вартість через виділення одного комп'ютера під сервер;
- залежність швидкодії та надійності мережі від сервера;
- менша гнучкість порівняно з одноранговою мережею.

Найвідомішими ОС для мереж з виділеним сервером є LAN Server, Windows NT Server, Windows 2000, сервери NetWare, Unix, Linux.

## **Переваги роботи в локальній комп'ютерній мережі**

Основною перевагою роботи в такій мережі є використання в розрахованому на багато користувачів режимі її спільних ресурсів: дисків, принтерів, модемів, програм і даних, що зберігаються на загальнодоступних дисках, а також можливість передавати інформацію з одного комп'ютера на інший.

Основні переваги роботи в локальній комп'ютерній мережі з файловим сервером такі:

можливість зберігати дані персонального і спільного користування на дисках файлового сервера. Завдяки цьому забезпечуються одночасна робота кількох користувачів з даними спільного користування (перегляд і читання текстів, електронних таблиць і баз даних), багатоаспектний захист даних на рівні каталогів і файлів засобами NetWare, створення й оновлення спільних даних мережними прикладними програмними засобами, такими, як Excel, Access. При цьому обмеження на доступ, що встановлюються в прикладній програмі, діють у рамках обмежень, установлених мережною операційною системою;

можливість постійного збереження програмних засобів, необхідних багатьом користувачам, в єдиному примірнику на дисках файлового сервера.

Зазначимо, що таке збереження програмних засобів не порушує звичних для користувача способів роботи. До програмних засобів, потрібних багатьом користувачам, належать передусім прикладні програми загального призначення, такі, як текстові та графічні редактори, електронні таблиці, системи управління базами даних і т. ін. Завдяки вказаній можливості, раціонально використовується зовнішня пам'ять через звільнення локальних дисків робочих станцій від збереження програмних засобів, гарантується надійне збереження програмних продуктів засобами захисту мережної ОС, спрощується підтримка програмних продуктів та їх оновлення, оскільки вони зберігаються в одному примірнику на файловому сервері;

обмін інформацією між усіма користувачами мережі. При цьому забезпечується діалог між ними, а також робота електронної пошти;

одночасне використання всіма користувачами мережних принтерів (одного або кількох). Зауважимо, що мережний принтер тут доступний будь-якому користувачу; є можливість використовувати потужний та якісний принтер і захищати його від некваліфікованих дій людини; друкувати як із програмних засобів, що підтримують мережний друк, так і з тих, які його не підтримують;

можливість використовувати мережне середовище для вдосконалення навчальних методик, завдяки впровадженню спеціальних програм обміну інформацією між комп'ютерами студентів і комп'ютером викладача – так званого *дистанційного навчання*. Воно дає змогу демонструвати на комп'ютерах студентів роботу, яку виконує на власному комп'ютері викладач. І навпаки, викладач може контролювати роботу студентів, стежачи за відображенням екранів їхніх комп'ютерів на власному моніторі;

доступ користувача з будь-якого комп'ютера локальної мережі до ресурсів глобальних комп'ютерних мереж при наявності єдиного комунікаційного вузла глобальної мережі.

## **Фізичне передавальне середовище і топологія мережі**

Фізичне середовище переносить інформацію між абонентами обчислювальної мережі. Таким середовищем здебільшого є три типи кабелів: вита пара, коаксіальний та оптоволоконний кабель.

Вита пара проводів — відносно дешевий тип кабелю. Він найкраще підходить для локальних мереж. Неекранована вита пара погано захищена від завад, тому перевагу бажано віддавати екранованій.

Коаксіальний кабель є міцнішим і краще захищеним від завад, ніж неекранована вита пара.

Оптоволоконний кабель має ідеальний захист від завад, допускає високу швидкість передавання даних, але він дорогий і менш технологічний в експлуатації.

*Топологія мережі —*логічна схема сполучення каналами зв'язку комп'ютерів (вузлів мережі).

У локальних комп'ютерних мережах використовується одна з трьох основних топологій: моноканальна, кільцева або зіркоподібна. Більшість інших є похідними від наведених. Щоб визначити послідовність доступу вузлів мережі до каналу і запобігти накладенню передач пакетів даних різними вузлами, послуговуються певним методом доступу.

*Метод доступу —* набір правил, що визначає використання каналу передавання даних, який сполучає вузли мережі на фізичному рівні.

У локальних мережах наведених топологій найчастіше використовують такі методи доступу, як Ethernet, Token-Ring, Arcnet, що реалізовуються відповідними мережними платами (адаптерами).

*Мережа моноканальної топології***.** В мережі з такою топологією (її часто називають *шиною*, або *спільною шиною*) наявний один канал зв'язку, який об'єднує всі комп'ютери мережі (рис. 8.2). Найпоширенішим методом доступу тут є прослуховування носійної частоти і виявлення конфліктів (CSMA/CD).

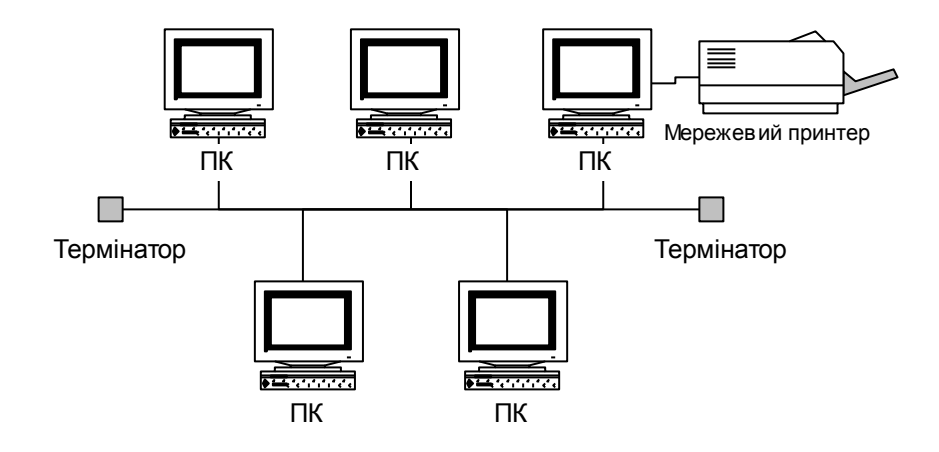

Рис. 8.2 - Локальна комп'ютерна мережа з моноканальною топологією

При цьому методі доступу вузол перш ніж передати дані по комунікаційному каналу прослуховує його, і тільки пересвідчившись, що канал вільний, надсилає пакет. Якщо канал зайнятий, то вузол повторює спробу передати пакет через якийсь проміжок часу. Дані, передані одним вузлом мережі, надходять до всіх вузлів, але розпізнає і приймає їх тільки вузол, для якого вони призначені.

Незважаючи на попереднє прослуховування каналу, в мережі можуть виникати конфлікти, які проявляються як одночасне передавання пакетів двома вузлами. Це пов'язано з тим, що сигнал тимчасово затримується під час проходження по каналу: його було передано, але він не дійшов до вузла, що прослуховує канал, внаслідок чого вузол, вважаючи канал вільним, почав передавати дані.

Характерним прикладом мережі з цим методом доступу є мережа Ethernet*.* У попередньому її варіанті швидкість передавання даних становила 10 Мбіт/с. Сучасні стандарти Fast Ethernet забезпечують понад 100 Мбіт/с і більше. Останнім часом увійшла до вжитку технологія Gigabit Ethernet (швидкість 1 Гбайт/с). Раніше вона грунтувалася на оптоволоконному середовищі передачі даних, нині в ній усе частіше використовують спеціальну виту пару.

Шинна топологія (швидкість до 10 Мбіт/с) із застосуванням повільного коаксіального кабелю є найпростішою. Вона гарантує ефективне використання пропускної здатності каналу, стійкість до несправності окремих вузлів, простоту зміни конфігурації та нарощування мережі.

У сучасних локальних мережах вузли Ethernet підключаються витою парою до *концентратора (хаба).* Цей пристрій має вигляд невеликого блока зі спеціалізованим мікрокомп'ютером, що містить від трьох-чотирьох до кількох десятків рознімних з'єднань для підключення сегментів мережного кабелю. Таким чином, канал передавання у вигляді витої пари виявляється фізично розділеним, а фізична топологія «зірка» є логічною топологією шини.

*Мережа кільцевої топології***.** В ній як канал зв'язку використовується замкнене кільце з приймачів-передавачів, сполучених коаксіальним або оптичним кабелем (рис. 8.3). Найпоширенішим методом доступу в мережах цієї топології є *Token-Ring —* метод доступу з передаванням маркера.

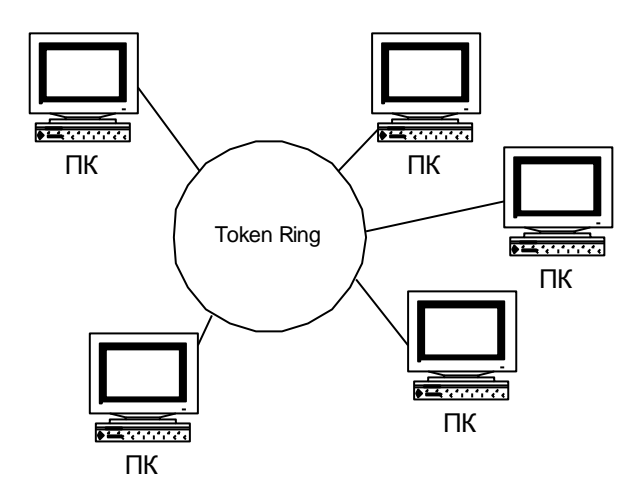

Рис. 8.3 - Локальна комп'ютерна мережа з кільцевою топологією

*Маркер* — пакет зі спеціальною послідовністю бітів. Він послідовно передається по кільцю від вузла до вузла в одному напрямку. Кожний вузол ретранслює маркер, що передається. Вузол може передати свої дані, якщо він одержав порожній маркер. Із пакетом маркер передається, доки не натрапить на вузол, якому пакет призначено. У цьому вузлі дані приймаються, але маркер не звільняється, а передається по кільцю далі. Тільки повернувшись до відправника, який може пересвідчитися, що передані ним дані благополучно дійшли до адресата, маркер звільняється. Порожній маркер передається наступному вузлу, який, за наявності у нього готових до передавання даних, заповнює його і знову передає по кільцю.

У мережах Token-Ring забезпечується швидкість передавання даних, яка становить 4 Мбіт/с. Ретрансляція даних вузлами призводить до зниження надійності мережі, оскільки несправність в одному з її вузлів розриває все кільце.

*Мережа зіркоподібної топології***.** Має активний центр — комп'ютер (або інший мережний пристрій), що об'єднує всі комп'ютери мережі. Активний центр (концентратор або досконаліший пристрій-комутатор switch) керує комп'ютерами, підключеними до нього, і виконує функції розподілу і підсилення сигналів (рис. 8.4). Від його надійності повністю залежить працездатність мережі.

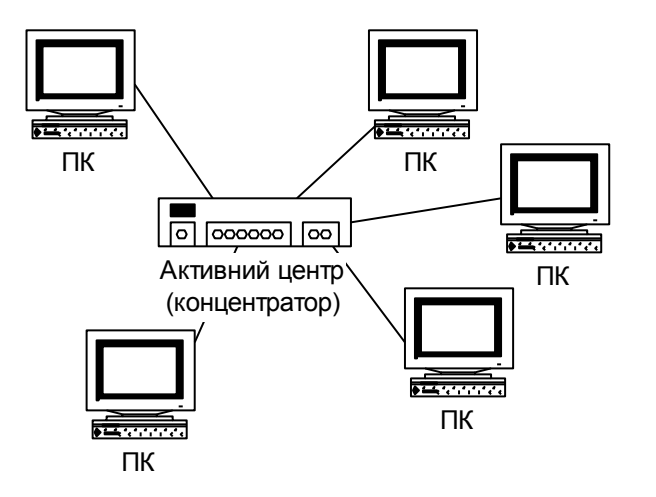

Рис. 8.4 - Локальна комп'ютерна мережа з зіркоподібною топологією

Одним із методів доступу з активним центром є *Arcnet*. У ньому також використовується маркер, що передається від вузла до вузла (немовби по кільцю), обходячи вузли за зростанням їх адрес. Як і в кільцевій топології, кожний вузол регенерує маркер. Цей метод доступу забезпечує швидкість передачі даних лише 2 Мбіт/с.

З поширенням локальних мереж виникають проблеми обміну інформацією між ними. Так, у рамках навчального закладу в кількох аудиторіях можуть використовуватися локальні мережі різних типів. Для зв'язку між ними застосовують засоби міжмережної взаємодії, які називаються *мостами* (bridges) *і маршрутизаторами* (routers). Як міст і маршрутизатор слугує комп'ютер з двома або більше мережними адаптерами. Кожний адаптер забезпечує зв'язок з однією з мереж. Часто з цією метою застосовують не окремі ПК, а спеціалізовані пристрої.

Міст або маршрутизатор одержує пакети, надіслані комп'ютером однієї мережі комп'ютеру іншої мережі, переадресує їх і надсилає на вказану адресу. Мости, як правило, використовують для зв'язку мереж з однаковими комунікаційними системами, наприклад для зв'язку двох мереж Ethernet. Маршрутизатори сполучають мережі з різними комунікаційними системами, оскільки мають засоби перетворення пакетів одного формату в іншій. Існують *мости-маршрутизатори* (brouters), що об'єднують функції обох засобів.

Для зв'язку мереж із різними комп'ютерними системами призначені *шлюзи* (gateway). Наприклад, через шлюз локальна мережа може бути сполучена з великою ЕОМ. Часто шлюзи пов'язують локальні комп'ютерні мережі з глобальними, а також різні глобальні мережі між собою.

## **Програмне забезпечення локальної мережі**

Мережа надає користувачам різноманітні послуги. Програмне забезпечення, що реалізує певну послугу, називається *сервером цієї послуги*. Є файловий сервер, сервер друкування, сервер електронної пошти, комунікаційний сервер. Мережне програмне забезпечення реалізує різні варіанти надання послуг і роботи в локальній мережі.

Поширеною є концепція файлового сервера, що реалізується програмним забезпеченням центрального, найпродуктивнішого комп'ютера мережі. Мережне програмне забезпечення надає всім користувачам мережі зовнішню пам'ять файлового

сервера для збереження програм і даних, спільний принтер і здійснює обмін інформацією між робочими станціями. Програми та дані, що зберігаються на файловому сервері, мають передаватися для виконання й оброблення на робочу станцію по каналу зв'язку.

Мережне програмне забезпечення, яке підтримує функціонування мережі, організує послуги мережі та доступ до них користувача. Реалізується воно мережною ОС. Вона необхідна для роботи мережі так само, як для локального персонального комп'ютера потрібна одна з ОС: DOS, Windows 95/98/ME, OS/2 та ін.

Мережна ОС виконує на файловому сервері, крім властивих звичайній ОС, функції захисту від несанкціонованого доступу даних, розміщених на файловому сервері, керує правами користувача, а також підтримує роботу з усіма робочими станціями, на яких можуть бути встановлені різні ОС.

#### **Мережні операційні системи**

Нині поширеними є такі 32-розрядні мережні операційні системи: NetWare 4.1 фірми Novell, Windows NT Server 4.0, Windows 2000 фірми Microsoft, Vines 6.0 фірми Banyan, OS/2 Warp Advanced Server фірми IBM, а також різноманітні ОС сім'ї UNIX. Версії Windows 95/98/ME не є спеціалізованими мережними ОС, хоча мають підтримку всіх основних мережних функцій для однорангової комп'ютерної мережі.

Оцінити мережну ОС можна за її відповідністю основним вимогам до мережного середовища, тобто за можливістю:

спільного використання файлів і принтерів за високою продуктивності системи;

• ефективного виконання прикладних програм, орієнтованих на архітектуру «клієнт-сервер», у тому числі прикладних програм виробників;

працювати на різних платформах і з різним мережним обладнанням;

• забезпечити інтеграцію з Internet: підтримку протоколу TCP/IP, протоколу динамічного настроювання DHCP (Dynamic Host Configuration Protocol), програмного забезпечення Web-сервера;

- дистанційного доступу до мережі;
- організації внутрішньої електронної пошти, групових дискусій;

доступу до ресурсів у територіально розкиданих, багатосерверних мережах за допомогою служб каталогів та імен.

Жодна з названих мережних ОС не може задовольнити всі вимоги користувача повністю. Для цього доцільно об'єднувати мережні ОС різних виробників. Тому у великих мережах використовують кілька мережних ОС. Для універсальності та продуктивності часто спільно застосовують ОС NetWare і Windows NT Server. При цьому ОС NetWare послуговуються для роботи з файлами й друкування, оскільки вона забезпечує ширші можливості та універсальність цих служб, а ОС Windows NT використовується для обміну повідомленнями і роботи серверів додатків ( таких як СУБД) на різних платформах.

Усі згадані ОС мають добрі клієнтські засоби для друкування та роботи з файлами. Багато виробників випускають програмне забезпечення клієнта, здатне працювати з різнотипними серверами. Так, ОС Windows 95/98 включає універсального клієнта, що працює з серверами не тільки зазначених мережних ОС, причому користувач може і не знати, до якого сервера він звертається за послугою.

## **Використання вбудованих мережних засобів Windows 95/98**

Щоб отримати доступ до ресурсів мережі та керувати ними на робочій станції, користувачу необхідно мати клієнтське програмне забезпечення, до якого належать утиліти самої мережної ОС. Його можуть постачати сторонні фірми. Іноді вони є складовою частиною іншої програмної системи. Для виконання функцій адміністратора, оператора і користувача до складу мережних ОС входить велика кількість обслуговуючих програм-утилітів, які виконуються на робочій станції. Windows має вбудовані засоби, достатні для задоволення більшості потреб користувача.

У Windows 95/98 для мереж NetWare і Microsoft Windows NT, в яких використовуються протоколи NetBEUI, IPX SPX або TCP IP і драйвери NDIS або ODI, є 32-розрядна вбудована підтримка мережного клієнта, протоколу та драйвера. Вбудована підтримка роботи в мережі проста в установленні, а також настроюванні, забезпечує надійність і швидкість роботи мережі. Вже під час установлення Windows автоматично визначає тип мережної плати або модема, що є в комп'ютері, тип мережі і відповідно конфігурує параметри мережного середовища комп'ютера.

Відразу після завантаження Windows мережний клієнт пропонує вікно, через яке користувач реєструється в мережі, вказавши своє мережне ім'я та пароль. Як правило, цей пароль збігається з паролем Windows (вікно для введення імені і пароля зображене на рис. 8.5).

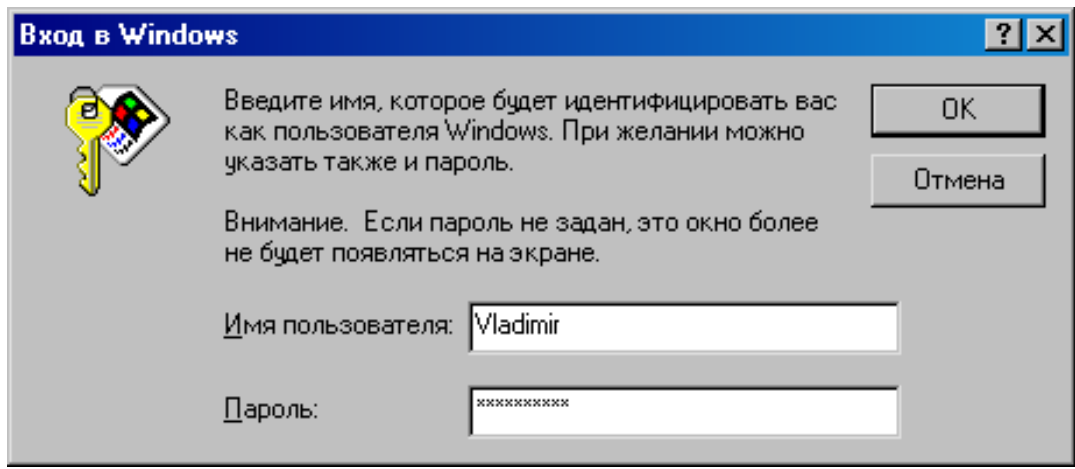

Рис. 8.5 - Вікно введення імені та пароля для входження в мережу (мережний пароль і пароль Windows збігаються)

Крім клієнтів мереж NetWare і Microsoft Windows NT, які забезпечують підключення до відповідних серверів і доступ до їхніх ресурсів, у Windows можна встановити власну мережну службу, що реалізує принцип роботи однорангової локальної комп'ютерної мережі (Microsoft Network). При цьому користувач може керувати доступом до файлів і принтерів кожного комп'ютера мережі, спільно або індивідуально використовуючи ресурси будь-якого з комп'ютерів мережі Windows. Керують настроюванням мережі в діалоговому вікні «Свойства сети», яке з'являється

на екрані після клацання лівою клавішею миші на піктограмі <sup>дек</sup>і («Сеть») папки «Панель управления» (рис. 8.6).

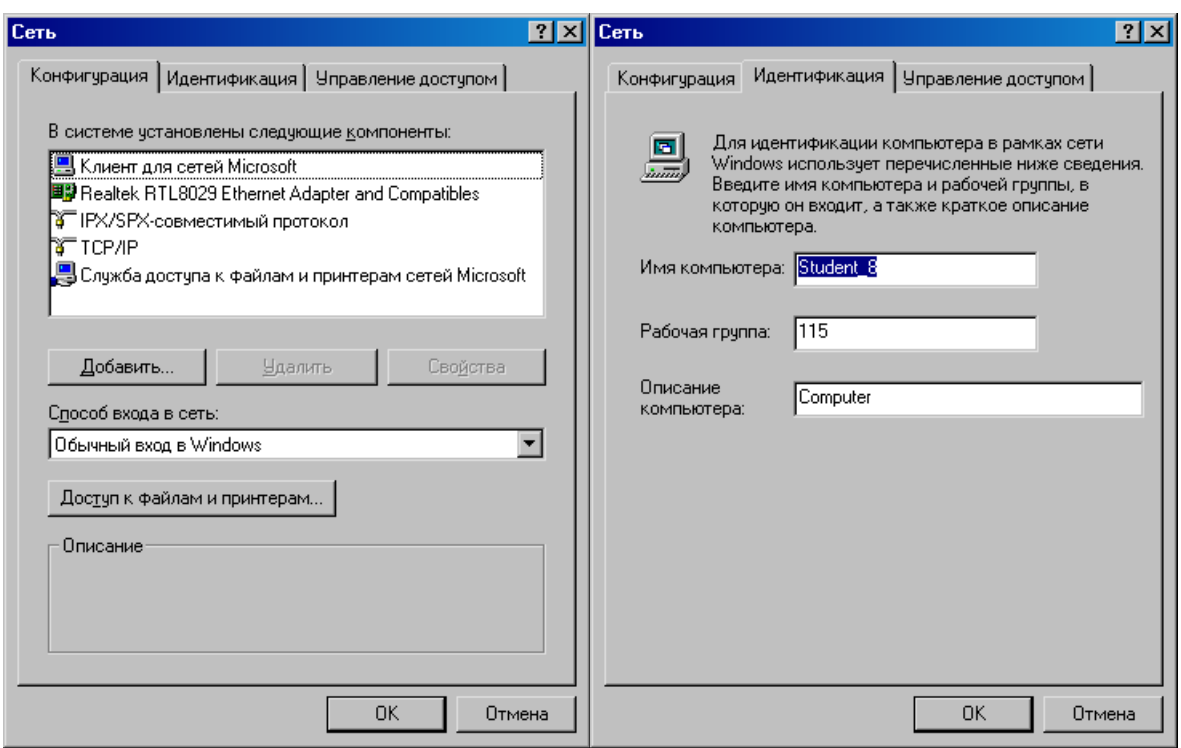

Рис. 8.6 - Вікно настроювання параметрів мережі

Комп'ютери, між якими найчастіше відбувається обмін даними, об'єднують в робочі групи. Кожному комп'ютеру і робочій групі надається унікальне ім'я, наприклад, SAPR, КURSANT, STUDENT.

На кожному з комп'ютерів для інших комп'ютерів мережі може бути відкрито доступ до папок та принтерів, які таким чином оголошуються спільними ресурсами. Отже, кожний комп'ютер, по суті стає сервером своїх ресурсів. Програма *Инспектор сети* відкриває спільний доступ до ресурсів і відключає інших користувачів від комп'ютера або від окремих файлів. Вона дає змогу з'ясувати, хто саме використовує ресурси вашого комп'ютера. Вигляд вікна цієї програми для двох режимів її роботи показано на рис. 8.7.

Доступ до комп'ютерів і принтерів мережі забезпечується через папку «Сетевое окружение» на робочому столі. У списках, що відкриваються через цю папку, відображаються як ресурси серверів, що підтримуються ОС NetWare та Microsoft Windows NT, так і ресурси комп'ютерів однорангової мережі Windows 95/98. Для доступу до ресурсів конкретного комп'ютера мережі достатньо клацнути лівою клавішею миші на його значку.

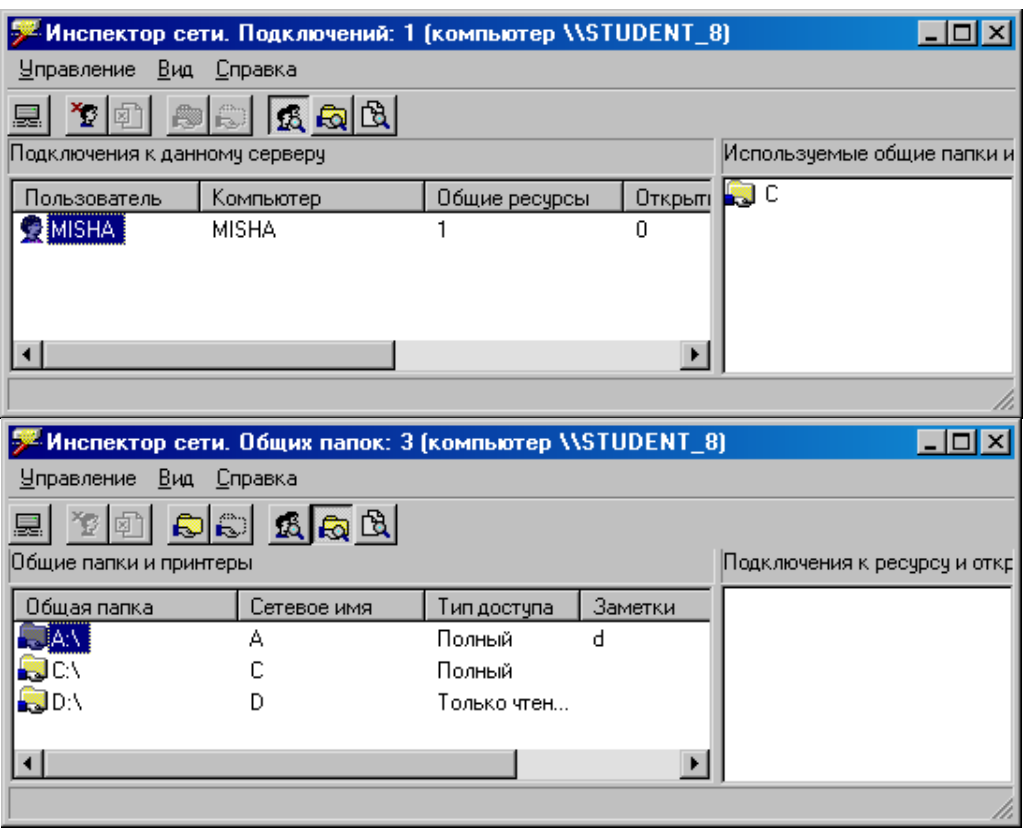

Рис. 8.7 - Вигляд вікна програми *Инспектор сети*

Через папку «Сетевое окружение» користувач може працювати з усіма доступними йому мережними ресурсами так само, як через папку «Мой компьютер» з локальними ресурсами. Крім того, мережні ресурси доступні користувачу у програмі *Проводник* Windows і вікнах відкривання та збереження документів у додатках, розроблених для Windows 95/98/ME.

Програмне забезпечення таких ОС, як MS-DOS і Windows, орієнтовано на роботу з літерними іменами логічних дискових пристроїв (від А: до Z:). Користувач має змогу прив'язувати імена конкретних мережних томів (*том* – різновид групування файлових ресурсів) до літер дискових пристроїв на локальному комп'ютері. Ця процедура називається *відображенням* (mapping). Наприклад, том ASU21/SYS: відображається літерою F:, том ASU21/DATABASE: відображається літерою G:. Завдяки цьому користувач при звичному зверненні до пристрою із зазначенням літери отримує доступ до вмісту відповідного тому файлового сервера.

Для запуску програми DOS з мережного диска таке відображення обов'язкове, а для запуску Windows-додатка – частіше ні. Каталоги (папки) мережних дисків також можуть відображатися літерами дискових пристроїв локального комп'ютера.

Якщо на диску комп'ютера створено логічні диски C:, D:, Е: і немає команди **LASTDRIVE** у файлі CONFIG.SYS, то пристрій позначається літерою F:. Якщо команда **LASTDRIVE** є, то пристрій позначається першою за алфавітом літерою після вказаної в **LASTDRIVE**. Таким чином стає доступним новий мережний каталог. Після реєстрації користувача список дискових пристроїв робочої станції може доповнюватися новими пристроями, на які відображаються томи або каталоги мережного диска. Це можна зробити, наприклад, за допомогою команд процедури реєстрації **LOGIN SCRIPT**, яка автоматично виконується під час реєстрації користувача в мережі (подібно до того, як файл AUTOEXEC.BAT запускається кожного разу при завантаженні MS DOS).

Працюючи в мережі, користувач має змогу змінювати список дискових пристроїв робочої станції.

Часто виникає потреба відобразити томи або каталоги мережного диска на певні логічні пристрої вручну. Цю операцію виконують за командою **Файл - Подключить сетевой диск**. Після підключення цей диск буде у списку пристроїв, що відкривається через папку «Мой компьютер».

Каталоги та файли диска файлового сервера є об'єктами, доступ до яких може бути обмежено. Щоб користувач міг працювати в каталозі, він повинен мати права доступу до нього. Каталог, до якого користувач не має права доступу, часто навіть не відображається в списках каталогів на мережних дисках. Мережні ОС дають змогу контролювати доступ не тільки до каталогів, а й до окремих файлів, для яких також можуть призначатися права, однак Windows 95/98/ME такої можливості не надає.

Мережний том (диск) і мережний каталог (мережна папка) для даної ОС, з точки зору користувача, — приблизно одне й те саме.

У кожній папці допустимі дії користувача визначаються *дійсними правами.* Користувач може отримати:

право читання — право переглядати зміст об'єктів і копіювати їх;

право повного доступу — право змінювати імена та вміст об'єктів, вилучати, переміщувати і перейменовувати їх.

У Windows 95/98 права доступу до диска, папки або принтера зручно призначати за командою контекстного меню **Доступ** (рис. 8.8).

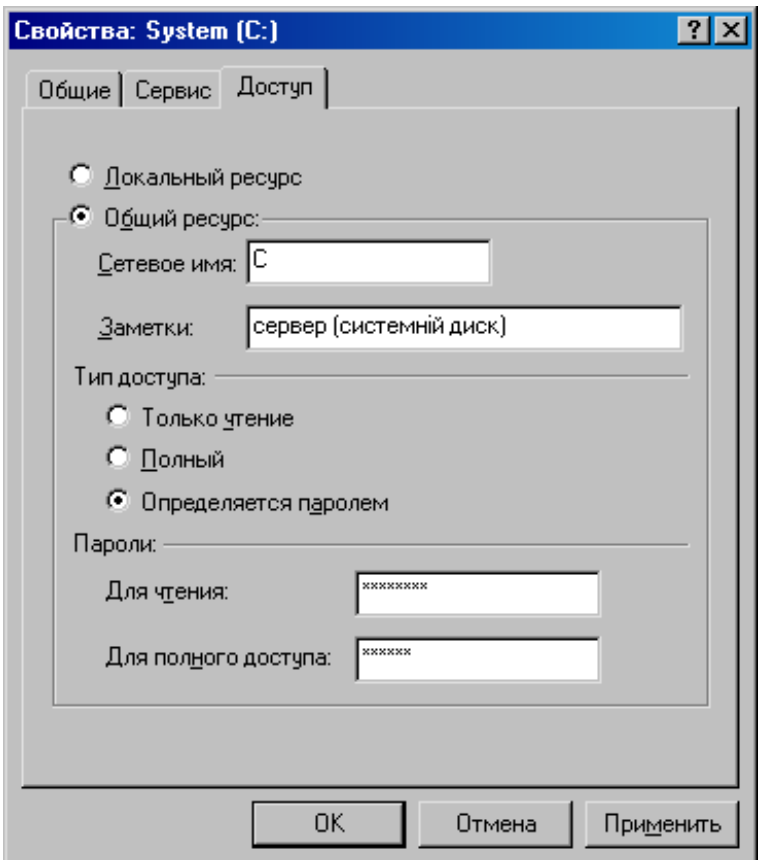

Рис. 8.8 - Діалогове вікно доступу до об'єкта

Мережний принтер розділяється майже аналогічно (тип доступу і пароль єдині) через контекстне меню значка відповідного принтера папки «Принтеры». Щоб послуговуватися мережним принтером, користувач повинен установити його на ПКклієнті через відповідний значок папки «Принтеры» (вибравши опцію «Сетевой принтер» та вказавши адресу комп'ютера, до якого принтер підключено фізично) .

Підключений диск у вікні папки «Мой компьютер» на ПК-клієнті має вигляд

$$
\equiv
$$

Путь:

С на Vladimir' (F:) (призначено ім'я F:).

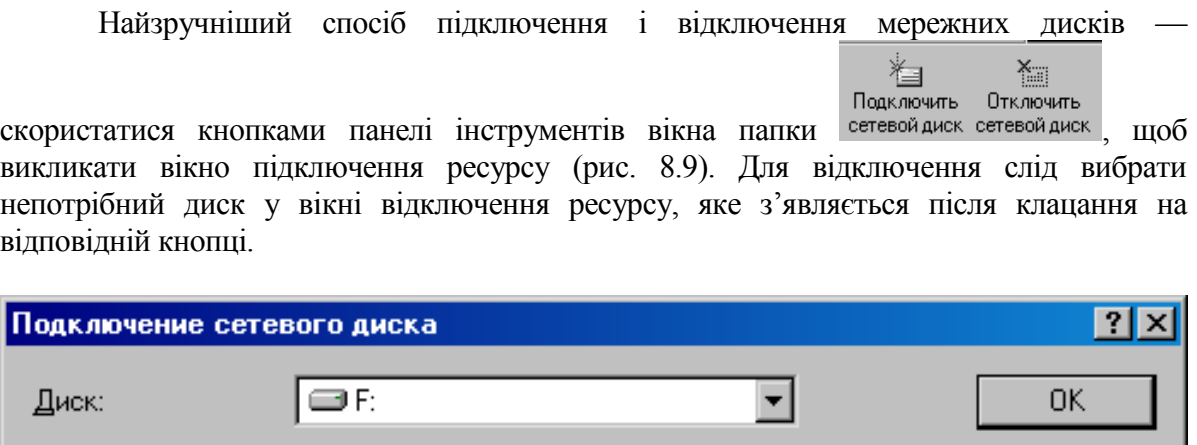

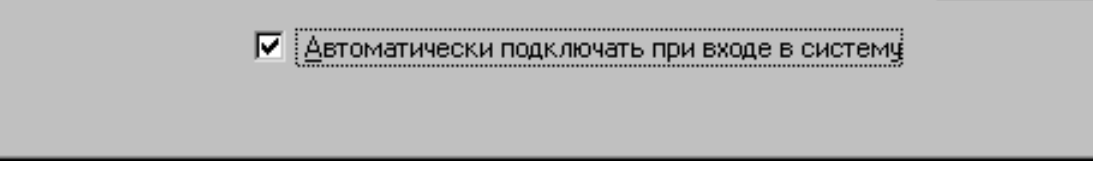

 $\overline{\phantom{a}}$ 

Отмена

**WADIMIRVC** 

Рис. 8.9 - Вікно підключення мережного диска

При підключенні ресурсу через його контекстне меню адреса вказується автоматично. При його відключенні через контекстне меню діалогове вікно не виводиться.

Для підключення до мережного ресурсу із заданим паролем користувач повинен увести пароль у відповідному вікні (рис. 8.10).

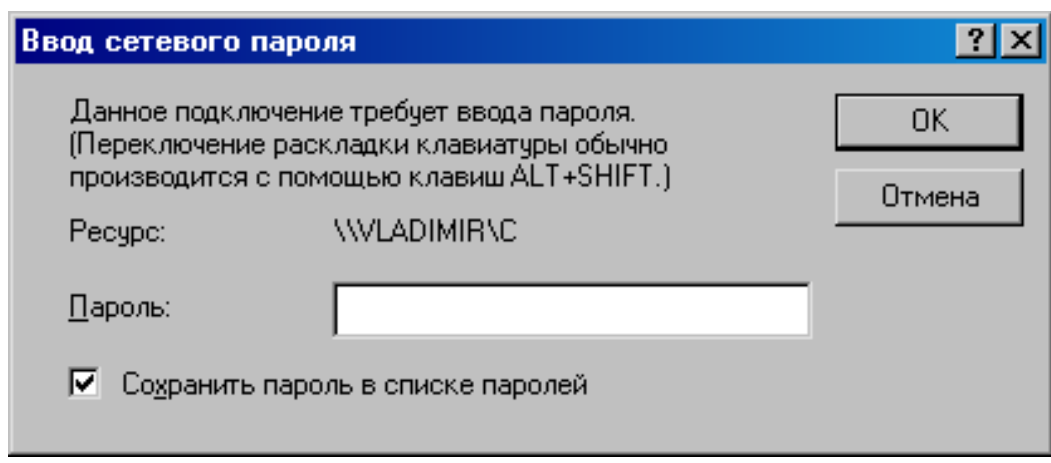

Рис. 8.10 - Вікно введення мережного пароля для підключення ресурсу

## **8.3 Загальні відомості про глобальну комп'ютерну мережу Internet**

Іnternet - сполучення багатьох комп'ютерів та комп'ютерних мереж у цілому світі.

Internet утворює своєрідне ядро, яке забезпечує зв'язок різноманітних інформаційних мереж, що належать різним установам у всьому світі. Згідно з деякими оцінками, існує приблизно 1 мільйон мереж, сполучених таким чином. Недавні опитування виявили, що ці мережі за допомогою 100 мільйонів Іnternet-вузлів об'єднують близько 400 мільйонів комп'ютерів. Internet поєднує абонентів у понад 150 країнах світу. Щомісяця розмір мережі збільшується на 7-10 %, а кожного року кількість під'єднаних комп'ютерів подвоюється. Якщо раніше мережа Іnternet використовувалася виключно як середовище передачі файлів і повідомлень електронної пошти, то сьогодні вирішуються більш складні завдання, які підтримують функції мережного пошуку та доступу до розподілених інформаційних ресурсів й електронних архівів. Таким чином, Іnternet можна розглядати як деякий глобальний інформаційний простір.

Мережа Internet, що була створена спочатку для дослідницьких і навчальних груп стає все найпопулярнішою в ділових колах. За низькою вартості послуг (часто це тільки фіксована щомісячна плата за лінії зв'язку або телефон) користувачі можуть отримати доступ до комерційних і некомерційних інформаційних служб США, Канади, Австралії і багатьох європейських країн. В архівах вільного доступу мережі Internet є інформація практично з усіх сфер людської діяльності, від нових наукових відкриттів до прогнозу погоди на завтра.

Сьогодні для Internet настав період підйому – передусім завдяки активній підтримці з боку урядів європейських країн і США. Щорічно у США виділяється приблизно 1-2 млрд доларів на створення нової мережної інфраструктури. Дослідження в галузі мережних комунікацій фінансують також уряди Великобританії, Швеції, Фінляндії, Німеччини.

Ще на початку 90-х у нашій країні про Internet говорили дуже мало. Звичайно, у світових масштабах український Internet і сьогодні навряд чи можна назвати значним. Кількість українських користувачів (за різними оцінками, від 300 до 800 тисяч) насправді невелика, адже у світі їх кілька десятків мільйонів. Проте Internet в Україні потрібний, і кількість під'єднань до мережі у нас постійно збільшується.

## **8.4 Програмне забезпечення та протоколи мережі Internet**

Як уже зазначалося, Internet є мережею з десятками мільйонів комп'ютерів, сполучених між собою каналами передачі даних.

Структура мережі Internet невпинно змінюється, приєднуються нові вузли, припиняють роботу деякі старі. У мережі працюють машини різних типів: від супер-ЕОМ до простих ПК. Канали зв'язку також різні – від високошвидкісних до стандартних телефонних.

Висока вартість каналів передавання даних спричиняє те, що швидкість обміну даними стає критичним фактором, визначаючи більшість інших параметрів мережі, таких, як розподіл функцій між вузлами, характеристики апаратури, методи і програмне забезпечення, яке використовується для зв'язку між вузлами і т.п. Приєднання робочих станцій до серверів мережі, як правило, здійснюється найдешевшими каналами (виділеними телефонними або телефонними, які комутуються), а швидкість обміну даними становить всього кілька кілобайтів за секунду. Вузлові машини (сервери), як правило, зв'язані між собою та

інформаційними серверами високошвидкісними каналами зв'язку (оптоволоконними, радіорелейними, космічними тощо) зі швидкістю обміну в сотні мегабайтів за секунду і вище.

Програмне забезпечення серверів і робочих станцій глобальних обчислювальних мереж розрізняється дуже істотно як за функціями, так і за обсягом.

Основним завданням, що вирішується під час створення таких неоднорідних комп'ютерних мереж, є забезпечення сумісності обладнання за електричними та механічними характеристиками і забезпечення сумісності програм та даних за системою кодування і форматом.

Вирішення цього завдання в мережі Internet грунтується на моделі взаємодії відкритих систем (OSI), яку було розглянуто вище (див. с. 157).

Відповідно до цієї моделі, стандартизація апаратури і програмного забезпечення в мережі Internet проводиться на підставі протоколів, що утворюють ієрархічну систему правил взаємодії. Як і в будь-якій іншій мережі, в Internet можуть використовуватися до семі рівнів взаємодії між комп'ютерами.

Основну властивість – можливість передачі даних по ланцюжку від одного вузла до іншого при аморфній структурі, що постійно змінюється, і величезній кількості вузлів мережа Internet успадкувала у вигляді протоколів ТСР/ІР від мережі ARPANET. Це була мережа військових і дослідницьких установ США (1969 р.), яка відповідала підвищеним вимогам щодо вживання в умовах можливої ядерної війни.

Взагалі термін TCP/IP означає все, що пов'язано з протоколами взаємодії між комп'ютерами в Internet.

Свою назву протокол TCP/IP дістав від двох протоколів. Це *Transmission Control Protocol* (TCP) – протокол транспортного рівня, що визначає, *як* відбувається передача інформації, та *Internet Protocol* (IP) – адресний протокол мережного рівня, що визначає, *куди* передається інформація.

Згідно з протоколом ТСР, дані, які відправляються, «нарізуються» на невеликі пакети, після чого кожний пакет маркується так, щоб у ньому були адреси одержувача та відправника, а також інші дані, необхідні для правильного збирання документа на ПК одержувача.

Суть протоколу IP полягає в тому, що в кожного користувача Internet має бути своя унікальна адреса (IP-адреса). Ця адреса виражається чотирма байтами, наприклад 104.17.126.10. Структура IP-адреси організована так, що кожний ПК, через який проходить пакет, може за цими чотирма числами визначити маршрут відправлення пакетів у даний момент з урахуванням умов зв'язку і пропускної здатності лінії. Взагалі пакети можуть передаватися незалежно один від одного по різних лініях зв'язку.

Незважаючи на те, що в мережі Internet використовуються й інші протоколи, її часто називають TCP/IP-мережею, оскільки ці два протоколи, безумовно, є найважливішими.

### **8.5 Основні сервісні служби Internet**

Протоколи ТСР/ІР регулюють транспортування пакетів, а їх вміст може бути різним (дані користувача, службова інформація). Пакети переміщуються від вузла до вузла, утворюючи нижній рівень функціонування мережі.

Наповнення пакетів даними здійснюється програмами верхнього рівня, з якими працює користувач. Саме ці програми визначають можливості користувача в мережі. Розробляються вони на підставі єдиних правил (прикладних протоколів) і називаються *сервісами* (службами, послугами) Іntегnеt.

Практично всі послуги мережі побудовані на принципі «клієнт—сервер».

*Сервер* (у мережі Internet) — це комп'ютер або програма, здатні надавати клієнтам (у міру надходження від них запиту) деякі мережні послуги.

*Клієнт* – прикладна програма, завантажена в комп'ютер користувача, яка забезпечує передачу запитів до серверу й одержання відповідей від нього.

Різні сервіси мають різні прикладні протоколи. Щоб скористатися якоюсь із служб Internet, необхідно встановити на комп'ютері клієнтську програму, здатну працювати за протоколом цієї служби.

Низка клієнтських програм входить до складу OC Windows 98, ME, NT, 2000, а також до складу програм-броузерів.

Нижче наведено деякі сервіси Internet.

**FTP (File Transfer Protocol)** - протокол передачі файлів. Дає можливість абоненту обмінюватися двійковими і текстовими файлами з будь-яким комп'ютером мережі. Встановивши зв'язок з віддаленим комп'ютером, користувач може скопіювати файл із нього на свій комп'ютер або скопіювати файл із свого комп'ютера на віддалений.

**Електронна пошта (E-mail)** - обмін поштовими повідомленнями з будь-яким абонентом мережі Internet. Існує можливість відправлення як текстових, так і двійкових файлів. По суті, електронна пошта є головною частиною потоку інформації на Internet, і багато людей користуються лише цією послугою Internet.

Забезпеченням роботи цієї служби займаються спеціальні поштові сервери. Поштовий сервер – це не тільки окремий комп'ютер, але й спеціальна програма. Тому один вузловий комп'ютер може виконувати роботу кількох серверів.

Електронна пошта побудована за зразком звичайної. Написавши на комп'ютері свій лист, користувач має вказати електронну адресу свого адресанта. Поштові сервери одержують повідомлення від клієнтів і пересилають їх по ланцюжку до поштових серверів адресатів, де ці повідомлення накопичуються. Під час установки з'єднання між адресатом і його поштовим сервером відбувається автоматична передача повідомлень, що надійшли, на комп'ютер адресата.

Поштова служба базується на двох прикладних протоколах SMTP (Simple Mail Transfer Protocol) та **POP3 (Post Office Protocol 3)**. За першим відбувається відправлення кореспонденції з комп'ютера на сервер, а за другим – приймання повідомлень, які надійшли. Існує велика кількість клієнтських поштових програм. До найбільш затребуваних відносяться **Microsoft Outlook Express** та **The Bat!**.

На відміну від звичайної пошти, електронна пошта передасть лист у місце призначення - навіть на інший континент - всього за кілька хвилин, а то й менше, хіба що якась частина мережі перевантажена або тимчасово не працює. Адресант знайде лист, коли буде перевіряти свою електронну поштову скриньку. Швидкість електронної пошти і легкість, з якою повідомлення можна відправляти навіть багатьом адресатам у цілому світі, роблять її популярною формою зв'язку.

**Mail Lists** - списки розсилання. Забезпечують одержання поштової інформації за обраною тематикою. Для цього необхідно підписатися на відповідний список розсилки. Це спеціальні тематичні сервери, які збирають інформацію з певних тем і відправляють її підписникам (безкоштовно) у вигляді повідомлень електронної пошти.

**Служба телеконференцій (Usenet).** Служба телеконференцій подібна циркулярній розсилці електронної пошти, в ході якої одне повідомлення надсилається

не одному кореспонденту, а великій групі (такі групи називаються *телеконференціями* або *групами новин*).

Основний прийом використання груп новин полягає в тому, що користувач задає питання, звертаючись до всього світу, а потім одержує відповідь або пораду від тих, хто вже розібрався з цим питанням.

Для роботи з службою телеконференцій використовують спеціальні клієнтські програми. До таких програм відноситься, наприклад, **Microsoft Outlook Express**.

**Служба World Wide Web (WWW)** – всесвітня павутина**. World Wide Web** – це єдиний інформаційний простір, який складається з сотень мільйонів взаємопов'язаних гіпертекстових електронних документів, які зберігаються на *Webсерверах*. Окремі документи, які складають *простір Web*, називаються *Webсторінками*. Групи тематично об'єднаних документів називають *Web-вузлами* (*Web сайтами* або просто *сайтами*).

Від звичайних текстових документів Web-сторінки відрізняються тим, що вони оформлені без прив'язки до конкретного носія. При їх створенні використовується особлива мова розмітки **–** *мова розмітки гіпертексту* HTML.

Сторінка може мати не тільки форматований текст, а й графічні, звукові та відеооб'єкти. Найважливішою рисою Web-сторінок є *гіпертекстові посилання*. З будь-яким фрагментом тексту або рисунком можна зв'язати інший Web-документ, тобто встановити гіперпосилання. Клацання лівою кнопкою миші на тексті або рисунку, який є гіперпосиланням, призводить до завантаження нового документа. Таким чином можливе пересування між документами в Web-просторі.

Програми для перегляду Web-сторінок і переміщення через посилання називаються *броузерами*. Найпопулярнішими в Україні Web-броузерами є Microsoft Internet Explorer, Netscape Communicator та Opera.

**Служба імен доменів (DNS).** Ця служба виконує трансляцію доменного імені комп'ютера в його IP-адресу. Цим займаються спеціальні сервери служби DNS.

**Telnet** (термінальний режим) - віддалений доступ. Дає можливість абоненту працювати на будь-якій ЕОМ мережі Internet як на власній. Тобто запускати програми, змінювати режим роботи і т.д. Таке керування називають *консольним* або *термінальним*.

Популярною послугою Internet є **IRC (Internet Relay Chat)** – трансляція повідомлень по Internet. **Сhаt** дає змогу групі людей, використовуючи псевдоніми, швидко надсилати одне одному повідомлення. Хоча ним користуються люди різного віку, особливо його любить молодь.

Іноді цю службу називають chat-конференцією або просто чатом. Кожний користувач може створити власний канал, запросити в нього учасників «бесіди» або приєднатися до відкритого каналу. Усі повідомлення, надруковані в таких chatконференціях, майже одночасно з'являються на екранах комп'ютерів усіх учасників обговорення. Сhat-конференції працюють, як правило, 24 години на добу.

Служба **ICQ** («I seek you» - «я тебе шукаю») призначена для пошуку мережної IP-адреси людини, комп'ютер якої приєднано в даний момент до мережі Internet. Необхідність цієї служби пов'язана з тим, що більшість користувачів не мають постійної IP-адреси. Вони її отримують тільки під час сеансу. При кожному приєднанні до мережі Internet програма **ICQ,** встановлена на комп'ютері користувача, визначає поточну IP-адресу і повідомляє її центральній службі, яка, у свою чергу,

оповіщає партнерів користувача. Далі партнери (якщо вони також є клієнтами цієї служби) можуть встановити з користувачем прямий зв'язок в режимі, аналогічному сервісу IRC.

**NFS** (Network File System) - розподілена файлова система. Дає можливість абоненту користуватися файловою системою віддаленого комп'ютера, як своєю власною.

**Rsh** (Remote Shell) - віддалений доступ. Аналог Telnet, але працює тільки в тому випадку, якщо на віддаленому комп'ютері встановлена ОС UNIX.

**Rexec** (Remote Execution) - виконання однієї команди на віддаленій UNIXмашині.

**Lpr** - мережне друкування. Відправлення файла на друк на віддаленому (мережному) принтері.

**Lpq** показує файли, які стоять в черзі на друк на мережному принтері.

**Ping** - перевірка доступності віддаленої ЕОМ по мережі.

**Talk** - дає можливість відкриття «розмови» із користувачем віддаленої ЕОМ. При цьому на екрані одночасно видно текст, що вводиться, і відповідь віддаленого користувача.

До систем автоматизованого пошуку інформації в мережі Internet належать **Gopher та WAIS**.

**Gopher** - найбільш поширений засіб пошуку інформації в мережі Internet, що дозволяє знаходити інформацію за ключовими словами і фразами. Робота із системою **Gopher** нагадує перегляд змісту, при цьому користувачу пропонується пройти крізь ряд вкладених меню і вибрати потрібну тему. У Internet на сьогодні використовують понад 2000 **Gopher**-систем.

**WAIS** - ще більш потужний засіб одержання інформації, ніж Gopher, оскільки він здійснює пошук ключових слів у всіх текстах документів. Запити посилаються в WAIS спрощеною англійською мовою. Це значно легше, ніж формулювати їх мовою алгебри логіки, і це робить **WAIS** більш привабливим для користувачівнепрофесіоналів.

У мережі Internet існує більше 200 **WAIS**-бібліотек. Причому велика частина матеріалів відноситься до області досліджень і комп'ютерних наук.

Крім перерахованих вище послуг, мережа Internet надає також специфічні послуги. Наприклад, **Електронний перекладач** - робить переклад надісланого на нього тексту з однієї мови на іншу; **Факс-сервіс** - дає можливість користувачу відправляти повідомлення по факсимільному зв'язку, користуючись факсом-сервером мережі.

# **8.6 Доступ користувачів до мережі Internet**

## **Приєднання до мережі**

Для роботи в мережі Internet необхідно:

- фізично приєднати комп'ютер до одного з вузлів мережі Internet;
- одержати ІР-адресу на постійній або тимчасовій основі;

• встановити і настроїти програмне забезпечення — програми-клієнти тих сервісів, послугами яких є намір скористатися.

Схему приєднання ПК користувачів до мережі Internet показано на рис 8.11.

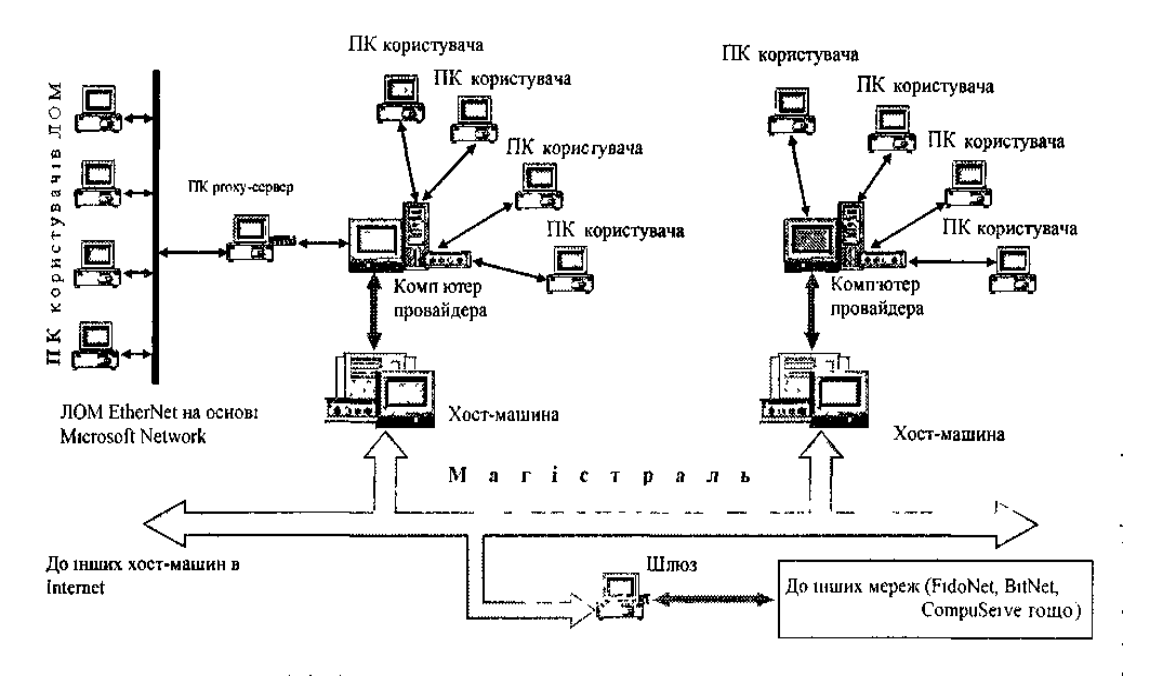

Рис. 8.11 - Схема приєднання персональних комп'ютерів користувачів до мережі Internet

Організаційно доступ до мережі користувачі дістають через провайдерів.

*Провайдер* — це організація (юридична особа), що надає послуги у приєднанні користувачів до мережі Internet.

Провайдер має постійно ввімкнений продуктивний сервер, сполучений з іншими вузлами каналами з відповідною пропускною здатністю, і засоби для одночасного підключення кількох користувачів (багатоканальний телефон, багатопортова плата тощо). Провайдери роблять подібну послугу на договірній основі, найчастіше орієнтуючись на час роботи користувача або обсяг даних, які пересилаються по мережі. При укладанні договору провайдер повідомляє клієнту всі атрибути, необхідні для підключення та настройки з'єднання (ідентифікатори, номери телефонів, паролі тощо).

Зазвичай користувачі навчальних закладів, великих організацій, фірм, підприємств приєднуються до мережі Internet через свою ЛОМ (локальну комп'ютерну мережу). На один із комп'ютерів локальної мережі покладається виконання функцій *proxy-сервера* — управління локальною мережею і «посередництво» між комп'ютерами користувачів та мережею Іnternet (proxy представник, довірена особа). Всі технічні й організаційні питання щодо взаємодії з провайдером вирішує адміністратор мережі. Для користувачів розробляється інструкція з переліком дій, які треба виконати для приєднання до мережі Іnternet.

Технічно для приєднання до комп'ютера провайдера потрібні ПК, відповідне програмне забезпечення і *модем —* пристрій, що перетворює цифрові сигнали від комп'ютера на сигнали для передачі по телефонних лініях і навпаки.

Комп'ютери провайдера можуть виконувати функції хост-машини або звертатися до більш потужних хост-машин для доступу до глобальних ресурсів мережі Іnternet через високопродуктивний канал передачі даних — *магістраль.*
*Хост-машина* (від англ. host — господар) — це комп'ютер, що виконує мережні функції, реалізуючи повний набір протоколів усіх семи рівнів моделі ОSІ, або завдання користувача (програми, розрахунки).

Деякі хост-машини можуть бути *шлюзами* — апаратними і програмними засобами для передавання даних між несумісними мережами, наприклад, між Іnternet та мережами FidoNet, ВitNet СоmpuSегvе й iн. Роль шлюзу між мережею Іnternet і локальною мережею типу DECNet відіграє proxy-сервер.

# **Система адрес у мережі Іnternet**

Адреси потрібні для ідентифікації об'єктів, які можуть цікавити користувача в мережі. Найчастіше такими об'єктами є вузли мережі (сайти), поштові скриньки, файли, Wеb-сторiнки. Для кожного з них існує свій формат адреси. Однак, оскільки об'єкти зосереджено у вузлах мережі, в їхніх ідентифікаторах обов'язково присутня адреса вузла.

На рівні мережних протоколів для ідентифікації вузлів і маршрутизації пакетів служить IP-адреса (чотирибайтне число)*.* Перші два її байти визначають адресу підмережі, а два інших — адресу вузла в ній. За допомогою ІР-адреси можна ідентифікувати більш як 4 млрд. вузлів. На практиці ж через особливості адресації до деяких типів локальних мереж кількість можливих адрес становить понад 2 млрд.

Для користувача працювати з числовим зображенням ІР-адрес незручно, тому йому пропонується простіша, логічна *система доменних імен –* DNS (Domain Name System) - послідовність імен доменів, сполучених точками: **rambler.ru, itl.net.ua, raix.kharkov.ua** і т.п.

*Домен —* група вузлів, об'єднаних за певною ознакою (наприклад, вузли навчальних закладів, вузли якої-небудь країни, вузли однієї організації і т.д.).

Система доменів має ієрархічну деревоподібну структуру, тобто кожний домен проміжного рівня містить групу інших доменів. Кореневий домен є умовним. На верхньому рівні розташовано домени США і початкові (територіальні) домени різних країн. Ім'я вузла (машини) відноситься до нижнього рівня доменного імені й означає крайній лівий домен.

Нижче наведено доменні імена деяких країн та типів організацій.

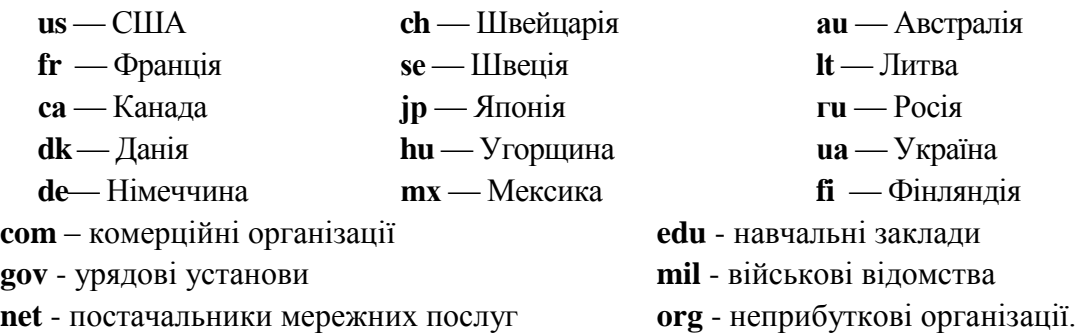

IP та DNS – різні форми запису адреси одного й того самого мережного комп'ютера. Для переведення доменних імен в IP-адресу служить вже згаданий сервіс DNS.

Щоб ідентифікувати ресурси мережі (файлів, Wеb-сторінок), використовують адресу URL (Uniform Resource Locator - уніфікований покажчик ресурсу), яка складається з трьох частин:

1) зазначення служби (сервісу), що забезпечує доступ до ресурсу (як правило, це ім'я протоколу). Після імені йдуть двокрапка«:» і два знаки «//» (дві косі риски):  $http://...$ 

2) зазначення DNS-імені комп'ютера: http://www.itl.net.ua… 3) зазначення повного шляху доступу до файла на даному комп'ютері: http://www.itl.net.ua/Files/page1.html

або ftp://ftp.microsoft.com/pub/book.zip.

Як роздільник у повному імені використовується знак «/». Вводячи ім'я, потрібно точно дотримуватися регістру символів, оскільки в Іnternet малі та великі літери вважаються різними.

В електронній пошті адреса складається з імені одержувача (поштової скриньки), знака «@» та доменної адреси поштового серверу (локальної мережі), до якого приєднано одержувача. Наприклад:

[kovalenko@ksue.ac.kharkov.ua.](mailto:kovalenko@ksue.ac.kharkov.ua)

# **8.7 Робота з броузером Opera 6.0**

Цей норвезький Web-броузер з'явився на світ в 1995 році. Броузер Opera дає змогу відвідувати сторінки в Internet, читати електронну пошту, новини і відправляти миттєві повідомлення.

#### **Запуск та вікно програми Opera 6.0**

Запуск програми здійснюється традиційно - через головне меню ОС Windows (**Пуск - Программы - Opera**) або за допомогою ярлика програми.

Як і більшість додатків до Windows, вікно *Opera 6.0* (рис. 8.12) має заголовок, меню, під яким розташована головна панель інструментів та службові панелі (особиста, адреси та ін). Внизу вікна розміщується статусний рядок, у якому відображається поточна інформація про мережне сполучення. У вікно завантажується Web-сторінка, URL-адресу якої користувач вказує у відповідному полі панелі адрес. Якщо адреси не задано, то при відповідному настроюванні автоматично починає завантажуватися домашня сторінка.

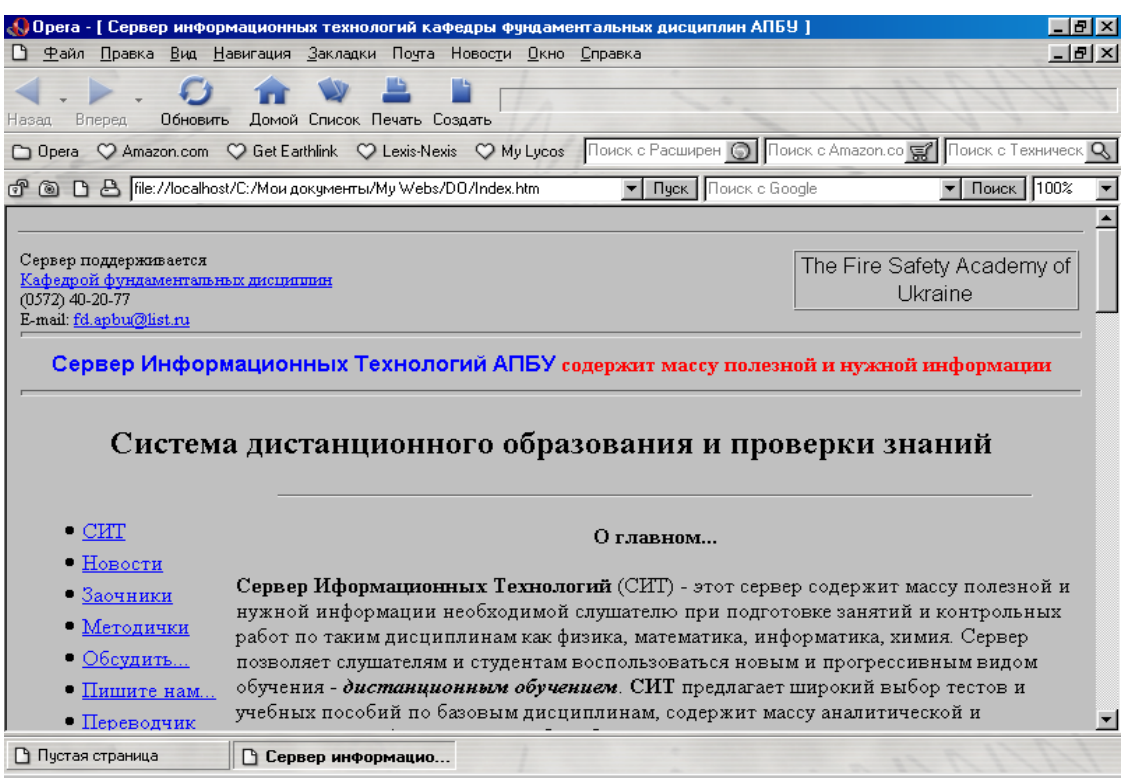

Рис. 8.12 - Вікно програми Opera 6.0

Головна панель *Opera* містить такі кнопки:

«Назад» - переміщення назад по відвідуємих сторінках в одному вікні;

«Вперед» - переміщення вперед по відвідуємих сторінках в одному вікні;

«Обновить» - одержання самої останньої версії сторінки;

«Домой» - здійснення переходу до домашньої сторінки, з якої завжди починається навігація в Internet;

«Список» - відображення списку;

«Печать» - друкування Web-сторінки на папері;

«Создать» - створення нових вікон для навігації.

Невід'ємною частиною *Opera* є *список*, який забезпечує доступ до закладок, контактів та електронної пошти (рис. 8.13). Список легко включити за допомогою відповідної кнопки головної панелі або клавіші <F4>. У вікно списку можна додавати панелі, які містять Web-сторінки. Багато Web-вузлів мають спеціальні сторінки, призначені для цієї цілі. На деяких сторінках є навіть спеціальні посилання, клацання на яких добавляє панель. Область списку вузька і витягнута у висоту, тому сторінки будуть мати такі самі пропорції.

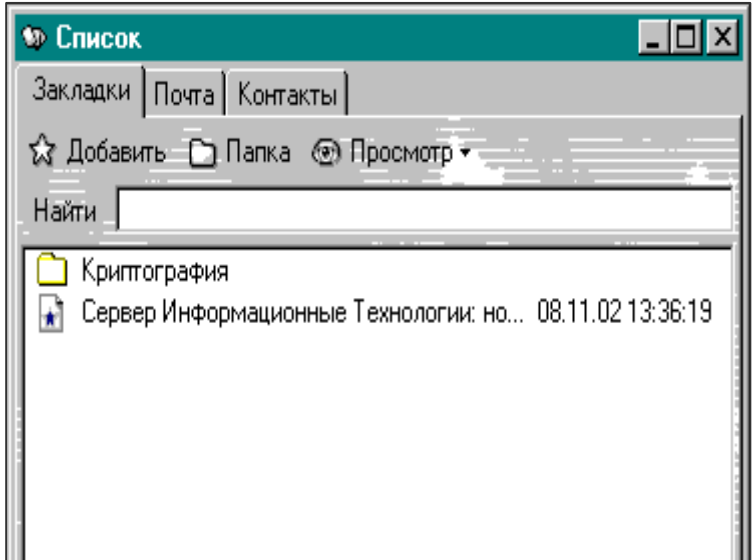

Рис. 8.13. Вікно «Список»

Щоб додати панель, потрібно клацнути правою кнопкою миші у верхній частині вікна списку і з контекстного меню вибрати команду **Добавить панель**. Сторінка, що переглядається, буде вважатися панеллю. При бажанні дати іншу назву панелі або використовувати іншу сторінку, потрібно просто ввести їх.

# **Переміщення по Web-сторінках та їх перегляд**

Щоб відвідати якусь Web-сторінку, потрібно ввести її адресу, наприклад, www.opera.com, у поле адреси. Кнопка списку, що розкривається, у цьому полі забезпечує доступ до раніше введених адрес. Клацання мишею на кнопці «Пуск», яку розташовано поруч із полем, здійснює перехід до введеної адреси.

Для завантаження іншої сторінки у новому вікні потрібно активізувати команду **Файл – Создать окно** і ввести адресу нової сторінки. Переміщення між сторінками різних вікон здійснюється за допомогою меню **Окно**.

Під час завантаження Web-сторінки у вікні виводиться *панель завантаження.* Вона відображає таку інформацію:

- обсяг завантаженої сторінки (у відсотках);
- кількість завантажених рисунків і їхня загальна кількість;
- загальний обсяг завантажених даних;
- середня швидкість передачі даних під час завантаження сторінки;
- час, який минув з початку завантаження;
- поточний стан завантаження сторінки.

Завантаження Web-сторінок, особливо переобтяжених зображеннями і кадрами, іноді триває довго. Для прискорення процесу можна відключити виведення зображень (**Файл - Настройки – Мультимедиа - Не показывать рисунки**). Після цього замість зображень на екран виводяться тільки рамки з надписом «Рисунок». Перегляд зображень можливий після клацання на кнопці переключення відображення рисунків на сторінці (друга на панелі адрес).

Підкреслені рядки тексту або значки, оформлені як кнопки, в Web-сторінках звичайно є посиланнями - покажчиками на інші Web-сторінки. Коли курсор розмістити на посиланні, він має вигляд руки з вказівним пальцем, а в рядку статусу броузера з'являється DNS-адреса гіперпосилання. Клацнувши мишею на посиланні, можна завантажити відповідну сторінку або перейти до іншого місця документа.

Назви потрібних сторінок можна запам'ятати в *закладках* – ієрархічній структурі папок, для звернення до яких використовують команду **Закладки – Управление закладками**. Відкривається вікно «Список» з активною вкладкою «Закладки» (див. рис. 8.13). Opera поставляється з попередньо встановленим списком популярних Web-вузлів, але можна додати стільки власних закладок, скільки треба.

Щоб перейти по закладці, потрібно двічі клацнути на ній. Щоб відчинити закладку в новому вікні, треба натиснути на клавішу <Shift> і двічі клацнути на закладці. Щоб відчинити закладку у фоновому режимі, необхідно натиснути на клавіши <Ctrl>+<Shift> і двічі клацнути на закладці.

Щоб створити закладку для поточної Web-сторінки, потрібно клацнути на кнопці «Добавить». Нова закладка з'являється у робочій області вікна.

Закладки можна розташувати по папках. Для створення нової папки треба скористатися кнопкою «Папка», і у діалоговому вікні, що з'явиться, ввести її ім'я. Для створення підпапки потрібно у робочий області вікна двічі клацнути спочатку на батьківській папці, а потім скористатися кнопкою «Папка». Щоб створити закладку у папці, треба відкрити папку, а потім клацнути на кнопці «Добавить». Наявні закладки можна перемістити до будь-якої папки, перетягнувши їх мишею на значок папки.

Кнопка «Просмотр» призначена для настроювання відображення закладок.

Щоб знайти певну закладку, у поле пошуку вводять текст. Під час цієї дії буде швидко зібрано інформацію з усіх закладок, що містять введений текст, і поміщено в папку «Результаты поиска».

Клацання правою клавішею миші на закладці відкриває контекстне меню, команди якого дають змогу відкривати, створювати, копіювати і переміщати закладки, відкривати, створювати і зберігати файли закладок.

Найбільш відвідувані закладки постійно відображає на екрані *особиста панель* вікна *Opera* (рис.8.14), тому можна одержати прямий доступ до них, минаючи список.

C Amazon.com C Get Earthlink C Lexis-Nexis C My Lycos Opera

Рис. 8.14 - Особиста панель вікна програми *Opera*

Щоб помістити закладку на особисту панель, треба перетягнути її на неї зі списку. Натискання на клавішу <Ctrl> при виконанні даної дії приводить до копіювання закладки.

Щоб перемістити сторінку з особистої панелі до списку закладок, слід перетягнути її з особистої панелі до списку.

Щоб додати сторінку, яка переглядається, до особистої панелі, перетягують значок замка (перша кнопка панелі адреси) у вікно на особисту панель.

#### **Пошук даних у мережі**

Сьогодні в мережі Internet за різними оцінками розміщено 200-250 млн. документів (Web-сторінок). Для полегшення пошуку потрібних даних створюються спеціальні *пошукові сервери*, які збирають і зберігають характеристики документів у своїх базах даних. При зверненні до пошукового сервера на його ім'я у вікні відкривається сторінка, що містить каталоги з різних тем (наука, спорт, погода, новини і т.д.) та елементи для здійснення контекстного пошуку.

Завдяки каталогам можна вести *спрямований пошук* потрібних даних, переглядаючи їх вміст.

Крім того, пошукові сервери виконують *контекстний пошук*, тобто пошук за вмістом документів, використовуючи власні бази даних. На сторінці є спеціальне поле, в якому задається запит: ключові слова для пошуку. У відповідь на запит видається список документів з посиланнями на відповідну адресу та поясненням і/або коротка анотація документа.

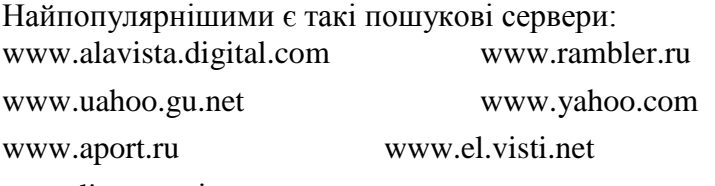

[www.list.ru](http://www.list.ru/) та ін.

Для виходу на пошуковий сервер варто ввести його адресу в поле адреси вікна *Opera* і клацнути на кнопці «Пуск». Наприклад, для виходу на сервер *Rambler* вводять – **http:/[/www.rambler.ru/](http://www.rambler.ru/)**. Якщо вже були звернення до цього сервера, то можна скористатися списком, який розкривається у полі адреси.

Поле пошуку, яке розташовано поруч із кнопкою «Пуск», використовують для введення фрази пошуку в мережі. Кнопка розкриття списку цього поля забезпечує вибір типу пошуку, а кнопка «Поиск» - виконання пошуку.

Найчастіше використовувані засоби пошуку в Internet можна помістити на особистій панелі вікна *Opera*.

## **Електронна пошта**

Електронна пошта дає користувачеві змогу відсилати й одержувати повідомлення через мережу Internet з використанням поштових адрес (<ім'я користувача> $@$ <iм'я сервера електронної пошти>). Повідомлення може бути мультимедійним документом або звичайним текстом, крім того, разом із повідомленням можна пересилати будь-які файли (вкладки).

Приймають і передають повідомлення поштові сервери. На них користувачам виділяють «поштові скриньки», які ідентифікуються поштовими іменами користувачів і накопичують повідомлення, що надходять. Користувач повинен епізодично приєднуватися до сервера для отримання і відсилання повідомлень.

Вбудований поштовий клієнт броузера *Opera* забезпечує доступ до електронної пошти. Робота з поштою здійснюється за командами меню «Почта».

Для роботи з повідомленнями електронної пошти, що надходять і відправляються через сервери, програмі потрібно вказати інформацію про використовувані поштові сервери та користувача. Ця інформація зберігається у вигляді *облікового запису*.

Обліковий запис створюють за командою **Почта – Создать учетную запись**. У діалоговому вікні «Свойства учетной записи» на вкладці «Запись» вводять ім'я запису, дані про користувача (його ім'я, прізвище, адреса електронної пошти) і т.ін. На вкладці «Сервер» вказують адреси серверів для вхідної та вихідної пошти і, в разі необхідності, ім'я користувача та пароль.

Команда **Почта - Управление почтой** відкриває вікно списку із вкладкою «Почта». У робочій області вікна відображається спеціальний значок активного облікового запису та його ім'я. З нижньої частини значка виходить вертикальна лінія. Всі значки, з'єднані з нею є папками електронної пошти облікового запису*: Входящие, Исходящие, Отправленные, Черновики, Корзина*. Можна створити власну папку. Для цього потрібно клацнути правою клавішею миші на значку облікового запису, виконати команду **Создать папку** і ввести бажане ім'я. Зміна даних облікового запису здійснюється через команду «Свойства» його контекстного меню.

Відобразити у вікні інший обліковий запис можна за допомогою кнопки розкриття списку «Учетная запись».

Дії із папками електронної пошти здійснюються через їхні контекстні меню. Можна вилучити папку, відзначити усі повідомлення в папці як прочитані, здійснити пошук повідомлень за контекстом, очистити *Корзину* і т.д.

Для *створення і надсилання* повідомлень користуються командою **Новое сообщение** меню **Почта.** У вікні списку ця операція виконується клацанням на кнопці «Создать». Відкривається вікно спеціального текстового редактора, в якому задаються: адреса, тема повідомлення (необов'язково), параметри відправлення (наприклад, пріоритет) і текст повідомлення. Адресу набирають вручну або вибирають зі списку попередньо створених контактів, який розкривається після клацання мишею на кнопці «Кому». Додаткові файли прикріпляють за допомогою кнопки «Вложить». Відкривається вікно, в якому необхідно вибрати файл для вкладення до листа. Посилання листа здійснюється клацанням мишею на кнопці «Отправить», після чого він з'являється в папці *Исходящие*. Якщо приєднання до мережі Internet на цей час було встановлено, то листа на поштовий сервер буде надіслано автоматично. Усі повідомлення, які було відправлено, потрапляють до папки *Отправленные.*

Для *отримання* нових повідомлень, що надійшли на адресу користувача, необхідно скористатися командою **Почта – Проверить (Проверить все учетные записи).** У вікні списку ця операція виконується клацанням на кнопці «Проверить». Повідомлення будуть вміщені в папку *Входящие.* Для їх перегляду треба активізувати вікно списку із вкладкою «Почта» та відкрити цю папку. На екрані з'являється спеціальне вікно, у верхній частині якого відображаються значки повідомлень. Вибране повідомлення можна переглянути у ніжній частині вікна. Отримана разом із повідомленням вкладка (додатковий файл) розкривається після натиснення на значку із зображенням скріпки і вибору відповідного пункту меню. Після ознайомлення із повідомленням його можна перемістити в іншу папку (кнопка «Переместить в»), вилучити (кнопка «Удалить») або виконати інші дії. Для відповідей на повідомлення необхідно клацнути на кнопці «Ответить». У вікні текстового редактора, яке з'явиться на екрані, вводять текст відповіді й активізують кнопку «Отправить». При цьому адресу буде сформовано автоматично.

При активному використанні електронної пошти загальне число кореспондентів може досягати багатьох сотень. Пам'ятати всі електронні адреси просто неможливо. Полегшити цю роботу дозволяє створення списку контактів. *Контакт* містить інформацію про партнера по листуванню: адресу електронної пошти, телефонний номер і поштову адресу, домашню сторінку в Internet і т.д.

Список контактів можна переглянути у робочій області вікна списку із вкладкою «Контакты».

Якщо адресат у даний момент залучений до мережі, то для спілкування з ним потрібно двічі клацнути на імені відповідного контакту. Якщо він зараз недоступний для спілкування, то можна відправити йому повідомлення по електронній пошті.

Кнопку «Добавить» вікна списку використовують для додавання нового контакту. Відкривається діалогове вікно «Свойства контакта», яке містить багато вкладок для введення різноманітної інформації про адресата. Для внесення контактної інформації про відправника повідомлення електронної пошти під час його читання потрібно натиснути на клавіші <Ctrl>+<I>.

Кнопка «Папка» вікна списку використовується для створення папок, у кожну з яких поміщають контакти з певними характеристиками, наприклад, для колег по

роботі, друзів і т.д. Кнопка «Просмотр» служить для настроювання відображення контактів.

Клацання правою клавішею миші на робочій області вікна списку із вкладкою «Контакты» відкриває контекстне меню, команди якого дозволяють:

створити повідомлення електронної пошти або відправити миттєве повідомлення для вибраного контакту;

здійснити перехід до домашньої сторінки вибраного контакту;

визначити первинних, вторинних або прихованих адресатів повідомлення з вибраних контактів;

скопіювати або перемістити виділені контакти/папки в буфер обміну, а потім вставити їх в активну папку контактів;

- вилучити виділені контакти/папки;
- вибрати всі контакти/папки в активній папці контакту;

створити новий контакт в активній папці; нову підпапку контактів в активній папці контактів; новий, незаповнений файл контакту;

- здійснити переключення між різними файлами контактів;
- зберегти файли активних контактів.

# **Настроювання програми Opera 6.0**

Перед початком роботи в разі необхідності здійснюється налагодження програми. Вибір відповідних параметрів проводиться за командою **Файл - Настройки**. При цьому відкривається вікно, поділене на дві частини: ліва містить ієрархічний список назв груп параметрів, які забезпечують настроювання компонентів програми, а права - елементи керування для вибору параметрів виділеної групи (рис. 8.15).

Елементи групи «Запуск и выход» (див. рис. 8.15) дозволяють контролювати початок і завершення роботи з Opera.

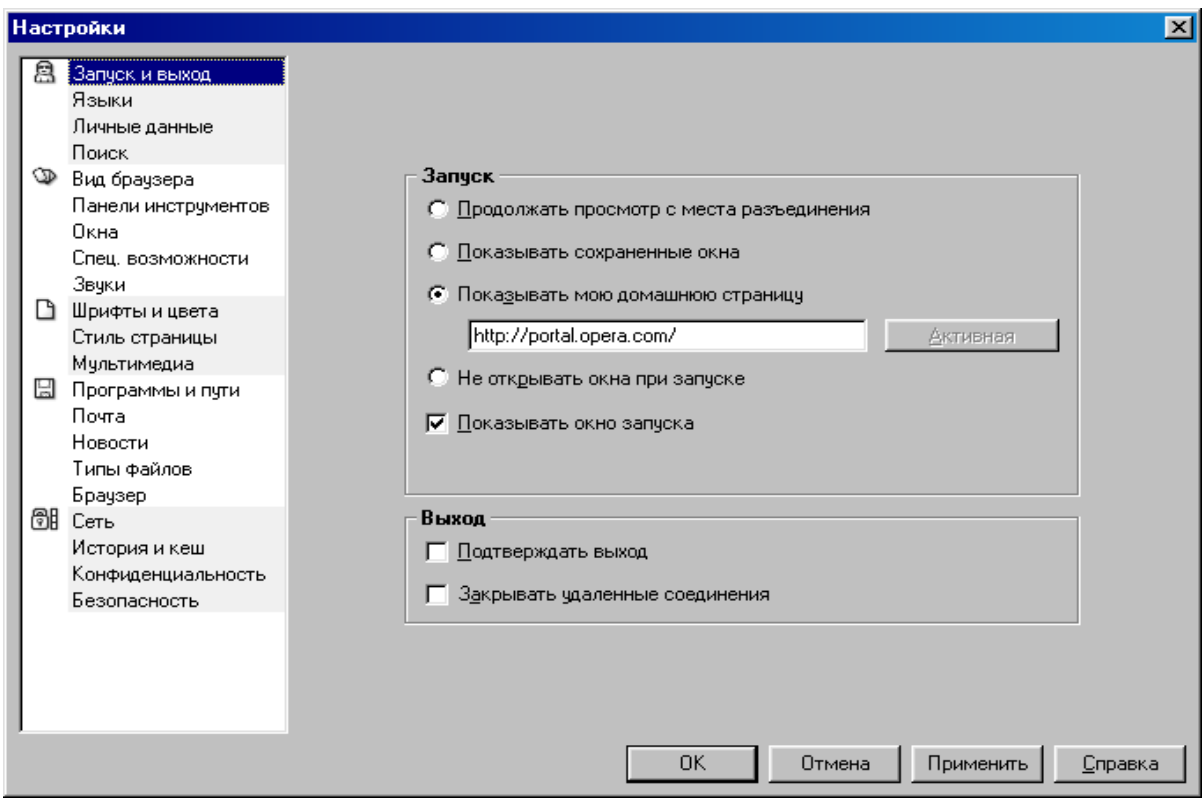

#### Рис. 8.15 - Вікно настроювання програми *Opera*

Група «Языки» забезпечує доступ до елементів керування для вибору параметрів настроювання мови та кодування символів сторінки. Перші дають змогу визначити мови, які *Opera* використовує для відображення інтерфейсу користувача і WEB-сторінок. Параметр кодування може визначати сервер або сама сторінка. За замовчанням використовується кодування (як правило – windows-1251), яке встановлено у списку «Исправление кодировки». Якщо під час завантаження сторінки замість літер російського (українського) алфавіту на екрані з'являються безглузді послідовності спеціальних символів або рідкісні літери європейських алфавітів, потрібно перемкнути кодування символів. Для цього слід скористатися командою **Кодировка** меню **Вид** вікна *Opera***.**

Група «Поиск» забезпечує доступ до списку всіх підтримуваних програмою засобів пошуку. Можна вибрати засіб пошуку за замовчанням, клацнувши на одному з них в списку. Проте не можна додати або вилучити засіб пошуку зі списку.

Зовнішнім виглядом вікна програми *Opera* та інших елементів її інтерфейсу управляють за допомогою груп «Вид браузера», «Панели инструментов» та «Окна».

Після вибору групи «Мультимедиа» здійснюють настроювання додаткових видів WEB-вмісту: від простих рисунків і звукових файлів і до достатньо складних відео- і аудіофрагментів.

Настроювання програм і шляхів («Программы и пути») дає змогу явно зазначити розташування папок *Opera* і настроїти зовнішні додатки, що використовуються програмою для різноманітних цілей.

Працювати з електронною поштою в *Opera* можна за допомогою:

- вбудованого поштового клієнта *Opera*;
- стандартного поштового клієнта (наприклад, Мicrosoft Outlook Express);
- іншого поштового клієнта (тільки для досвідчених користувачів).

Вибрати потрібний за замовчанням параметр можна після виділення групи «Почта».

Група «Браузер» дає змогу визначити, які типи файлів і протоколів буде обробляти *Opera* за запитом операційної системи.

Щоб використовувати Opera для перегляду WEB-сторінок, вибирають такі типи файлів та протоколів: \*.htm, \*.html, \*.xml, \*.url та http, https.

Щоб використовувати Opera для перегляду рисунків, вибирають такі типи файлів: \*.bmp, \*.gif, \*.jpeg, \*.jpg, \*.png, \*.xbm.

Багато які настройки потребують знань особливостей конкретного приєднання до мережі Internet (наприклад, із локальних мереж) і мають виконуватися після консультації з фахівцем.

### **ЛІТЕРАТУРА**

Симонович С.В. и др. Информатика. Базовый курс. – СПб.: издательство «Питер», 2001 - 640 с.

Інформатика. Комп'ютерна техніка. Комп'ютерні технології. Посіб. /За ред. О.І. Пушкаря. – К.: Видавничний центр «Академія», 2001. – 696 с.

Основы современных компьютерных технологий: Учебное пособие. /Под ред. Хомоненко А.Д. – Спб.: «КОРОНА принт», 1998, 448 с.

Стинсон К. Эффективная работа в Windows 98 – СПб: Питер, 1999.–784 с.

Джонс Э., Саттон Д. Библия пользователя Microsoft Office Professional для Windows 98. - К.: Диалектика, 1998. - 512с.

Рогов И.П. Word 97. (Серия «Без проблем!») - М.: «Издательство БИНОМ», 1997. - 400 с.

Рогов И.П. Excel 97. (Серия «Без проблем!») - М.: Восточная книжная компания, 1997. - 400 с.

Дэвид Хеллер, Дороти Хеллер, Мультимедийные презентации в бизнесе – К.: BHV. 1997. – 272 с.

## **ЗМІСТ**

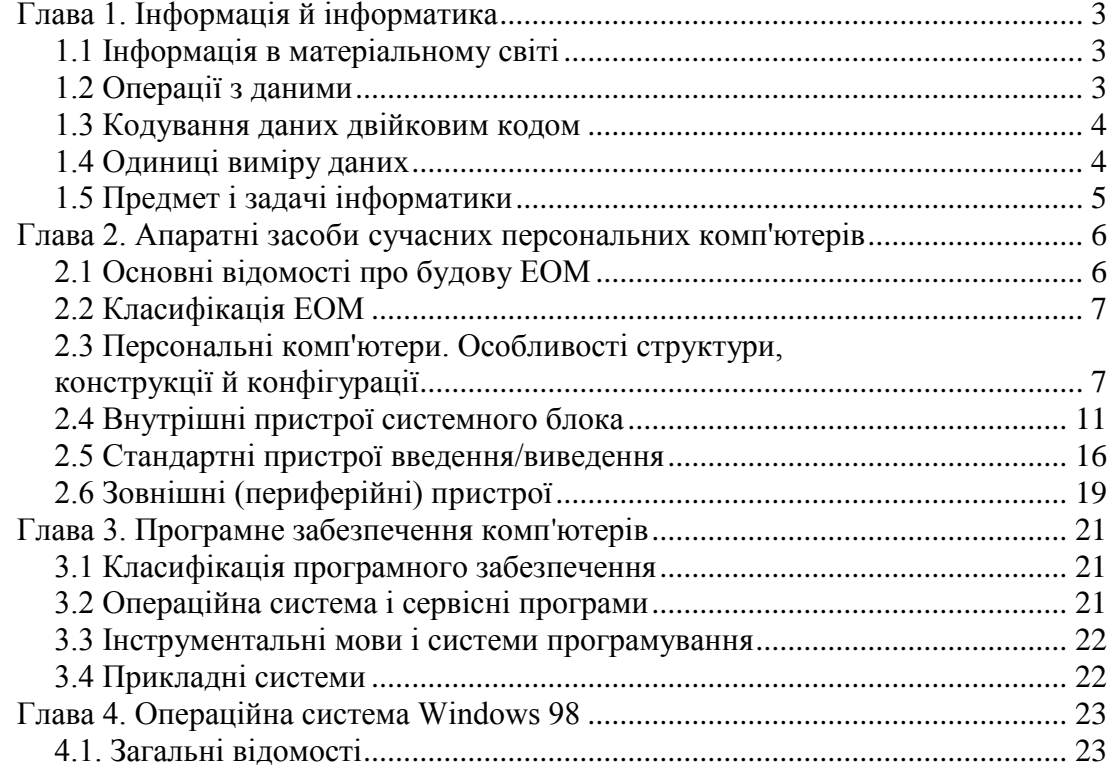

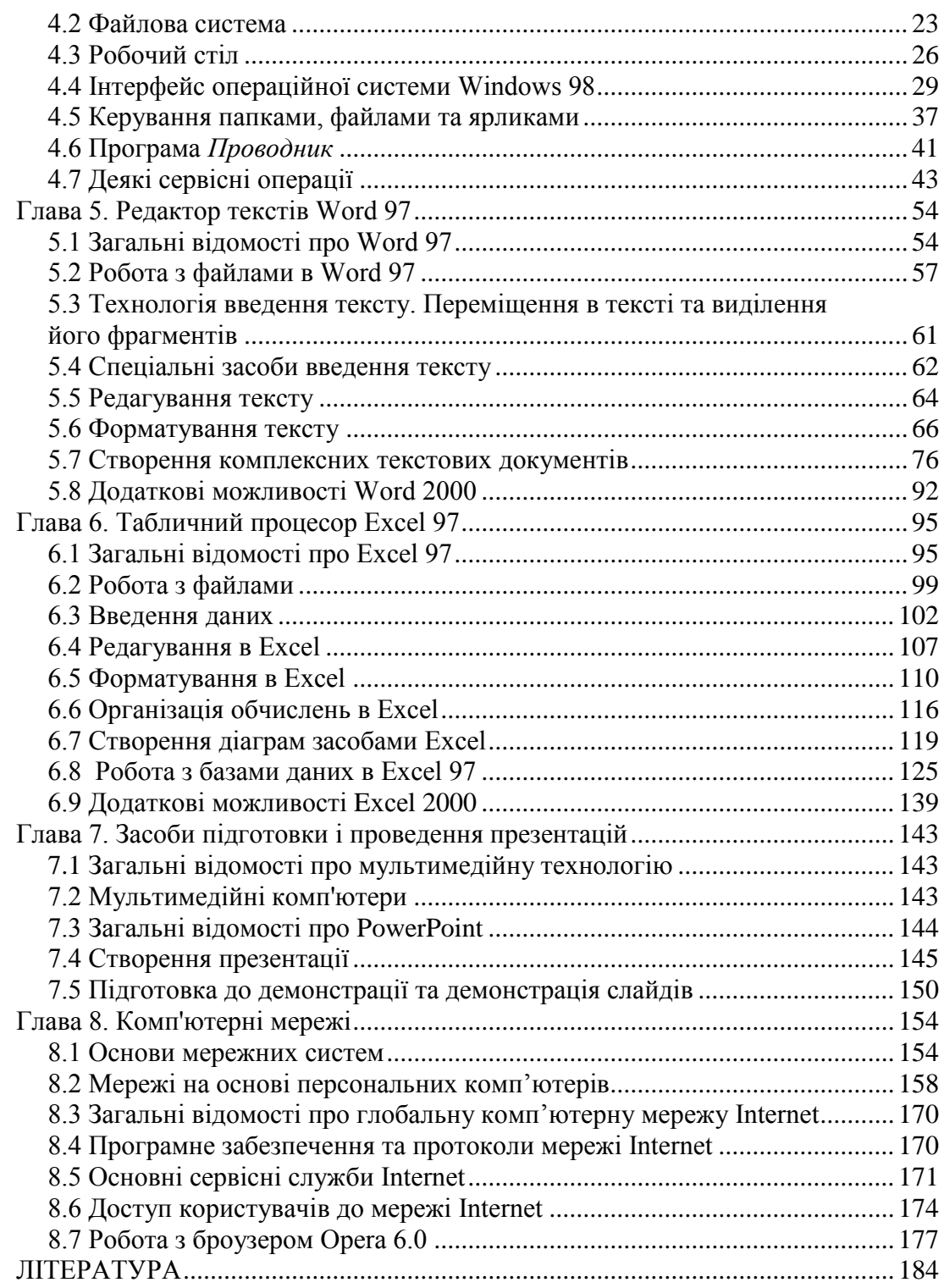

*Навчальне видання*

Укладач**: Яковлева** Ірина Олександрівна

# **ОСНОВИ ІНФОРМАТИКИ**

Підручник

для студентів вищих навчальних закладів

Коректор *К.В.Хорошилова* Комп'ютерна верстка *М.А.Ковревська* Редактор *Т.О.Філіна*

Підписано до друк. 20.10.2003р. Формат 60х84/8. Папір газетний. Друк – ризограф. Ум.друк. арк. 23,25. Тираж 500 прим. Вид.№ 33/02. Зам.№

Розмножувально-копіювальний сектор Академії пожежної безпеки України 61023 м. Харків, вул. Чернишевського, 94